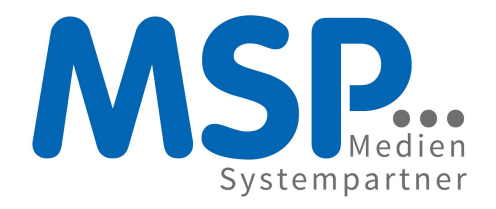

## **MSP Online-Vertriebs-System**

### **Benutzerhandbuch**

MSP Medien Systempartner GmbH

Datum: 15.04.2013

Copyright © MSP Medien Systempartner GmbH Co. KG. Alle Rechte vorbehalten.

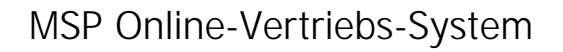

copyright © MSP Medien Systempartner GmbH & Co. KG. Alle Rechte vorbehalten. http://www.medien-systempartner.de/

Die durch die Seitenbetreiber erstellten Inhalte und Werke auf diesen Seiten unterliegen<br>dem deutschen Urheberrecht. Die Vervielfältigung, Bearbeitung, Verbreitung und jede<br>Art der Verwertung außerhalb der Grenzen des Urhe

# Table of Contents

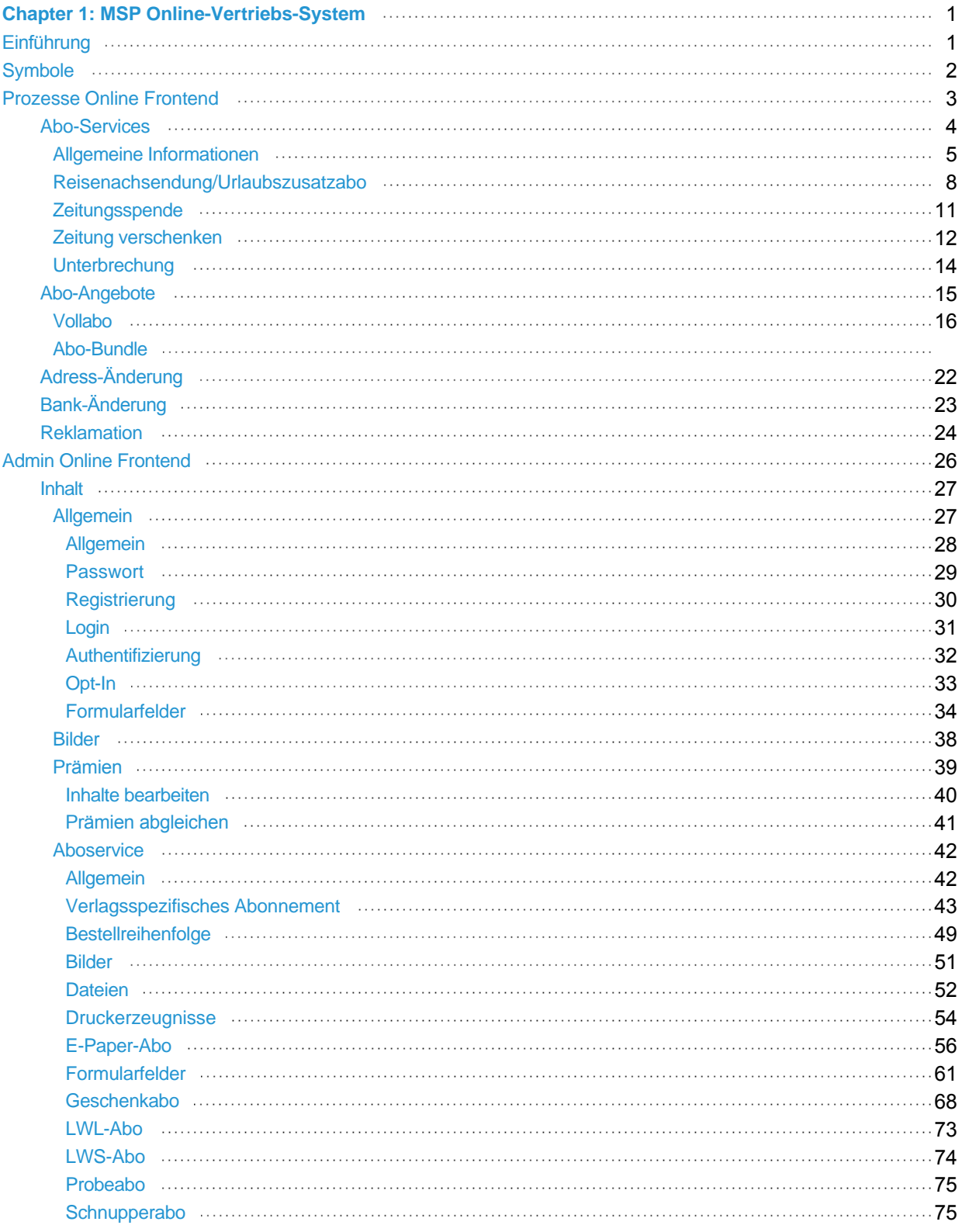

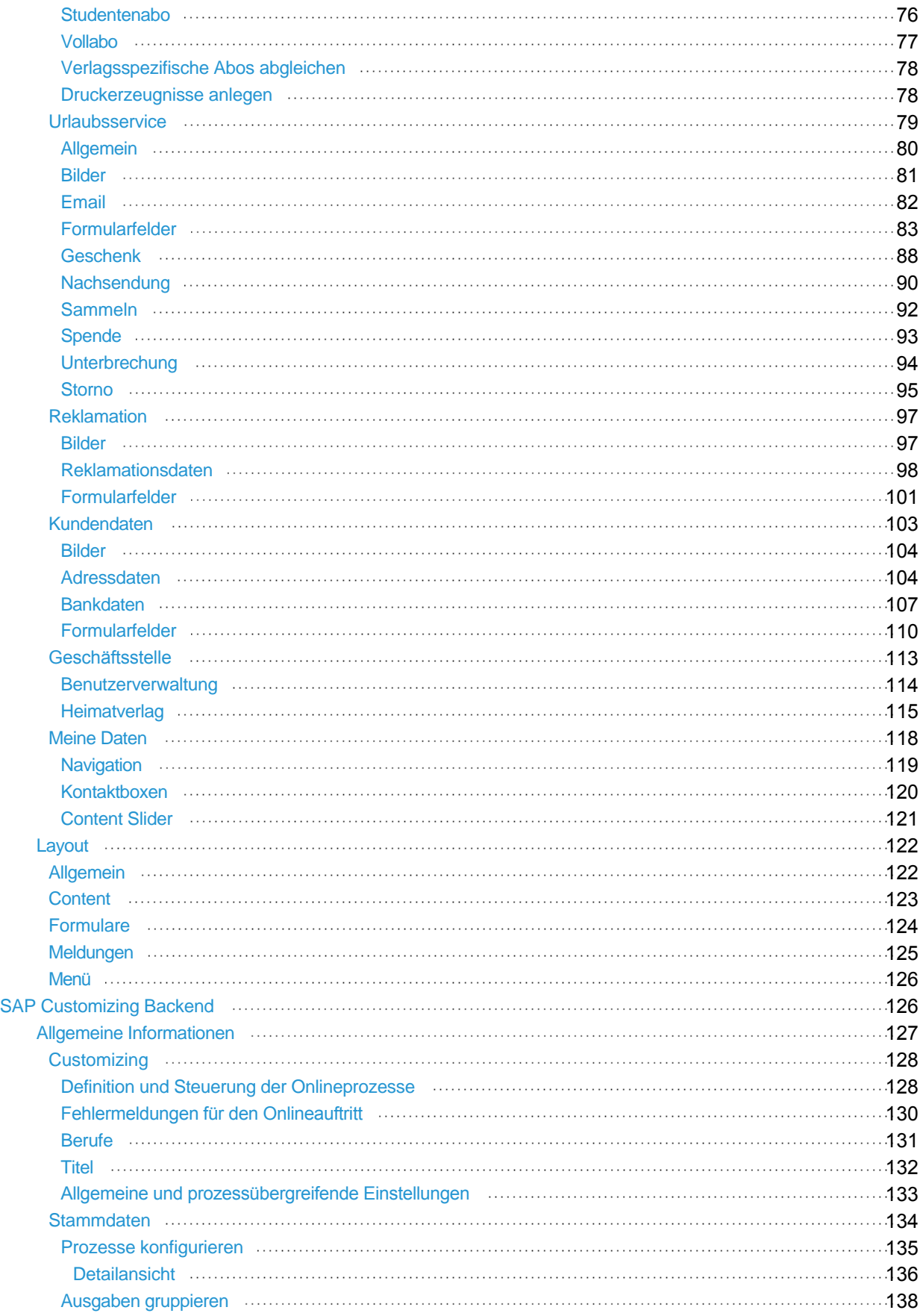

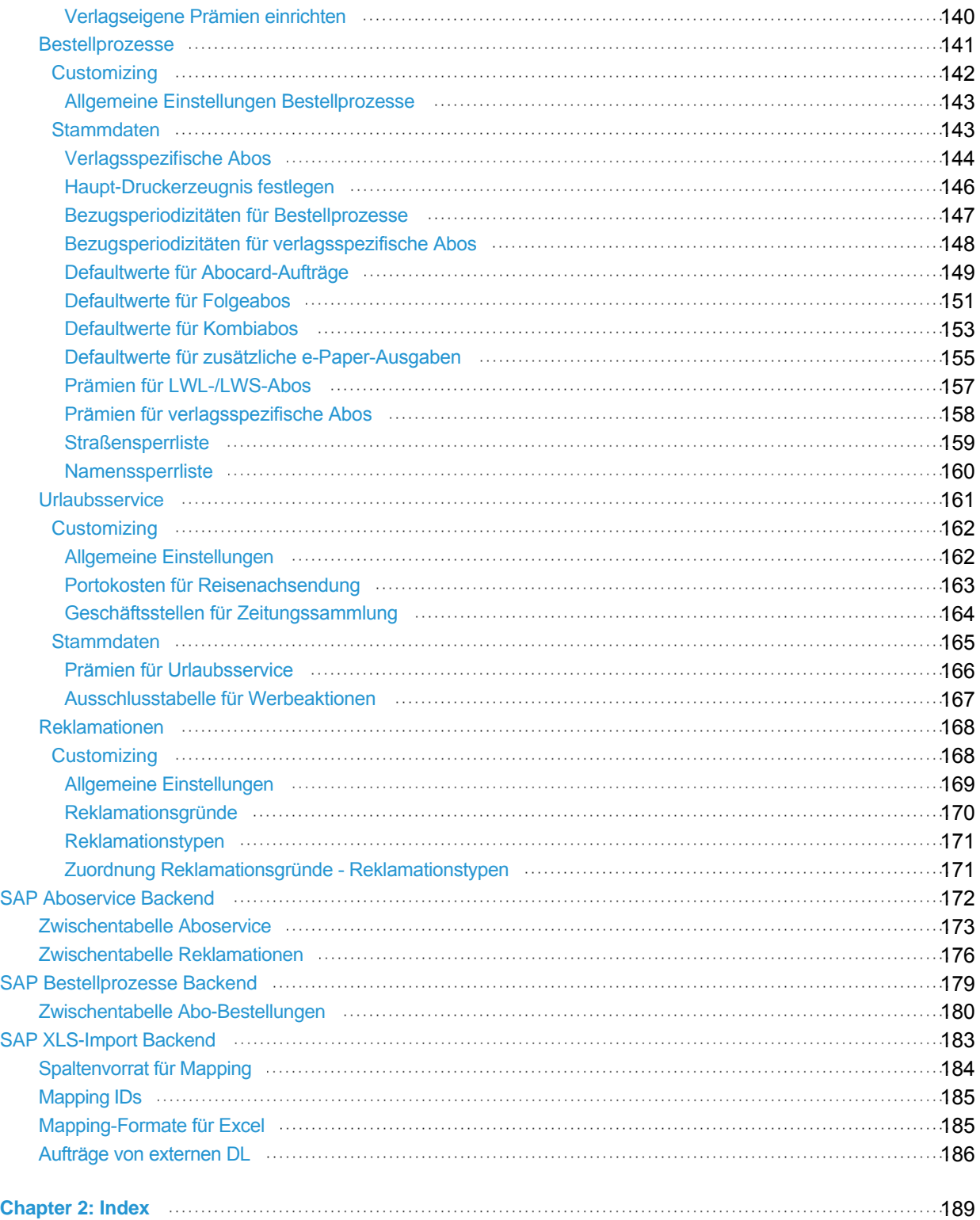

# <span id="page-5-0"></span>MSP Online-Vertriebs-System Benutzerdokumentation

Ihr Ansprechpartner: Andreas Hainke

**MSP** Medien Systempartner GmbH & Co. KG Peterstraße 28 - 34 26121 Oldenburg

Fon: +49 (441) 9579-7630 Fax: +49 (441) 9579-7015

E-Mail: [andreas.hainke@medien-systempartner.de](mailto:andreas.hainke@medien-systempartner.de) Internet: [www.medien-systempartner.de](http://www.medien-systempartner.de)

<span id="page-5-1"></span>Stand Montag, 04. Februar 2013

[Home](#page-5-0) > [MSP Online-Vertriebs-System](#page-5-0) > [Einführung](#page-5-1)

### Einführung

Mit dem **MSP Online-Vertriebs-System** (kurz OVS genannt) können Verlage ihren Kunden die Bestellung von Abonnements sowie verschiedenen Abo-Services online bereit stellen.

Über die Verlagshomepage können Kunden die unterschiedlichen Aboformen beauftragen (neben regulären Vollabonnements können hier auch beispielsweise Probeabos, Studentenabos und weitere verlagsspezifische Formen angeboten werden). Sie können ebenfalls bei einem bestehenden Abo die Nutzung verschiedener Services wie beispielsweise der Reisenachsendung direkt online in Auftrag geben.

Über die Add-Ons zur Adress- und Bankänderung sowie Reklamation können weitere Prozesse des Aboservices online abgewickelt werden.

Die Bestellungen werden direkt oder über eine Zwischentabelle mit verschiedenen Möglichkeiten der Qualitätskontrolle ins SAP verbucht.

Auf den folgenden Seiten des Handbuchs finden Sie eine detaillierte Beschreibung und Erläuterung der verschiedenen Prozesse, die das **MSP Online-Vertriebs-System** auszeichnen.

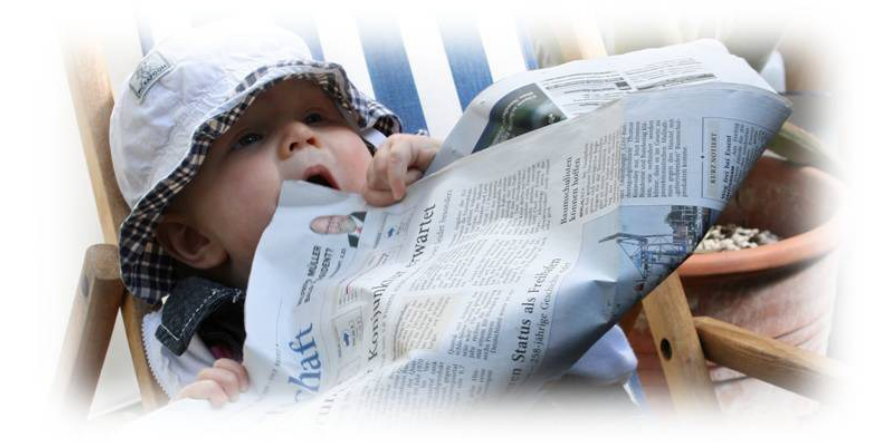

Siehe auch

[Symbole](#page-6-0) [Prozesse Online Frontend](#page-7-0) [Admin Online Frontend](#page-30-0) [SAP Customizing Backend](#page-130-1) [SAP Aboservice Backend](#page-176-0) [SAP Bestellprozesse Backend](#page-183-0) [SAP XLS-Import Backend](#page-187-0)

<span id="page-6-0"></span>[Home](#page-5-0) > [MSP Online-Vertriebs-System](#page-5-0) > [Symbole](#page-6-0)

### Symbole

Folgende Symbole werden vom Online-Vertriebs-System verwendet:

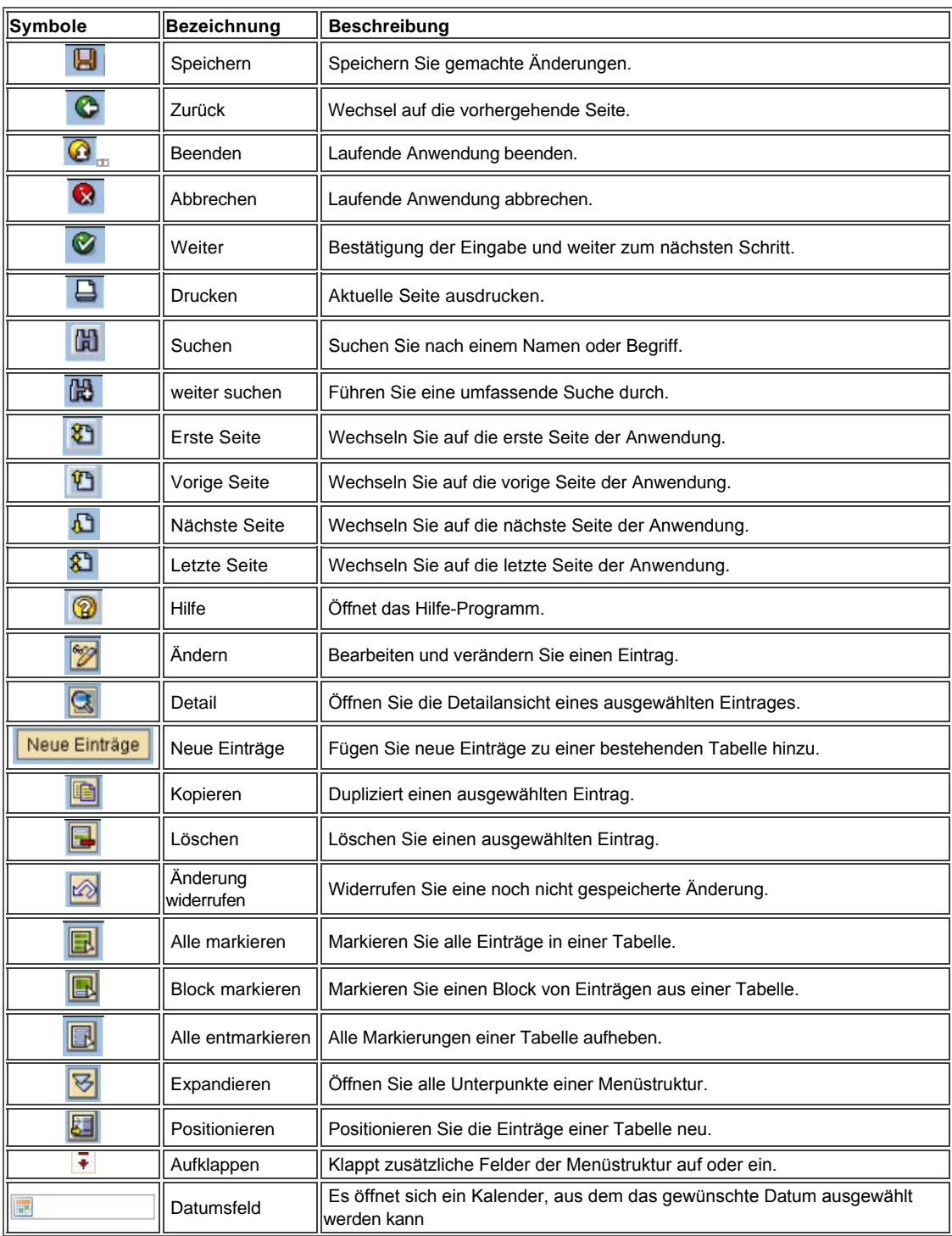

#### Siehe auch

[Einführung](#page-5-1) [Prozesse Online Frontend](#page-7-0) [Admin Online Frontend](#page-30-0) [SAP Customizing Backend](#page-130-1) [SAP Aboservice Backend](#page-176-0) [SAP Bestellprozesse Backend](#page-183-0) [SAP XLS-Import Backend](#page-187-0)

<span id="page-7-0"></span>[Home](#page-5-0) > [MSP Online-Vertriebs-System](#page-5-0) > [Prozesse Online Frontend](#page-7-0)

### Prozesse Online Frontend

Im Folgenden Kapitel finden Sie die Beschreibung zur Nutzung des **Online-Frontends** des MSP Online-Vertriebs-Systems.

Sie gelangen hier zur Erläuterung der **Abo-Services** und der **Abo-Angebote**, die vom Kunden online beauftragt werden können.

#### Siehe auch

[Einführung](#page-5-1) [Symbole](#page-6-0) [Admin Online Frontend](#page-30-0) [SAP Customizing Backend](#page-130-1) [SAP Aboservice Backend](#page-176-0) [SAP Bestellprozesse Backend](#page-183-0) [SAP XLS-Import Backend](#page-187-0)

<span id="page-8-0"></span>[Home](#page-5-0) > [MSP Online-Vertriebs-System](#page-5-0) > [Prozesse Online Frontend](#page-7-0) > [Abo-Services](#page-8-0)

### Abo-Services

Unter dem Punkt "**Abo-Service**" finden sich Serviceangebote für Zeiträume, in denen der Kunde sein Zeitungsabonnement nicht wahrnehmen kann.

Dies ist beispielsweise während eines **Urlaubs** der Fall.

In diesem Fall kann die Zeitung **nachgesendet** oder ein **Urlaubszusatzabo** bestellt werden. Weiterhin ist es möglich, die abonnierte Zeitung zu **spenden**, zu **verschenken** oder eine **Unterbrechung** des Abos zu beauftragen. Es ist jedoch von Verlag zu Verlag unterschiedlich, welche Services im Einzelnen angeboten werden.

Die über das OVS angebotenen Services werden in einer Übersichtsseite dargestellt, welche **kundenindividuell** gestaltet werden kann (weiter unten sehen Sie ein Beispielbild einer solchen Übersichtsseite).

#### **SPENDEN >**

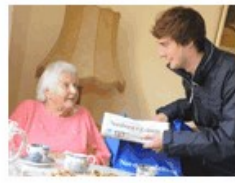

#### Sie möchten anderen während Ihres Urlaubs Gutes tun? Spenden Sie die NWZ einer sozialen Einrichtung!

#### **NACHSENDEN >**

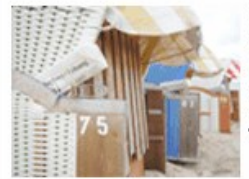

Sie wollen im Urlaub nicht auf die aktuellen Nachrichten aus dem Oldenburger Land<br>verzichten?

#### **VERSCHENKEN >**

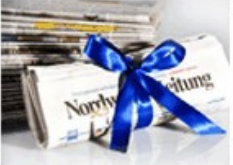

Während Ihres Urlaubs können Sie Freunden oder Bekannten eine Freude bereiten und die NWZ verschenken.

Abbildung: Startseite

Siehe auch

[Abo-Angebote](#page-19-0)<br>**Adress-Änderung** [BankÄnderung](#page-27-0) [Reklamation](#page-28-0)

<span id="page-9-0"></span>[Home](#page-5-0) > [MSP Online-Vertriebs-System](#page-5-0) > [Prozesse Online Frontend](#page-7-0) > [Abo-Services](#page-8-0) > [Allgemeine Informationen](#page-9-0)

### Allgemeine Informationen

#### Der Abo-Service ist der **Urlaubsservice** der Tageszeitung.

Wenn man auf Reisen ist, gibt es verschiedene Möglichkeiten, was mit der abonnierten Zeitung geschehen soll. Es kann aus einer der jeweils auf der Verlagshomepage angebotenen Möglichkeiten gewählt werden.

Um den Service nutzen zu können, müssen Sie sich vorher auf der Verlagsseite **registriert** haben.

Bei der Auswahl eines Services erscheint eingangs ein **Anmeldungsfenster**.

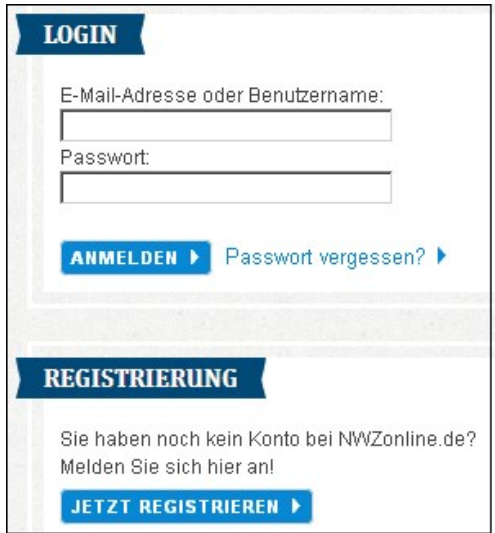

Abbildung: Anmeldefenster

Sollten Sie sich bereits registriert haben, können Sie Ihre E-Mailadresse (bzw. den gewählten Benutzernamen) und Ihr Kennwort eingeben und durch Anklicken des Buttons "**Anmelden**" zum ausgewählten Service weitergeleitet werden.

Sollten Sie Ihr Passwort vergessen haben, können Sie es sich unter dem entsprechenden Link erneut zuschicken lassen.

Wenn Sie sich noch nicht registriert haben, klicken Sie auf "**Jetzt registrieren**", um zur Registrierung weitergeleitet zu werden.

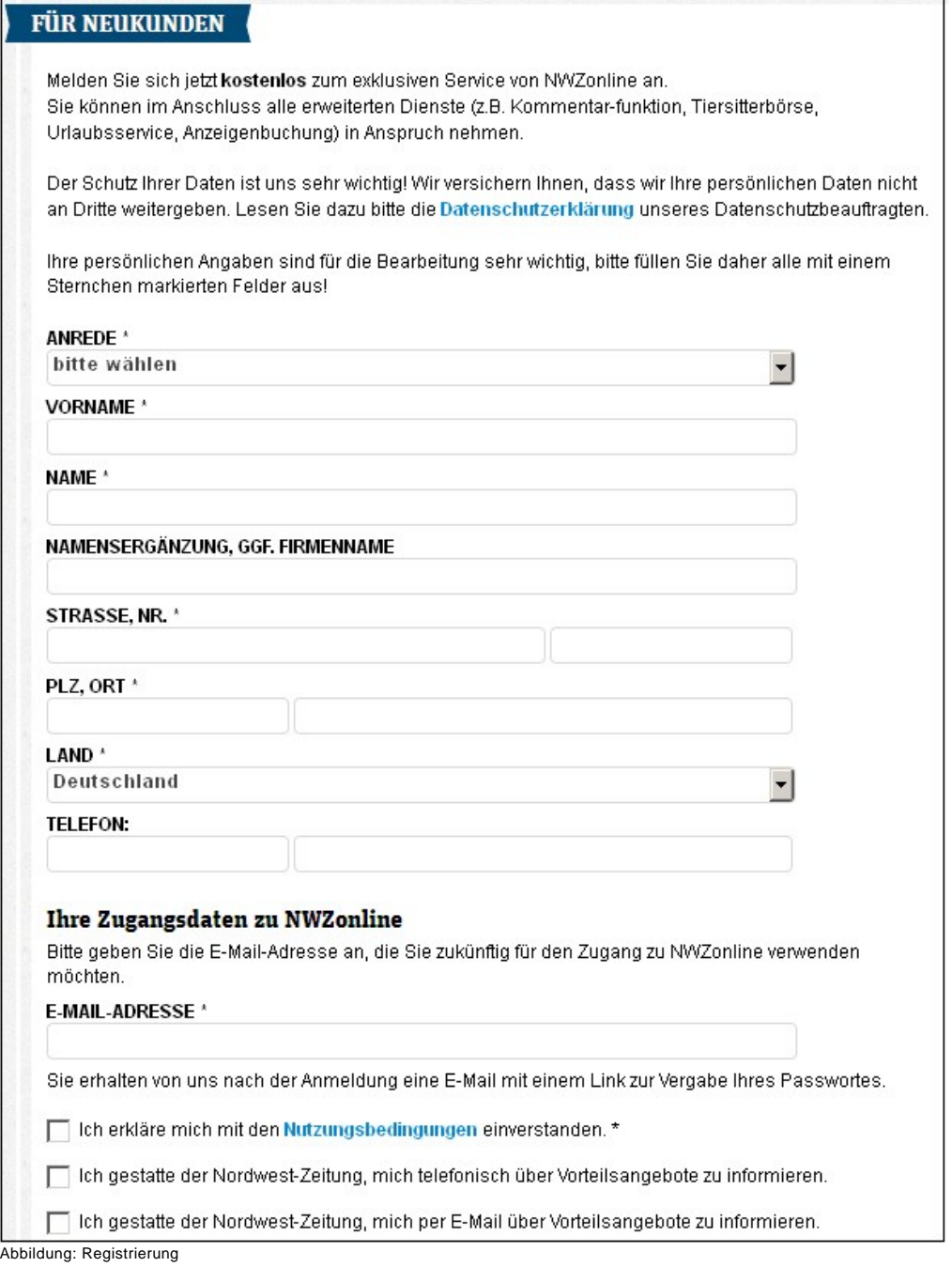

In dieser Ansicht werden nun dieselben Daten eingetragen, die Sie bereits bei der Bestellung des Abos angegeben haben.

Für den Fall, dass Sie noch keine Zeitung abonniert haben, wird die Anmeldung nicht funktionieren. Es wird folgende **Fehlermeldung** ausgegeben: "Geschäftspartner ist nicht vorhanden. Die Daten konnten nicht an das System übertragen werden."

Siehe auch [Reisenachsendung/Urlaubszusatzabo](#page-12-0) [Zeitungsspende](#page-15-0) [Zeitung verschenken](#page-16-0) [Unterbrechung](#page-18-0)

<span id="page-12-0"></span>[Home](#page-5-0) > [MSP Online-Vertriebs-System](#page-5-0) > [Prozesse Online Frontend](#page-7-0) > [Abo-Services](#page-8-0) > [Reisenachsendung/Urlaubszusatzabo](#page-12-0)

### Reisenachsendung/Urlaubszusatzabo

Durch die Option der **Reisenachsendung** ist es möglich, sich die Zeitung zum Urlaubsort nachsenden zu lassen. Das **Urlaubszusatzabo** bietet zudem die Möglichkeit der Zeitungsnachsendung zum Urlaubsort, während die private Adresse ebenfalls weiterhin beliefert wird.

Die entsprechende Seite zeigt zuerst eine Informationsbox und die vorhandenen Kundendaten an.

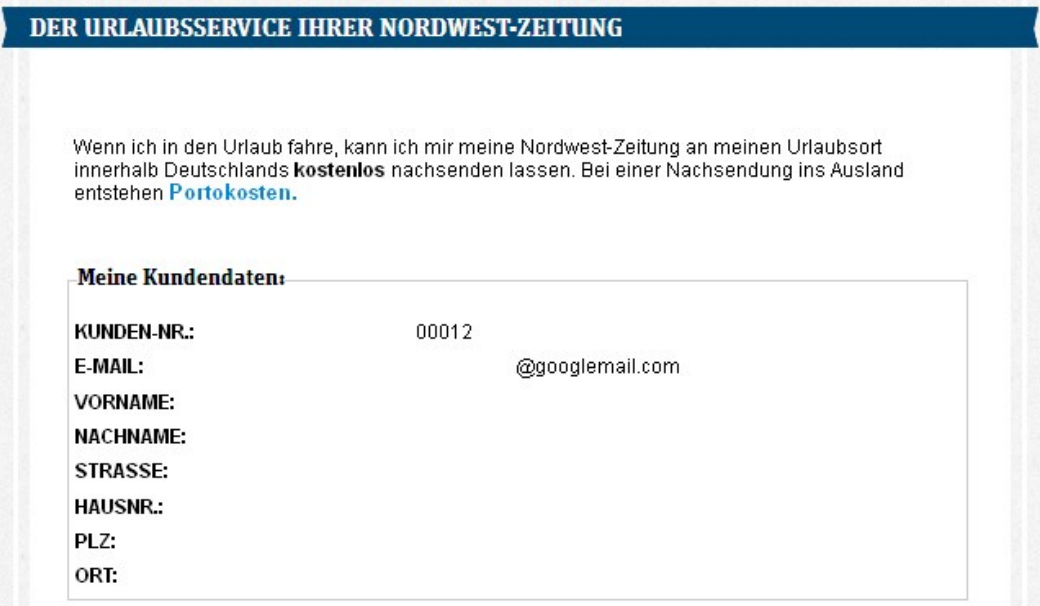

Abbildung: Ulraubsservice

Es wird diejenige Adresse angezeigt, die bei der Bestellung des Abonnements eingegeben worden ist.

In der obigen Informationsbox wird zudem noch ein Hinweis zu den anfallenden **Portokosten** angezeigt. Ein Klick auf diesen Link öffnet ein Fenster, in dem nun Hinweise zu den möglichen Portkosten aufgelistet werden.

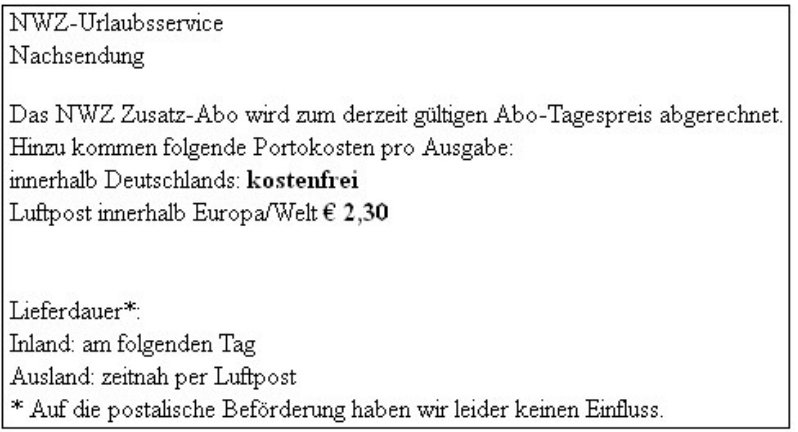

Abbildung: Portokosten

Als nächstes kann ausgewählt werden, welche Abonnements nachgesendet werden sollen. Bei Bezug mehrerer Abos kann ausgewählt werden, welche dieser Abos an den Urlaubsort geschickt werden soll.

#### Die Nachsendung soll für folgende Abonnements gelten:

Oldenburger Nachrichten, gültig ab 18.11.2000

Abbildung: Auswahl Abonnement

Anschließend kann zwischen den Optionen "**Nachsendung**" und "**Urlaubszusatzabo**" gewählt werden.

#### Meine Zeitung soll... ... an die unten stehende Adresse nachgesendet werden. Die Lieferung an  $\odot$ die bisherige Adresse wird unterbrochen. (Reisenachsendung) ... an die unten stehende Adresse nachgesendet werden. Die Lieferung an<br>die bisherige Adresse bleibt jedochzusätzlich bestehen. Für das zusätzliche  $\circ$ Exemplar an Ihre Heimatadresse fallen anteilig Abogebühren an. (Reisenachsendung plus)

Abbildung: Nachsendung oder Zusatzabo

Zum Schluss wird noch die **Reiseadresse** eingegeben.

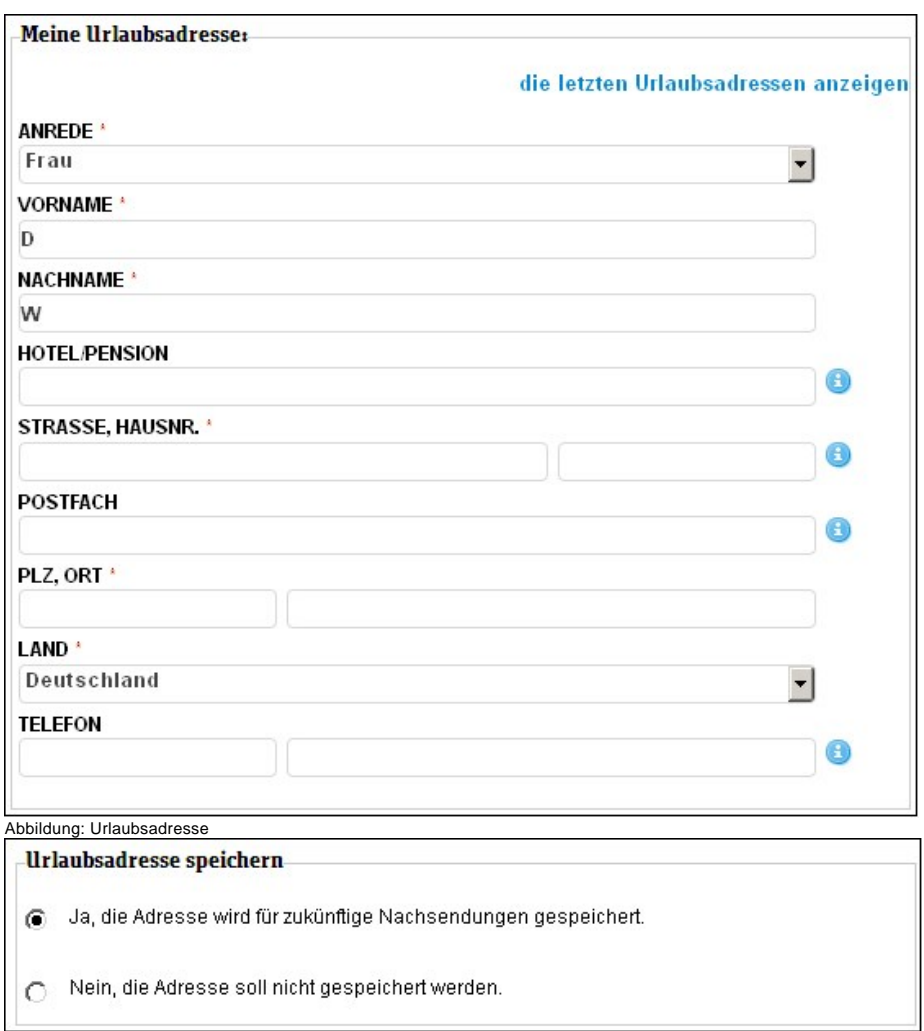

Abbildung: Adresse speichern

Die Adresse kann **gespeichert** (dies ist vor allem dann interessant, wenn man häufig an dasselbe Ziel verreist) und mit Hilfe des Buttons "**die letzten Urlaubsadressen anzeigen**" angezeigt werden. Es öffnet sich dann wiederum ein Fenster, in welchem die gewünschte Adresse ausgewählt werden kann. Auf diese Art und Weise können mehrere Adressen gespeichert werden.

Wenn alle Daten eingetragen worden sind, muss noch der **Zeitraum** eingegeben werden, in welchem die Zeitung nachgesendet werden soll.

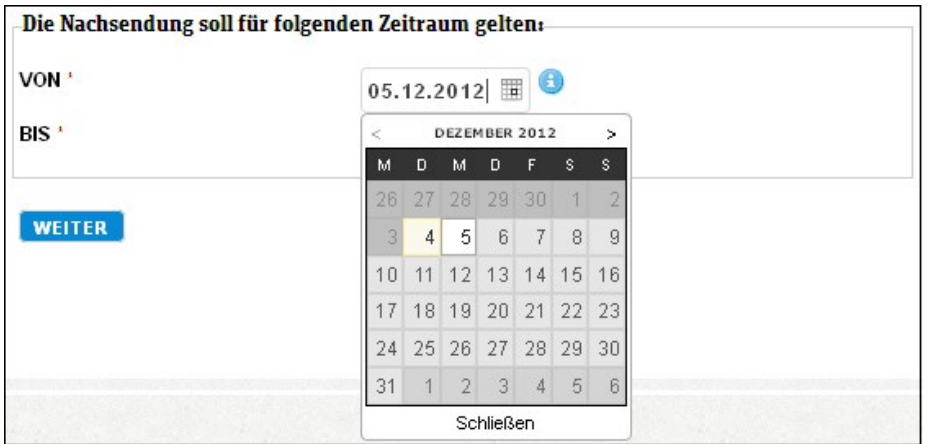

Abbildung: Reisezeitraum

Nach einem Klick auf den Button "**Weiter**" erscheint nochmals eine Übersicht der eingegebenen Daten.

Abschließend ist eine erneute Bearbeitung und **Korrektur** der Eingaben oder eine endgültige **Bestätigung** möglich.

Siehe auch

[Allgemeine Informationen](#page-9-0) [Zeitungsspende](#page-15-0) [Zeitung verschenken](#page-16-0) [Unterbrechung](#page-18-0)

<span id="page-15-0"></span>[Home](#page-5-0) > [MSP Online-Vertriebs-System](#page-5-0) > [Prozesse Online Frontend](#page-7-0) > [Abo-Services](#page-8-0) > [Zeitungsspende](#page-15-0)

### Zeitungsspende

Es ist möglich - beispielsweise während eines Urlaubs - die abonnierte Zeitung, welche man aufgrund seiner Abwesenheit vom Wohnort nicht lesen kann, zu **spenden**.

In diesem Fall wird die Zeitung einer gemeinnützigen Einrichtung gespendet.

Es muss nur die entsprechende **Ausgabe** und der gewünschte **Gültigkeitszeitraum** der Spende angegeben werden und schon wird die Zeitungsspende gespeichert.

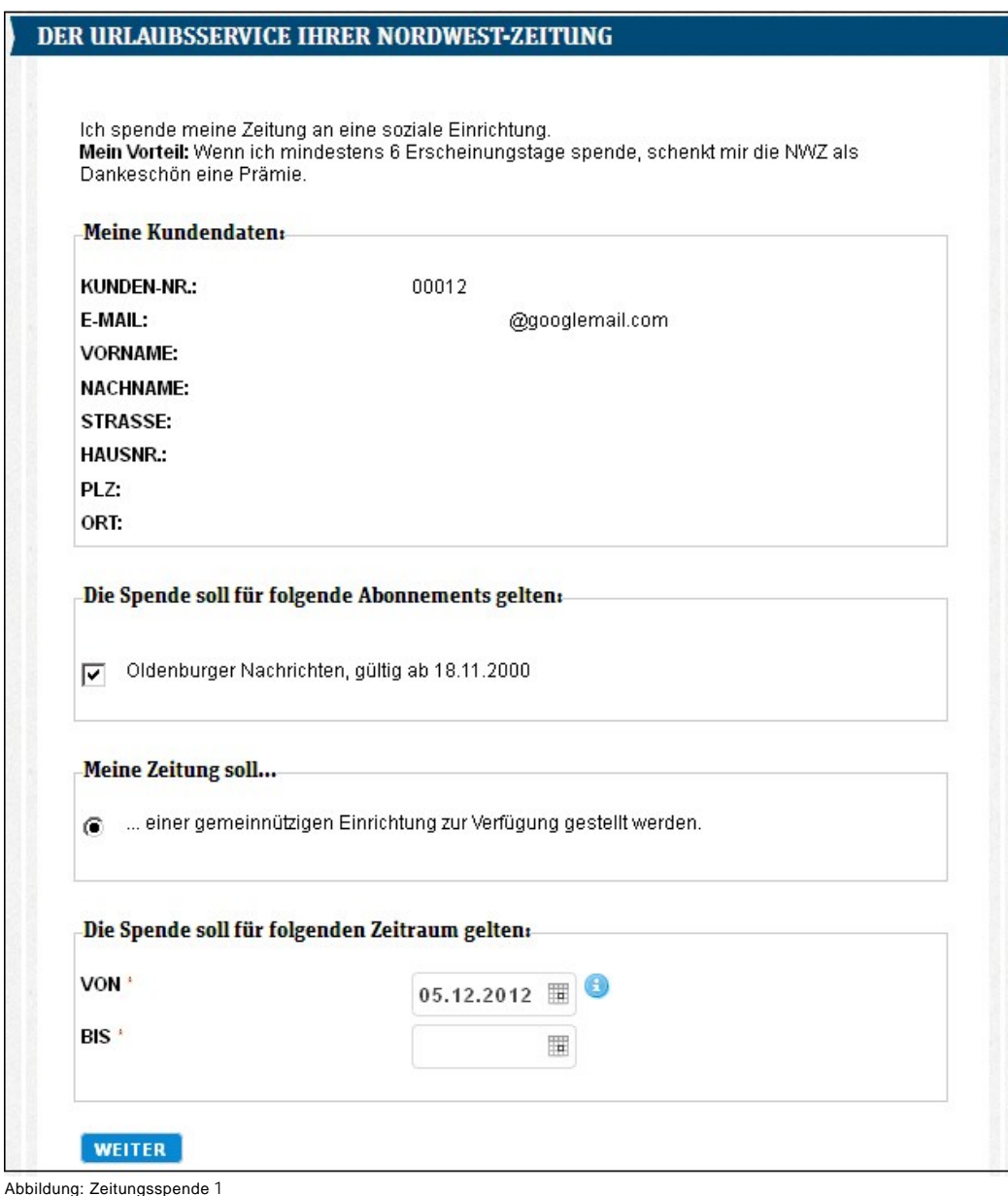

Siehe auch

[Allgemeine Informationen](#page-9-0) [Reisenachsendung/Urlaubszusatzabo](#page-12-0) [Zeitung verschenken](#page-16-0) [Unterbrechung](#page-18-0)

<span id="page-16-0"></span>[Home](#page-5-0) > [MSP Online-Vertriebs-System](#page-5-0) > [Prozesse Online Frontend](#page-7-0) > [Abo-Services](#page-8-0) > [Zeitung verschenken](#page-16-0)

### Zeitung verschenken

Während eines Urlaubs oder einer kurzen Abwesenheit vom Wohnort kann ein Abonnent seine Zeitung einem anderen Menschen **schenken**.

Um die Zeitung zu verschenken, muss im ersten Schritt die gewünschte **Ausgabe** gewählt werden.

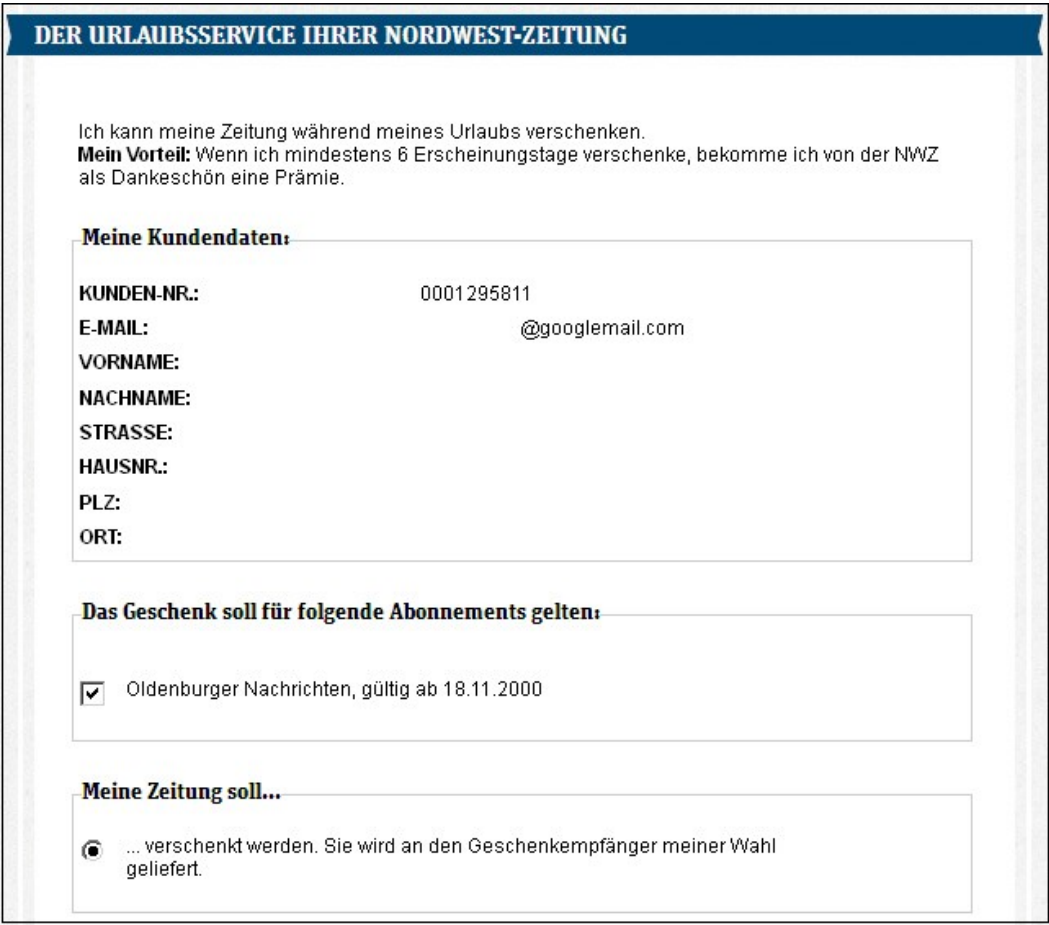

Abbildung: Zeitung verschenken 1

Anschließend muss die Adresse des Geschenkpartners eingegeben werden. Unter dem Feld " **die letzten Geschenkadressen anzeigen**" werden in der Vergangenheit bereits angegebene Geschenkpartner angezeigt und können so direkt erneut übernommen werden.

Abschließend muss noch der gewünschte **Zeitraum** des Verschenkens eingegeben werden.

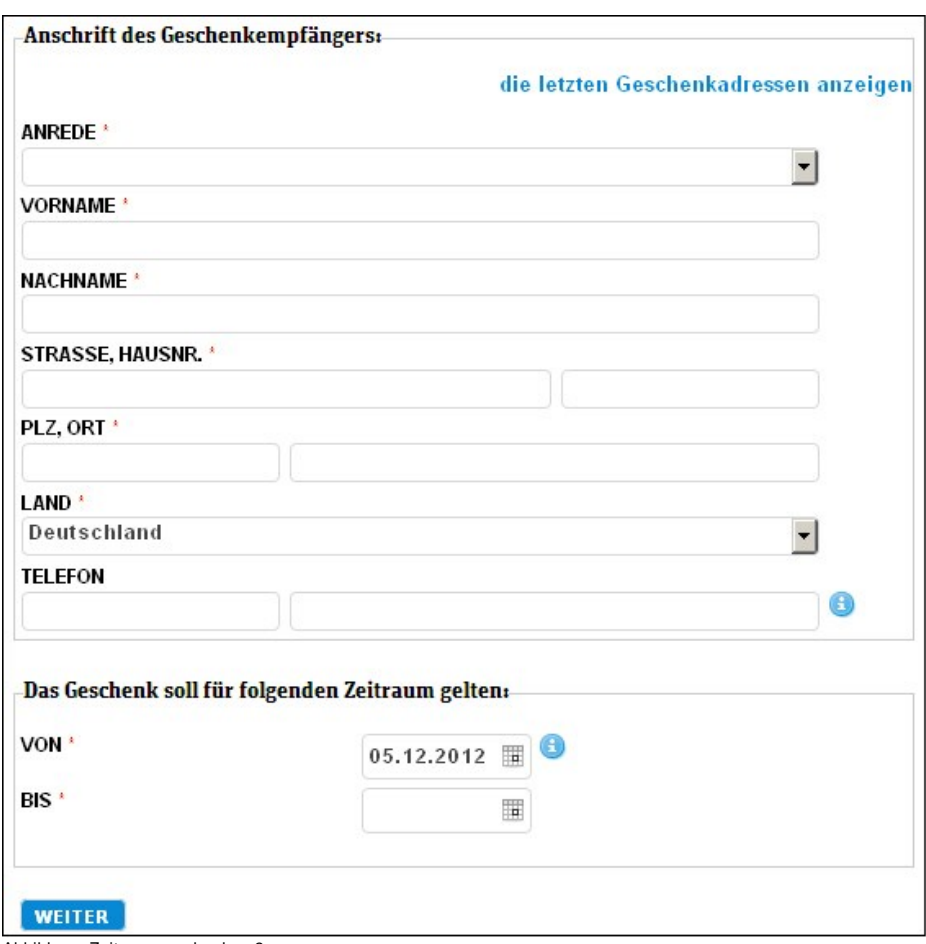

Abbildung: Zeitung verschenken 2

Siehe auch [Allgemeine Informationen](#page-9-0) [Reisenachsendung/Urlaubszusatzabo](#page-12-0) [Zeitungsspende](#page-15-0) [Unterbrechung](#page-18-0)

<span id="page-18-0"></span>[Home](#page-5-0) > [MSP Online-Vertriebs-System](#page-5-0) > [Prozesse Online Frontend](#page-7-0) > [Abo-Services](#page-8-0) > [Unterbrechung](#page-18-0)

### Unterbrechung

Wenn ein Kunde während seiner Abwesenheit die Zulieferung seiner Zeitung **unterbrechen** möchte, wird ein Exemplar dieses Druckerzeugnisses weniger gedruckt und die Gesamtauflage der Ausgabe schrumpft.

Deshalb wird diese Möglichkeit nicht von allen Verlagen angeboten.

Siehe auch

[Allgemeine Informationen](#page-9-0) [Reisenachsendung/Urlaubszusatzabo](#page-12-0) [Zeitungsspende](#page-15-0) [Zeitung verschenken](#page-16-0)

<span id="page-19-0"></span>[Home](#page-5-0) > [MSP Online-Vertriebs-System](#page-5-0) > [Prozesse Online Frontend](#page-7-0) > [Abo-Angebote](#page-19-0)

### Abo-Angebote

Der **Startbildschirm der Abo-Angebote** zeigt dem Kunden alle vom Verlag angebotenen Abonnementvarianten an (diese sind verlagsabhängig einstellbar).

Der im vorliegenden Beispiel dargestellte Startbildschirm stellt wiederum nur ein Beispiel einer kundenindividuell konfigurier- und gestaltbaren Startseite der Abo-Angebote des OVS dar.

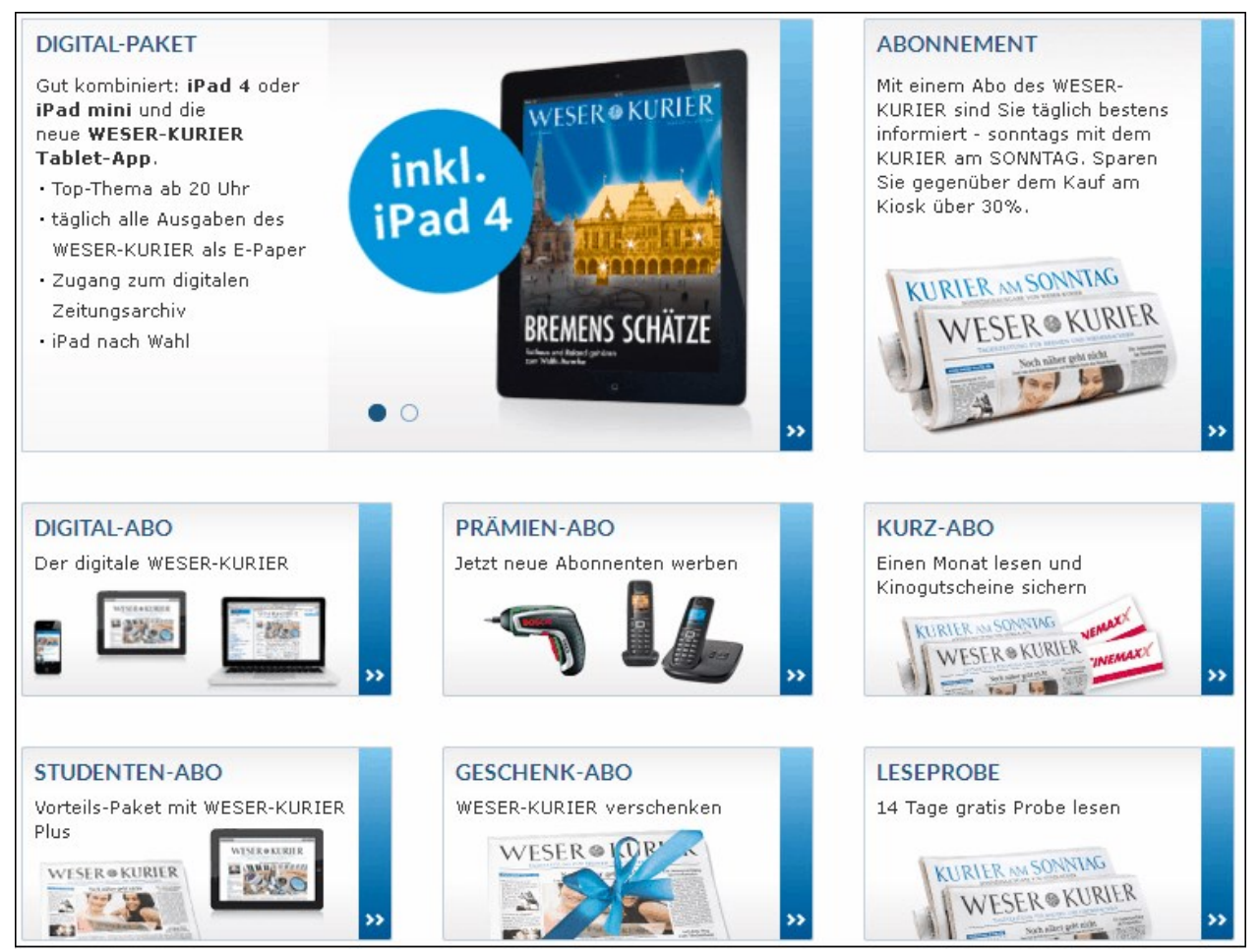

Abbildung: Musterstartseite des Abo-Service

**Hinweis:** Der Bestellvorgang ist bei allen Abos sehr ähnlich, weshalb er im Folgenden **beispielhaft anhand des Vollabos** dargestellt wird.

Das Abo "Digital Paket" unterscheidet sich ein wenig von den anderen Abonnements und wird deshalb ebenfalls detaillierter beschrieben.

Siehe auch

[Abo-Services](#page-8-0) [AdressÄnderung](#page-26-0) [BankÄnderung](#page-27-0) [Reklamation](#page-28-0)

<span id="page-20-0"></span>[Home](#page-5-0) > [MSP Online-Vertriebs-System](#page-5-0) > [Prozesse Online Frontend](#page-7-0) > [Abo-Angebote](#page-19-0) > [Vollabo](#page-20-0)

### Vollabo

Die **Navigationsleiste** am oberen Bildschirmrand ist auf jeder Seite vorhanden und passt sich der fortschreitenden Eingabe an.

**Weiß hinterlegt** sind jene kommenden Schritte, die noch nicht eingegeben worden sind. **Graue Felder** sind bereits bearbeitet worden, wobei das letzte graue Feld den aktuellen Eingabeschritt markiert.

Es ist möglich, per Mausklick zu jedem der vorhergehenden grauen Felder zurückzukehren und die Eingabe zu verändern.

1. ADRESSE EINGEBEN

2. AUSGABE UND BEZAHLUNG

3. BESTELLUNG PRÜFEN

4. BESTÄTIGUNG

Abbildung: Fortschrittsbalken

#### **Adressdaten eingeben**

Im Adressfenster wird die gewünschte Adresse eingetragen.

Es kann zu dieser Adresse auch eine abweichende **Liefer- und/oder Rechnungsadresse** hinterlegt werden; die Eingabemasken dafür können über Anklicken des jeweiligen Links aufgeklappt werden.

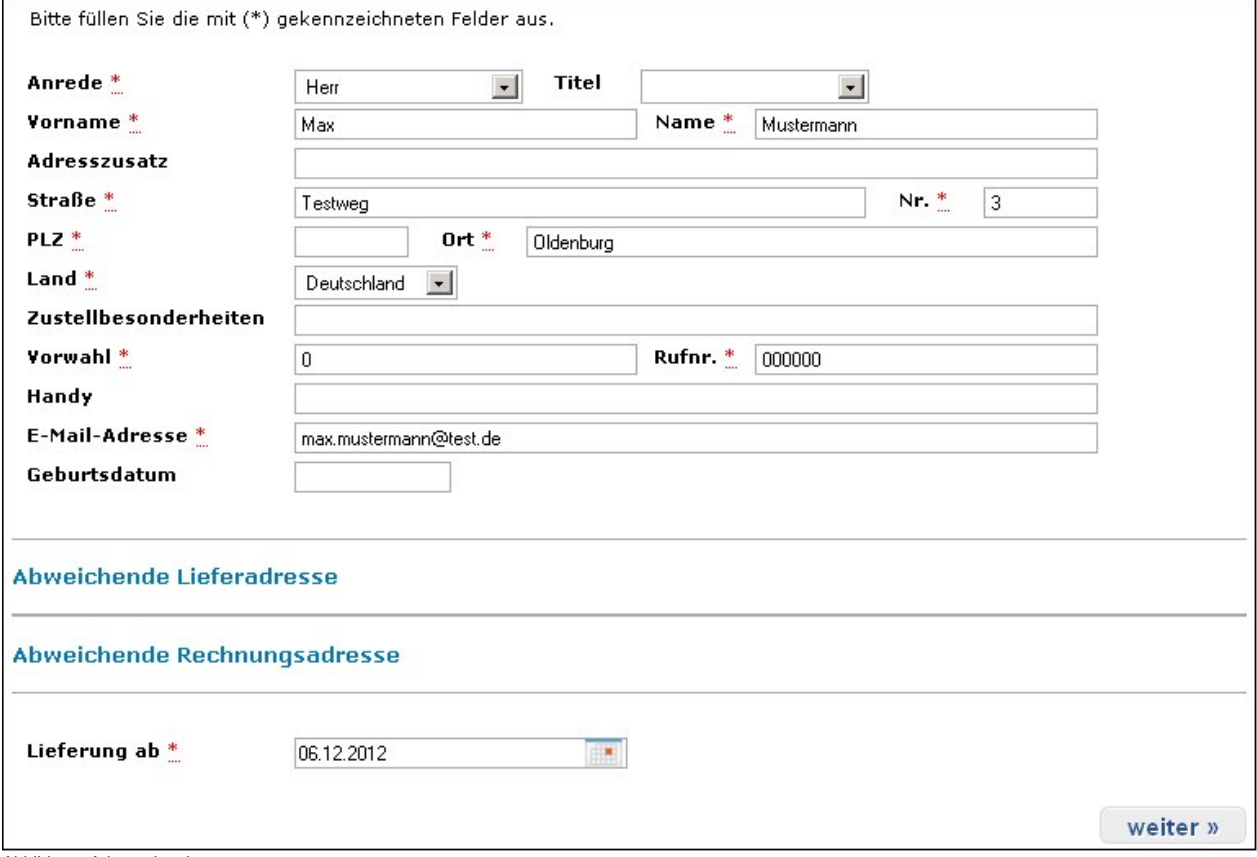

Abbildung: Adresseingabe

**Pflichtfelder** sind mit einem Sternchen \* gekennzeichnet. Für die Verarbeitung des Auftrags müssen sie unbedingt ausgefüllt werden.

Wenn bei der Eingabe ein **Fehler** unterlaufen ist, wird dies sofort angezeigt. Bei einem Rechtschreibfehler wird zudem noch eine Vorschlagsliste ausgegeben.

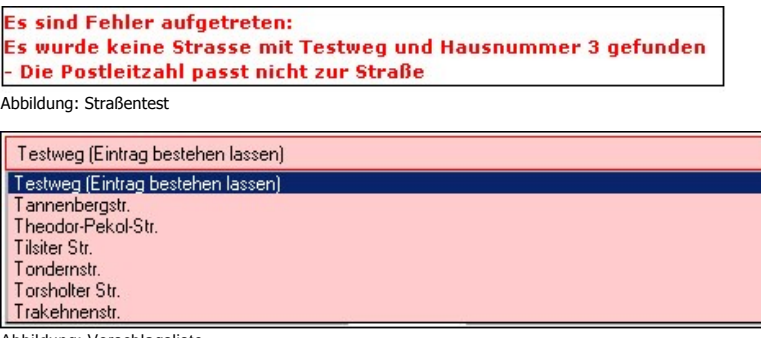

Abbildung: Vorschlagsliste

#### **Liefertermin auswählen**

Der Liefertermin wird mit Hilfe des Datumfeldes ausgesucht. Entweder wird das Datum direkt eingegeben, ein bereits vorhandenes Datum ausgewählt oder ein Datum über das angezeigte Symbol aus dem aufklappenden **Kalender** gewählt.

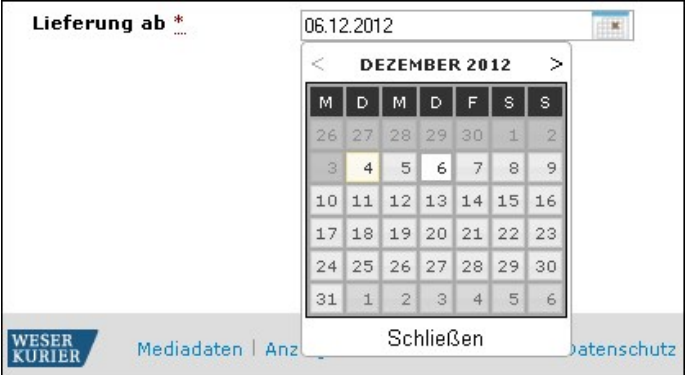

Abbildung: Liefertermin

Sollte der Lieferbeginn zu dem gewählten Zeitpunkt nicht möglich sein - entweder weil der Termin bereits vergangen ist oder die Lieferung zu kurzfristig wäre wird ein Hinweis ausgegeben, dass der nächst mögliche Lieferbeginn gewählt wurde. Die Hinweismeldung wird in der Informationsbox ausgegeben.

#### **Ausgabe auswählen**

Unter dem Punkt "Ausgabe" können Sie diejenige Ausgabe des gewählten Druckerzeugnisses auswählen, die Sie abonnieren möchten.

Die verschiedenen Ausgaben gehören zur selben Zeitung, unterscheiden sich jedoch beispielsweise hinsichtlich der regionalen Nachrichten.

Es ist möglich, **mehrere Ausgaben** zu wählen. Am unteren Bildschirmrand wird die gesamte Summe der Abonnementskosten angezeigt.

Zudem können Sie entscheiden, ob Sie ein **E-Paper** einer bestimmten Ausgabe erhalten möchten.

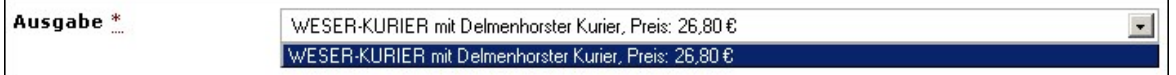

Abbildung: Auswahl Ausgabe

#### **Zahlungsart wählen**

Die möglichen Zahlungsarten werden vom Verlag festgelegt.

Im Muster kann zwischen den Optionen "Bankeinzug" und "Rechnung" gewählt werden. Beim Bankeinzug werden die Felder Kontonummer, Bankleitzahl und Bankname als auszufüllende Pflichtfelder angezeigt, bei der Wahl für die Rechnung werden diese Felder ausgeblendet.

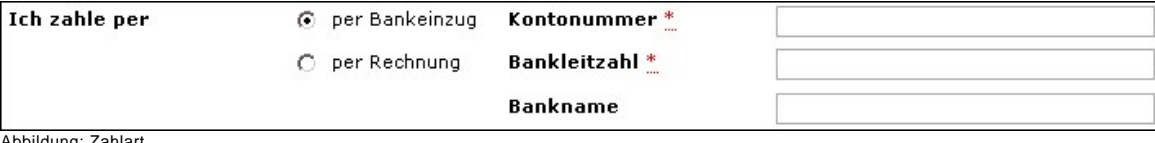

Abbildung: Zahlart

Neben dem Zahlungsweg kann auch die **Zahlweise** ausgewählt werden. Auch die verschiedenen Möglichkeiten der Zahlweise sind bei den Verlagen unterschiedlich; im Muster kann zwischen jährlicher, halb- oder vierteljährliche, sowie monatliche Zahlung entschieden werden.

Optionale Vergünstigungen - im Beispiel 5% Rabatt bei jährlicher Zahlung - sind vom Verlag frei wählbar.

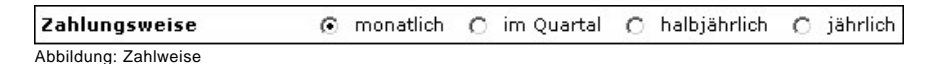

#### **Daten prüfen**

Abschließend werden alle eingegebenen Daten nochmals angezeigt.

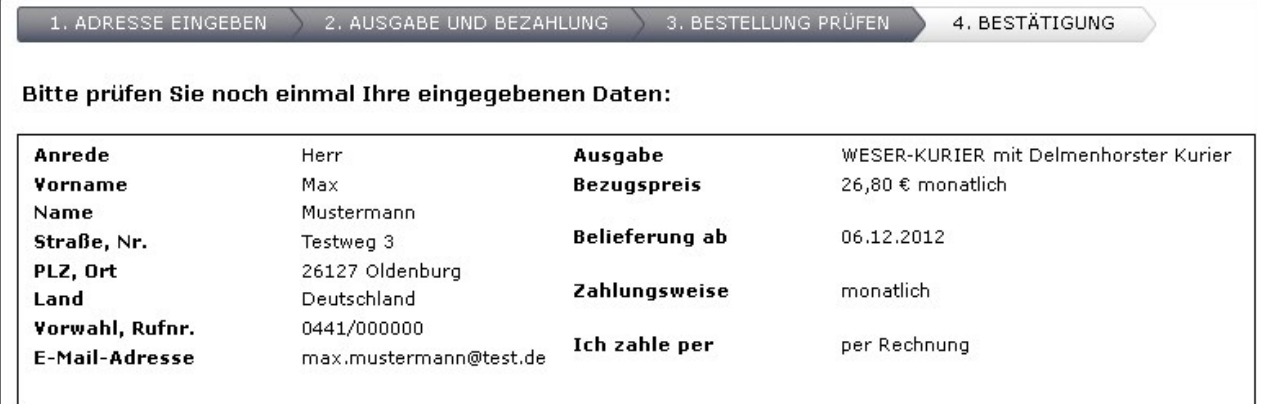

Abbildung: Prüfseite

Auf dieser Seite werden außerdem ein Link zu den **AGBs**, die **Widerrufsbelehrung** und eine **Einverständniserklärung** angezeigt. Die AGBs und die Widerrufsbelehrung müssen über die Checkbox bestätigt werden. Damit versichern Sie, beides gelesen zu haben und mit den Bedingungen einverstanden zu sein.

Wenn Sie jetzt noch einen Fehler entdecken, können Sie mit Hilfe des Buttons "Bestellung ändern" zurück springen und den Fehler beheben.

Die Änderungen werden dann direkt übernommen und angezeigt. Über den Button "Kaufen" schließen Sie die Bestellung ab.

\* Ich habe die Allgemeinen Geschäftsbedingungen gelesen und akzeptiere diese. г П \* Ich habe die Widerrufsbelehrung gelesen und akzeptiere diese. г Ich erkläre mich damit einverstanden, über weitere Angebote des WESER-KURIER per E-Mail oder Telefon informiert zu werden. Der WESER-KURIER garantiert, dass die personenbezogenen Daten nicht an Dritte zur Nutzung weitergegeben werden. Ich kann diese Einwilligung jederzeit widerrufen. « Bestellung ändern **KAUFEN** » Abbildung: AGB

Auf der letzten Seite werden die Daten mit dem Link zu den AGBs und die Widerrufsbelehrung nochmals angezeigt. Diese Seite kann auch **ausgedruckt** werden.

Im Anschluss an die Bestellung erhalten Sie eine E-Mail, welche den Eingang der Bestellung bestätigt.

Siehe auch

#### <span id="page-24-0"></span>[Abo-Bundle](#page-24-0)

[Home](#page-5-0) > [MSP Online-Vertriebs-System](#page-5-0) > [Prozesse Online Frontend](#page-7-0) > [Abo-Angebote](#page-19-0) > [Abo-Bundle](#page-24-0)

### Abo-Bundle

Viele Verlage bieten Ihren Kunden zeitgemäß **digitale Abopakete**, sogenannte **Abo-Bundles**, an.

Es können hier beispielsweise E-Paper und entsprechende Apps für Computer oder mobile Geräte abonniert werden, wobei eine Verbindung mit dem Printabo wählbar ist.

Zudem gibt es wahlweise verschiedene Pakete, in denen ein E-Paper-Abo mit dem vergünstigten Kauf eines Tablet-PCs verbunden ist.

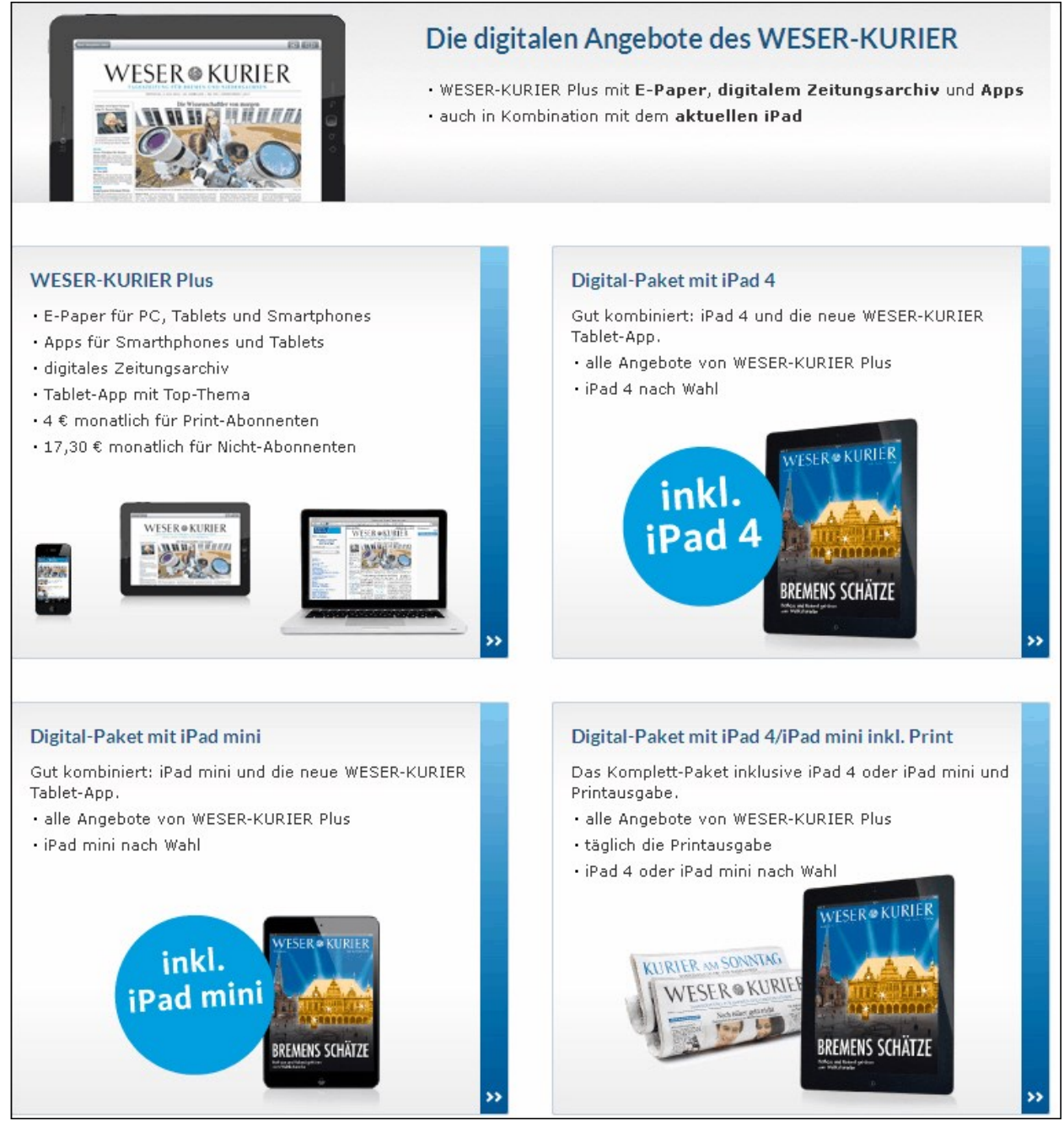

Abbildung: Startseite Bundle

Wenn Sie sich für ein digitales Paket entschieden haben, gelangen Sie direkt in die Bestellungserfassung. Der obenstehende Balken zeigt Ihnen dabei an, in welchem Schritt der Bestellung Sie sich befinden (siehe auch [Vollabo\)](#page-20-0).

#### **Tablet auswählen:**

Zunächst müssen Sie per Checkbox angeben, welches Gerät Sie zu Ihrem Abo bestellen müssen (die entsprechende Zuzahlung wird Ihnen direkt angezeigt).

Mit dem Button "Weiter" gelangen Sie zum nächsten Schritt der Erfassung, die nun analog zur Bestellung des Vollabos (siehe [Vollabo](#page-20-0)) abläuft.

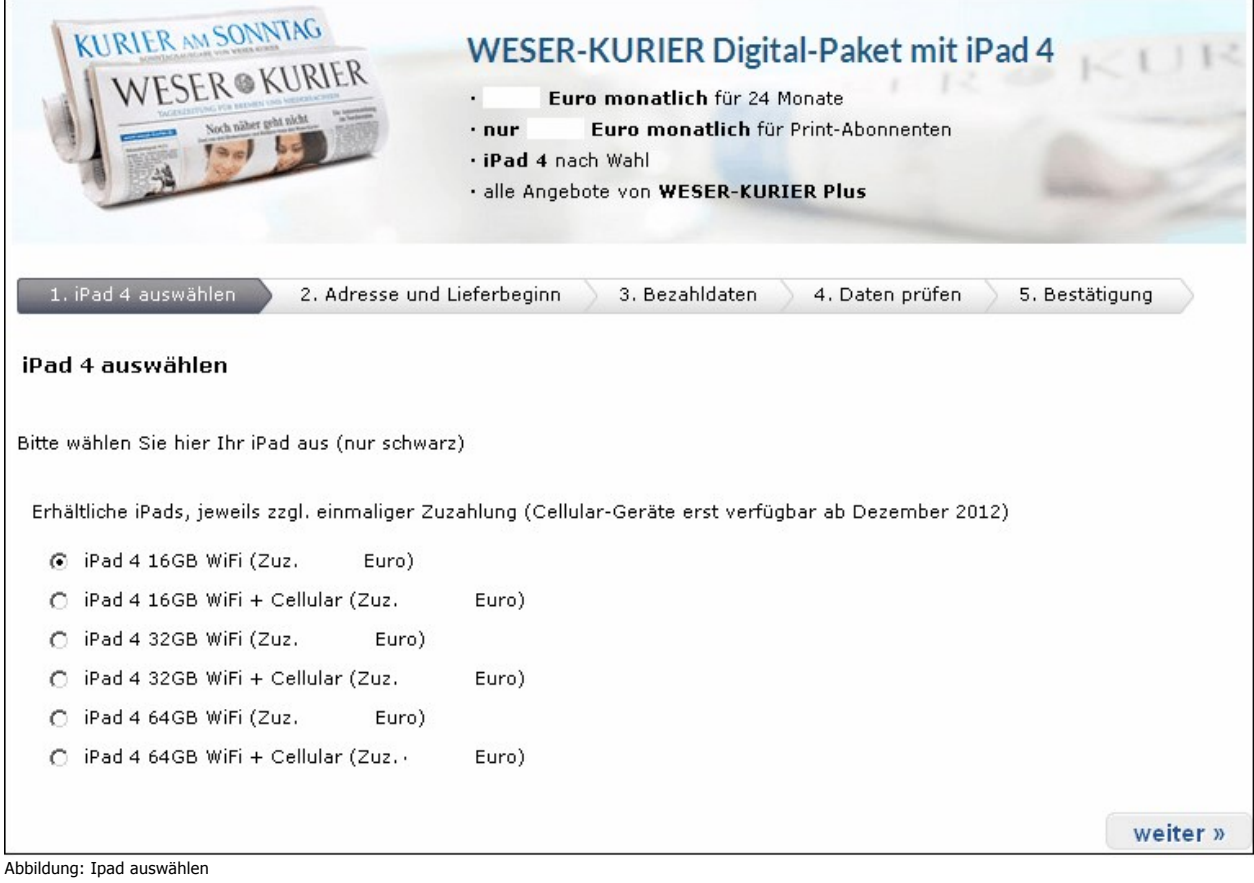

#### Siehe auch

<span id="page-26-0"></span>[Vollabo](#page-20-0)

[Home](#page-5-0) > [MSP Online-Vertriebs-System](#page-5-0) > [Prozesse Online Frontend](#page-7-0) > Adress-Änderung

### Adress-Änderung

Unter dem Menüpunkt "**Adressänderung**" kann eine bereits angegebene Adresse verändert werden.

Das Fenster besteht aus den Eingabefeldern, in denen die alte Adresse hinterlegt ist. Bis auf den bereits angelegten Namen kann nun alles geändert werden.

Am Schluss wird noch das **Datum** ausgewählt, ab welchem die Änderung wirksam werden soll.

Zudem müssen Sie erneut bestätigen, dass Sie die allgemeinen Geschäftsbedingungen akzeptieren.

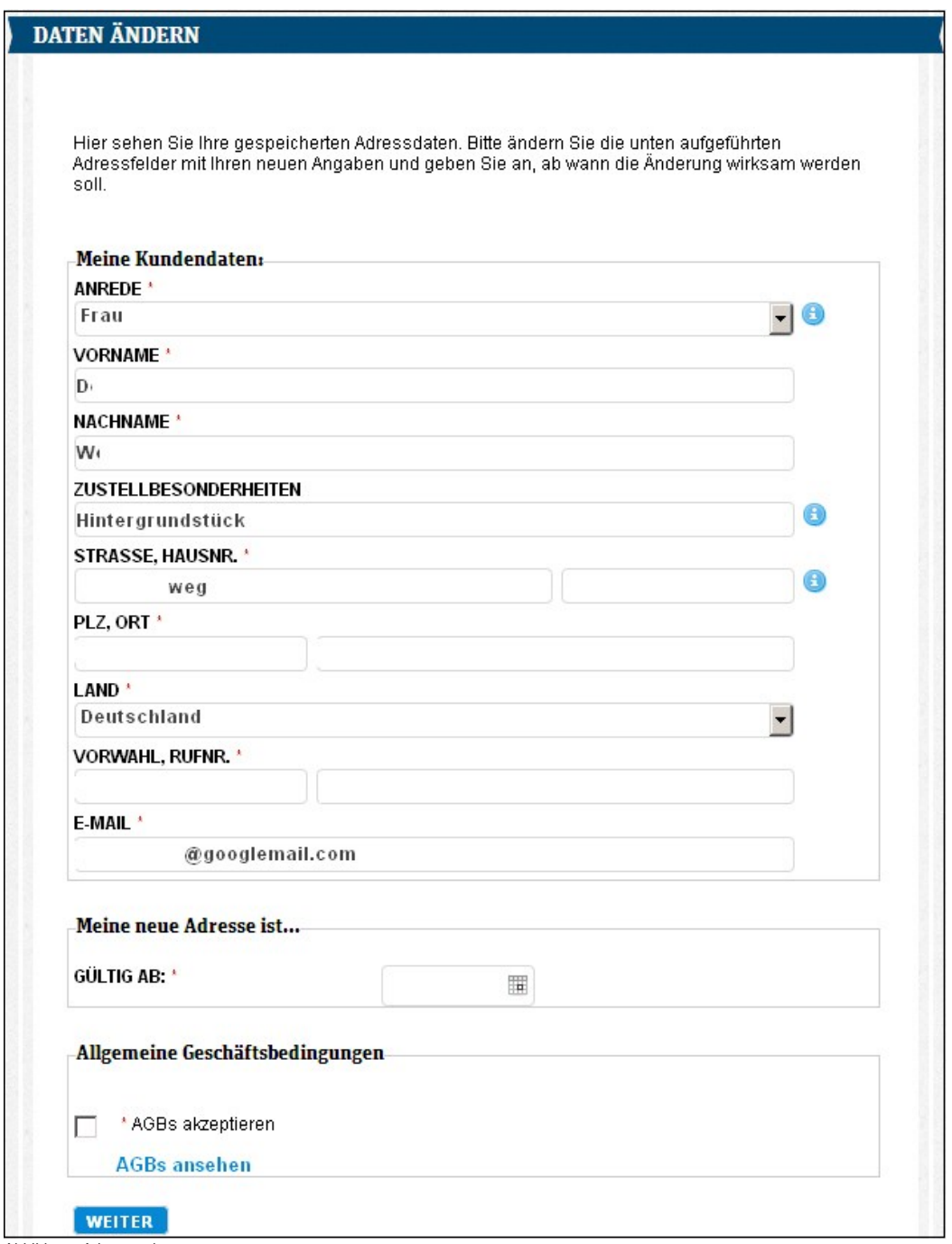

Abbildung: Adressänderung

Nachdem die Änderungen eingegeben worden sind, können noch einmal alle Eingaben **überprüft** werden.

#### Siehe auch

[Abo-Services](#page-8-0)<br>[Abo-Angebote](#page-19-0)<br>**Bank-Änderung**<br>[Reklamation](#page-28-0)

<span id="page-27-0"></span>[Home](#page-5-0) > [MSP Online-Vertriebs-System](#page-5-0) > [Prozesse Online Frontend](#page-7-0) > [BankÄnderung](#page-27-0)

### Bank-Änderung

Unter dem Menüpunkt "**Bankdatenänderung**" können die Bankdaten für jede einzelne Ausgabe geändert werden.

Es werden alle bisher eingegebenen Bankverbindungen mit den dazugehörigen Ausgaben angezeigt. Sollen nun die Bankdaten einer Ausgabe geändert werden, wählen Sie diese aus und geben die neuen Bankdaten ein.

Wenn diese bereits im System vorhanden sind, wird die Ausgabe unter jenen Bankdaten angezeigt, ansonsten wird eine **neue Bankverbindung** mit der entsprechenden Ausgabe angelegt.

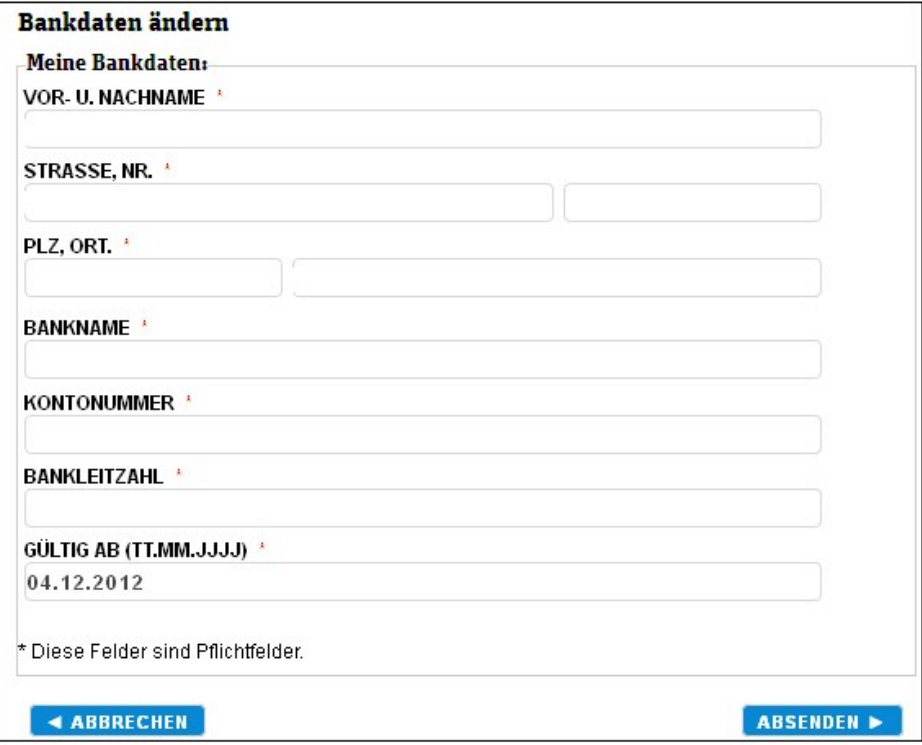

Abbildung: Änderung Bankdaten

Nachdem die Bankdaten eingegeben worden sind, erscheint ein Feld zur **Eingabeüberprüfung**, bevor die Daten ins System übertragen werden.

Siehe auch

[Abo-Services](#page-8-0) [Abo-Angebote](#page-19-0) [AdressÄnderung](#page-26-0) [Reklamation](#page-28-0)

<span id="page-28-0"></span>[Home](#page-5-0) > [MSP Online-Vertriebs-System](#page-5-0) > [Prozesse Online Frontend](#page-7-0) > [Reklamation](#page-28-0)

### Reklamation

Eine **Reklamation** ist gerechtfertigt, wenn die Zeitung fehlerhaft ist. Mit Hilfe des Online-Vertriebs-Systems ist es möglich, die Reklamation direkt online zu beauftragen.

Wählen Sie zunächst die **Ausgabe** aus, die reklamiert werden soll.

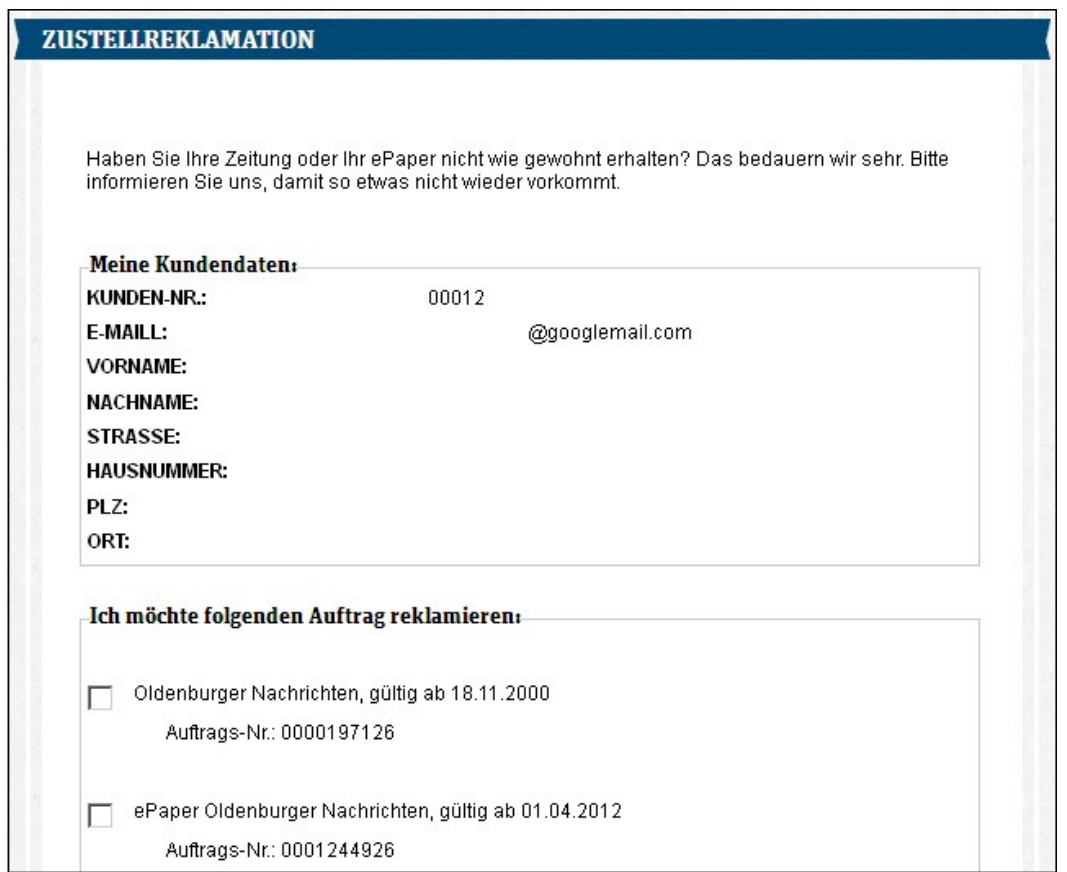

Abbildung: Reklamation

Anschließend werden genauere Angaben zur Reklamation gemacht. Es wird ein **Grund** für die Reklamation ausgewählt. Zudem können weitere Details eingegeben werden.

Zum Schluss wird der **Zeitraum** der Reklamation bestimmt, welcher nur einen oder mehrere Tage umfassen kann.

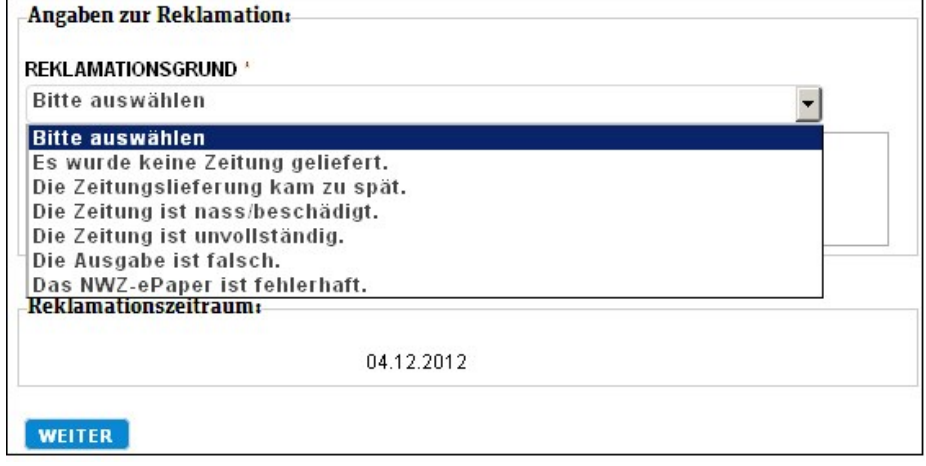

Abbildung: Reklamation 2

Wenn alle Daten eingegeben worden sind, erfolgt eine **Eingabeüberprüfung**, die bestätigt werden muss.

Siehe auch

[Abo-Services](#page-8-0) [Abo-Angebote](#page-19-0) [AdressÄnderung](#page-26-0) Bank-Änderung

<span id="page-30-0"></span>[Home](#page-5-0) > [MSP Online-Vertriebs-System](#page-5-0) > [Admin Online Frontend](#page-30-0)

### Admin Online Frontend

Im **Administrationsbereich** kann die Kundenseite des Online-Vertriebs-Systems individuell angepasst werden.

Es können sowohl das gesamte Layout, als auch der Inhalt bearbeitet werden.

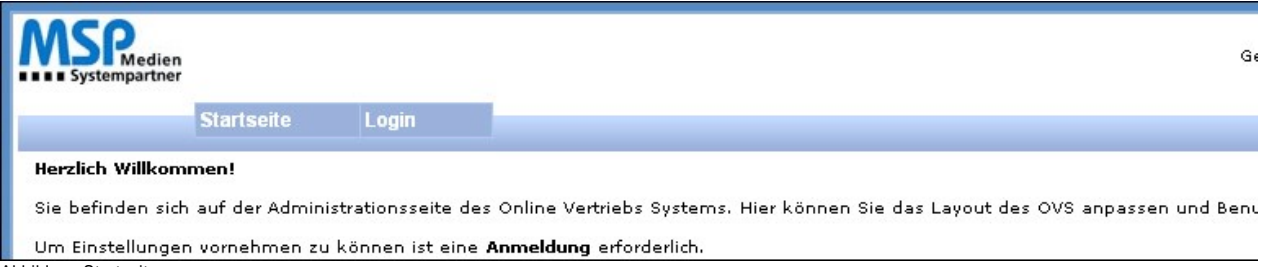

Abbildung Startseite

Ein vorheriges **Einloggen** ist jedoch notwendig, da der Zugriff auf diesen Bereich beschränkt ist. Nur die entsprechenden Verantwortlichen erhalten eine Berechtigung und die Zugangsdaten.

Klicken Sie auf den Link "Login" und geben Sie im neuen Fenster Ihren Benutzernamen und das zugehörige Passwort ein.

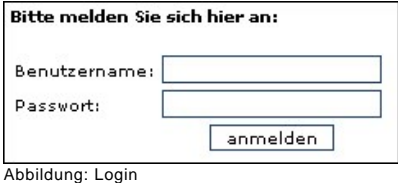

Nach der Anmeldung werden Sie zur **Startseite** weitergeleitet. Dort gitb es die Möglichkeit, sich wieder auszuloggen oder unter "**Einstellungen**" das Layout und den Inhalt der Seite zu verändern.

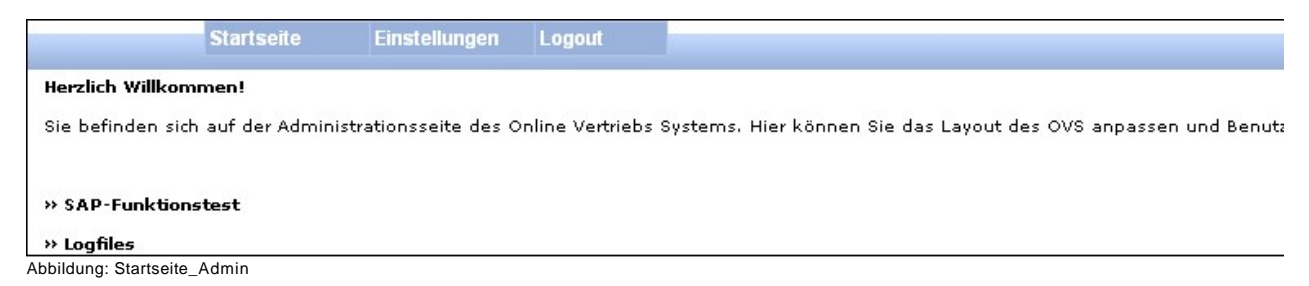

Siehe auch

[Einführung](#page-5-1) [Symbole](#page-6-0) [Prozesse Online Frontend](#page-7-0) [SAP Customizing Backend](#page-130-1)

[SAP Aboservice Backend](#page-176-0) [SAP Bestellprozesse Backend](#page-183-0) [SAP XLS-Import Backend](#page-187-0)

<span id="page-31-0"></span>[Home](#page-5-0) > [MSP Online-Vertriebs-System](#page-5-0) > [Admin Online Frontend](#page-30-0) > [Inhalt](#page-31-0)

### Inhalt

Unter dem Menüpunkt "**Inhalte**" kann zwischen den folgenden Optionen gewählt werden:

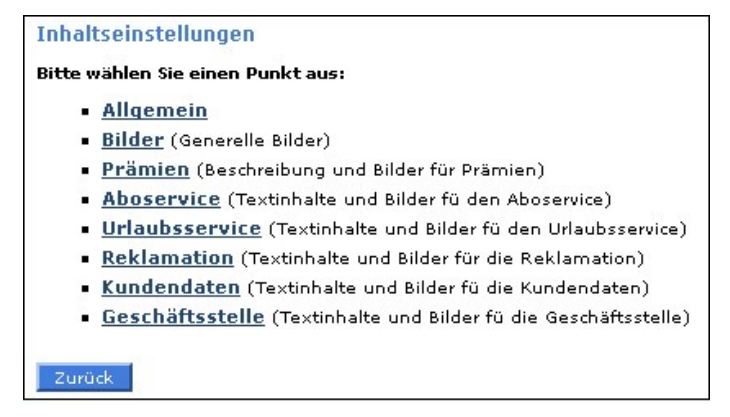

Abbildung: Menü\_Inhalte

Siehe auch

<span id="page-31-1"></span>[Layout](#page-126-0)

[Home](#page-5-0) > [MSP Online-Vertriebs-System](#page-5-0) > [Admin Online Frontend](#page-30-0) > [Inhalt](#page-31-0) > [Allgemein](#page-31-1)

### Allgemein

Im Folgenden finden Sie eine Beschreibung der möglichen **allgemeinen Inhaltseinstellungen**.

Siehe auch

[Bilder](#page-42-0) [Prämien](#page-43-0) **[Aboservice](#page-46-0)** [Urlaubsservice](#page-83-0) [Reklamation](#page-101-0) [Kundendaten](#page-107-0) [Geschäftsstelle](#page-117-0) [Meine Daten](#page-122-0)

<span id="page-32-0"></span>[Home](#page-5-0) > [MSP Online-Vertriebs-System](#page-5-0) > [Admin Online Frontend](#page-30-0) > [Inhalt](#page-31-0) > [Allgemein](#page-31-1) > [Allgemein](#page-32-0)

### Allgemein

Unter diesem Punkt werden die **Allgemeinen Inhalte** geklärt, die in jedem der folgenden Dokumente gleich behandelt werden sollen; beispielsweise die Texte für Fehlermeldungen oder die Kennzeichnung eines Pflichtfeldes.

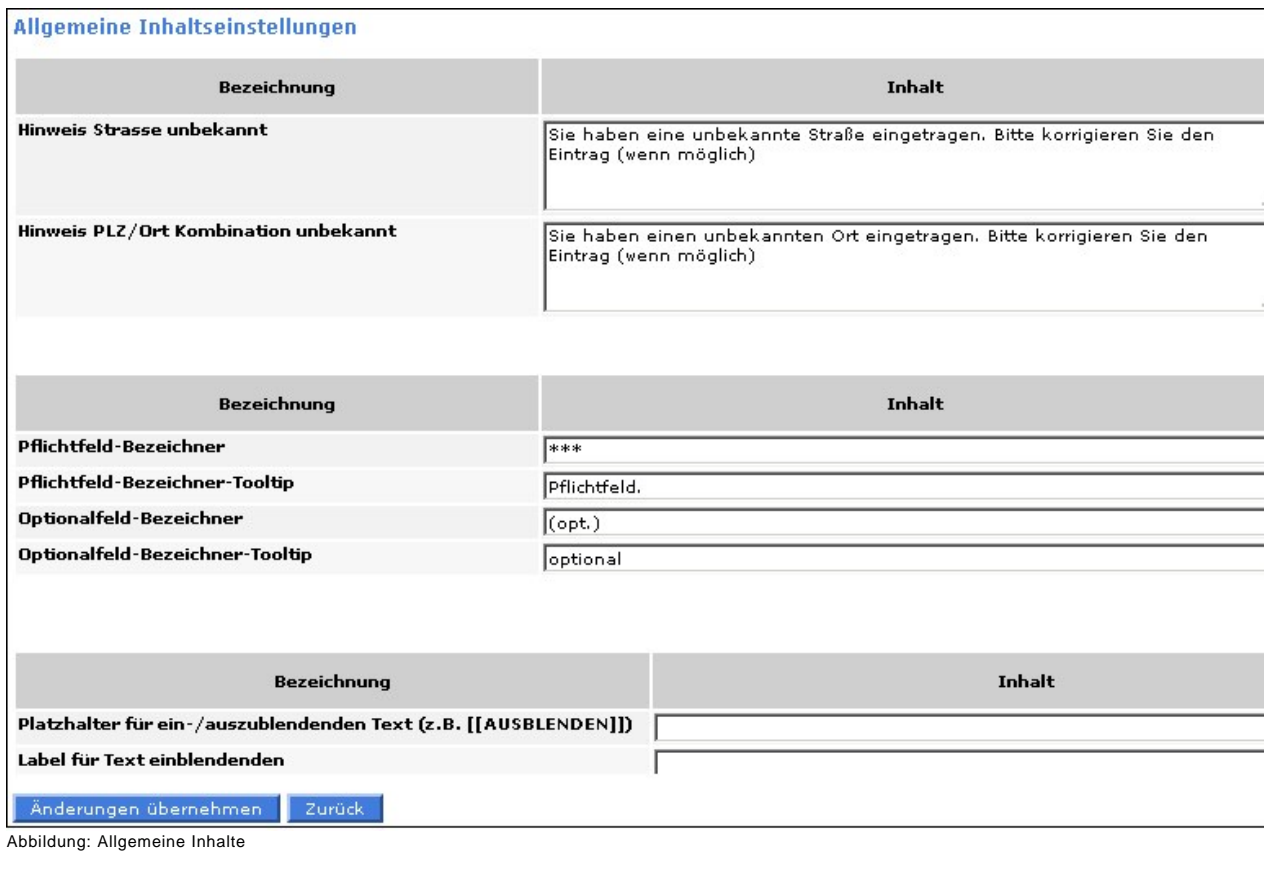

Siehe auch

[Passwort](#page-33-0)

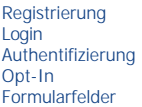

<span id="page-33-0"></span>[Home](#page-5-0) > [MSP Online-Vertriebs-System](#page-5-0) > [Admin Online Frontend](#page-30-0) > [Inhalt](#page-31-0) > [Allgemein](#page-31-1) > [Passwort](#page-33-0)

### Passwort

#### In dieser Ansicht kann die Inhaltsbeschreibung zu allen Belangen des **Passworts** angelegt werden.

Wenn Sie einen Beschreibungstext ändern möchten, tun Sie dieses direkt im entsprechenden Feld und sichern Sie Ihre Angaben, indem Sie den Button "Änderungen übernehmen" anklicken.

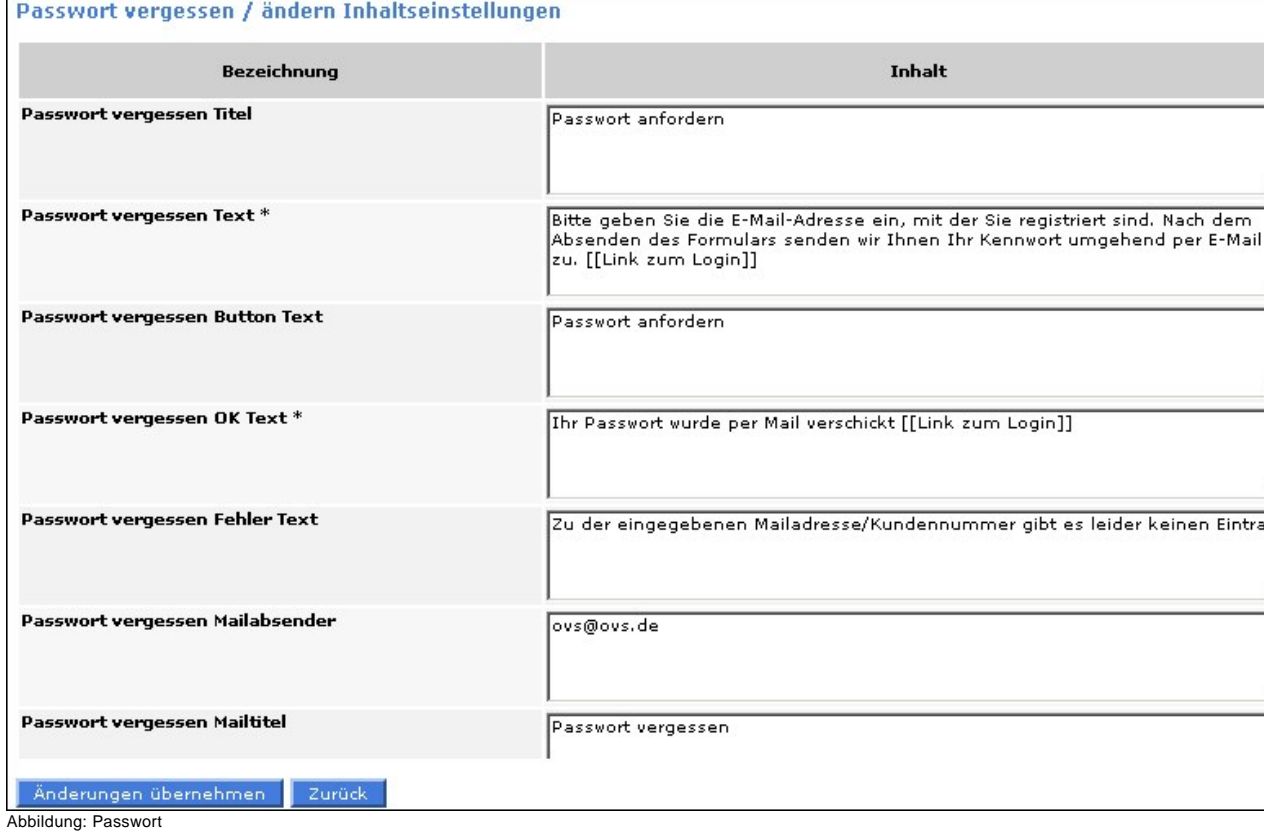

MSP Online-Vertriebs-System

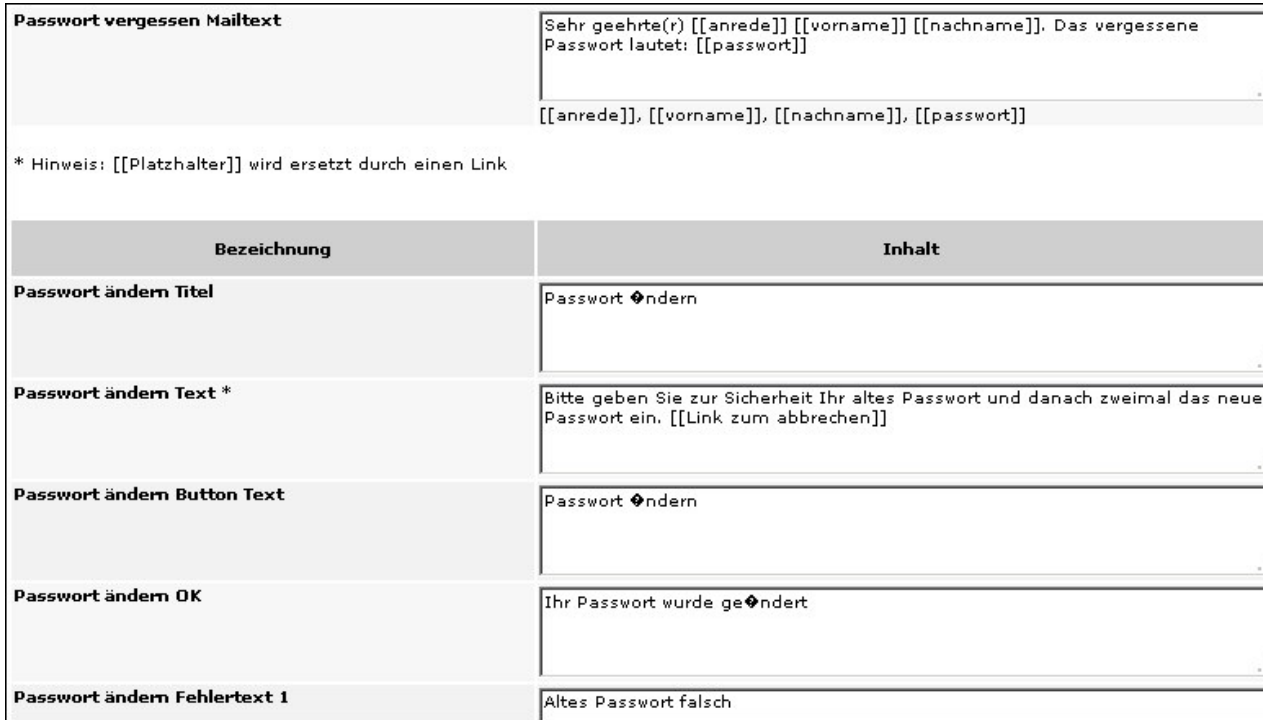

Abbildung: Passwort\_2

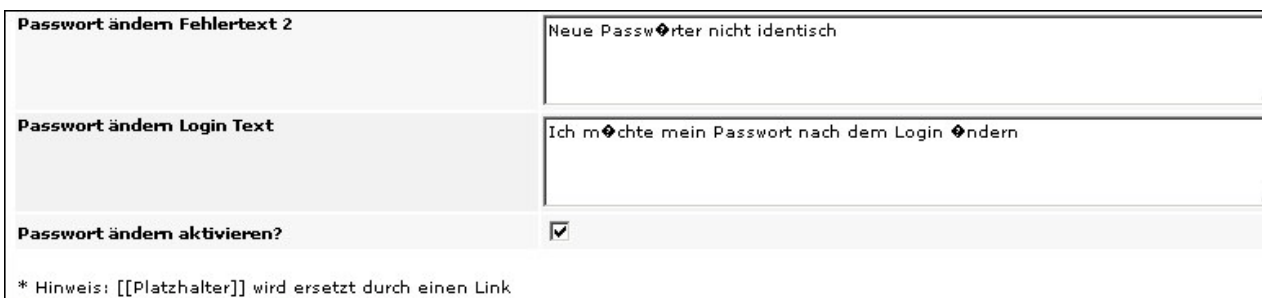

Abbildung: Passwort\_3

Änderungen übernehmen | Zurück

Siehe auch

[Allgemein](#page-32-0) [Registrierung](#page-34-0) [Login](#page-35-0) [Authentifizierung](#page-36-0) [Opt-In](#page-37-0) [Formularfelder](#page-38-0)

<span id="page-34-0"></span>[Home](#page-5-0) > [MSP Online-Vertriebs-System](#page-5-0) > [Admin Online Frontend](#page-30-0) > [Inhalt](#page-31-0) > [Allgemein](#page-31-1) > [Registrierung](#page-34-0)

### Registrierung

#### In dieser Ansicht werden alle Texte der **Registrierung** bearbeitet.

Geben Sie dafür die gwünschten Änderungen direkt im Textfeld an und bestätigen Sie die Angaben mit einem Klick auf den Button

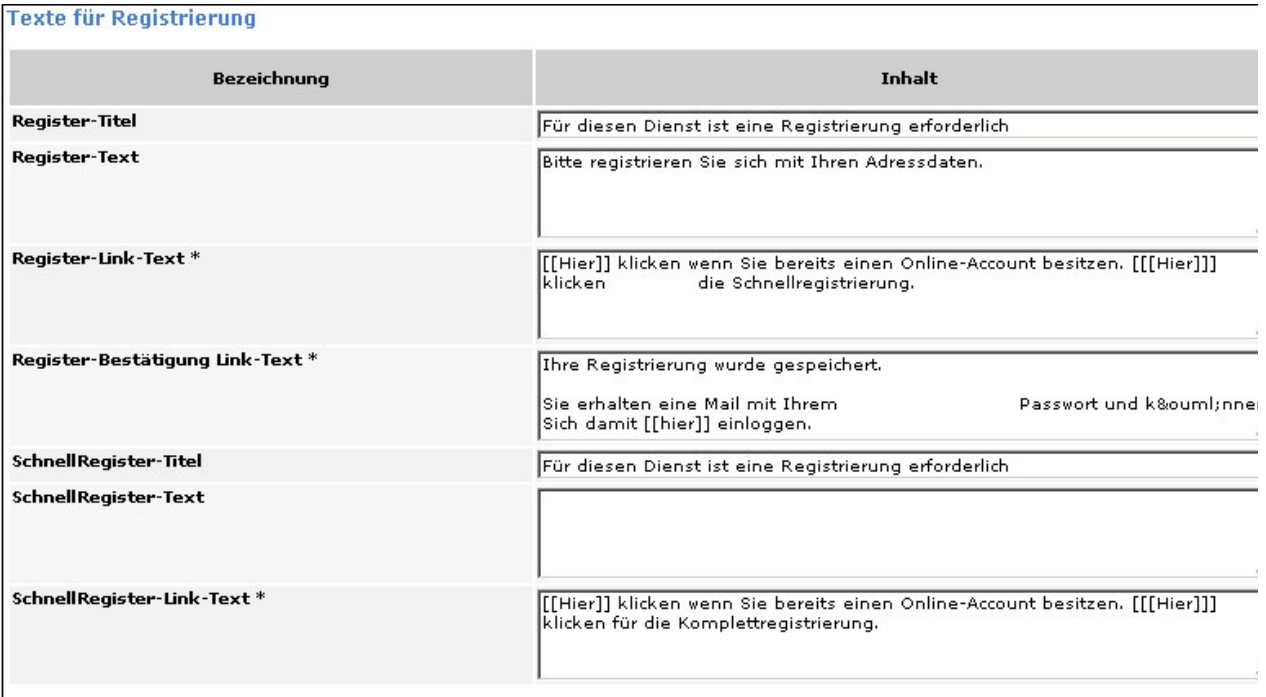

| \* Hinweis: [[Platzhalter]] wird ersetzt durch einen Link<br>Abbildung: Registrierung

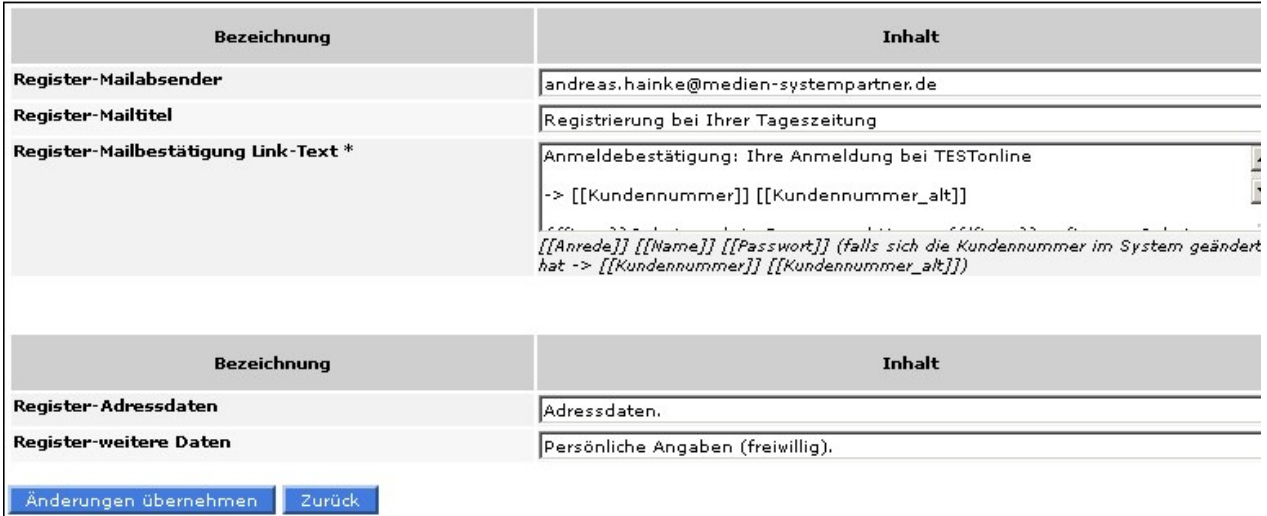

Abbildung: Registrierung 2

#### Siehe auch

[Allgemein](#page-32-0) [Passwort](#page-33-0) [Login](#page-35-0) [Authentifizierung](#page-36-0) [Opt-In](#page-37-0) [Formularfelder](#page-38-0)

<span id="page-35-0"></span>[Home](#page-5-0) > [MSP Online-Vertriebs-System](#page-5-0) > [Admin Online Frontend](#page-30-0) > [Inhalt](#page-31-0) > [Allgemein](#page-31-1) > [Login](#page-35-0)

Login
Unter diesem Menüpunkt können die Inhaltseinstellungen zu den **Login-Feldern** bearbeitet werden.

Geben Sie dafür einfach die gewünschten Inhaltsbeschreibung im entsprechenden Feld an und bestätigen Sie die Angaben mit einem Klick auf den Button "Änderungen übernehmen".

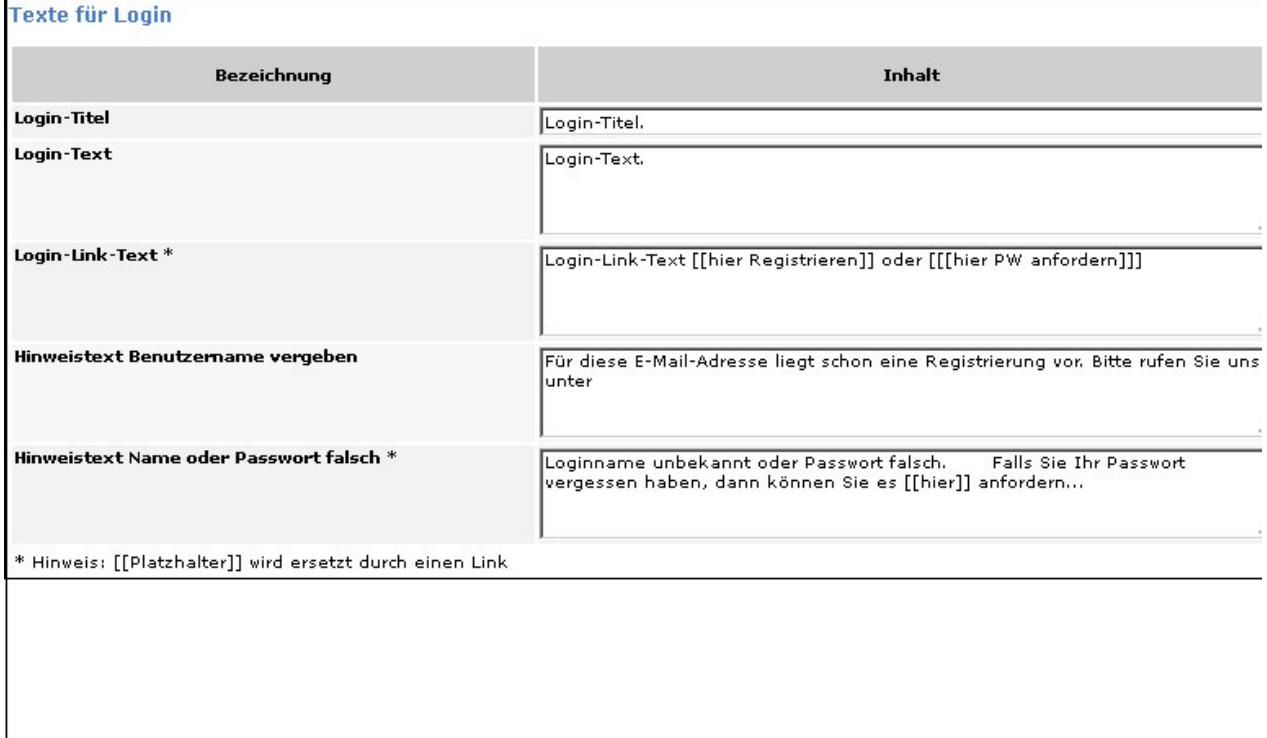

Anderungen übernehmen 1 2 zurück

Abbildung:Inhalte Login

Siehe auch

[Allgemein](#page-32-0) [Passwort](#page-33-0) [Registrierung](#page-34-0) [Authentifizierung](#page-36-0) [Opt-In](#page-37-0) [Formularfelder](#page-38-0)

<span id="page-36-0"></span>[Home](#page-5-0) > [MSP Online-Vertriebs-System](#page-5-0) > [Admin Online Frontend](#page-30-0) > [Inhalt](#page-31-0) > [Allgemein](#page-31-1) > [Authentifizierung](#page-36-0)

# Authentifizierung

Die **Authentifizierungsabfrage** stellt sicher, dass nur registrierte Kunden Veränderungen an den Ihnen zugehörigen Abos vornehmen können.

#### **Texte für Authentifizierung**

Falls statt dem Login die Authentifizierung gewählt wurde (GPNr+Nachname oder GPNr+RGNr):

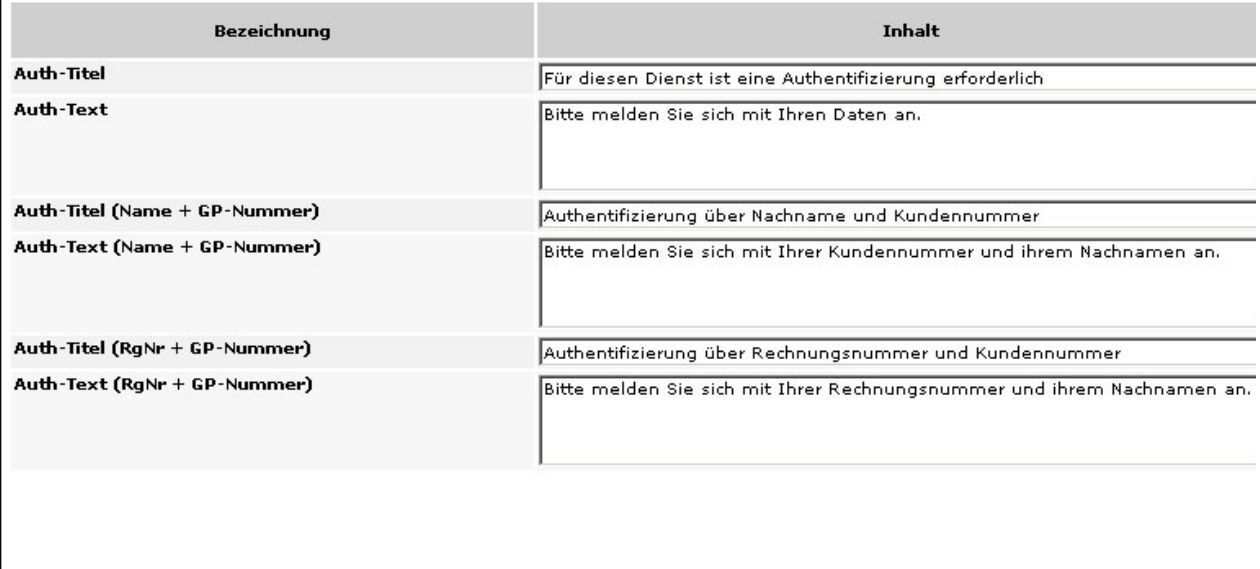

Änderungen übernehmen  $\langle$ Zurück Abbildung: Authentifizierung

Siehe auch

[Allgemein](#page-32-0) [Passwort](#page-33-0) [Registrierung](#page-34-0) [Login](#page-35-0) [Opt-In](#page-37-0) [Formularfelder](#page-38-0)

<span id="page-37-0"></span>[Home](#page-5-0) > [MSP Online-Vertriebs-System](#page-5-0) > [Admin Online Frontend](#page-30-0) > [Inhalt](#page-31-0) > [Allgemein](#page-31-1) > [Opt-In](#page-37-0)

## Opt-In

"Opt-In" ist die Abkürzung für "optionale Information", die dem Kunden auf Wunsch weiterführende Informationen anbietet. Sie wird nur dann angezeigt, wenn die **Opt-In-Anfrage** eingerichtet worden ist. Dies kann im folgenden Menüpunkt getan werden.

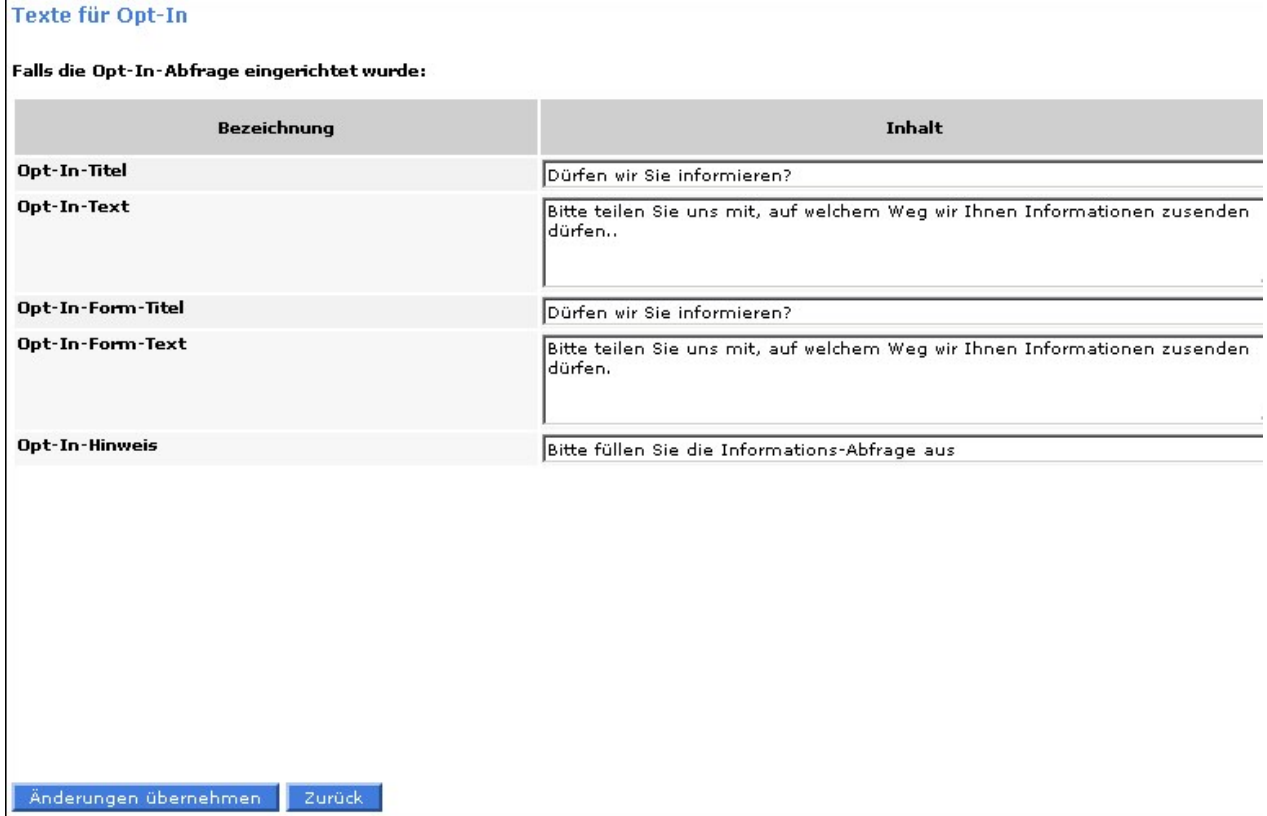

Abbildung: Opt-In

#### Siehe auch

[Allgemein](#page-32-0) [Passwort](#page-33-0) [Registrierung](#page-34-0) [Login](#page-35-0) [Authentifizierung](#page-36-0) [Formularfelder](#page-38-0)

<span id="page-38-0"></span>[Home](#page-5-0) > [MSP Online-Vertriebs-System](#page-5-0) > [Admin Online Frontend](#page-30-0) > [Inhalt](#page-31-0) > [Allgemein](#page-31-1) > [Formularfelder](#page-38-0)

### Formularfelder

#### Auf diesen Seiten werden die **Eingabefelder** bearbeitet.

Es wird bestimmt, welche **Bezeichnung** sie haben und ob sie **sichtbar** und/oder **Pflichtfelder** sind.

Zudem wird der **Tooltip-Text** eingegeben. Ein Tooltip ist diejenige Information, die erscheint, wenn man mit der Maus einen Augenblick auf ein bestimmtes Objekt zeigt.

#### **Passwort**

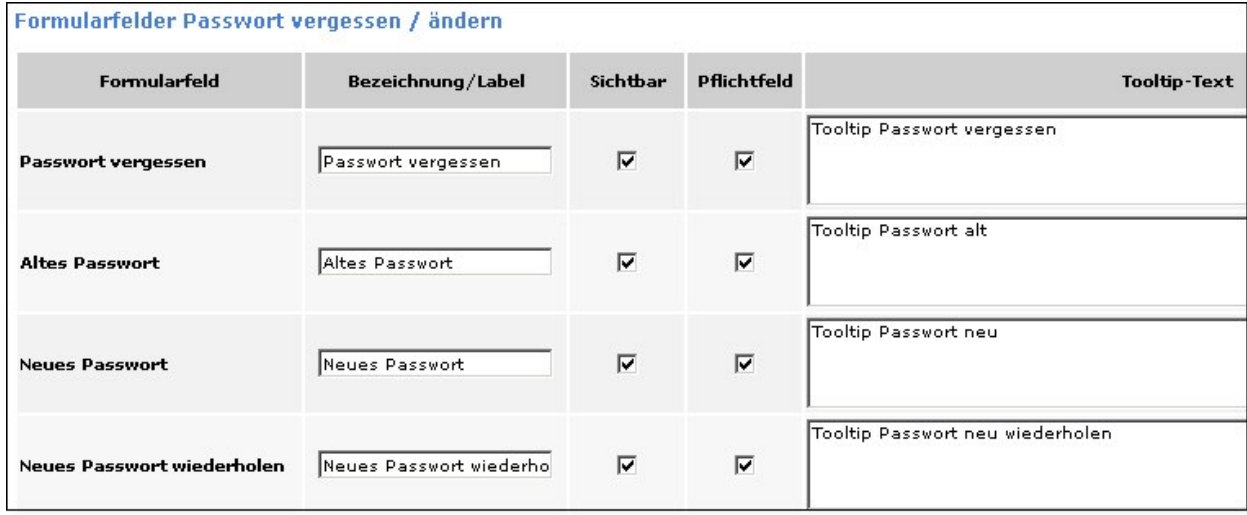

Abbildung: Formularfelder Passwort

### **Registrierung**

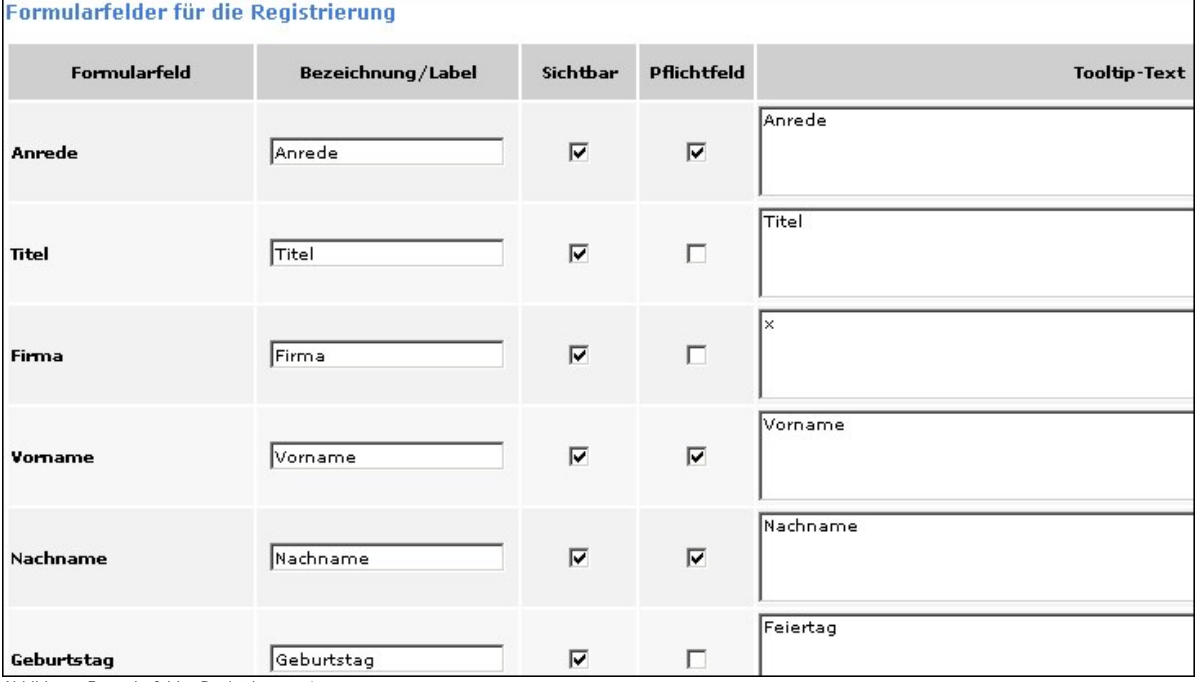

Abbildung: Formularfelder Registrierung\_1

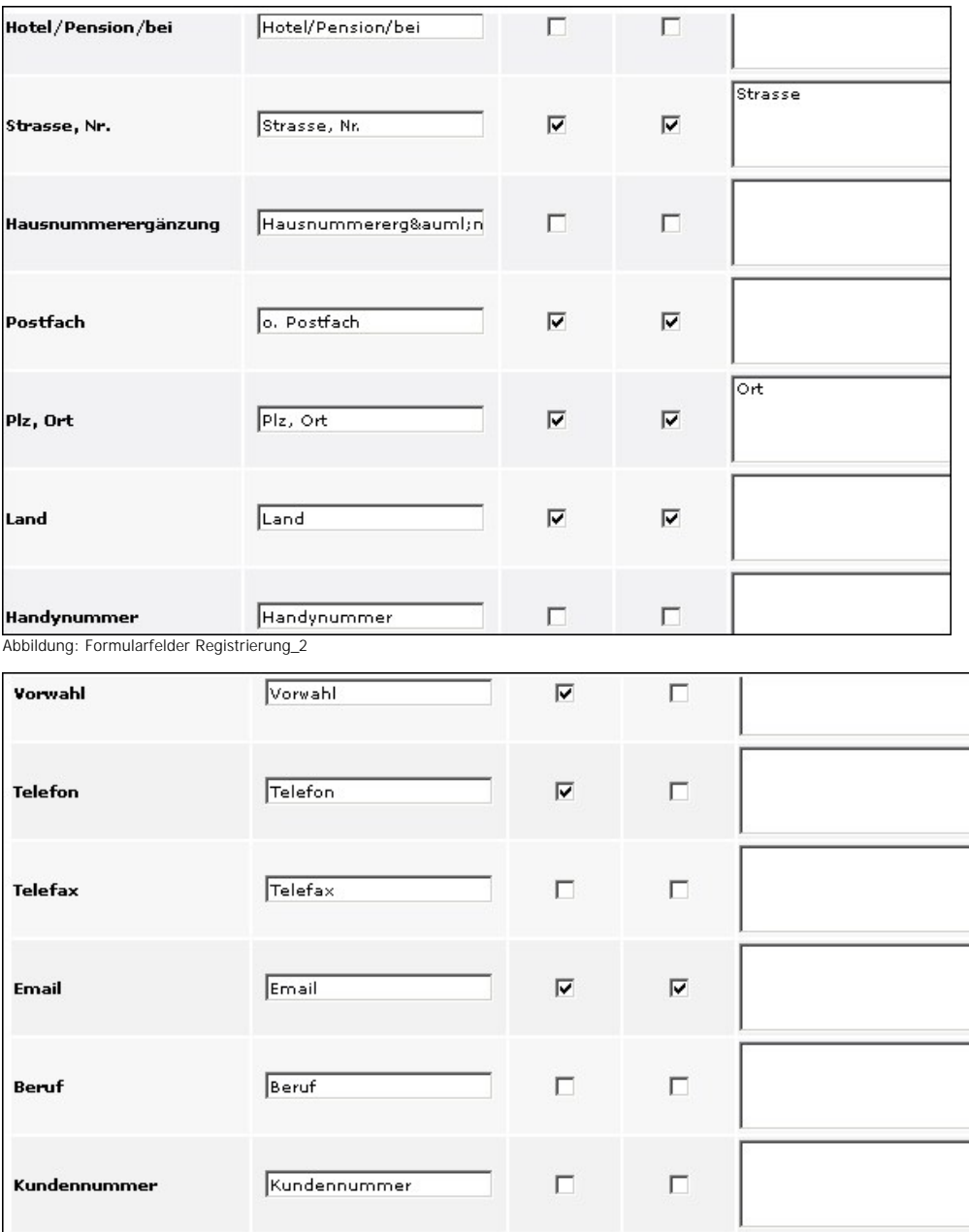

 $\Box$ 

 $\Box$ 

Abbildung: Formularfelder Registrierung\_3

Geschäftsstelle

Geschäftsstelle

L

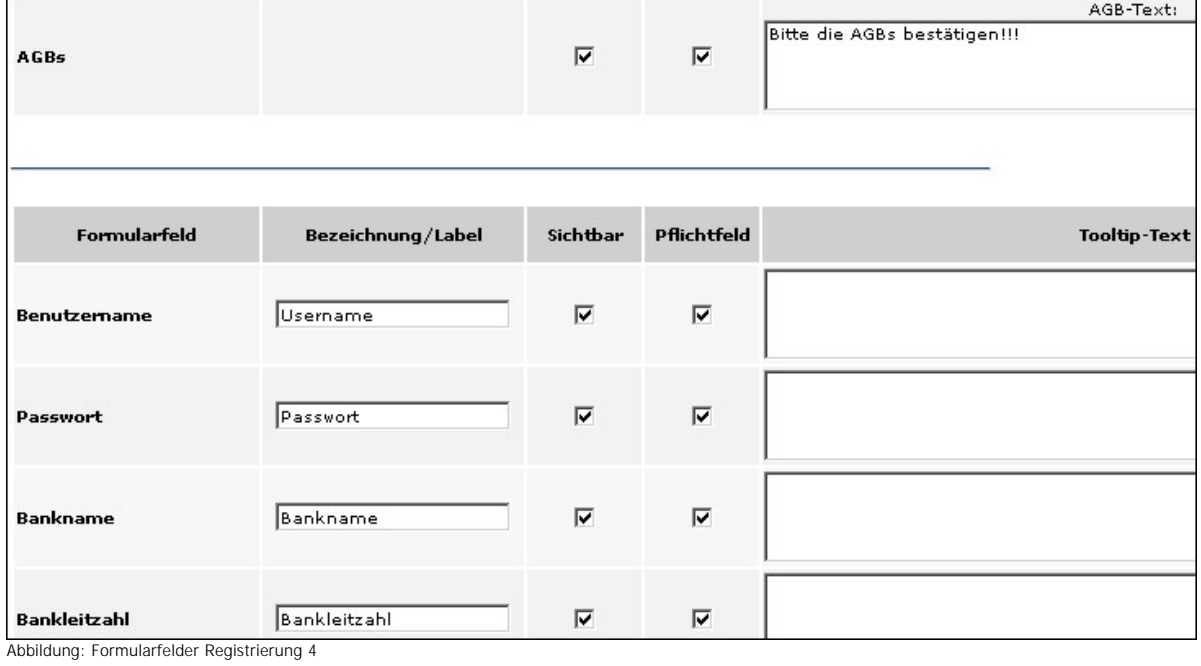

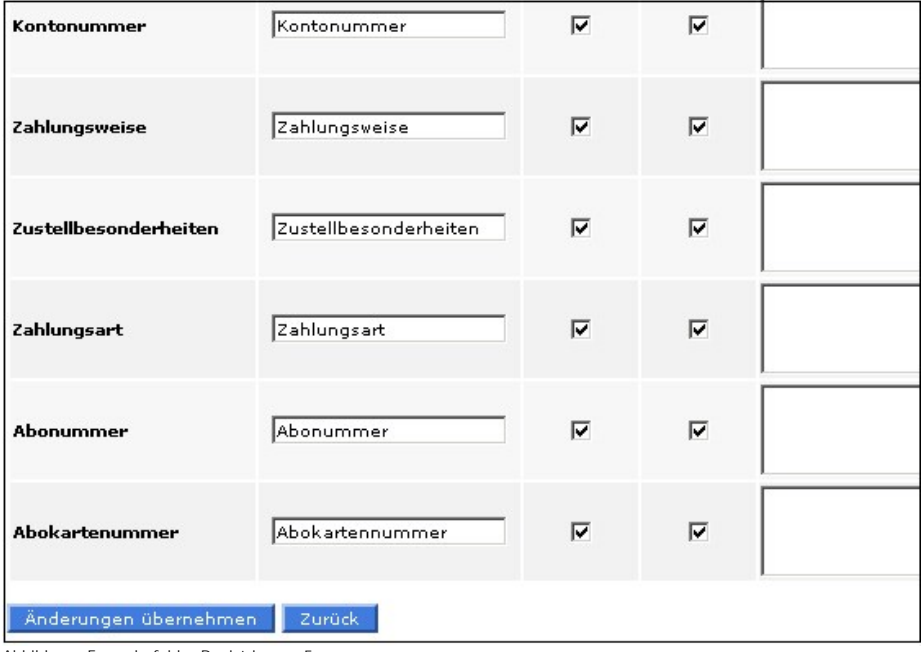

Abbildung: Formularfelder Registrierung 5

### **Login**

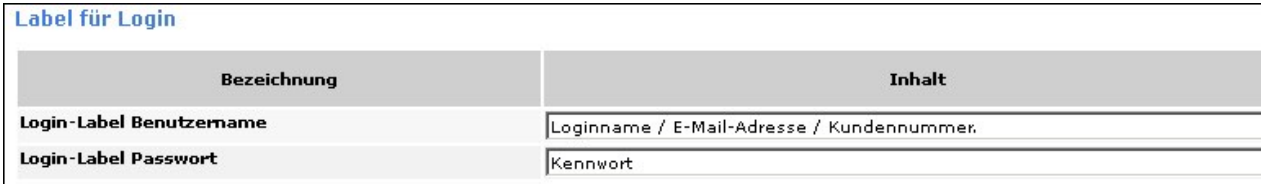

Abbildung: Formularfelder Login

### **Authentifizierung**

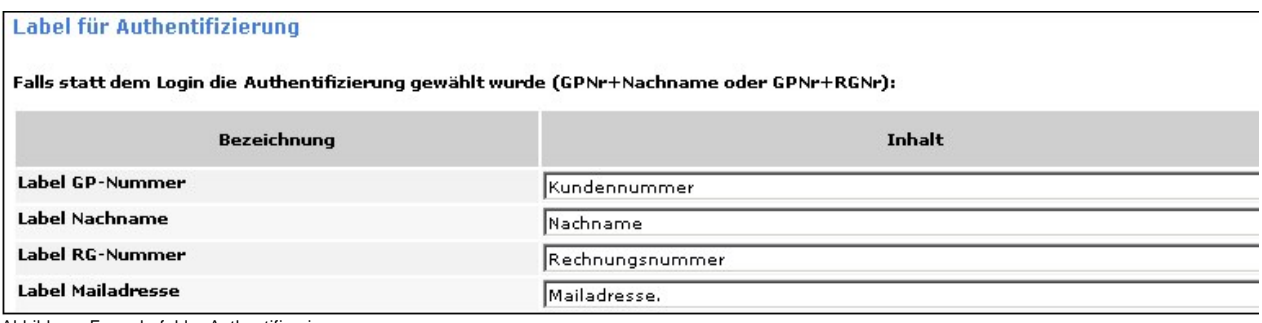

Abbildung: Formularfelder Authentifierzierung

#### **Opt-In**

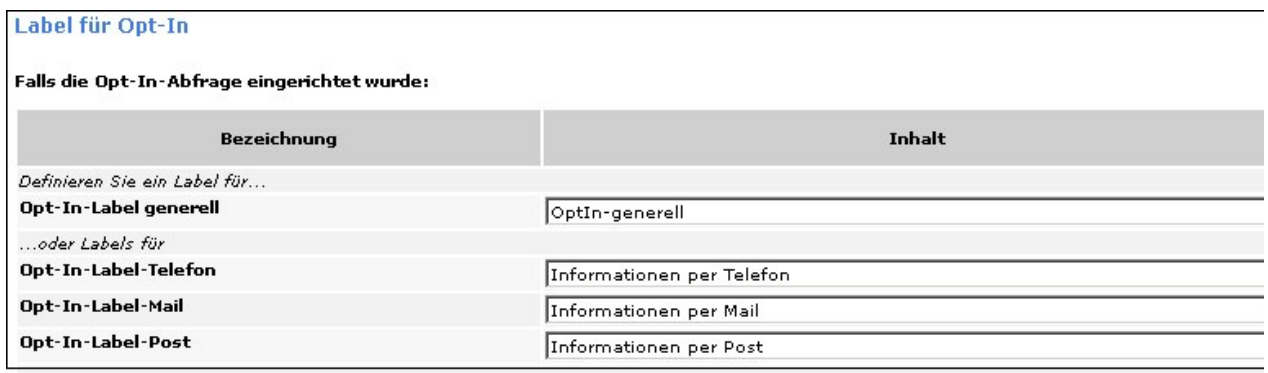

Abbildung: Formularfelder Optin

### Siehe auch

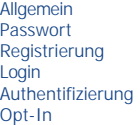

<span id="page-42-0"></span>[Home](#page-5-0) > [MSP Online-Vertriebs-System](#page-5-0) > [Admin Online Frontend](#page-30-0) > [Inhalt](#page-31-0) > [Bilder](#page-42-0)

## Bilder

In dieser Ansicht werden die einzelnen Bilder - besipielsweise für den Kalender - festgelegt.

Mit Hilfe des Buttons "**Durchsuchen**" können entsprechende Bilder ausgewählt werden.

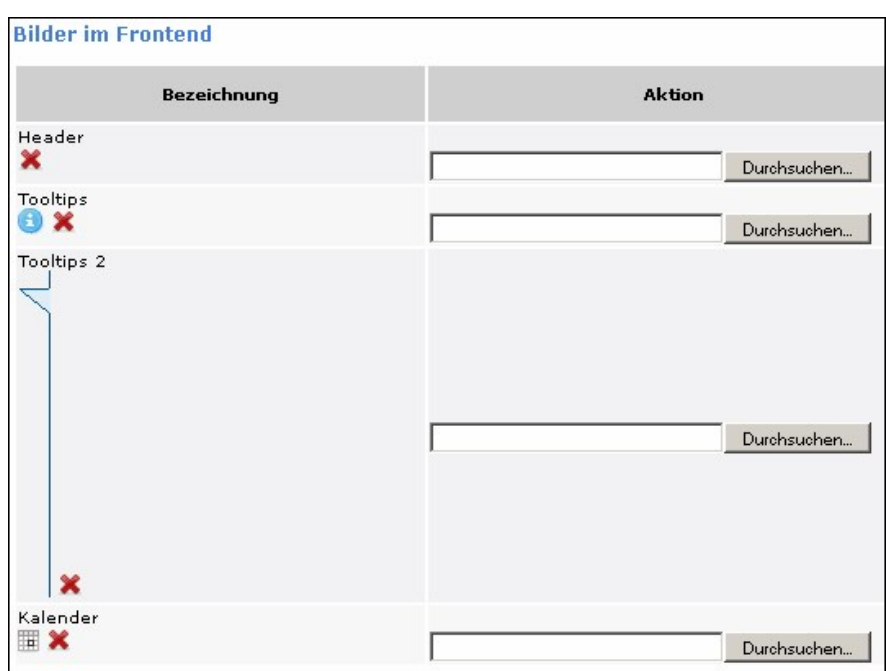

Abbildung: Bilder Frontend

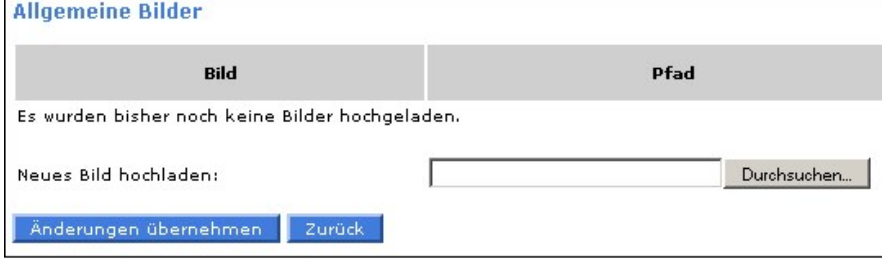

Abbildung: allgemeine Bilder

#### Siehe auch

[Allgemein](#page-31-1) [Prämien](#page-43-0) [Aboservice](#page-46-0) [Urlaubsservice](#page-83-0) [Reklamation](#page-101-0) [Kundendaten](#page-107-0) [Geschäftsstelle](#page-117-0) [Meine Daten](#page-122-0)

<span id="page-43-0"></span>[Home](#page-5-0) > [MSP Online-Vertriebs-System](#page-5-0) > [Admin Online Frontend](#page-30-0) > [Inhalt](#page-31-0) > [Prämien](#page-43-0)

# Prämien

Unter dem Menüpunkt "**Prämien**" kann zwischen folgenden Optionen gewählt werden:

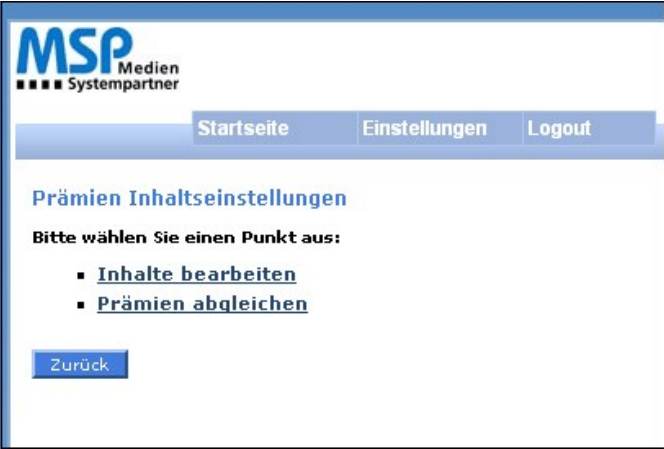

Abbildung: Inhaltseinstellungen Prämien

Siehe auch

[Allgemein](#page-31-1) [Bilder](#page-42-0) [Aboservice](#page-46-0) [Urlaubsservice](#page-83-0) [Reklamation](#page-101-0) [Kundendaten](#page-107-0) [Geschäftsstelle](#page-117-0) [Meine Daten](#page-122-0)

<span id="page-44-0"></span>[Home](#page-5-0) > [MSP Online-Vertriebs-System](#page-5-0) > [Admin Online Frontend](#page-30-0) > [Inhalt](#page-31-0) > [Prämien](#page-43-0) > [Inhalte bearbeiten](#page-44-0)

# Inhalte bearbeiten

Hier können die **Inhalte der Prämien** verändert werden.

Es können neue hinzugefügt, alte gelöscht oder die Beschreibung verändert werden. Der Titel kann nicht verändert werden.

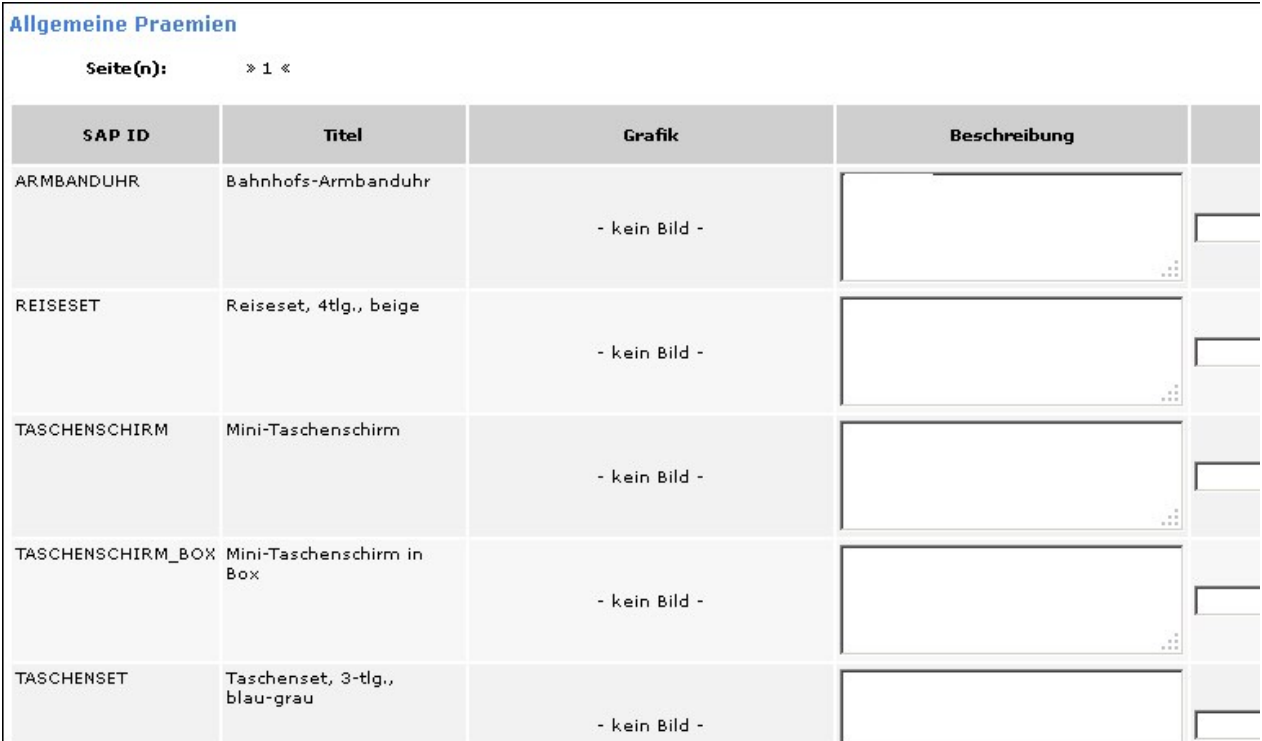

Abbildung: allgemeine Prämien

#### Siehe auch

<span id="page-45-0"></span>[Prämien abgleichen](#page-45-0)

[Home](#page-5-0) > [MSP Online-Vertriebs-System](#page-5-0) > [Admin Online Frontend](#page-30-0) > [Inhalt](#page-31-0) > [Prämien](#page-43-0) > [Prämien abgleichen](#page-45-0)

# Prämien abgleichen

Die ausgewählten Prämien werden mit dem **SAP System abgeglichen**. Die gewählte Prämie wird somit auch dem SAP System mitübergeben.

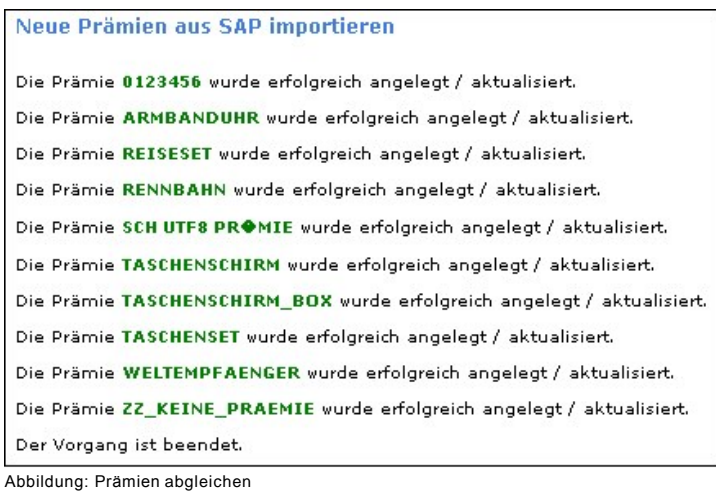

Siehe auch

<span id="page-46-0"></span>[Inhalte bearbeiten](#page-44-0)

[Home](#page-5-0) > [MSP Online-Vertriebs-System](#page-5-0) > [Admin Online Frontend](#page-30-0) > [Inhalt](#page-31-0) > [Aboservice](#page-46-0)

### Aboservice

Im Menüpunkt "**Aboservice**" kann zwischen den unten aufgelisteten Themengebieten gewählt werden.

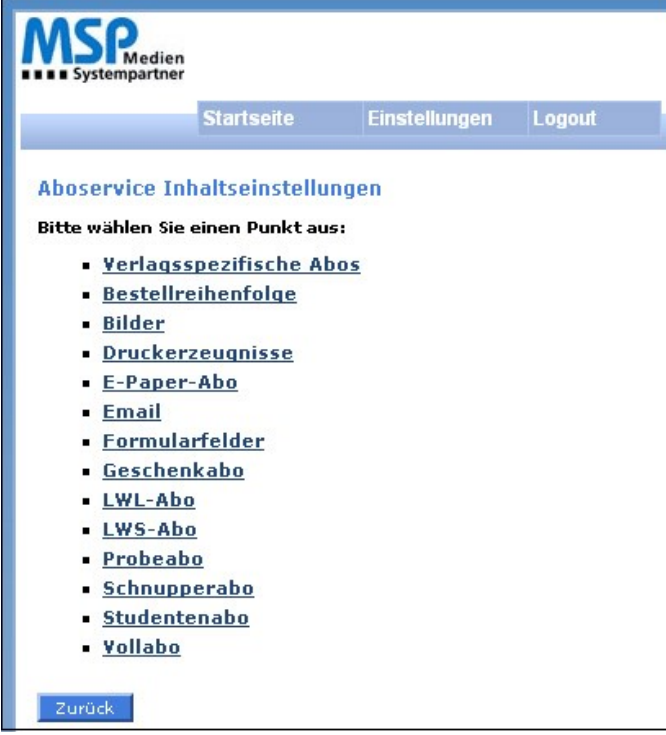

Abbildung: Aboservice

#### Siehe auch

<span id="page-46-1"></span>[Allgemein](#page-31-1) [Bilder](#page-42-0) [Prämien](#page-43-0) [Urlaubsservice](#page-83-0) [Reklamation](#page-101-0) [Kundendaten](#page-107-0) [Geschäftsstelle](#page-117-0) [Meine Daten](#page-122-0)

[Home](#page-5-0) > [MSP Online-Vertriebs-System](#page-5-0) > [Admin Online Frontend](#page-30-0) > [Inhalt](#page-31-0) > [Aboservice](#page-46-0) > [Allgemein](#page-46-1)

# Allgemein

In dieser Übersicht können die **allgemeinen Inhalte zu den Aboservices** gepflegt werden.

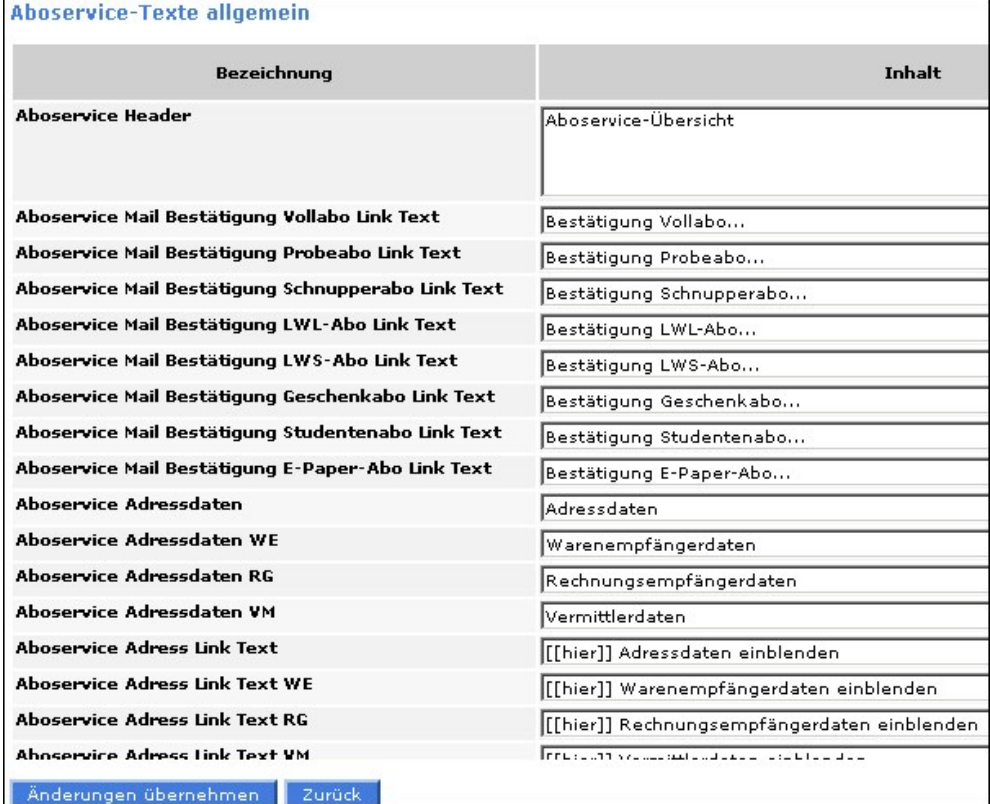

Abbildung: Aboservice allgemein

Siehe auch [Verlagsspezifisches Abonnement](#page-47-0) [Bestellreihenfolge](#page-53-0) [Bilder](#page-55-0) [Dateien](#page-56-0) [Druckerzeugnisse](#page-58-0) [E-Paper-Abo](#page-60-0) [Formularfelder](#page-65-0) [Geschenkabo](#page-72-0) [LWL-Abo](#page-77-0) [LWS-Abo](#page-78-0) [Probeabo](#page-79-0) [Schnupperabo](#page-79-1) [Studentenabo](#page-80-0) [Vollabo](#page-81-0) [Verlagsspezifische Abos abgleichen](#page-82-0) [Druckerzeugnisse anlegen](#page-82-1)

<span id="page-47-0"></span>[Home](#page-5-0) > [MSP Online-Vertriebs-System](#page-5-0) > [Admin Online Frontend](#page-30-0) > [Inhalt](#page-31-0) > [Aboservice](#page-46-0) > [Verlagsspezifisches Abonnement](#page-47-0)

# Verlagsspezifisches Abonnement

Verlagsspezifische Abo-Inhaltseinstellungen für den Aboservice Verlagsspezifisches Abo Bitte wählen  $\vert \cdot \vert$ Fitte wählen<br>
\* Hinweis: [[Platzhalter]] wird ers<br>
\* Hinweis: [[Platzhalter]] wird ers<br>
AKTION\_3<br>
AKTION\_5 AKTION\_4<br>AKTION\_6<br>AKTION\_7<br>FESTER\_AG **KOMBI\_ABO<br>KOMBI\_STUD<br>MIGRATION TEST** | EST\_FOLGE<br>| TEST\_MIT\_EP2<br>| TEST\_MIT\_EPA<br>| <u>TEST\_NEGOPT</u>

Bei den **verlagsspezifischen Abos** muss als erstes die gewünschte Aboart ausgewählt werden.

Abbildung: Verlagsspezifische Abos

Anschließend werden die Felder zu dem gewählten Abo aufgerufen und der Inhalt kann wie bei den normalen Abonnements bearbeitet werden.

Dabei können Inhalte aus anderen Abos übernommen werden.

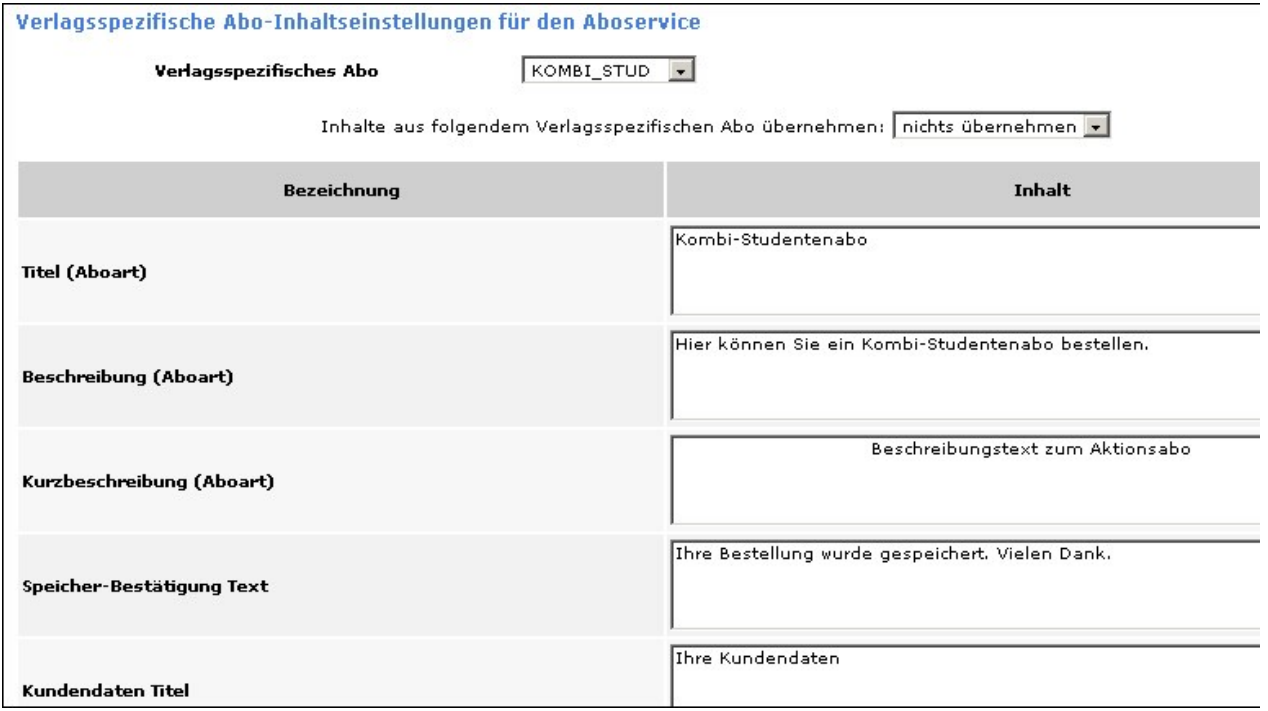

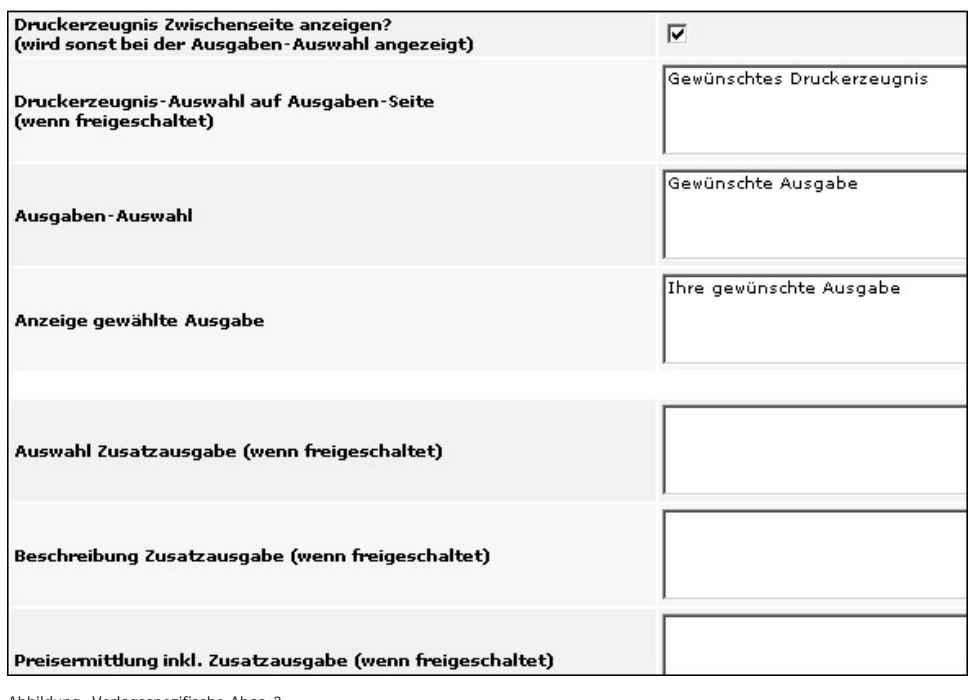

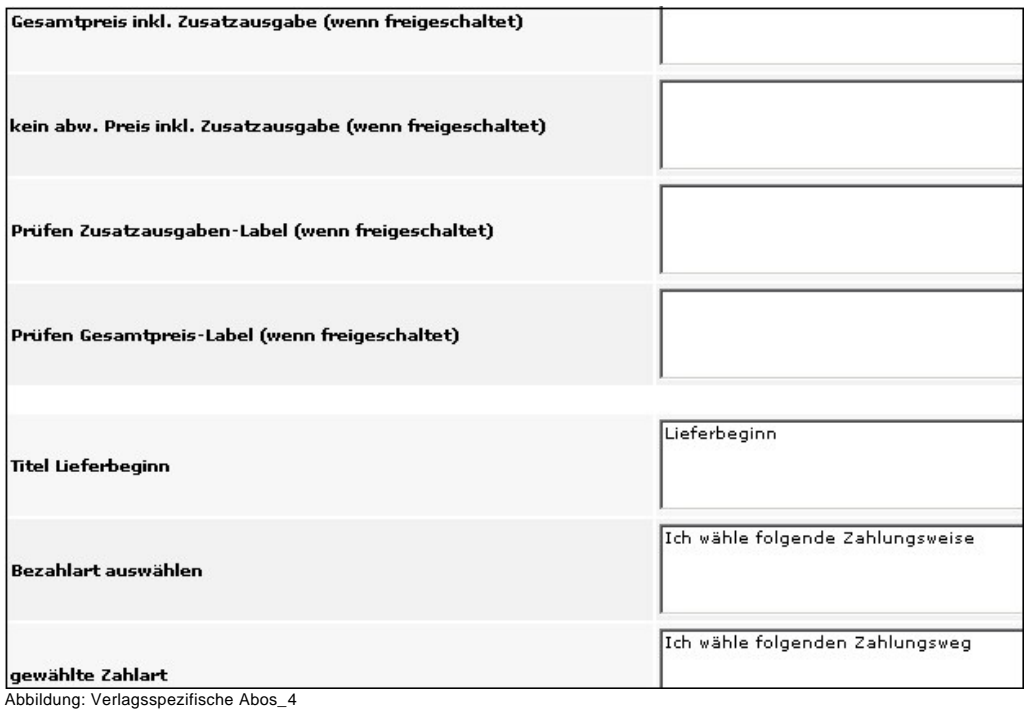

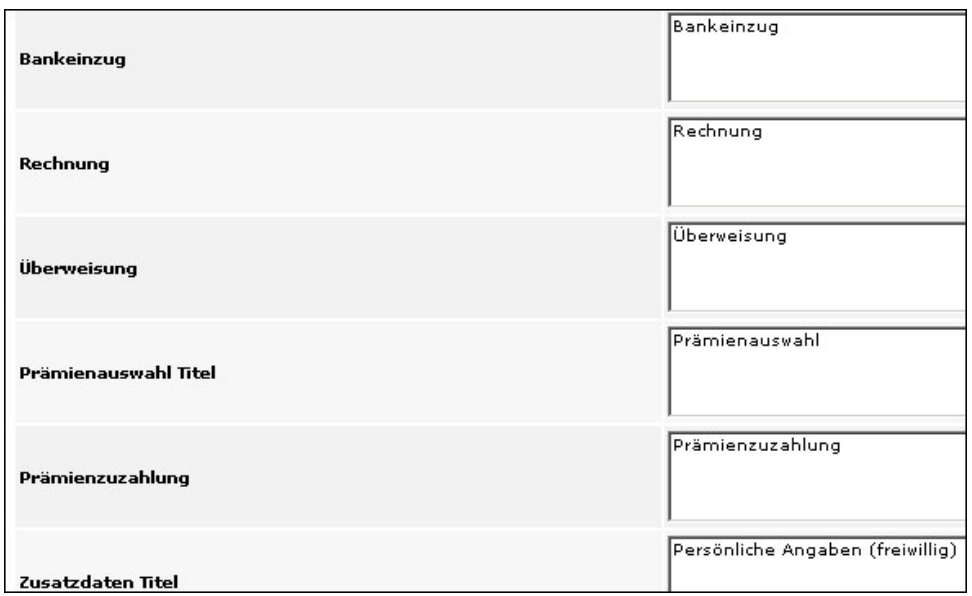

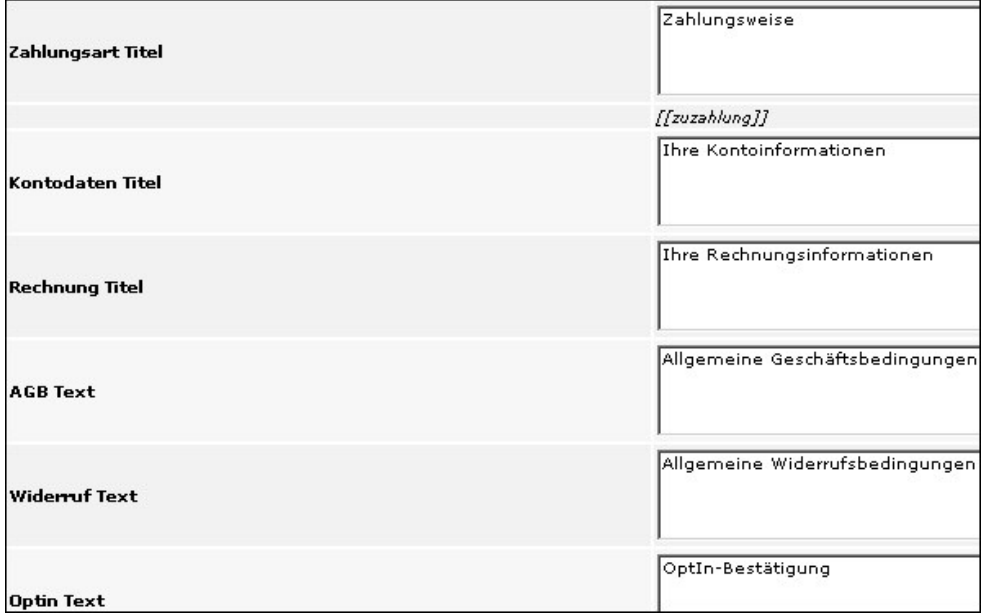

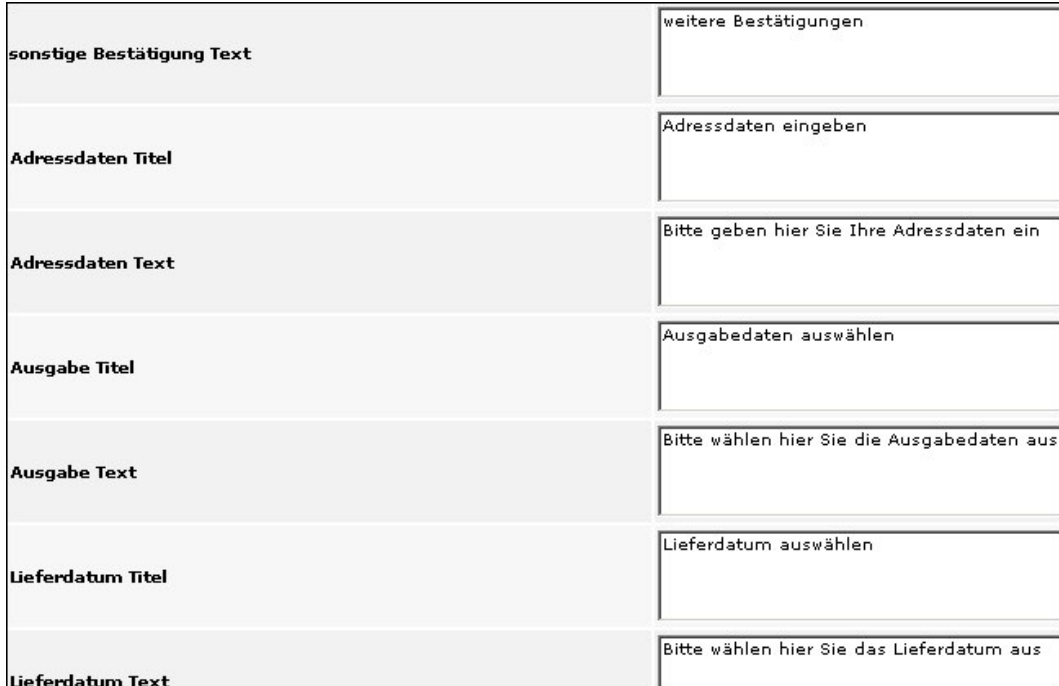

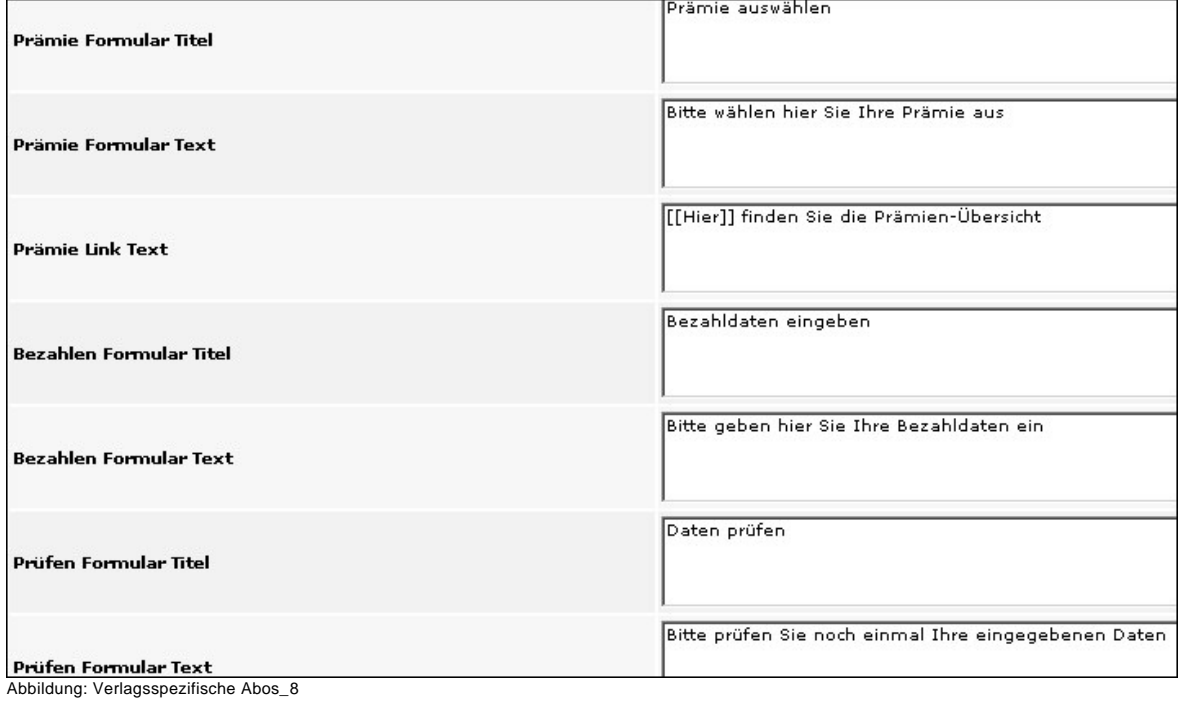

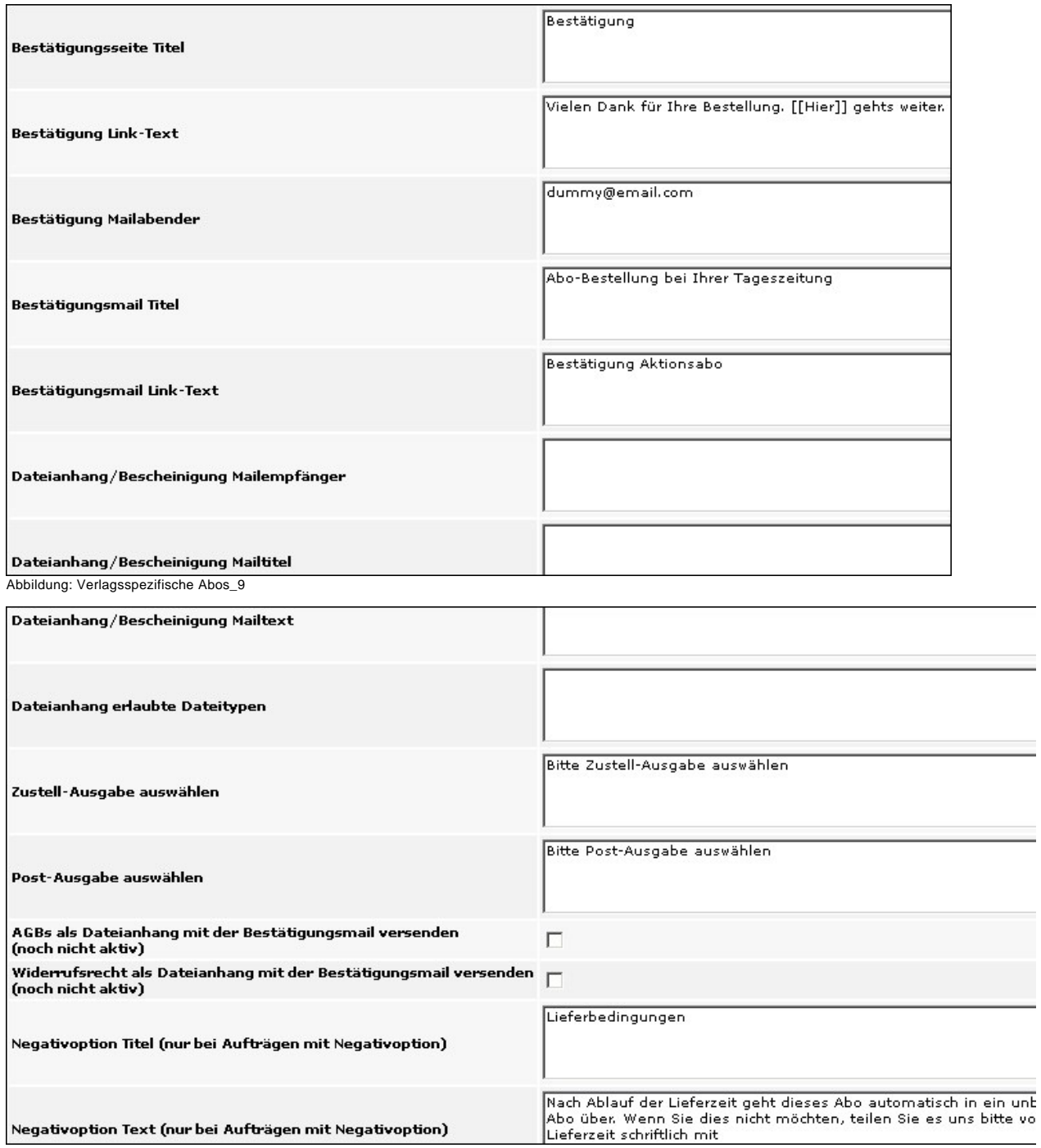

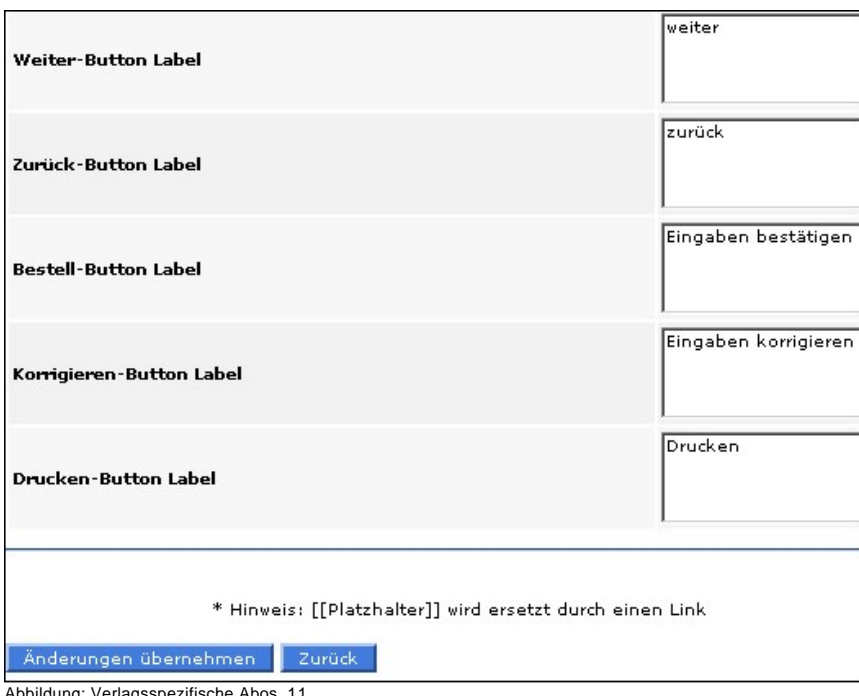

#### Siehe auch

[Allgemein](#page-46-1) [Bestellreihenfolge](#page-53-0) [Bilder](#page-55-0) [Dateien](#page-56-0) [Druckerzeugnisse](#page-58-0) [E-Paper-Abo](#page-60-0) [Formularfelder](#page-65-0) [Geschenkabo](#page-72-0) [LWL-Abo](#page-77-0) [LWS-Abo](#page-78-0) [Probeabo](#page-79-0) [Schnupperabo](#page-79-1) [Studentenabo](#page-80-0) [Vollabo](#page-81-0) [Verlagsspezifische Abos abgleichen](#page-82-0) [Druckerzeugnisse anlegen](#page-82-1)

<span id="page-53-0"></span>[Home](#page-5-0) > [MSP Online-Vertriebs-System](#page-5-0) > [Admin Online Frontend](#page-30-0) > [Inhalt](#page-31-0) > [Aboservice](#page-46-0) > [Bestellreihenfolge](#page-53-0)

# Bestellreihenfolge

In der Ansicht "**Bestellreihenfolge**" kann die Reihenfolge für die Bestellung festgelegt werden.

Es können sowohl die Schritte als auch die Bezeichnung angepasst werden. Die Maske ist bei jeder Abonnementart gleich, weshalb hier nur ein Beispiel aufgeführt wird.

### Bestellreihenfolge für den Aboservice: Studentenabo

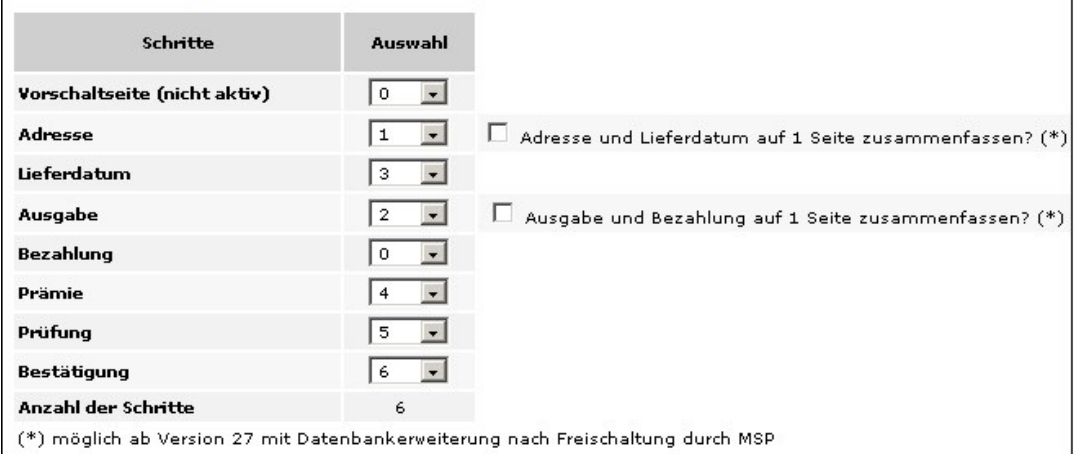

Abbildung: Bestellreihenfolge

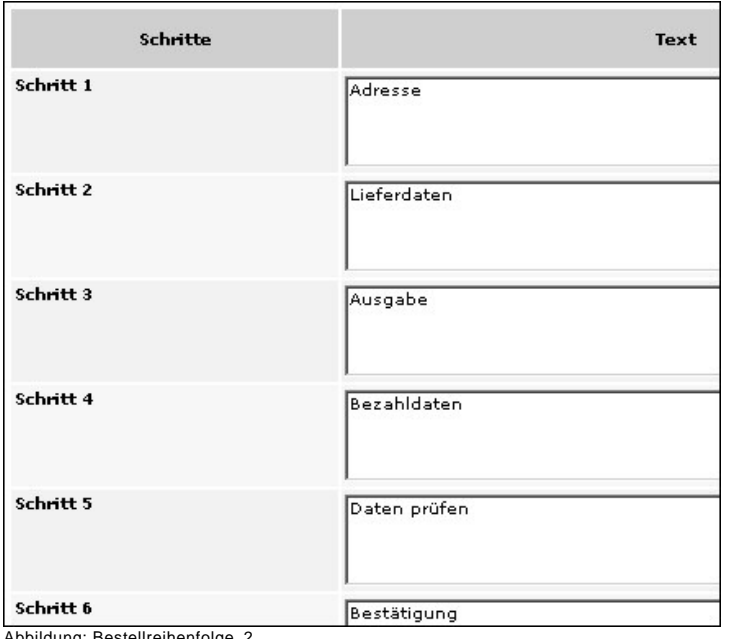

Abbildung: Bestellreihenfolge\_2

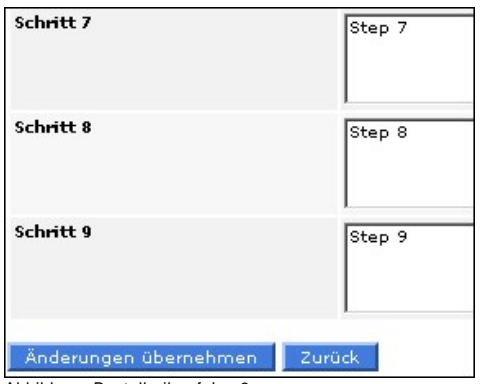

Abbildung: Bestellreihenfolge 3

Bei den **verlagsspezifischen Abonnements** wird zuerst wiederum die Auswahl des Abonnements gefordert.

| Verlagsspezifisches Abo | Bitte wählen.<br>$\overline{\phantom{a}}$ |  |
|-------------------------|-------------------------------------------|--|
|                         | Bitte wählen                              |  |
|                         | AKTION 1                                  |  |
|                         | AKTION 2                                  |  |
|                         | AKTION 3                                  |  |
|                         | AKTION 4                                  |  |
|                         | AKTION 5                                  |  |
|                         | AKTION 6                                  |  |
|                         | AKTION 7                                  |  |
|                         | FESTER AG                                 |  |
|                         | KOMBI ABO                                 |  |
|                         | KOMBI STUD                                |  |
|                         | MIGRATION                                 |  |
|                         | <b>TEST</b>                               |  |
|                         | <b>TEST FOLGE</b>                         |  |
|                         | TEST MIT EP2                              |  |
|                         | TEST MIT EPA                              |  |
|                         | <b>TEST NEGOPT</b>                        |  |

Abbildung: Bestellreihenfolge Auswahl Aboart

Nach Auswahl eines Abos öffnen sich die oben gezeigten Fenster zur Eingabe der Bestellreihenfolge.

#### Siehe auch

[Allgemein](#page-46-1) [Verlagsspezifisches Abonnement](#page-47-0) [Bilder](#page-55-0) [Dateien](#page-56-0) [Druckerzeugnisse](#page-58-0) [E-Paper-Abo](#page-60-0) [Formularfelder](#page-65-0) [Geschenkabo](#page-72-0) [LWL-Abo](#page-77-0) [LWS-Abo](#page-78-0) [Probeabo](#page-79-0) [Schnupperabo](#page-79-1) **[Studentenabo](#page-80-0)** [Vollabo](#page-81-0) [Verlagsspezifische Abos abgleichen](#page-82-0) [Druckerzeugnisse anlegen](#page-82-1)

<span id="page-55-0"></span>[Home](#page-5-0) > [MSP Online-Vertriebs-System](#page-5-0) > [Admin Online Frontend](#page-30-0) > [Inhalt](#page-31-0) > [Aboservice](#page-46-0) > [Bilder](#page-55-0)

### Bilder

In diesem Menüpunkt können **Bilder zu den Aboservices** angelegt werden.

Zuerst muss dafür ein **Bereich** ausgewählt werden. In den Ordnern befinden sich die einzelnen Abonnements des entsprechenden Bereichs.

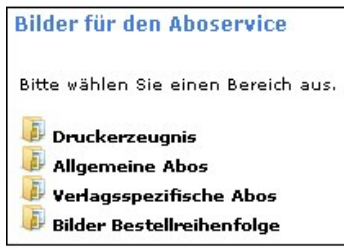

Abbildung: Bilder

Anschließend öffnet sich unten auf der Seite die **Eingabemaske**. Hier können die Bilder ausgewählt und direkt im System angezeigt werden.

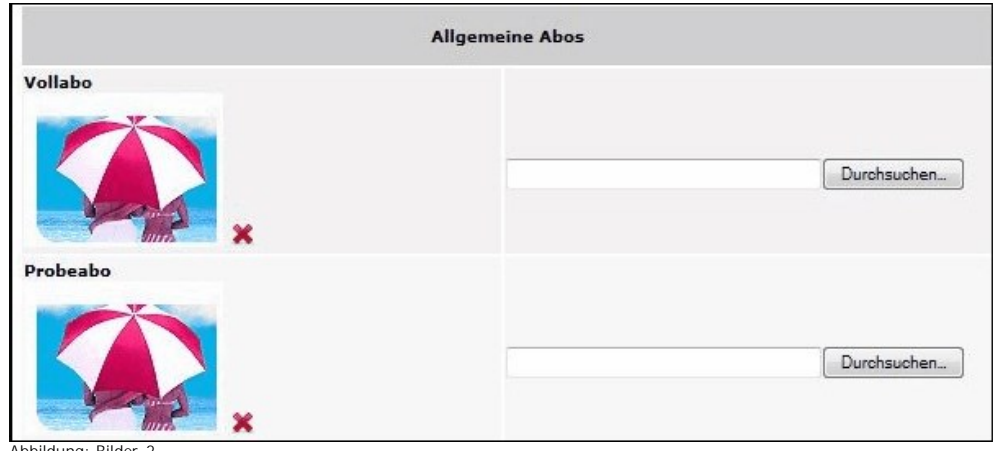

#### Abbildung: Bilder\_2

#### Siehe auch

[Allgemein](#page-46-1) [Verlagsspezifisches Abonnement](#page-47-0) [Bestellreihenfolge](#page-53-0) [Dateien](#page-56-0) [Druckerzeugnisse](#page-58-0) [E-Paper-Abo](#page-60-0) [Formularfelder](#page-65-0) [Geschenkabo](#page-72-0) [LWL-Abo](#page-77-0) [LWS-Abo](#page-78-0) [Probeabo](#page-79-0) [Schnupperabo](#page-79-1) **[Studentenabo](#page-80-0)** [Vollabo](#page-81-0) [Verlagsspezifische Abos abgleichen](#page-82-0) [Druckerzeugnisse anlegen](#page-82-1)

<span id="page-56-0"></span>[Home](#page-5-0) > [MSP Online-Vertriebs-System](#page-5-0) > [Admin Online Frontend](#page-30-0) > [Inhalt](#page-31-0) > [Aboservice](#page-46-0) > [Dateien](#page-56-0)

### Dateien

Unter diesem Menüpunkt können verschiedene **Dateien für die angebotenen Aboservices** hochgeladen werden.

Um Dateien für den Aboservice hochladen zu können, muss zunächst ein Bereich ausgewählt werden.

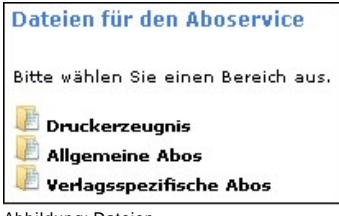

Abbildung: Dateien

Im nächsten Schritt können die Dateien für AGBs und Widerruf für alle Abotypen hochgeladen werden.

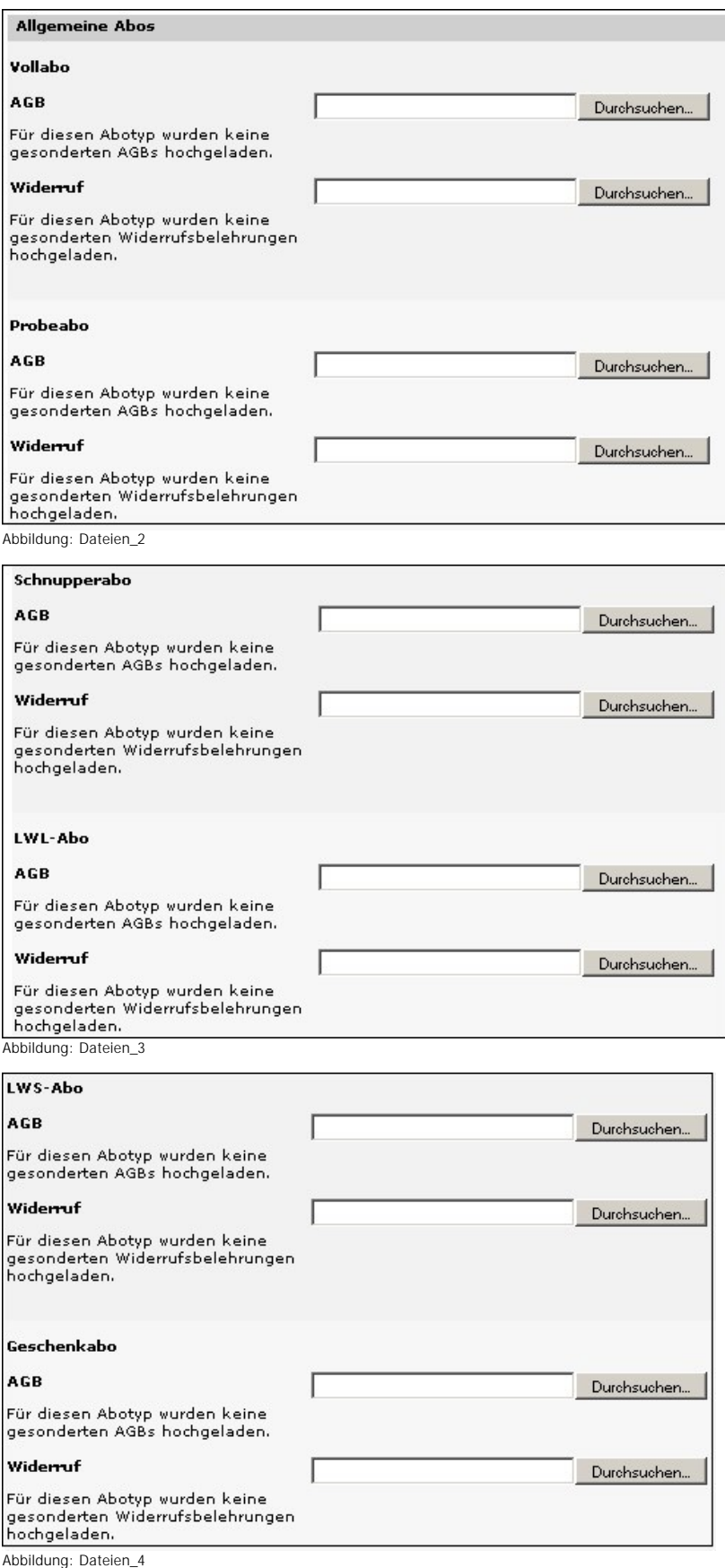

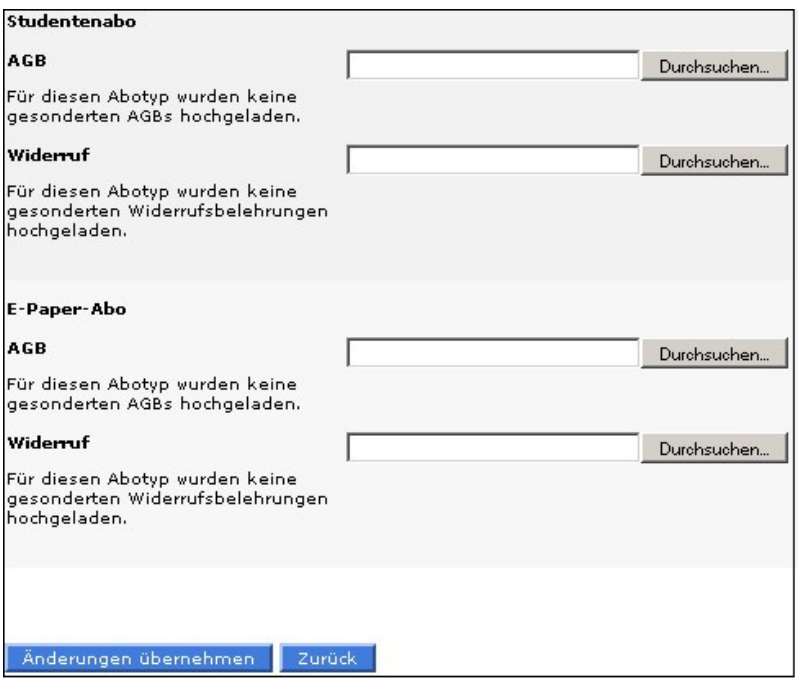

Abbildung: Dateien 5

Siehe auch

[Allgemein](#page-46-1) [Verlagsspezifisches Abonnement](#page-47-0) [Bestellreihenfolge](#page-53-0) [Bilder](#page-55-0) [Druckerzeugnisse](#page-58-0) [E-Paper-Abo](#page-60-0) [Formularfelder](#page-65-0) [Geschenkabo](#page-72-0) [LWL-Abo](#page-77-0) [LWS-Abo](#page-78-0) [Probeabo](#page-79-0) [Schnupperabo](#page-79-1) [Studentenabo](#page-80-0) [Vollabo](#page-81-0) [Verlagsspezifische Abos abgleichen](#page-82-0) [Druckerzeugnisse anlegen](#page-82-1)

<span id="page-58-0"></span>[Home](#page-5-0) > [MSP Online-Vertriebs-System](#page-5-0) > [Admin Online Frontend](#page-30-0) > [Inhalt](#page-31-0) > [Aboservice](#page-46-0) > [Druckerzeugnisse](#page-58-0)

### Druckerzeugnisse

In dieser Ansicht können die **Druckerzeugnisse bearbeitet** werden (im dargestellten Beispiel wird dies für das Druckerzeugnisse "Bremer Nachrichten" und "Verdener Nachrichten" durchgeführt).

**Druckerzeugnis allgemein:**

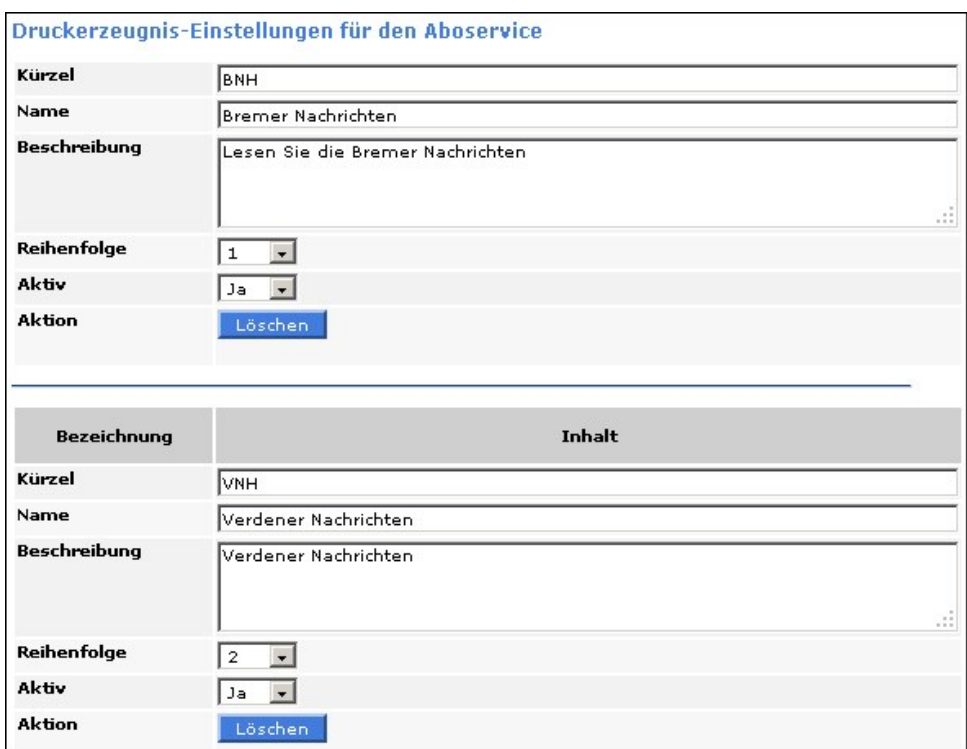

Abbildung: Druckerzeugnisse allgemein

### **Bilder:**

Um den Druckerzeugnissen Bilder zuweisen zu können, muss zunächst ein Druckerzeugnis ausgewählt werden.

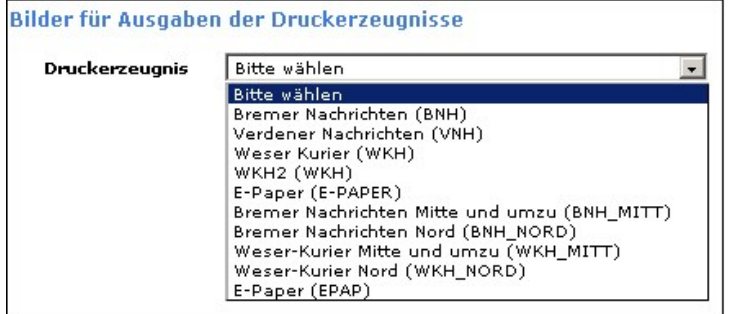

Abbildung: Druckerzeugnisse Bilder

Anschließend öffnet sich ein Eingabefeld, in welchem dem Druckerzeugnis und den verschiedenen Ausgaben Bilder zugeordnet und hochgeladen werden können.

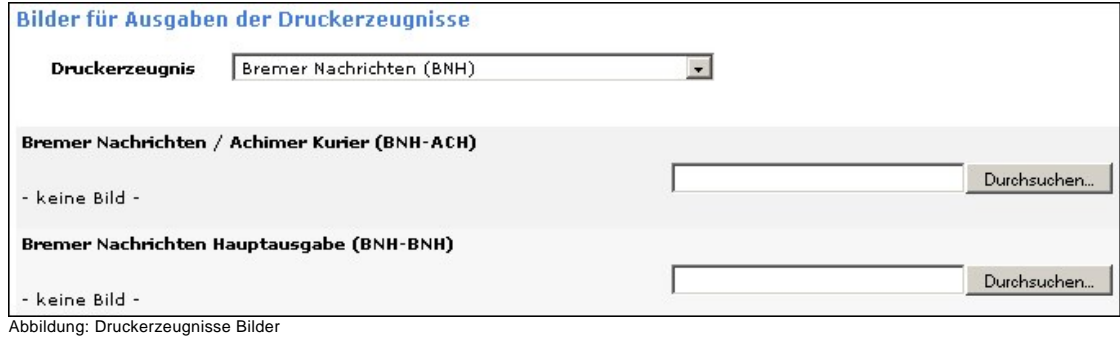

### Siehe auch

[Allgemein](#page-46-1) [Verlagsspezifisches Abonnement](#page-47-0) [Bestellreihenfolge](#page-53-0) [Bilder](#page-55-0) [Dateien](#page-56-0) [E-Paper-Abo](#page-60-0) [Formularfelder](#page-65-0) [Geschenkabo](#page-72-0) [LWL-Abo](#page-77-0) [LWS-Abo](#page-78-0) [Probeabo](#page-79-0) [Schnupperabo](#page-79-1) **[Studentenabo](#page-80-0)** [Vollabo](#page-81-0) [Verlagsspezifische Abos abgleichen](#page-82-0) [Druckerzeugnisse anlegen](#page-82-1)

<span id="page-60-0"></span>[Home](#page-5-0) > [MSP Online-Vertriebs-System](#page-5-0) > [Admin Online Frontend](#page-30-0) > [Inhalt](#page-31-0) > [Aboservice](#page-46-0) > [E-Paper-Abo](#page-60-0)

# E-Paper-Abo

Unter diesem Menüpunkt können die Inhaltseinstellungen zu den **E-Paper-Abos** bearbeitet werden.

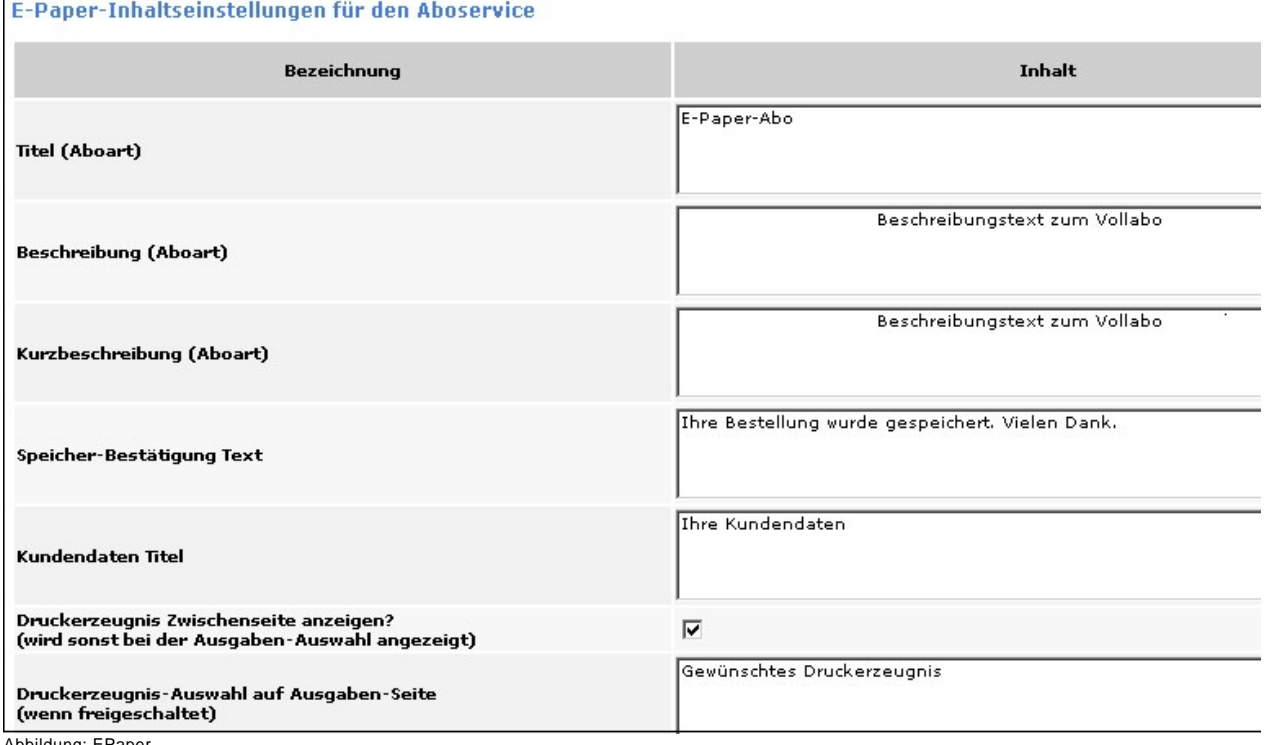

| Ausgaben-Auswahl                                          | Gewünschte Ausgabe      |
|-----------------------------------------------------------|-------------------------|
| Anzeige gewählte Ausgabe                                  | Ihre gewünschte Ausgabe |
|                                                           |                         |
| Auswahl Zusatzausgabe (wenn freigeschaltet)               |                         |
| Beschreibung Zusatzausgabe (wenn freigeschaltet)          |                         |
| Preisermittlung inkl. Zusatzausgabe (wenn freigeschaltet) |                         |
| Gesamtpreis inkl. Zusatzausgabe (wenn freigeschaltet)     |                         |
| kein abw. Preis inkl. Zusatzausgabe (wenn freigeschaltet) |                         |

Abbildung: EPaper\_2

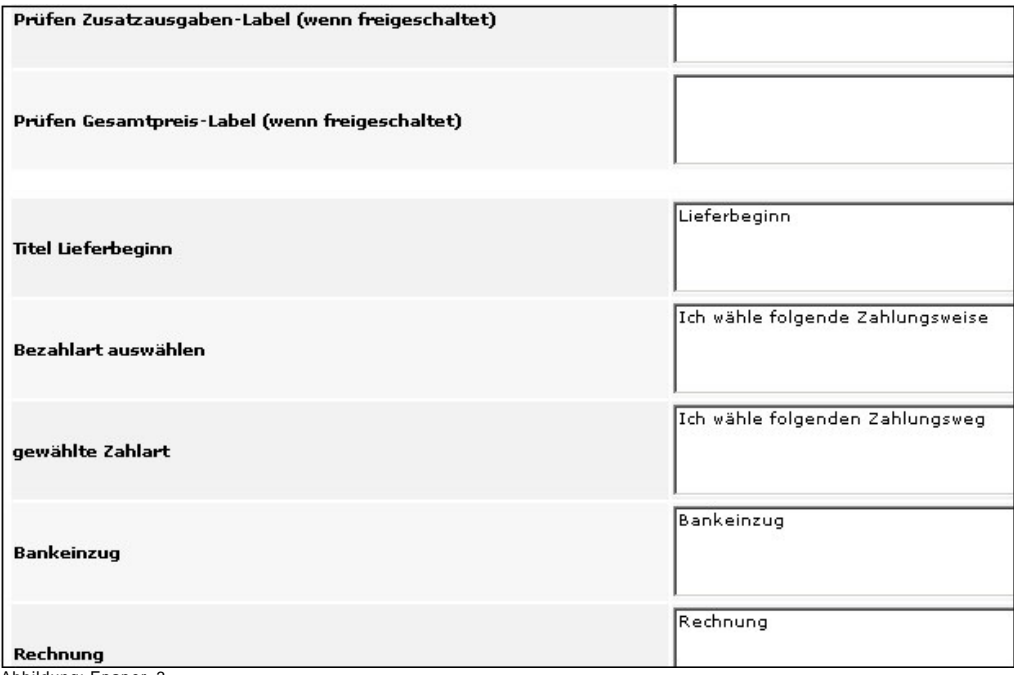

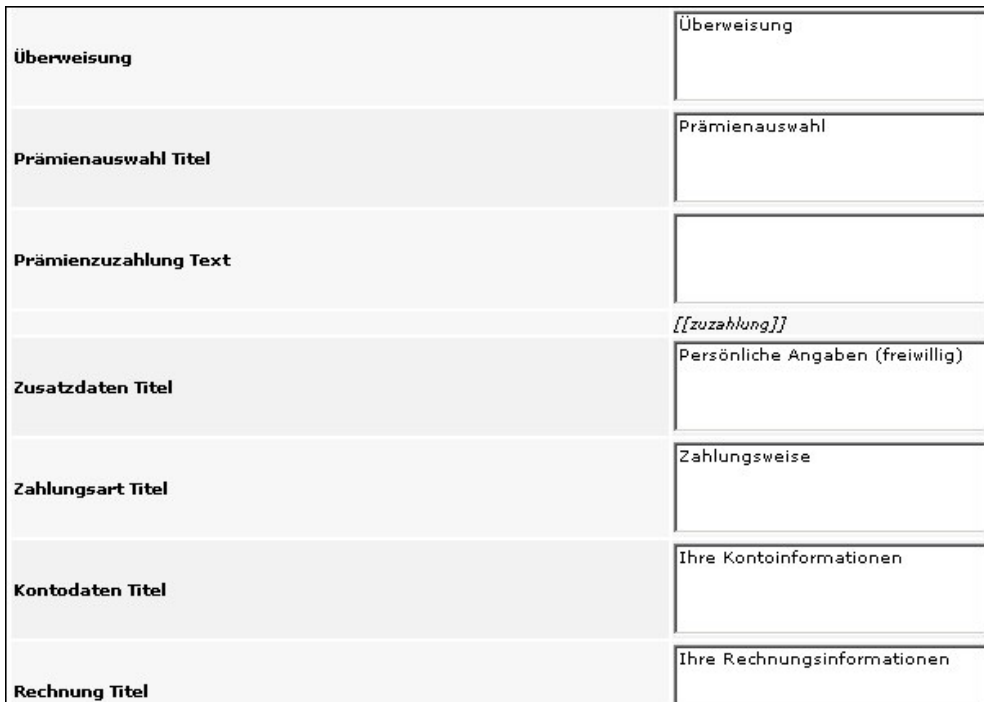

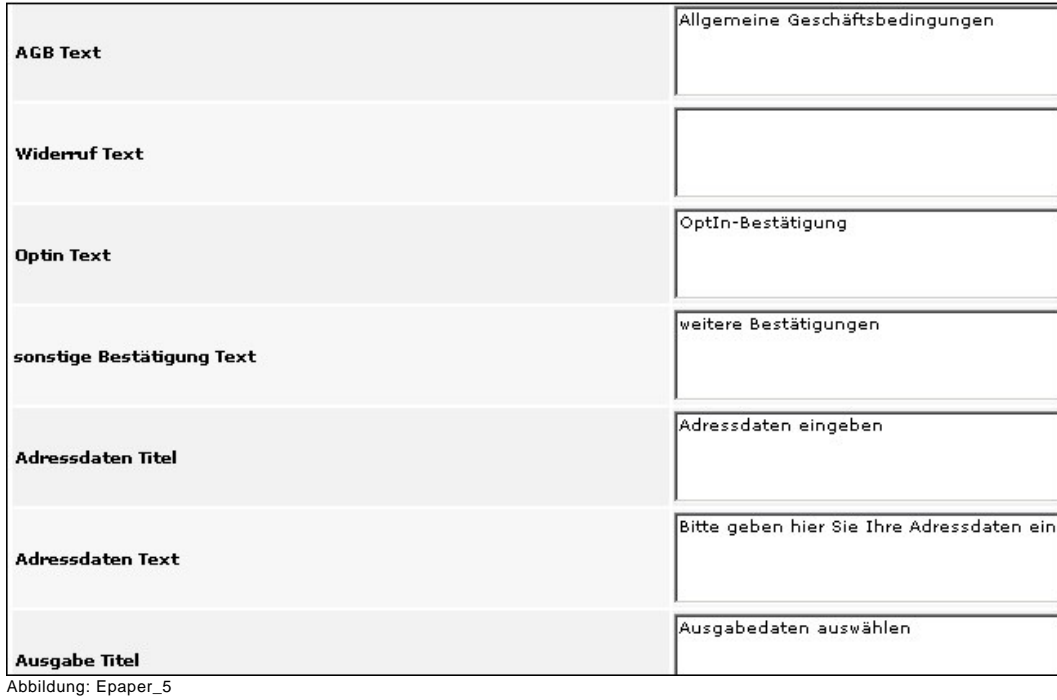

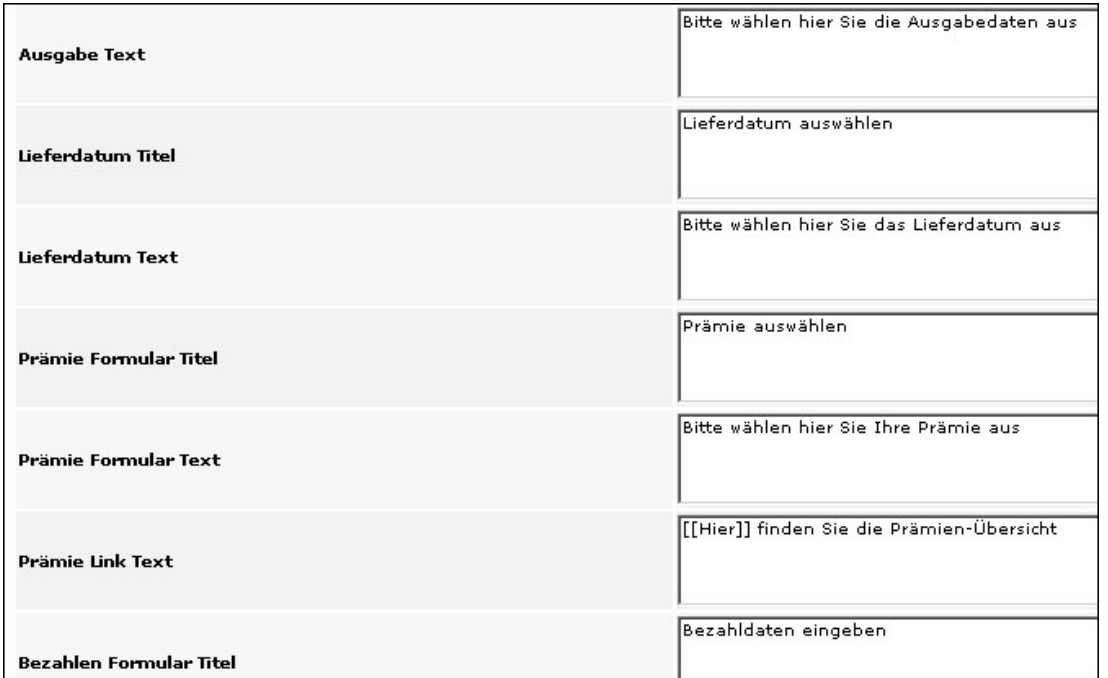

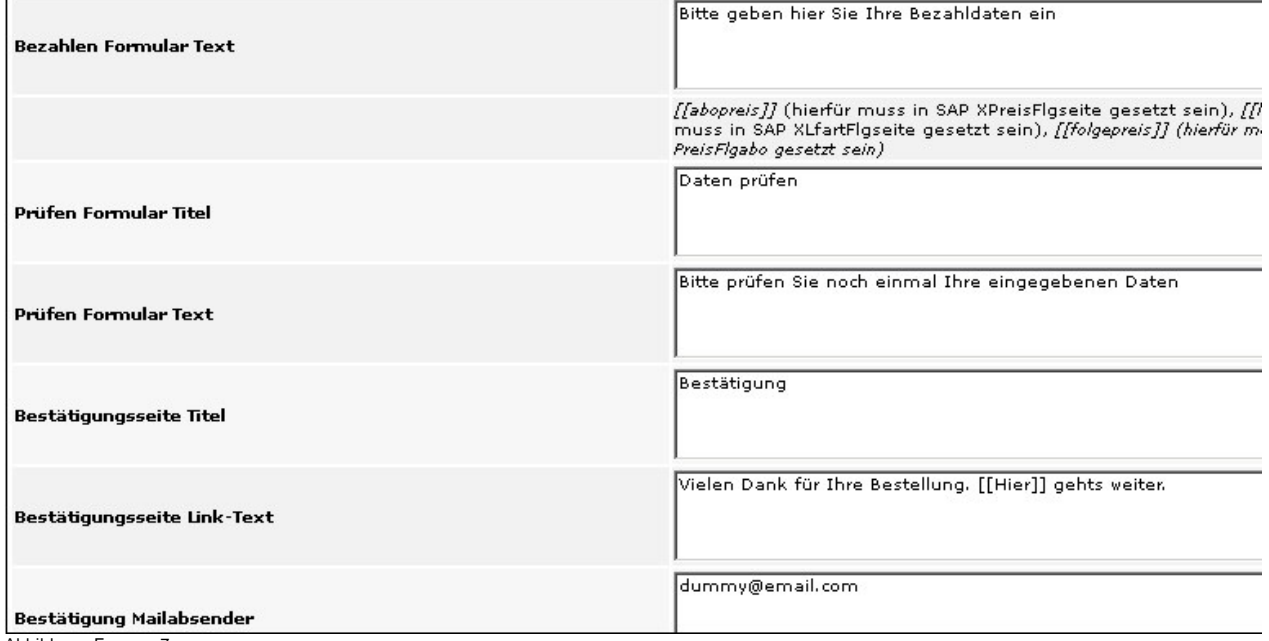

| Bestätigungsmail Titel                  | Abo-Bestellung bei Ihrer Tageszeitung |
|-----------------------------------------|---------------------------------------|
| Bestätigungsmail Link-Text              | Bestätigung der Vollabo-Bestellung    |
|                                         | » Platzhalter anzeigen                |
| Dateianhang/Bescheinigung Mailempfänger |                                       |
| Dateianhang/Bescheinigung Mailtitel     |                                       |
| Dateianhang/Bescheinigung Mailtext      |                                       |
|                                         | » Platzhalter anzeigen                |
| Dateianhang erlaubte Dateitypen         |                                       |

Abbildung: Epaper\_8

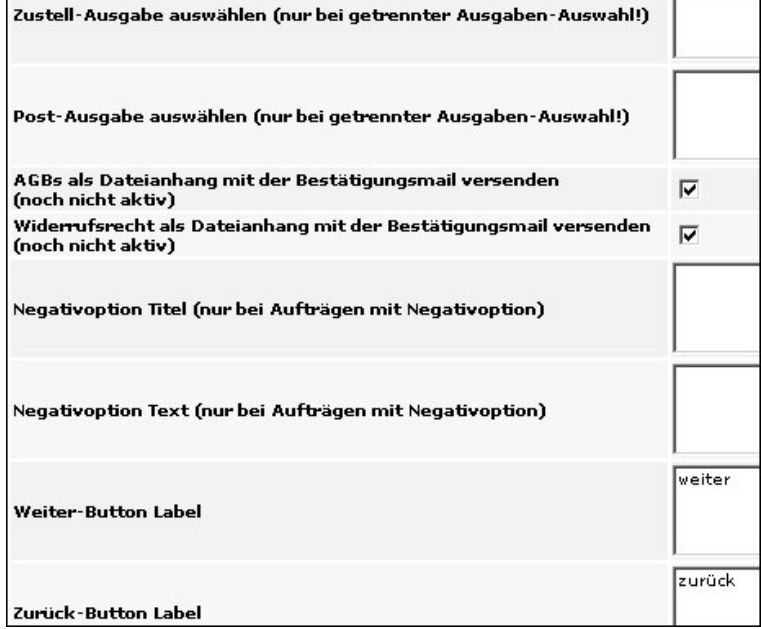

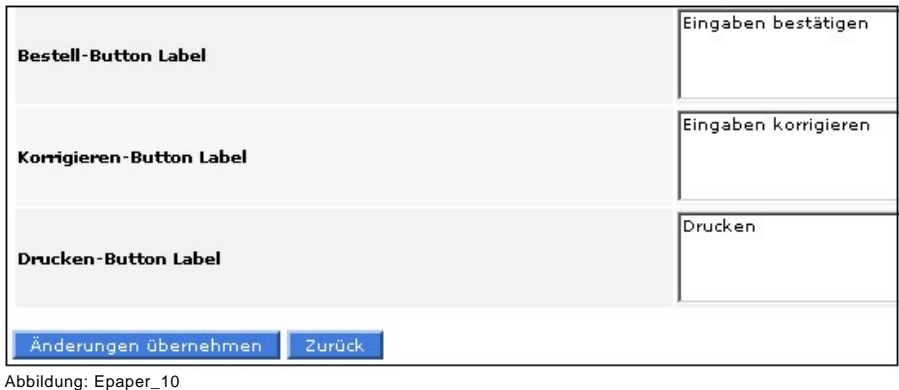

Siehe auch

[Allgemein](#page-46-1) [Verlagsspezifisches Abonnement](#page-47-0) [Bestellreihenfolge](#page-53-0) [Bilder](#page-55-0) [Dateien](#page-56-0) [Druckerzeugnisse](#page-58-0) [Formularfelder](#page-65-0) [Geschenkabo](#page-72-0) [LWL-Abo](#page-77-0) [LWS-Abo](#page-78-0) [Probeabo](#page-79-0) [Schnupperabo](#page-79-1) [Studentenabo](#page-80-0) [Vollabo](#page-81-0) [Verlagsspezifische Abos abgleichen](#page-82-0) [Druckerzeugnisse anlegen](#page-82-1)

<span id="page-65-0"></span>[Home](#page-5-0) > [MSP Online-Vertriebs-System](#page-5-0) > [Admin Online Frontend](#page-30-0) > [Inhalt](#page-31-0) > [Aboservice](#page-46-0) > [Formularfelder](#page-65-0)

# Formularfelder

In dieser Übersicht können die **Formularfelder für Abos** angelegt und verwaltet werden.

Die Bearbeitung der Formularfelder ist bei allen Abos gleich. Nur die hier beispielhaft dargestellten "Leser werben..."-Abos weisen einige zusätzliche Felder auf, da hier die werbende Person mit angegeben werden muss. Dies entfällt bei den anderen Abos.

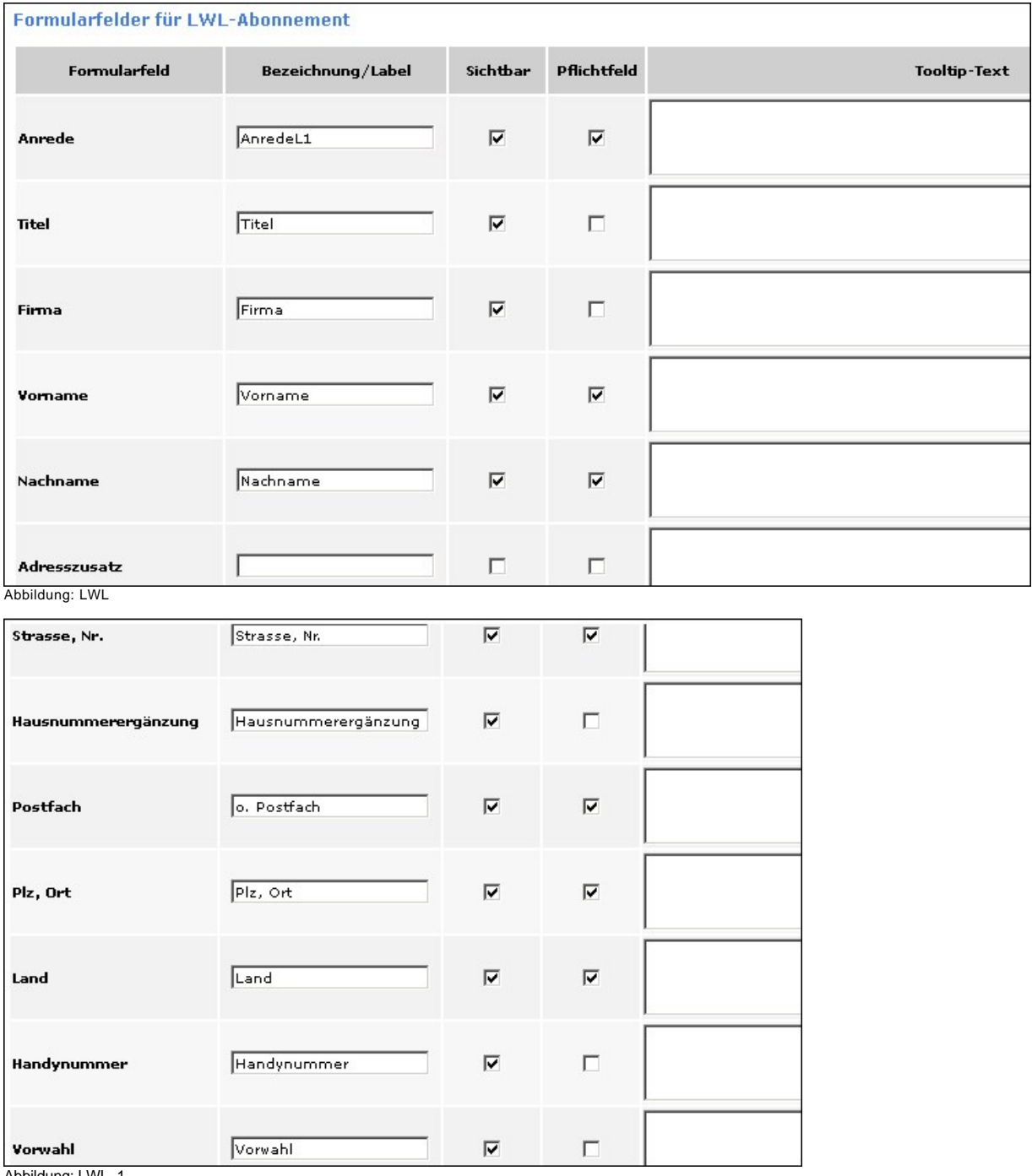

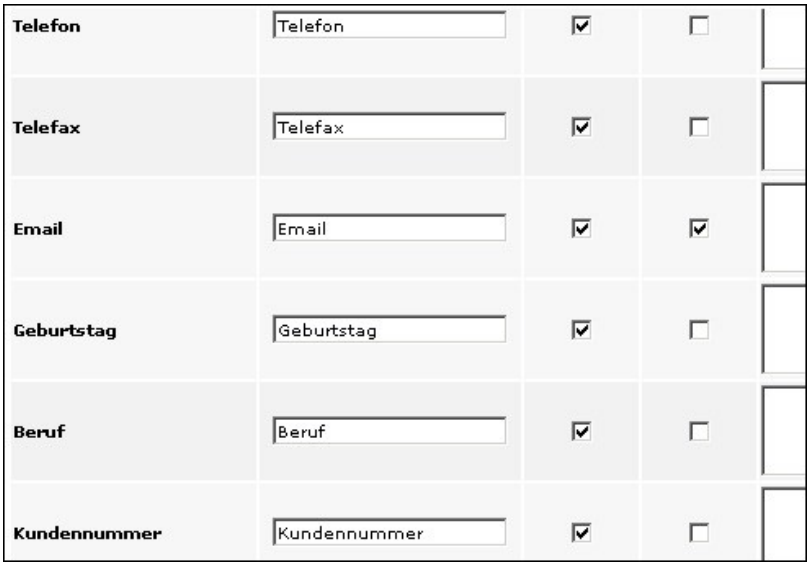

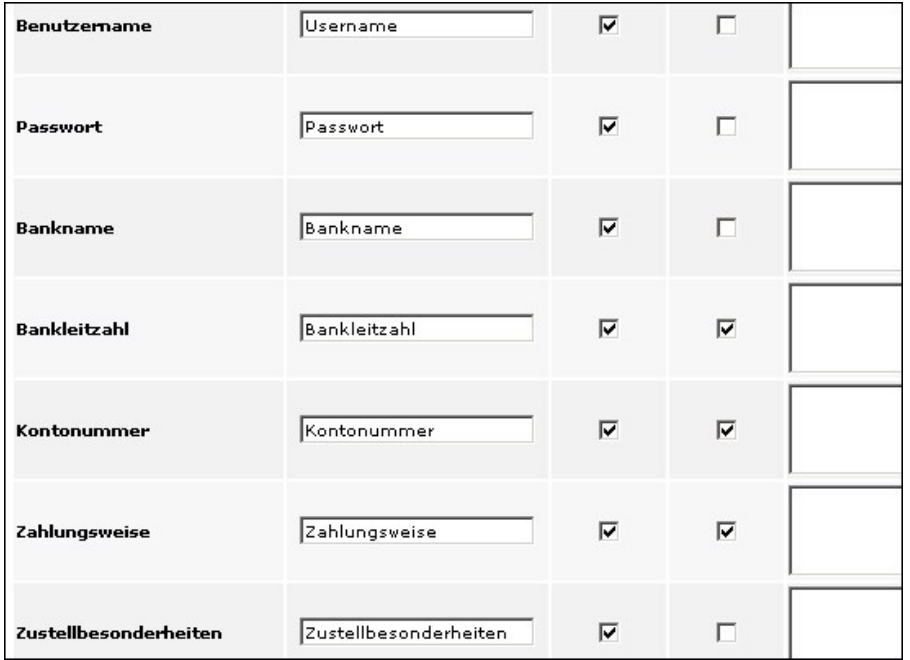

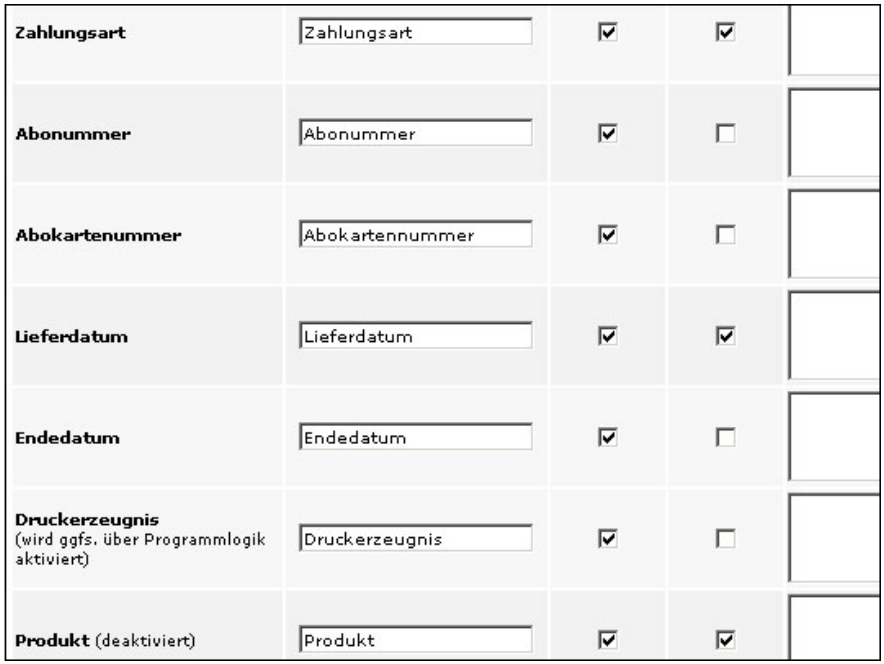

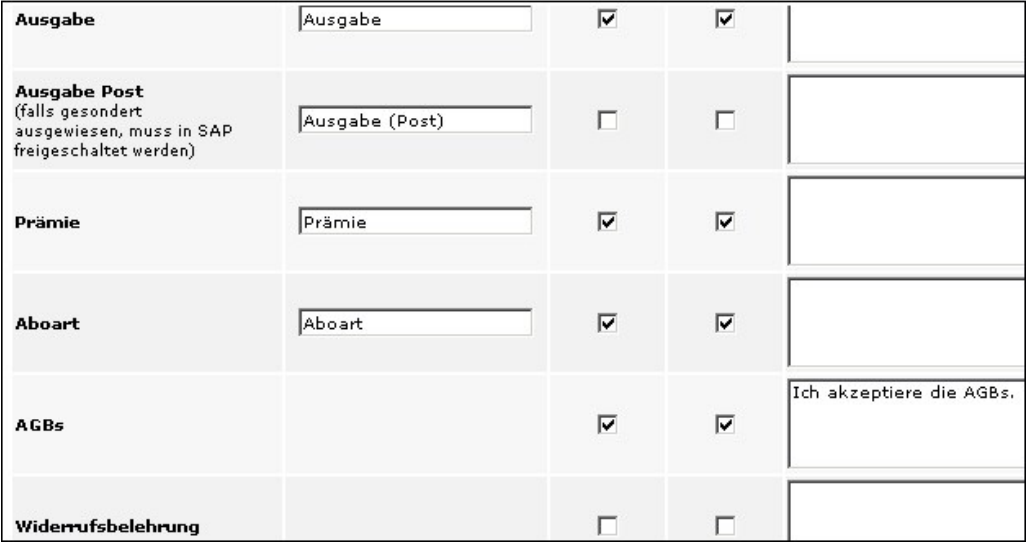

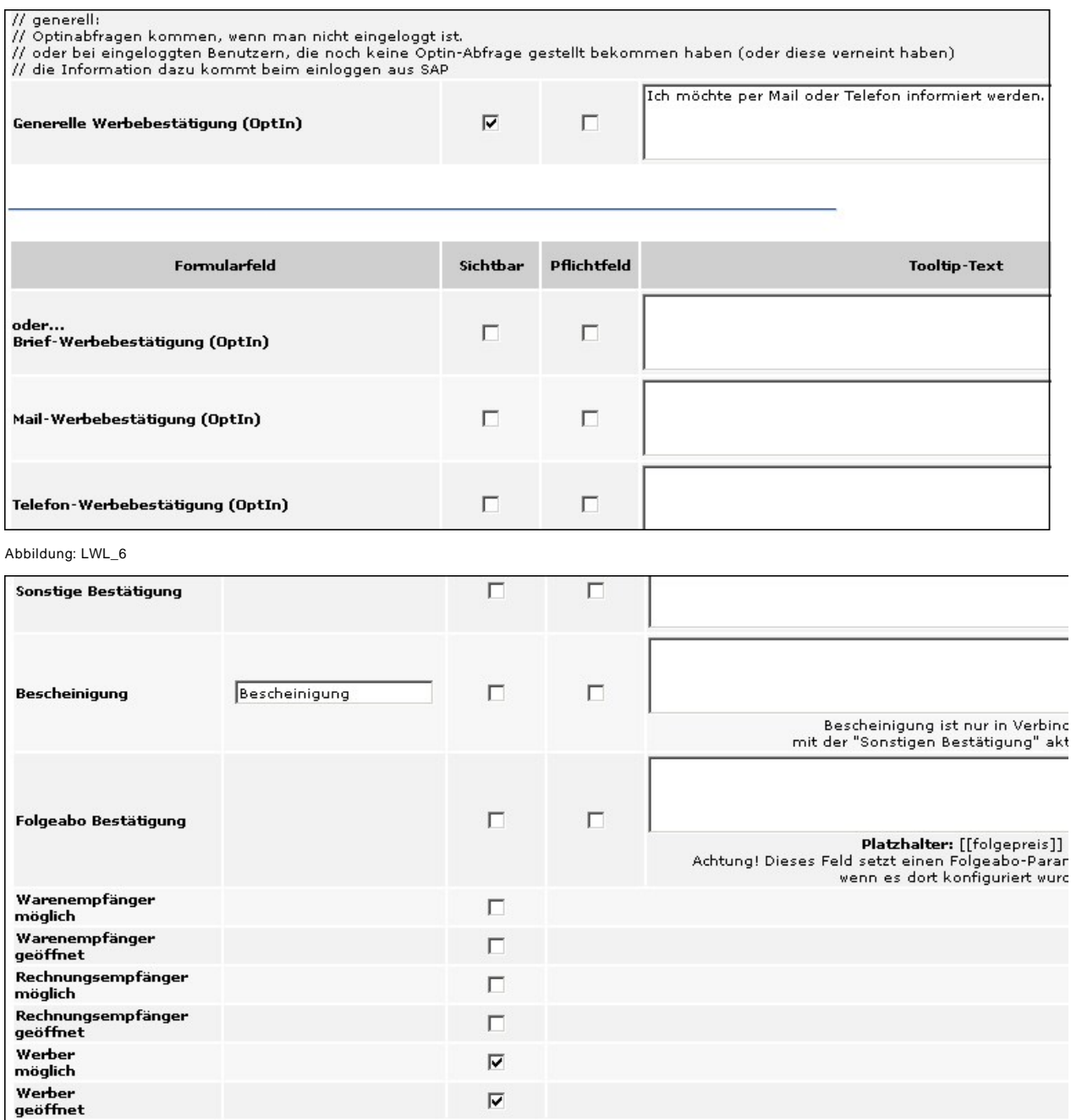

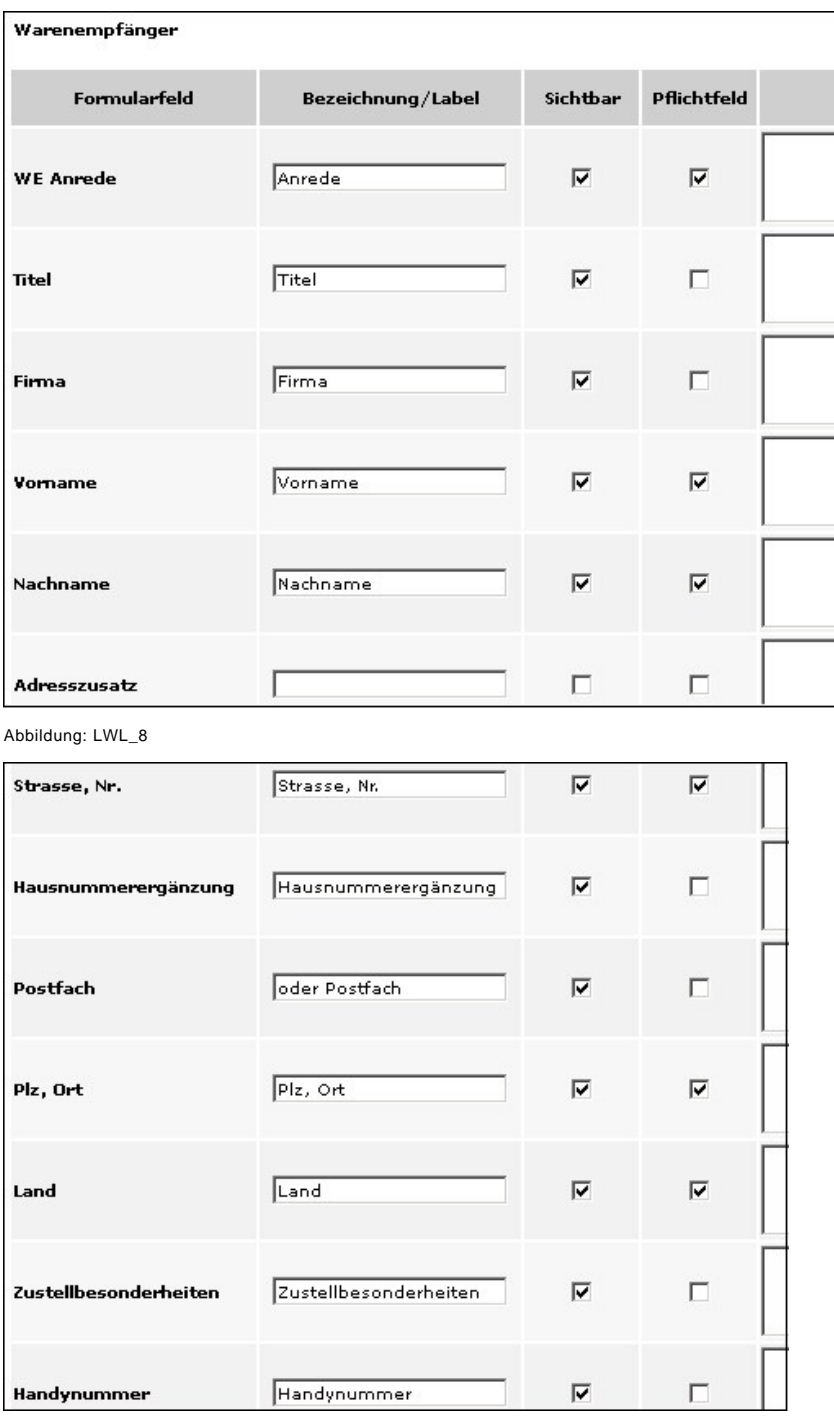

| Vorwahl        | Vorwahl | ⊽ |   |
|----------------|---------|---|---|
| <b>Telefon</b> | Telefon | ⊽ | г |
| <b>Telefax</b> | Telefax | ⊽ | г |
| Email          | Email   | ⊽ | ⊽ |

Abbildung: LWL\_10

Die Adress- und Kontaktdaten können Sie im weiteren nicht nur für die oben dargestellten Warenempfänger, sondern auch für Rechnungsempfänger und Werber angeben.

Für den Werber gibt es zudem noch Felder für die Bankangaben (zur Auszahlung der Prämien)

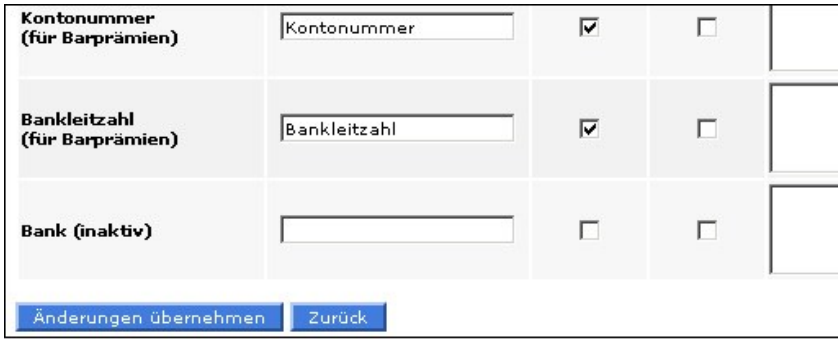

Abbildung: LWL\_11

#### Bei **verlagsspezifischen Abos** muss zunächst das Abo ausgewählt werden.

Im Anschluss erscheinen die gleichen Eingabefelder wie bei allen anderen Abos.

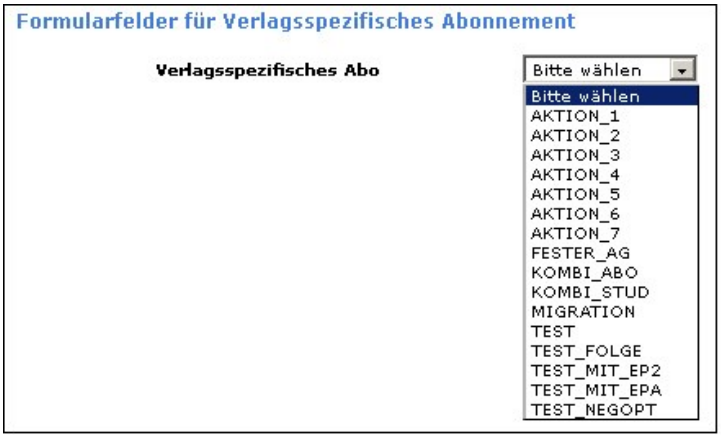

Abbildung: Formularfeld verlagsspezifisches Abo

Siehe auch

[Allgemein](#page-46-1) [Verlagsspezifisches Abonnement](#page-47-0)
[Bestellreihenfolge](#page-53-0) [Bilder](#page-55-0) [Dateien](#page-56-0) [Druckerzeugnisse](#page-58-0) [E-Paper-Abo](#page-60-0) [Geschenkabo](#page-72-0) [LWL-Abo](#page-77-0) [LWS-Abo](#page-78-0) [Probeabo](#page-79-0) [Schnupperabo](#page-79-1) [Studentenabo](#page-80-0) [Vollabo](#page-81-0) [Verlagsspezifische Abos abgleichen](#page-82-0) [Druckerzeugnisse anlegen](#page-82-1)

<span id="page-72-0"></span>[Home](#page-5-0) > [MSP Online-Vertriebs-System](#page-5-0) > [Admin Online Frontend](#page-30-0) > [Inhalt](#page-31-0) > [Aboservice](#page-46-0) > [Geschenkabo](#page-72-0)

# Geschenkabo

In dieser Ansicht können die Inhaltseinstellungen für **Geschenkabos** gepflegt werden.

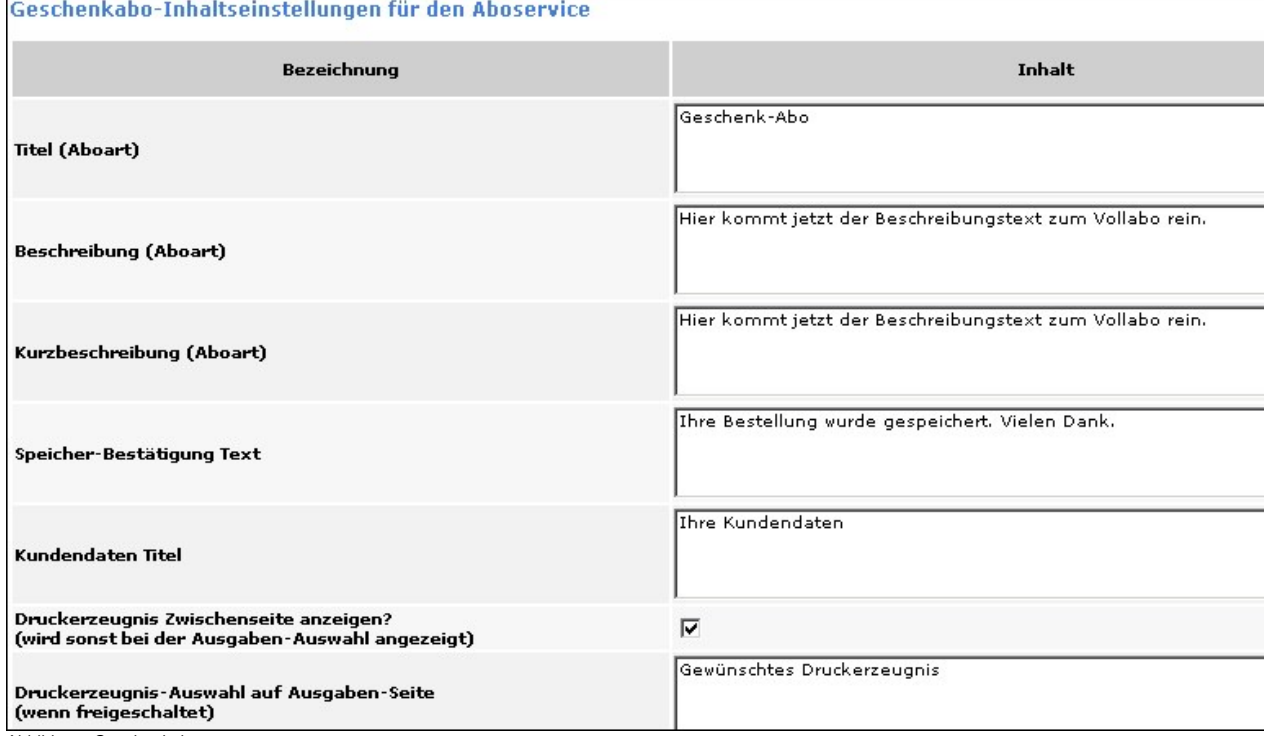

| Ausgaben-Auswahl                                          | Gewünschte Ausgabe      |
|-----------------------------------------------------------|-------------------------|
| Anzeige gewählte Ausgabe                                  | Ihre gewünschte Ausgabe |
|                                                           |                         |
| Auswahl Zusatzausgabe (wenn freigeschaltet)               |                         |
| Beschreibung Zusatzausgabe (wenn freigeschaltet)          |                         |
| Preisermittlung inkl. Zusatzausgabe (wenn freigeschaltet) |                         |
| Gesamtpreis inkl. Zusatzausgabe (wenn freigeschaltet)     |                         |
| kein abw. Preis inkl. Zusatzausgabe (wenn freigeschaltet) |                         |

Abbildung Geschenkabo\_1

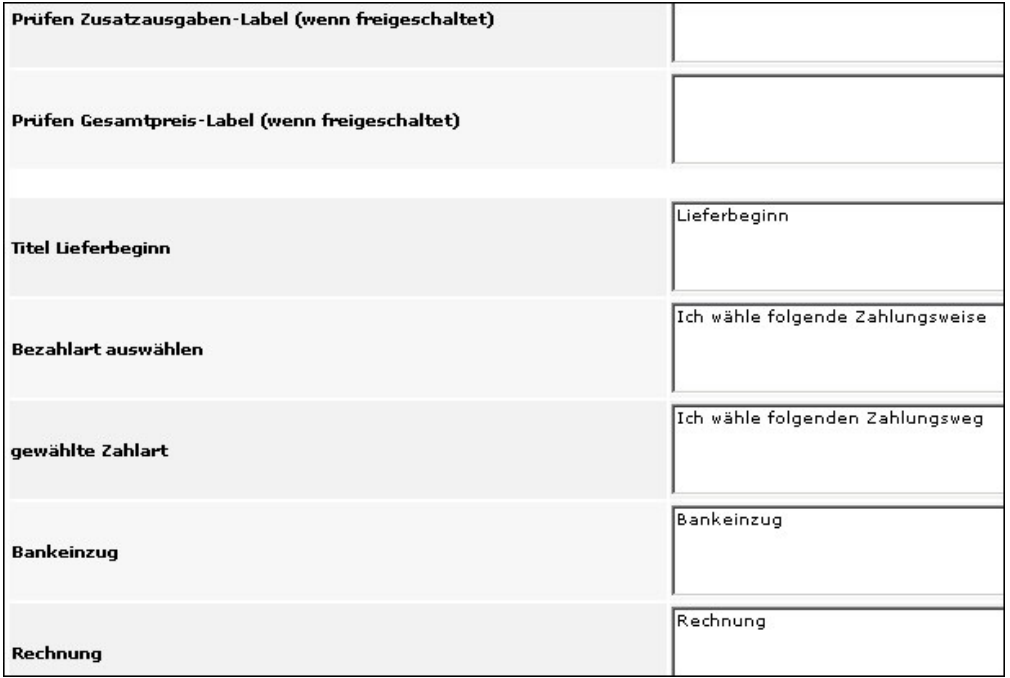

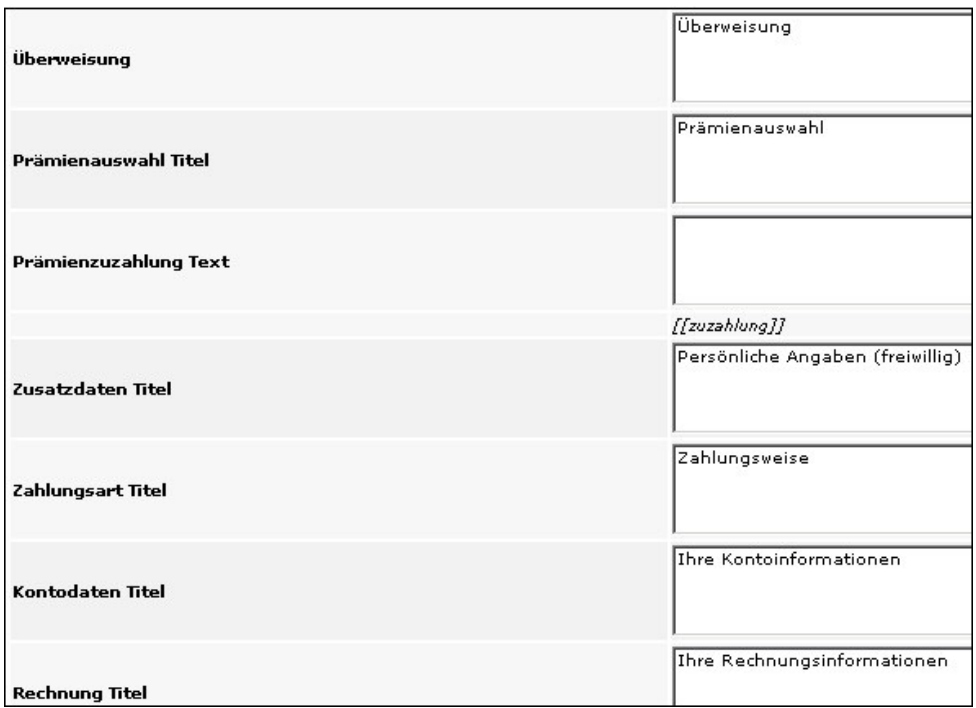

**Rechnung litel**<br>Abbildung: Geschenkabo\_3

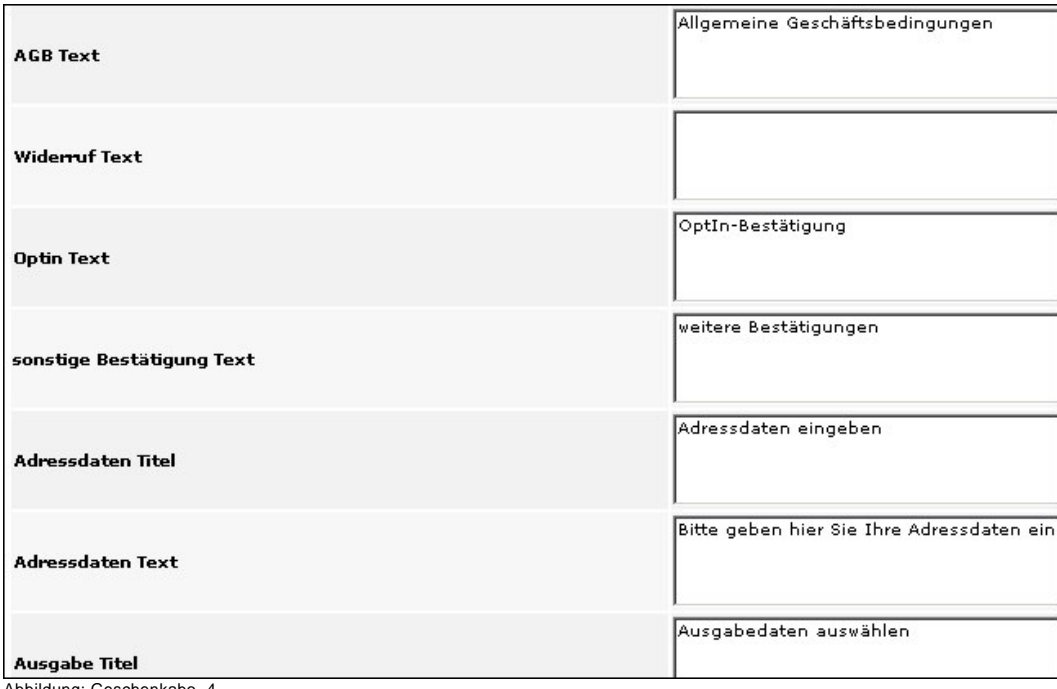

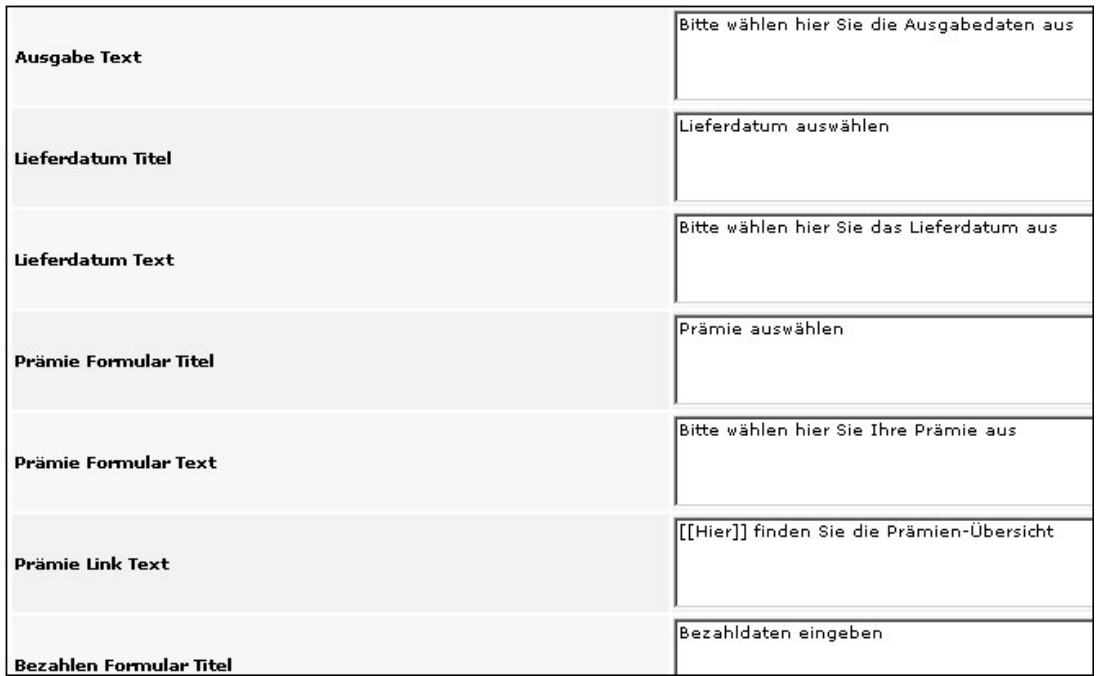

Bezahlen Formular Titel<br>Abbildung: Geschenkabo\_5

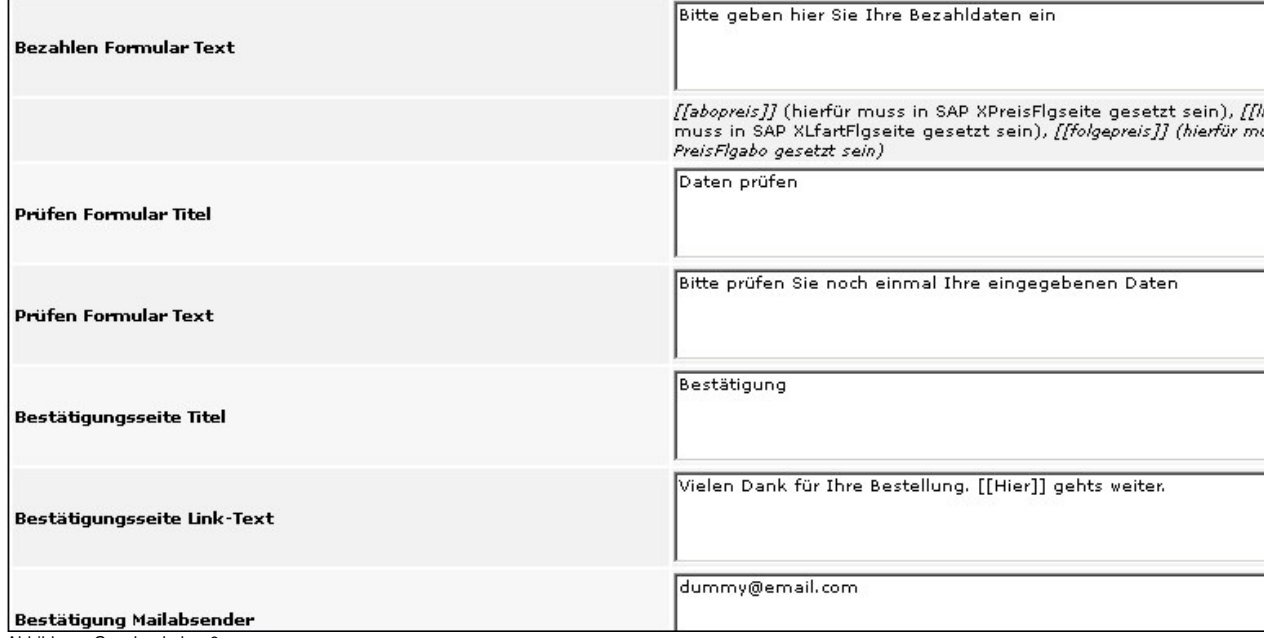

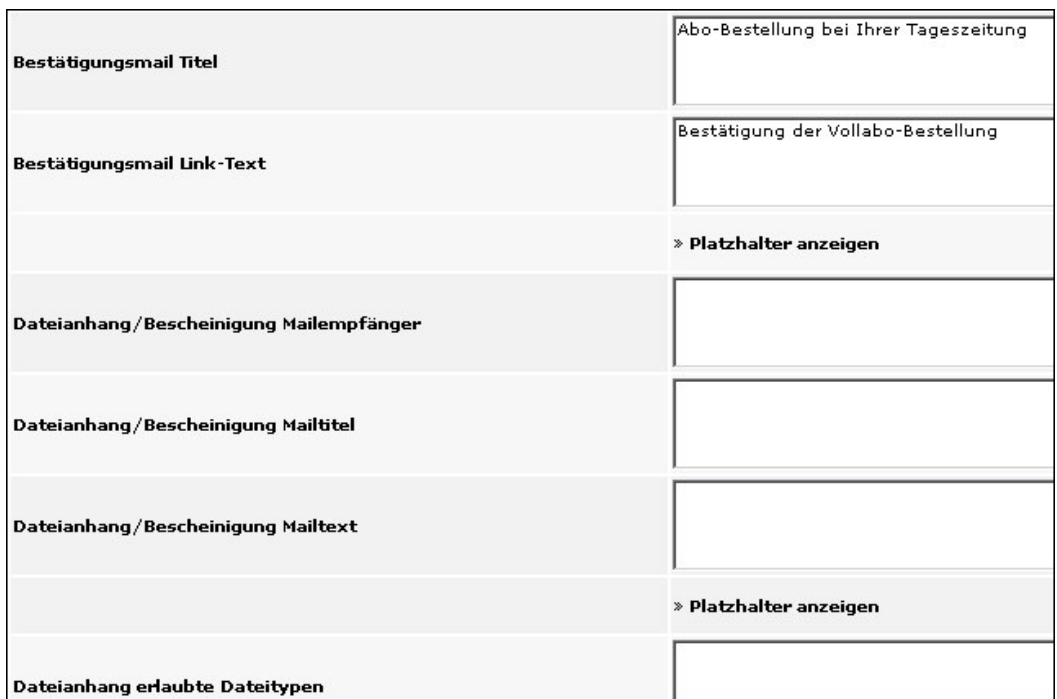

Abbildung: Geschenkabo\_7

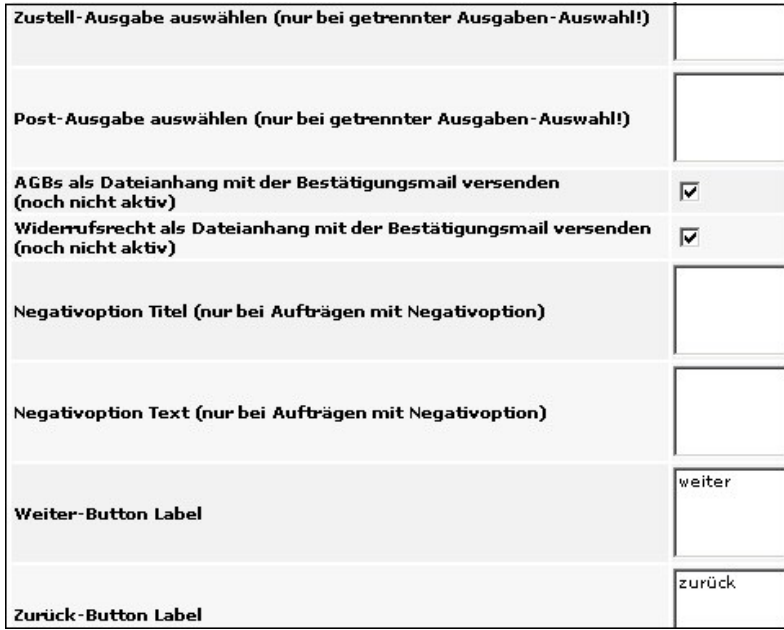

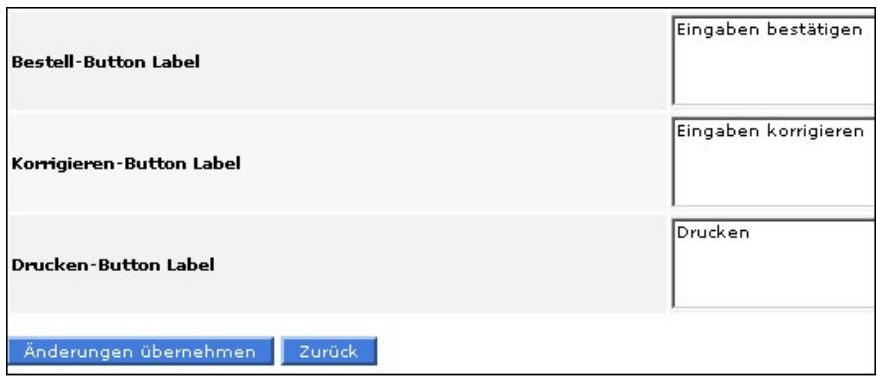

Abbildung: Geschenkabo \_9

Siehe auch

[Allgemein](#page-46-1) [Verlagsspezifisches Abonnement](#page-47-0) [Bestellreihenfolge](#page-53-0) [Bilder](#page-55-0) [Dateien](#page-56-0) [Druckerzeugnisse](#page-58-0) [E-Paper-Abo](#page-60-0) [Formularfelder](#page-65-0) [LWL-Abo](#page-77-0) [LWS-Abo](#page-78-0) [Probeabo](#page-79-0) [Schnupperabo](#page-79-1) [Studentenabo](#page-80-0) [Vollabo](#page-81-0) [Verlagsspezifische Abos abgleichen](#page-82-0) [Druckerzeugnisse anlegen](#page-82-1)

<span id="page-77-0"></span>[Home](#page-5-0) > [MSP Online-Vertriebs-System](#page-5-0) > [Admin Online Frontend](#page-30-0) > [Inhalt](#page-31-0) > [Aboservice](#page-46-0) > [LWL-Abo](#page-77-0)

# LWL-Abo

In dieser Ansicht können die Inhaltseinstellungen für **Leser-werben-Leser-Abos** angelegt und verwaltet werden.

Bis auf wenige Abweichungen entsprechen diese den Einstellungen, die auch für Geschenkabos (siehe hierzu [Geschenkabo](#page-72-0)) verwaltet werden können.

[Allgemein](#page-46-1) [Verlagsspezifisches Abonnement](#page-47-0) [Bestellreihenfolge](#page-53-0) [Bilder](#page-55-0) [Dateien](#page-56-0) [Druckerzeugnisse](#page-58-0) [E-Paper-Abo](#page-60-0) [Formularfelder](#page-65-0) [Geschenkabo](#page-72-0) [LWS-Abo](#page-78-0) [Probeabo](#page-79-0) [Schnupperabo](#page-79-1) [Studentenabo](#page-80-0) [Vollabo](#page-81-0) [Verlagsspezifische Abos abgleichen](#page-82-0) [Druckerzeugnisse anlegen](#page-82-1)

<span id="page-78-0"></span>[Home](#page-5-0) > [MSP Online-Vertriebs-System](#page-5-0) > [Admin Online Frontend](#page-30-0) > [Inhalt](#page-31-0) > [Aboservice](#page-46-0) > [LWS-Abo](#page-78-0)

# LWS-Abo

In dieser Ansicht können die Inhaltseinstellungen zu den **Leser-werben-Studenten-Abos** gepflegt werden.

Bis auf wenige Abweichungen entsprechen diese den Einstellungen, die auch für Geschenkabos (siehe hierzu [Geschenkabo](#page-72-0)) verwaltet werden können.

Siehe auch

[Allgemein](#page-46-1) [Verlagsspezifisches Abonnement](#page-47-0) **[Bestellreihenfolge](#page-53-0)** [Bilder](#page-55-0) **[Dateien](#page-56-0)** 

[Druckerzeugnisse](#page-58-0) [E-Paper-Abo](#page-60-0) [Formularfelder](#page-65-0) [Geschenkabo](#page-72-0) [LWL-Abo](#page-77-0) [Probeabo](#page-79-0) [Schnupperabo](#page-79-1) [Studentenabo](#page-80-0) [Vollabo](#page-81-0) [Verlagsspezifische Abos abgleichen](#page-82-0) [Druckerzeugnisse anlegen](#page-82-1)

<span id="page-79-0"></span>[Home](#page-5-0) > [MSP Online-Vertriebs-System](#page-5-0) > [Admin Online Frontend](#page-30-0) > [Inhalt](#page-31-0) > [Aboservice](#page-46-0) > [Probeabo](#page-79-0)

### Probeabo

In dieser Ansicht können die Inhaltseinstellungen zu den **Probeabos** gepflegt werden.

Bis auf wenige Abweichungen entsprechen diese den Einstellungen, die auch für Geschenkabos (siehe hierzu [Geschenkabo](#page-72-0)) verwaltet werden können.

#### Siehe auch

[Allgemein](#page-46-1) [Verlagsspezifisches Abonnement](#page-47-0) [Bestellreihenfolge](#page-53-0) [Bilder](#page-55-0) [Dateien](#page-56-0) [Druckerzeugnisse](#page-58-0) [E-Paper-Abo](#page-60-0) [Formularfelder](#page-65-0) [Geschenkabo](#page-72-0) [LWL-Abo](#page-77-0) [LWS-Abo](#page-78-0) [Schnupperabo](#page-79-1) [Studentenabo](#page-80-0) [Vollabo](#page-81-0) [Verlagsspezifische Abos abgleichen](#page-82-0) [Druckerzeugnisse anlegen](#page-82-1)

<span id="page-79-1"></span>[Home](#page-5-0) > [MSP Online-Vertriebs-System](#page-5-0) > [Admin Online Frontend](#page-30-0) > [Inhalt](#page-31-0) > [Aboservice](#page-46-0) > [Schnupperabo](#page-79-1)

# Schnupperabo

In dieser Ansicht können die Inhaltseinstellungen zu den **Schnupperabos** gepflegt werden.

Bis auf wenige Abweichungen entsprechen diese den Einstellungen, die auch für Geschenkabos (siehe hierzu [Geschenkabo](#page-72-0)) verwaltet werden können.

#### Siehe auch

[Allgemein](#page-46-1) [Verlagsspezifisches Abonnement](#page-47-0) [Bestellreihenfolge](#page-53-0) [Bilder](#page-55-0) [Dateien](#page-56-0) [Druckerzeugnisse](#page-58-0) [E-Paper-Abo](#page-60-0) [Formularfelder](#page-65-0) [Geschenkabo](#page-72-0) [LWL-Abo](#page-77-0) [LWS-Abo](#page-78-0) [Probeabo](#page-79-0) [Studentenabo](#page-80-0) [Vollabo](#page-81-0) [Verlagsspezifische Abos abgleichen](#page-82-0) [Druckerzeugnisse anlegen](#page-82-1)

<span id="page-80-0"></span>[Home](#page-5-0) > [MSP Online-Vertriebs-System](#page-5-0) > [Admin Online Frontend](#page-30-0) > [Inhalt](#page-31-0) > [Aboservice](#page-46-0) > [Studentenabo](#page-80-0)

### Studentenabo

In dieser Ansicht können die Inhaltseinstellungen zu den **Studentenabos** gepflegt werden.

Bis auf wenige Abweichungen entsprechen diese den Einstellungen, die auch für Geschenkabos (siehe hierzu [Geschenkabo](#page-72-0)) verwaltet werden können.

[Allgemein](#page-46-1) [Verlagsspezifisches Abonnement](#page-47-0) [Bestellreihenfolge](#page-53-0) [Bilder](#page-55-0) [Dateien](#page-56-0) [Druckerzeugnisse](#page-58-0) [E-Paper-Abo](#page-60-0) [Formularfelder](#page-65-0) [Geschenkabo](#page-72-0) [LWL-Abo](#page-77-0) [LWS-Abo](#page-78-0) [Probeabo](#page-79-0) [Schnupperabo](#page-79-1) [Vollabo](#page-81-0) [Verlagsspezifische Abos abgleichen](#page-82-0) [Druckerzeugnisse anlegen](#page-82-1)

<span id="page-81-0"></span>[Home](#page-5-0) > [MSP Online-Vertriebs-System](#page-5-0) > [Admin Online Frontend](#page-30-0) > [Inhalt](#page-31-0) > [Aboservice](#page-46-0) > [Vollabo](#page-81-0)

### Vollabo

In dieser Ansicht können die Inhaltseinstellungen zu den **Vollabos** gepflegt werden.

Bis auf wenige Abweichungen entsprechen diese den Einstellungen, die auch für Geschenkabos (siehe hierzu [Geschenkabo](#page-72-0)) verwaltet werden können.

Siehe auch

[Allgemein](#page-46-1) [Verlagsspezifisches Abonnement](#page-47-0) [Bestellreihenfolge](#page-53-0) [Bilder](#page-55-0) [Dateien](#page-56-0) [Druckerzeugnisse](#page-58-0) [E-Paper-Abo](#page-60-0) [Formularfelder](#page-65-0)

[Geschenkabo](#page-72-0) [LWL-Abo](#page-77-0) [LWS-Abo](#page-78-0) [Probeabo](#page-79-0) **[Schnupperabo](#page-79-1) [Studentenabo](#page-80-0)** [Verlagsspezifische Abos abgleichen](#page-82-0) [Druckerzeugnisse anlegen](#page-82-1)

<span id="page-82-0"></span>[Home](#page-5-0) > [MSP Online-Vertriebs-System](#page-5-0) > [Admin Online Frontend](#page-30-0) > [Inhalt](#page-31-0) > [Aboservice](#page-46-0) > [Verlagsspezifische Abos abgleichen](#page-82-0)

### Verlagsspezifische Abos abgleichen

Die **verlagsspezifischen Abos** werden aus dem SAP System importiert und in dieser Übersicht abgeglichen.

Wenn neue Abos hinzugekommen sind, sind diese **grün** gekennzeichnet und enden mit der Anzeige "**wurde angelegt**". Bereits vorhandene und angelegte Abos erscheinen **rot** unterlegt.

#### **Neue Aktionsabos aus SAP importieren**

Das Verlagsspezifische Abo mit der SAP-Kennung AKTION\_1 wurde bereits angelegt. Das Verlagsspezifische Abo mit der SAP-Kennung AKTION\_2 wurde bereits angelegt. Das Verlagsspezifische Abo mit der SAP-Kennung AKTION\_3 wurde bereits angelegt. Das Verlagsspezifische Abo mit der SAP-Kennung AKTION\_4 wurde bereits angelegt. Das Verlagsspezifische Abo mit der SAP-Kennung AKTION\_5 wurde bereits angelegt. Das Verlagsspezifische Abo mit der SAP-Kennung AKTION\_6 wurde bereits angelegt. Das Verlagsspezifische Abo mit der SAP-Kennung AKTION 7 wurde bereits angelegt. Das Verlagsspezifische Abo mit der SAP-Kennung FESTER\_AG wurde bereits angelegt. Das Verlagsspezifische Abo mit der SAP-Kennung KOMBI\_ABO wurde bereits angelegt. Das Verlagsspezifische Abo mit der SAP-Kennung KOMBI\_STUD wurde bereits angelegt. Das Verlagsspezifische Abo mit der SAP-Kennung MIGRATION wurde bereits angelegt. Das Verlagsspezifische Abo mit der SAP-Kennung TEST wurde bereits angelegt. Das Verlagsspezifische Abo mit der SAP-Kennung TEST\_FOLGE wurde bereits angelegt. Das Verlagsspezifische Abo mit der SAP-Kennung TEST\_MIT\_EP2 wurde bereits angelegt. Das Verlagsspezifische Abo mit der SAP-Kennung TEST\_MIT\_EPA wurde bereits angelegt. Das Verlagsspezifische Abo mit der SAP-Kennung TEST\_NEGOPT wurde bereits angelegt. Der Vorgang ist beendet.

Abbildung: Aktionsabos aus SAP

#### Siehe auch

[Allgemein](#page-46-1) [Verlagsspezifisches Abonnement](#page-47-0) **[Bestellreihenfolge](#page-53-0)** [Bilder](#page-55-0) [Dateien](#page-56-0) [Druckerzeugnisse](#page-58-0) [E-Paper-Abo](#page-60-0) [Formularfelder](#page-65-0) [Geschenkabo](#page-72-0) [LWL-Abo](#page-77-0) [LWS-Abo](#page-78-0) [Probeabo](#page-79-0) [Schnupperabo](#page-79-1) **[Studentenabo](#page-80-0)** [Vollabo](#page-81-0) [Druckerzeugnisse anlegen](#page-82-1)

<span id="page-82-1"></span>[Home](#page-5-0) > [MSP Online-Vertriebs-System](#page-5-0) > [Admin Online Frontend](#page-30-0) > [Inhalt](#page-31-0) > [Aboservice](#page-46-0) > [Druckerzeugnisse anlegen](#page-82-1)

### Druckerzeugnisse anlegen

Die **Druckerzeugnisse** werden aus dem SAP System importiert und angelegt.

Sollten sie bereits vorhanden sein, erscheint eine entsprechende Meldung und eine **rote** Markierung. Falls die Druckerezeugnisse neu angelegt wurden, werden sie **grün** gekennzeichnet und endet mit der Anzeige "**wurde angeleg**t".

Neue Druckerzeugnisse aus SAP importieren

Druckerzeugnis mit der SAP-Kennung E-PAPER wurde bereits angelegt. Druckerzeugnis mit der SAP-Kennung BNH wurde bereits angelegt. Druckerzeugnis mit der SAP-Kennung VNH wurde bereits angelegt. Druckerzeugnis mit der SAP-Kennung WKH wurde bereits angelegt. Druckerzeugnis WKH / Ausgabe WKH WKH-ACH wurde bereits angelegt. Druckerzeugnis WKH / Ausgabe WKH WKH-DEL wurde bereits angelegt. Druckerzeugnis WKH / Ausgabe WKH WKH-NOO wurde bereits angelegt. Druckerzeugnis WKH / Ausgabe WKH WKH-NOR wurde bereits angelegt. Druckerzeugnis WKH / Ausgabe WKH WKH-NOW wurde bereits angelegt. Druckerzeugnis WKH / Ausgabe WKH WKH-REG wurde bereits angelegt. Druckerzeugnis WKH / Ausgabe WKH WKH-SYK wurde bereits angelegt. Druckerzeugnis WKH / Ausgabe WKH WKH-WKH wurde bereits angelegt. Druckerzeugnis WKH / Ausgabe WKH WKH-WUM wurde bereits angelegt. Der Vorgang ist beendet.

Abbildung: Druckerzeugnisse aus SAP

#### Siehe auch

[Allgemein](#page-46-1) [Verlagsspezifisches Abonnement](#page-47-0) [Bestellreihenfolge](#page-53-0) [Bilder](#page-55-0) [Dateien](#page-56-0) [Druckerzeugnisse](#page-58-0) [E-Paper-Abo](#page-60-0) [Formularfelder](#page-65-0) [Geschenkabo](#page-72-0) [LWL-Abo](#page-77-0) [LWS-Abo](#page-78-0) [Probeabo](#page-79-0) [Schnupperabo](#page-79-1) [Studentenabo](#page-80-0) [Vollabo](#page-81-0) [Verlagsspezifische Abos abgleichen](#page-82-0)

<span id="page-83-0"></span>[Home](#page-5-0) > [MSP Online-Vertriebs-System](#page-5-0) > [Admin Online Frontend](#page-30-0) > [Inhalt](#page-31-0) > [Urlaubsservice](#page-83-0)

# Urlaubsservice

Unter dem Menüpunkt "**Urlaubsservice**" kann zwischen folgenden Optionen gewählt werden:

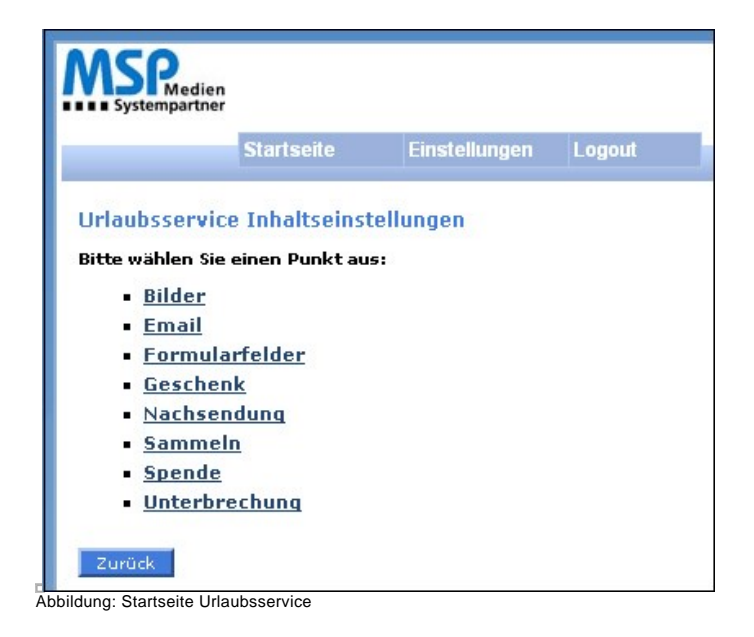

[Allgemein](#page-31-1) [Bilder](#page-42-0) [Prämien](#page-43-0) [Aboservice](#page-46-0) [Reklamation](#page-101-0) [Kundendaten](#page-107-0) [Geschäftsstelle](#page-117-0) [Meine Daten](#page-122-0)

<span id="page-84-0"></span>[Home](#page-5-0) > [MSP Online-Vertriebs-System](#page-5-0) > [Admin Online Frontend](#page-30-0) > [Inhalt](#page-31-0) > [Urlaubsservice](#page-83-0) > [Allgemein](#page-84-0)

# Allgemein

In dieser Ansicht können die **allgemeinen Einstellungen zu den Urlaubsservices** gepflegt werden.

Sichern Sie die gemachten Angaben durch einen Klick auf den Button "Änderungen übernehmen".

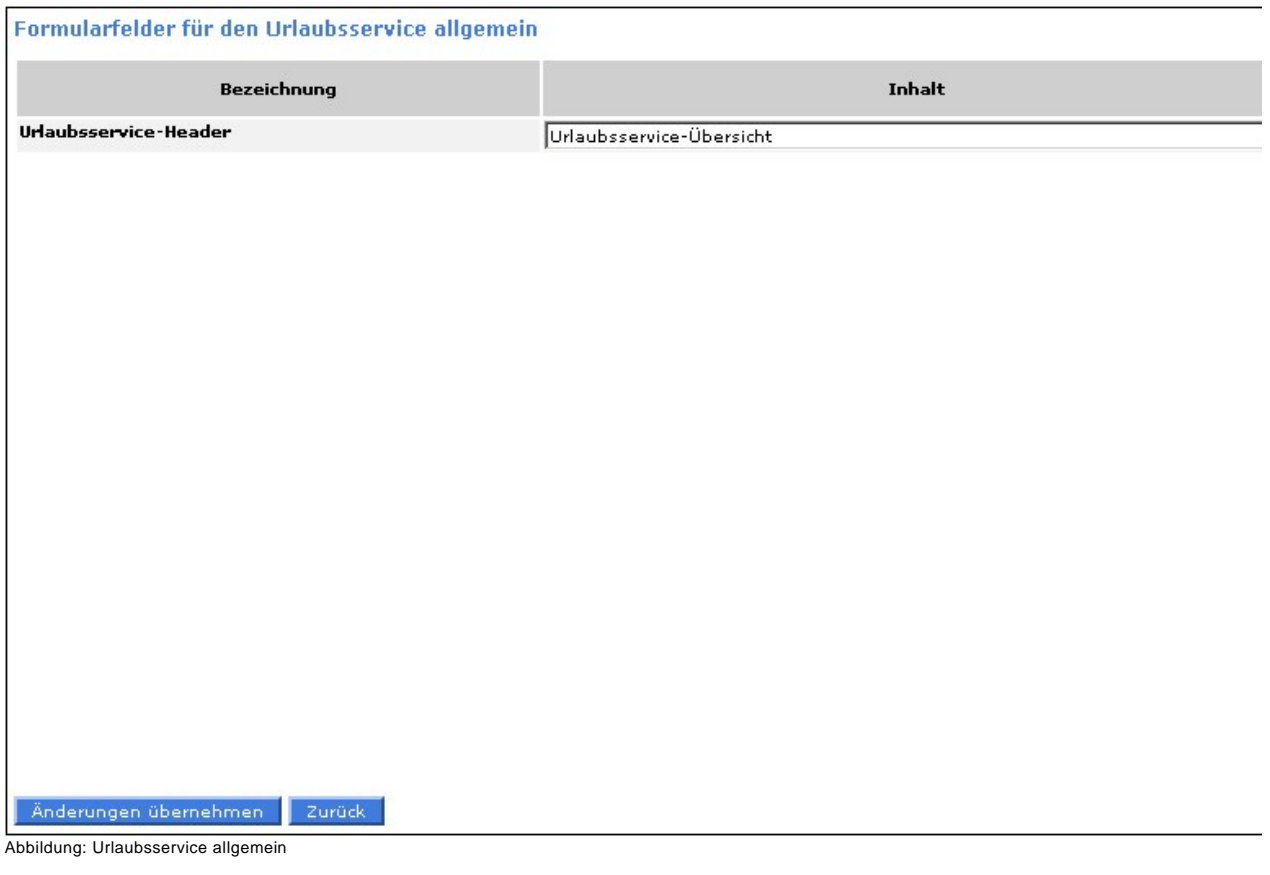

[Bilder](#page-85-0) [Email](#page-86-0) [Formularfelder](#page-87-0) [Geschenk](#page-92-0) [Nachsendung](#page-94-0) [Sammeln](#page-96-0) [Spende](#page-97-0) [Unterbrechung](#page-98-0) [Storno](#page-99-0)

<span id="page-85-0"></span>[Home](#page-5-0) > [MSP Online-Vertriebs-System](#page-5-0) > [Admin Online Frontend](#page-30-0) > [Inhalt](#page-31-0) > [Urlaubsservice](#page-83-0) > [Bilder](#page-85-0)

# Bilder

In dieser Übersicht können **Grafiken** für die verschiedenen Urlaubsservices hochgeladen werden, wobei ein Klick auf den Button "Durchsuchen" die Auswahl der Bilder auf dem eigenen PC ermöglicht.

Bestätigen und Speichern Sie die ausgewählten Bilder mit einem Klick auf den Button "Änderungen übernehmen".

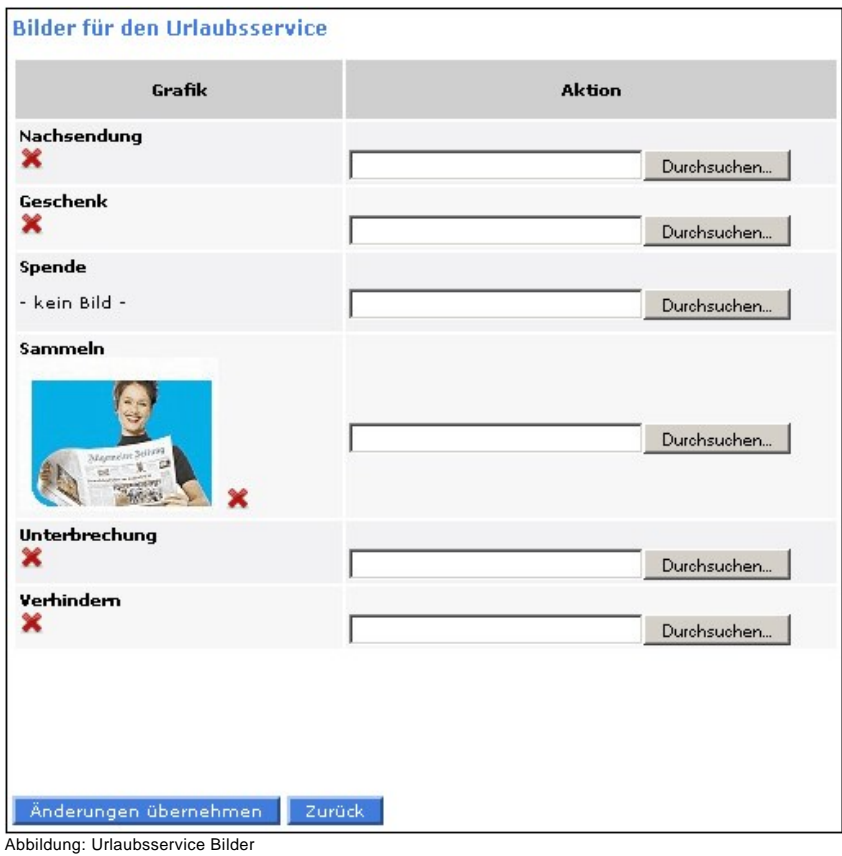

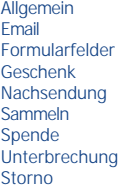

<span id="page-86-0"></span>[Home](#page-5-0) > [MSP Online-Vertriebs-System](#page-5-0) > [Admin Online Frontend](#page-30-0) > [Inhalt](#page-31-0) > [Urlaubsservice](#page-83-0) > [Email](#page-86-0)

### Email

In dieser Ansicht können die Einstellungen und Texte zu den verschiedenen **E-Mails** bearbeitet werden, die bei einer Abobestellung oder der Nutzung des Aboservice an den Kunden verschickt werden.

Sichern Sie die gemachten Angaben mit einem Klick auf den Button "Änderungen übernehmen".

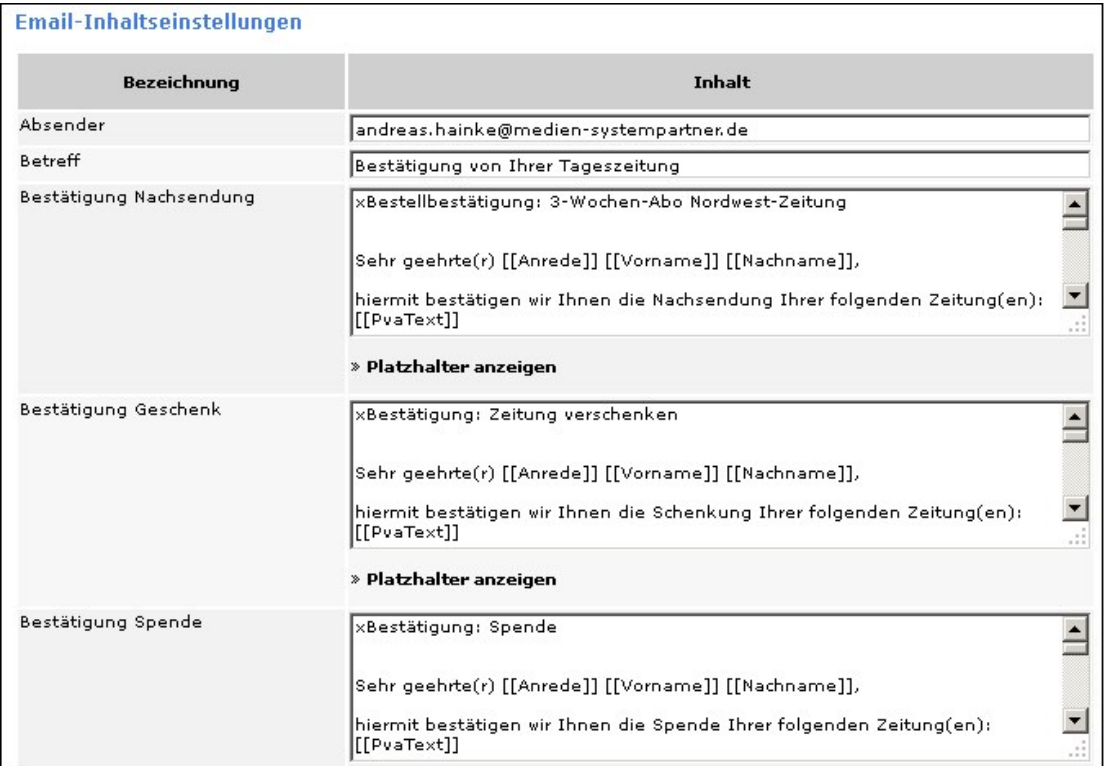

Abbildung: Urlaubsservice Email

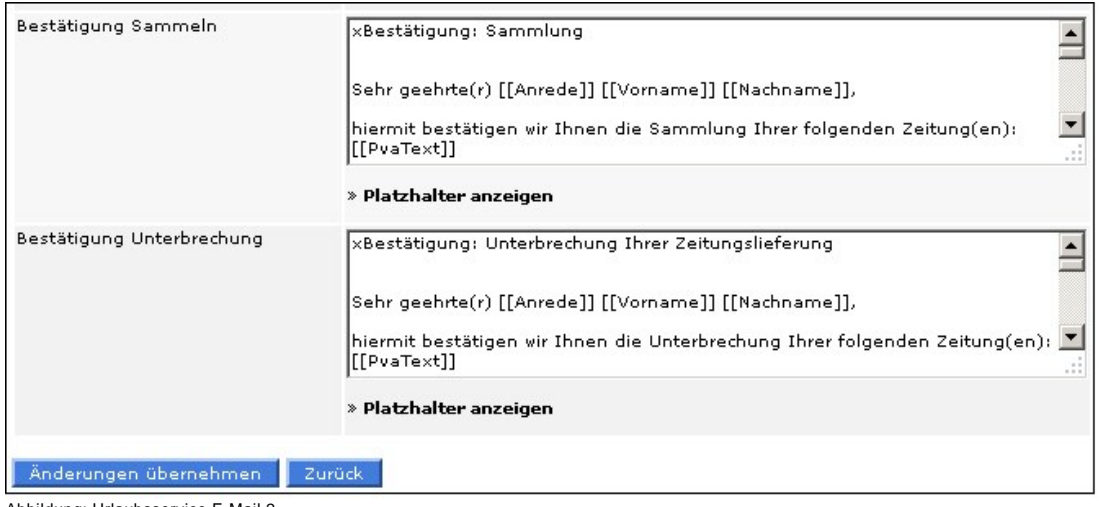

Abbildung: Urlaubsservice E-Mail 2

### Siehe auch

[Allgemein](#page-84-0) [Bilder](#page-85-0) [Formularfelder](#page-87-0) [Geschenk](#page-92-0) [Nachsendung](#page-94-0) [Sammeln](#page-96-0) [Spende](#page-97-0) [Unterbrechung](#page-98-0) [Storno](#page-99-0)

<span id="page-87-0"></span>[Home](#page-5-0) > [MSP Online-Vertriebs-System](#page-5-0) > [Admin Online Frontend](#page-30-0) > [Inhalt](#page-31-0) > [Urlaubsservice](#page-83-0) > [Formularfelder](#page-87-0)

# Formularfelder

Unter dem Menüpunkt "**Formularfelder**" kann zwischen folgenden Optionen gewählt werden.

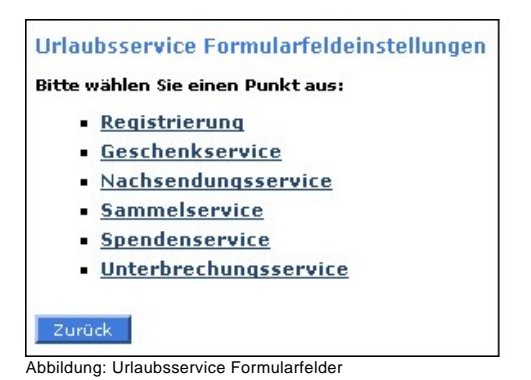

Die einzelnen **Bearbeitungsmasken der Formularfelder** sind sich sehr ähnlich, weisen jedoch kleine Unterschiede auf. Folgende Anfangstabelle mit allgemeinen Einstellungen ist in allen Masken gleich:

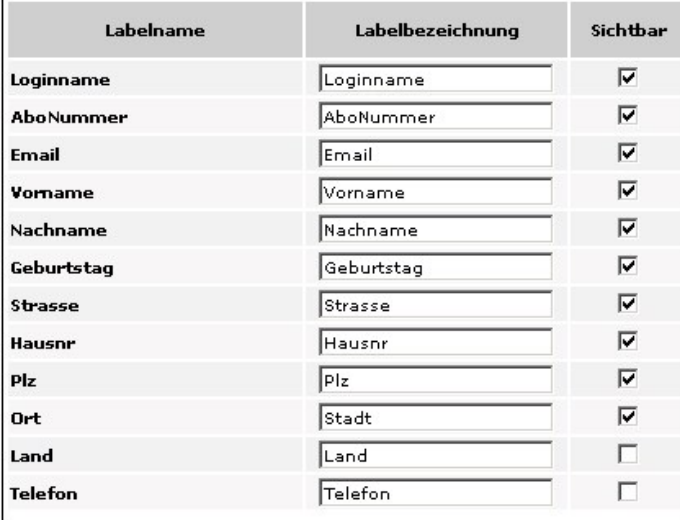

Abbildung: Urlaubsservice Formularfelder\_1

Für die Optionen **Registrierung, Geschenk, Nachsendung** und **Spende** ist es nun nötig, weitere Adressdaten einzugeben und festzulegen, ob diese sichtbar und ob sie ein Pflichtfeld sein sollen.

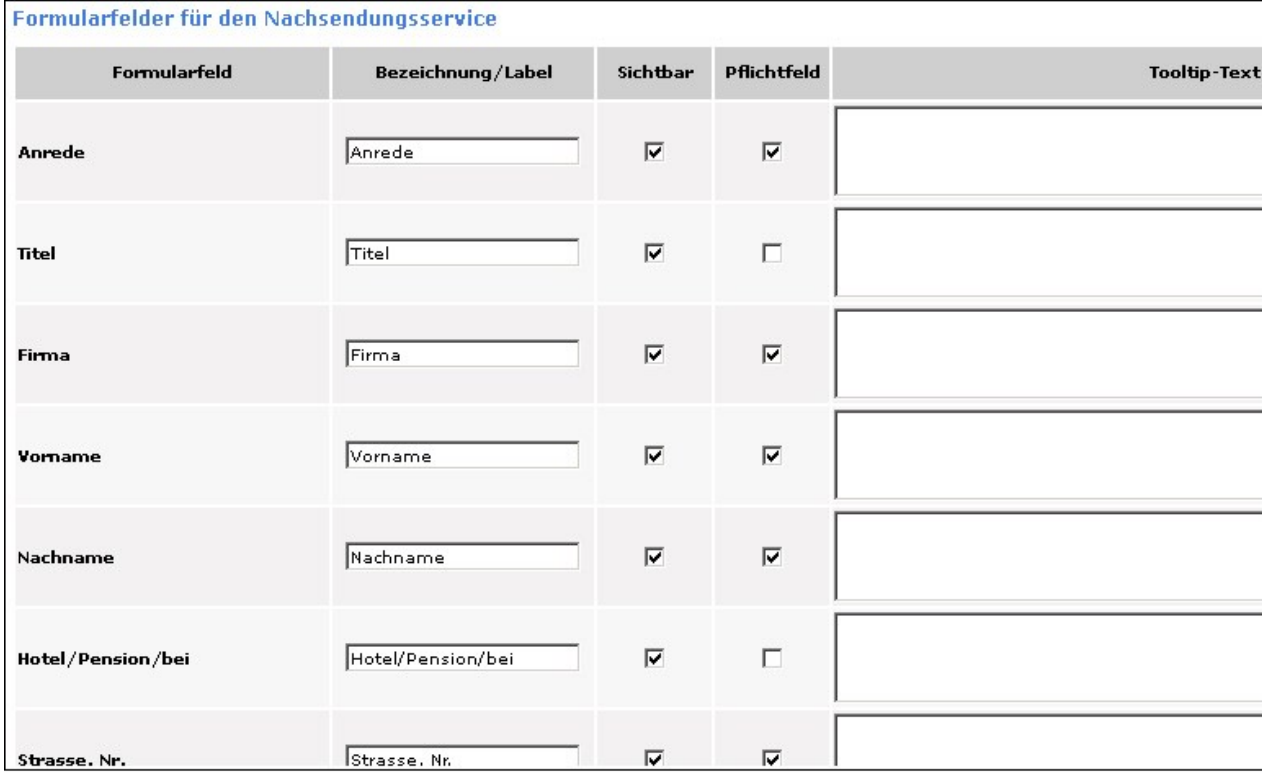

Abbildung: Urlaubsservice Formularfelder\_2

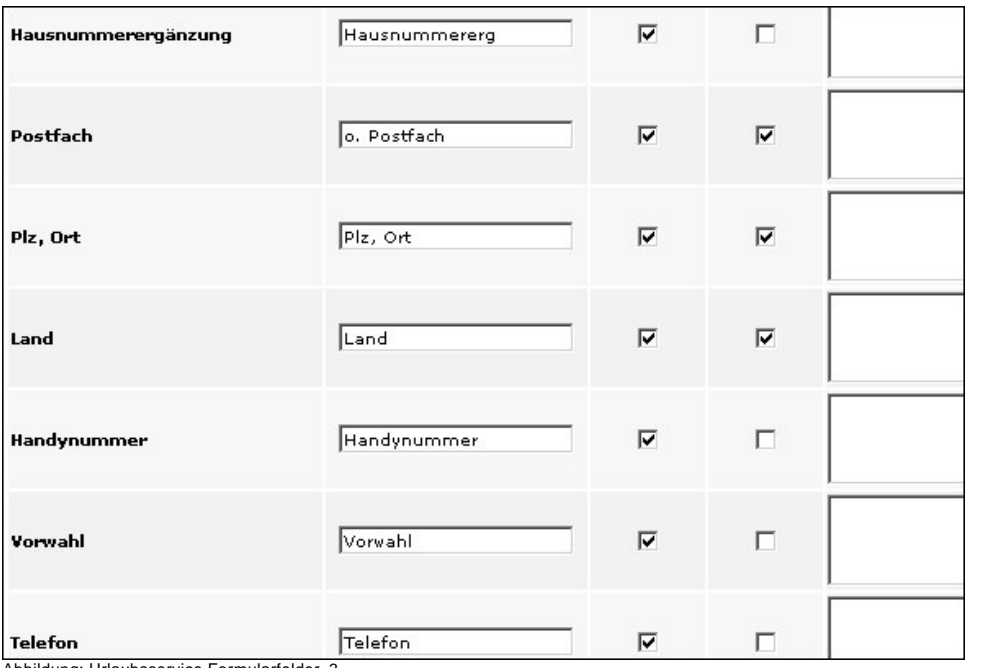

Abbildung: Urlaubsservice Formularfelder\_3

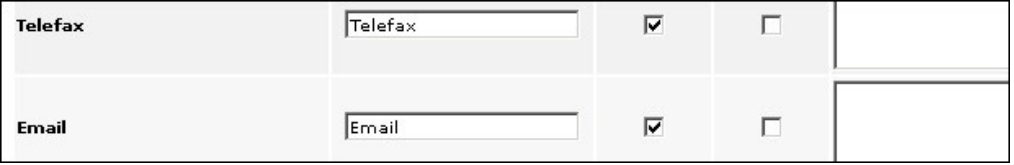

Abbildung: Urlaubsservice Formularfelder\_4

### Für **Registrierung, Geschenk** und **Nachsendung** werden zusätzliche Formularfelder angegeben.

### Registrierung:

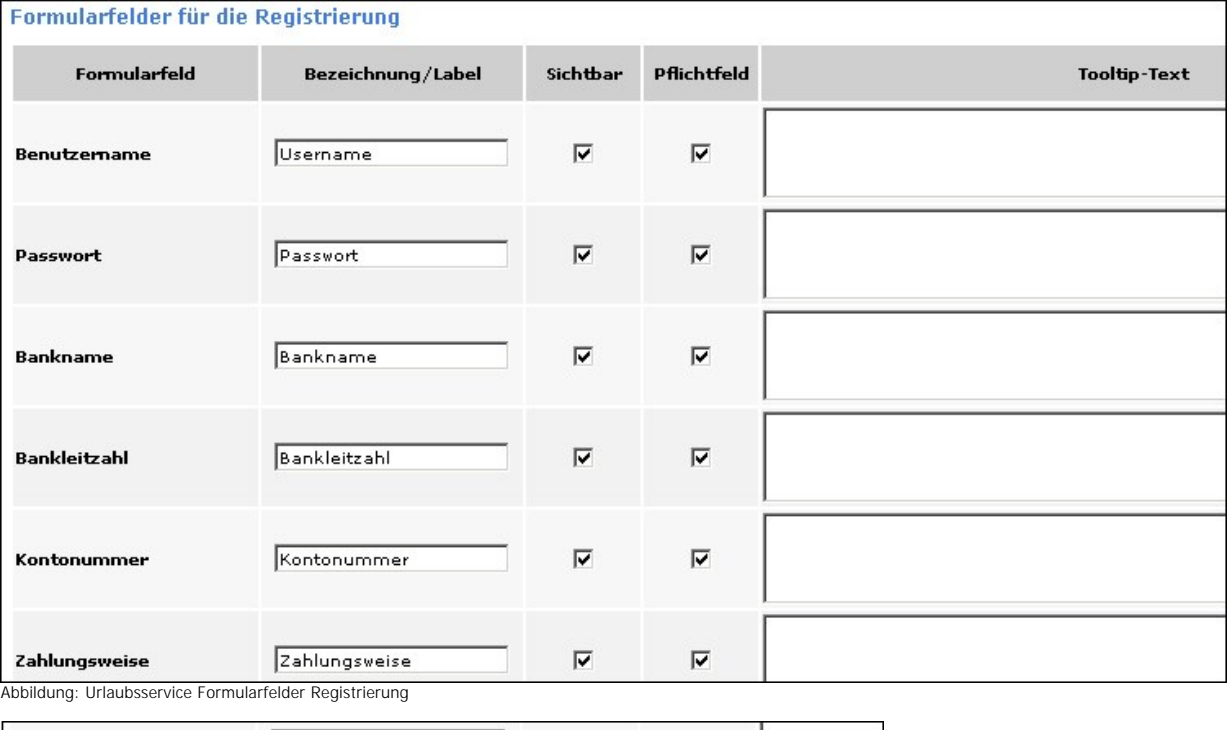

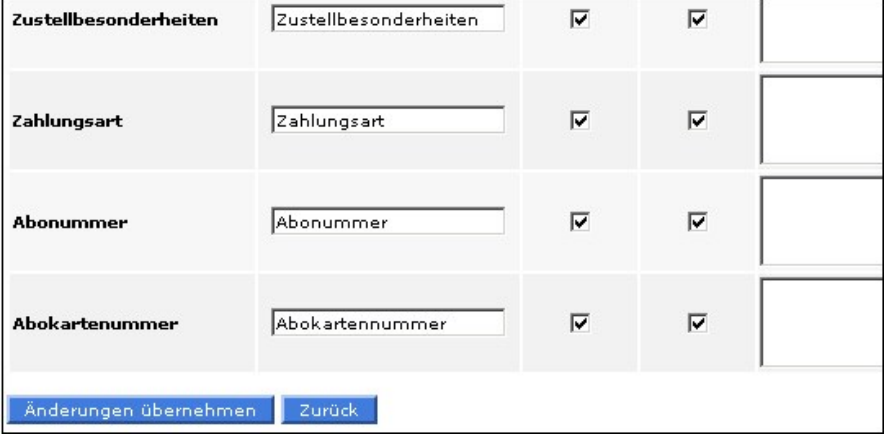

Abbildung: Urlaubsservice Formularfelder Registrierung\_1

### Geschenk/Spende:

Die Formularfelder für den **Geschenk**- und den **Spendenservice** sind die gleichen und beinhalten verschiedene Adressangaben sowie ein Prämienfeld. Für den **Spendenservice** entfallen die Felder der Zustellausgabe und zum Speichern der Geschenkadresse.

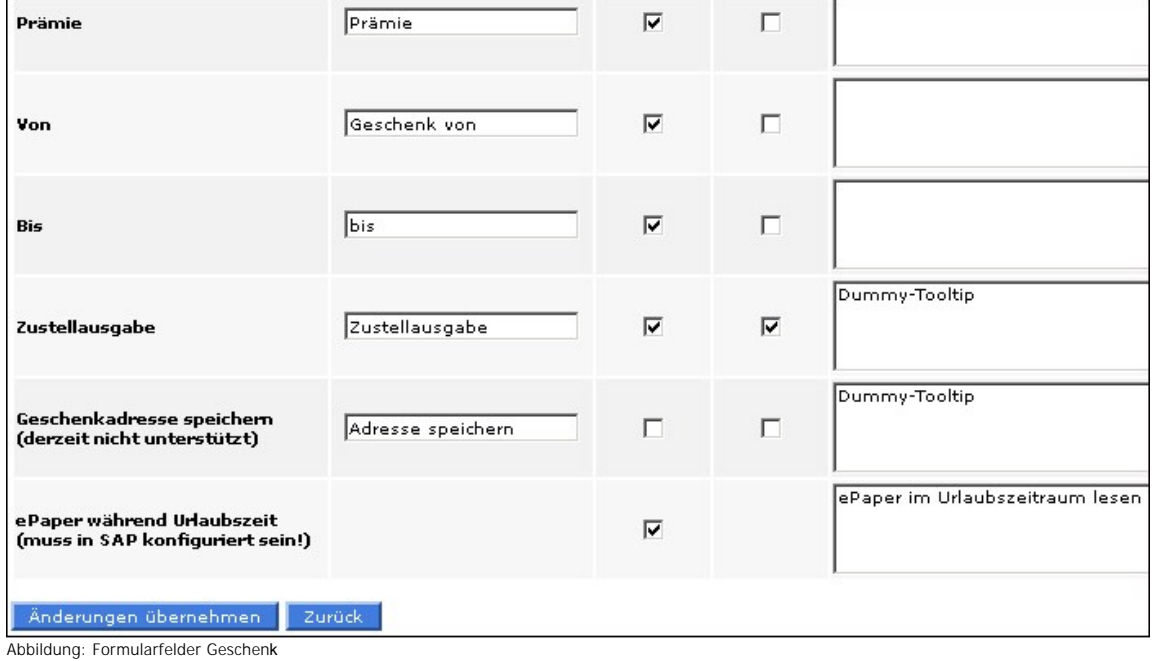

### Nachsendung:

Für die **Nachsendung** gibt es bis auf wenige Ausnahmen die gleichen Felder wie für den Geschenkservice. Statt einer Prämie muss hier ein Formularfeld für die Versandart der Nachsendung bearbeitet werden; zudem muss statt einer Geschenkadresse eine Nachsendeadresse gewählt werden.

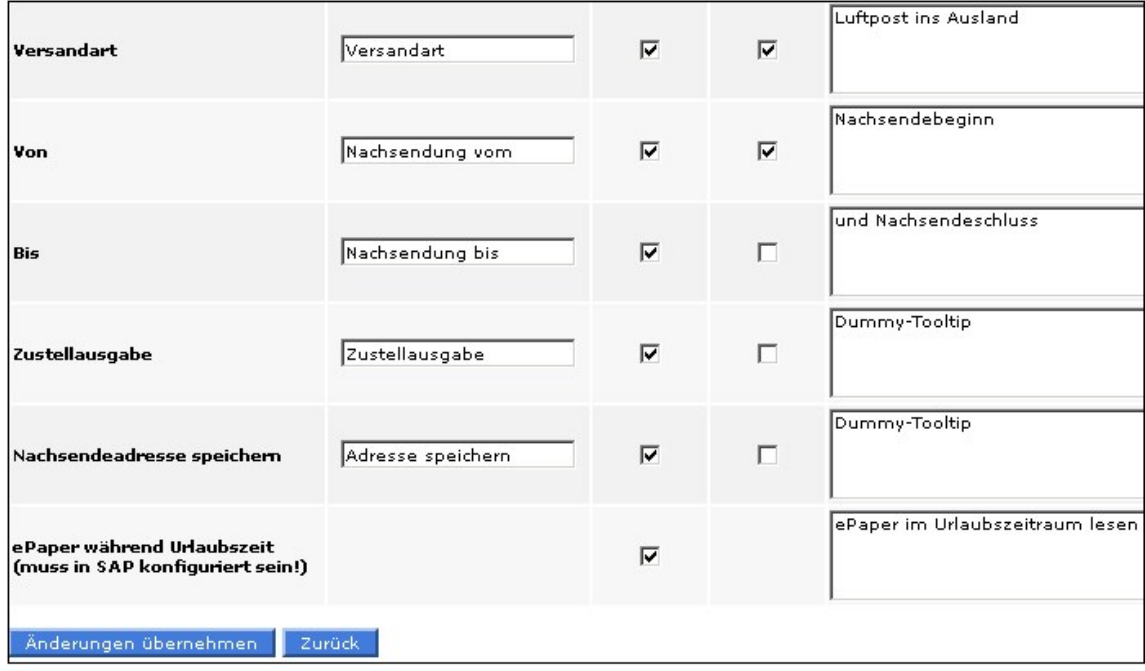

Abbildung: Urlaubsservice Formularfelder Nachsendung

### Sammelservice:

Im Gegensatz zu den obigen Optionen müssen bei der **Sammlung** nur der gewünschte Zeitraum und die Geschäftsstelle angegeben werden.

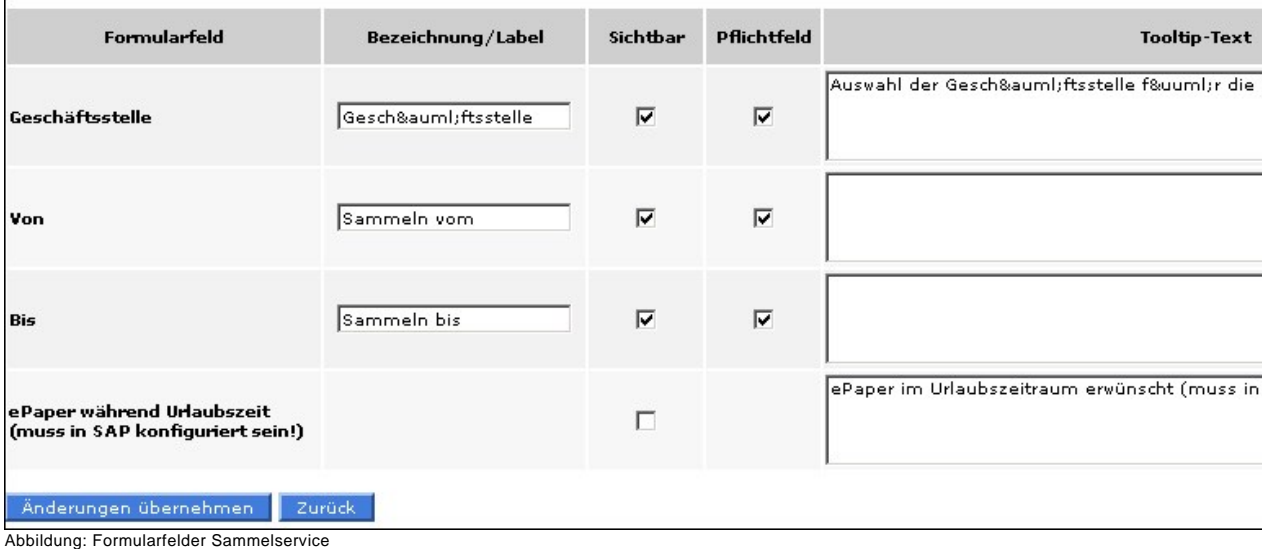

#### Unterbrechungsservice:

Gleiches gilt für den **Unterbrechungsservice**, wobei hier keine Geschäftsstelle ausgewählt werden muss.

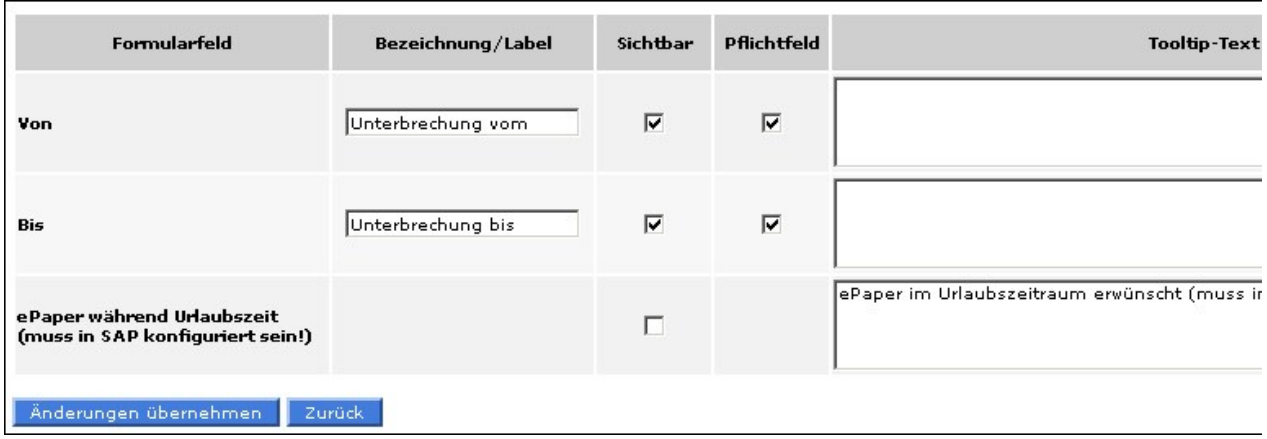

Abbildung: Formularfelder Unterbrechung

Siehe auch [Allgemein](#page-84-0) [Bilder](#page-85-0) [Email](#page-86-0) [Geschenk](#page-92-0) [Nachsendung](#page-94-0) [Sammeln](#page-96-0) [Spende](#page-97-0) [Unterbrechung](#page-98-0) [Storno](#page-99-0)

<span id="page-92-0"></span>[Home](#page-5-0) > [MSP Online-Vertriebs-System](#page-5-0) > [Admin Online Frontend](#page-30-0) > [Inhalt](#page-31-0) > [Urlaubsservice](#page-83-0) > [Geschenk](#page-92-0)

# Geschenk

In dieser Ansicht können die Inhaltseintsellungen bezüglich des **Geschenkservices** für den Urlaubsservice bearbeitet werden. Dieser Service beinhaltet die Möglichkeit, eine abonnierte Zeitung während des Urlaubs an eine dritte Person zu verschenken.

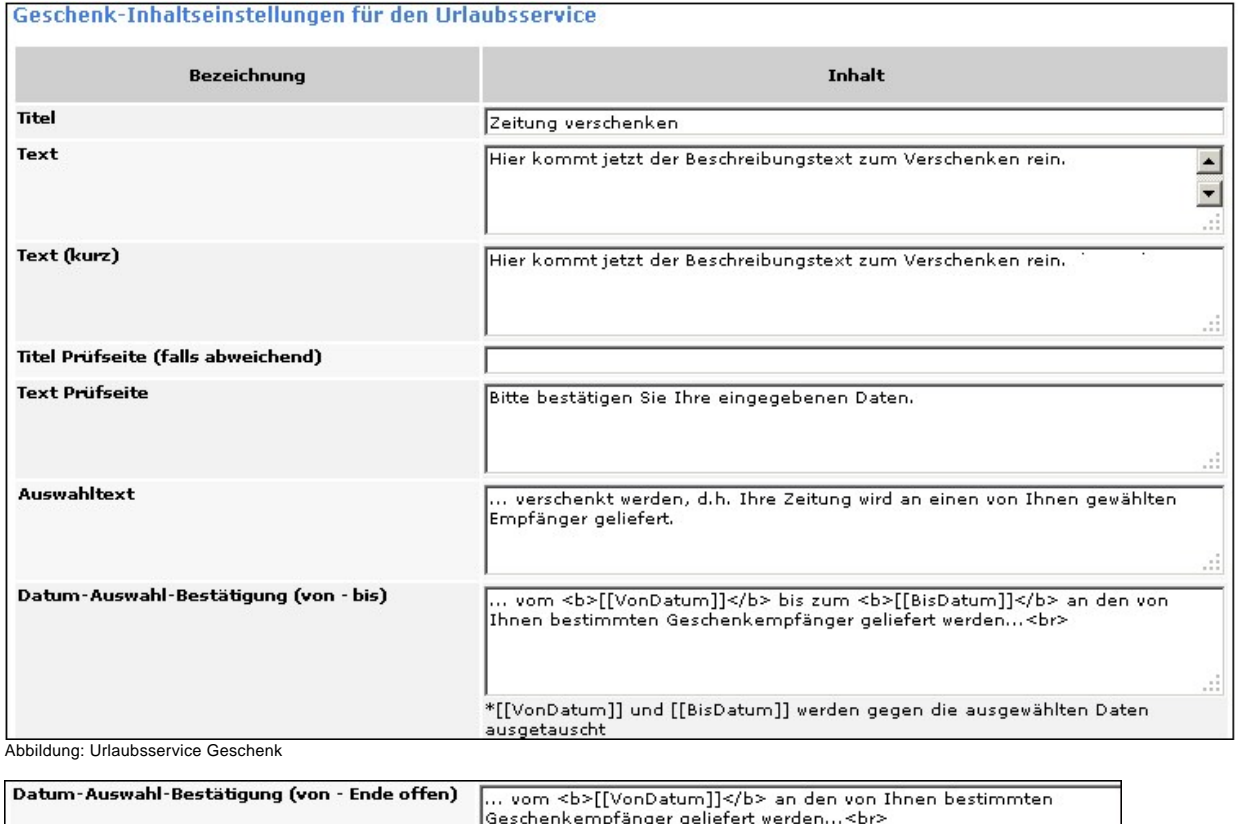

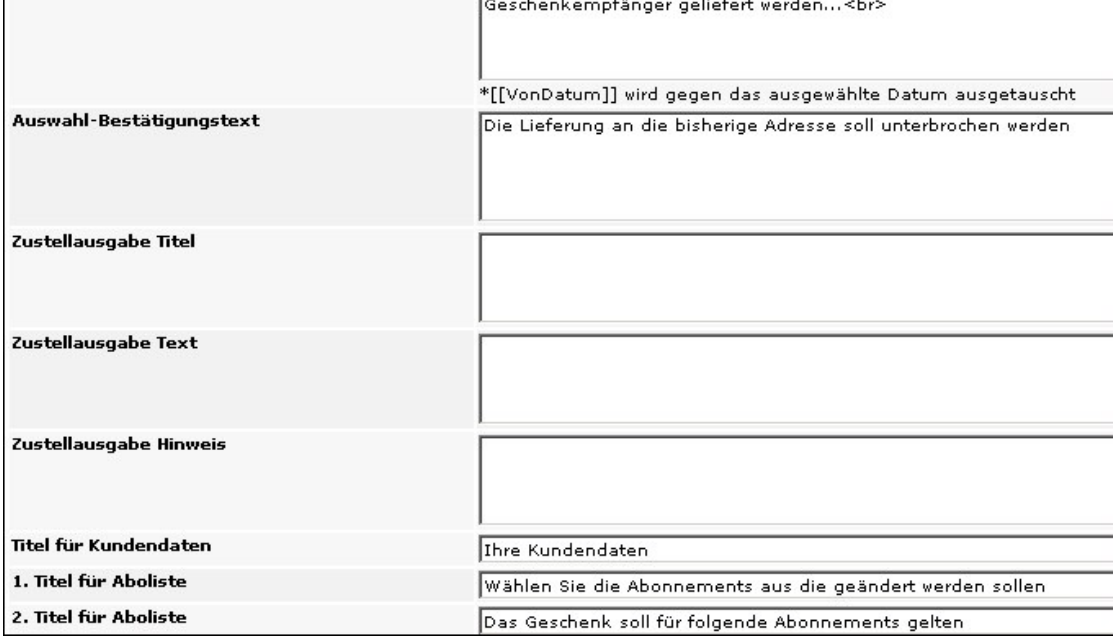

Abbildung: Geschenkservice\_1

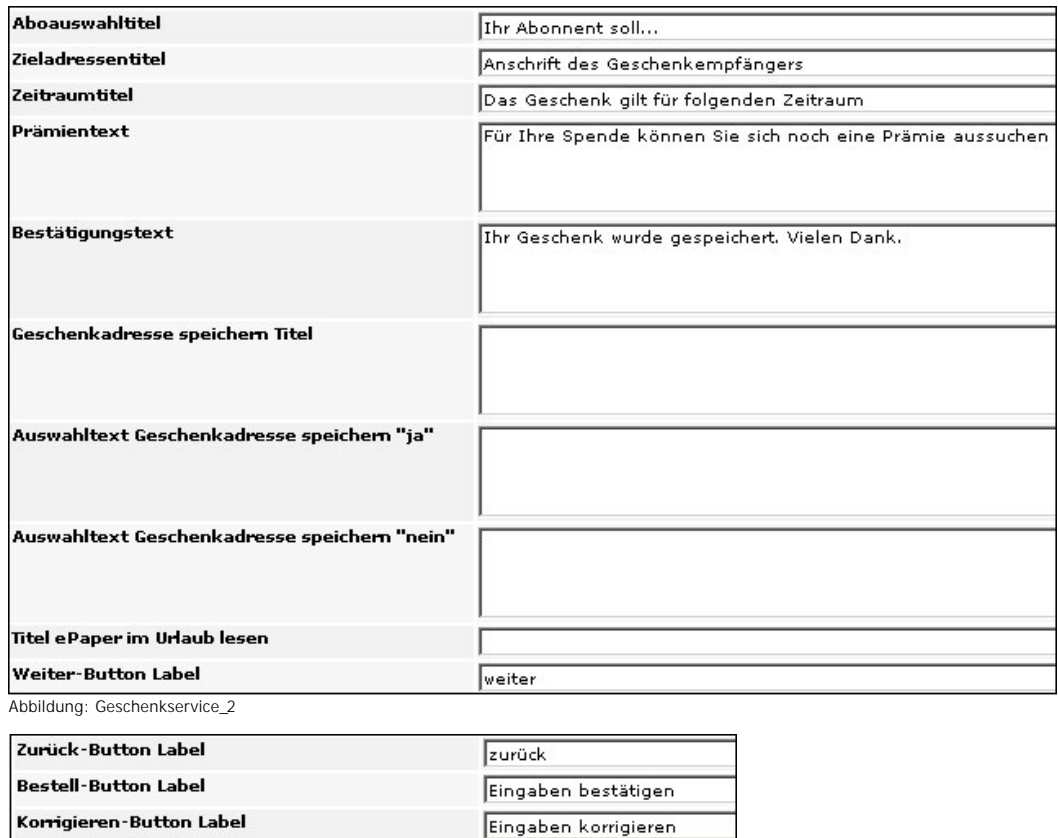

Drucken

Änderungen übernehmen | Zurück

Abbildung: Geschenkservice\_3

Drucken-Button Label

### Siehe auch

[Allgemein](#page-84-0) [Bilder](#page-85-0) [Email](#page-86-0) [Formularfelder](#page-87-0) [Nachsendung](#page-94-0) [Sammeln](#page-96-0) [Spende](#page-97-0) [Unterbrechung](#page-98-0) [Storno](#page-99-0)

<span id="page-94-0"></span>[Home](#page-5-0) > [MSP Online-Vertriebs-System](#page-5-0) > [Admin Online Frontend](#page-30-0) > [Inhalt](#page-31-0) > [Urlaubsservice](#page-83-0) > [Nachsendung](#page-94-0)

### Nachsendung

In dieser Ansicht können die Inhaltseinstellungen für den **Nachsendeservice** bei Urlaubszeiten bearbeitet werden.

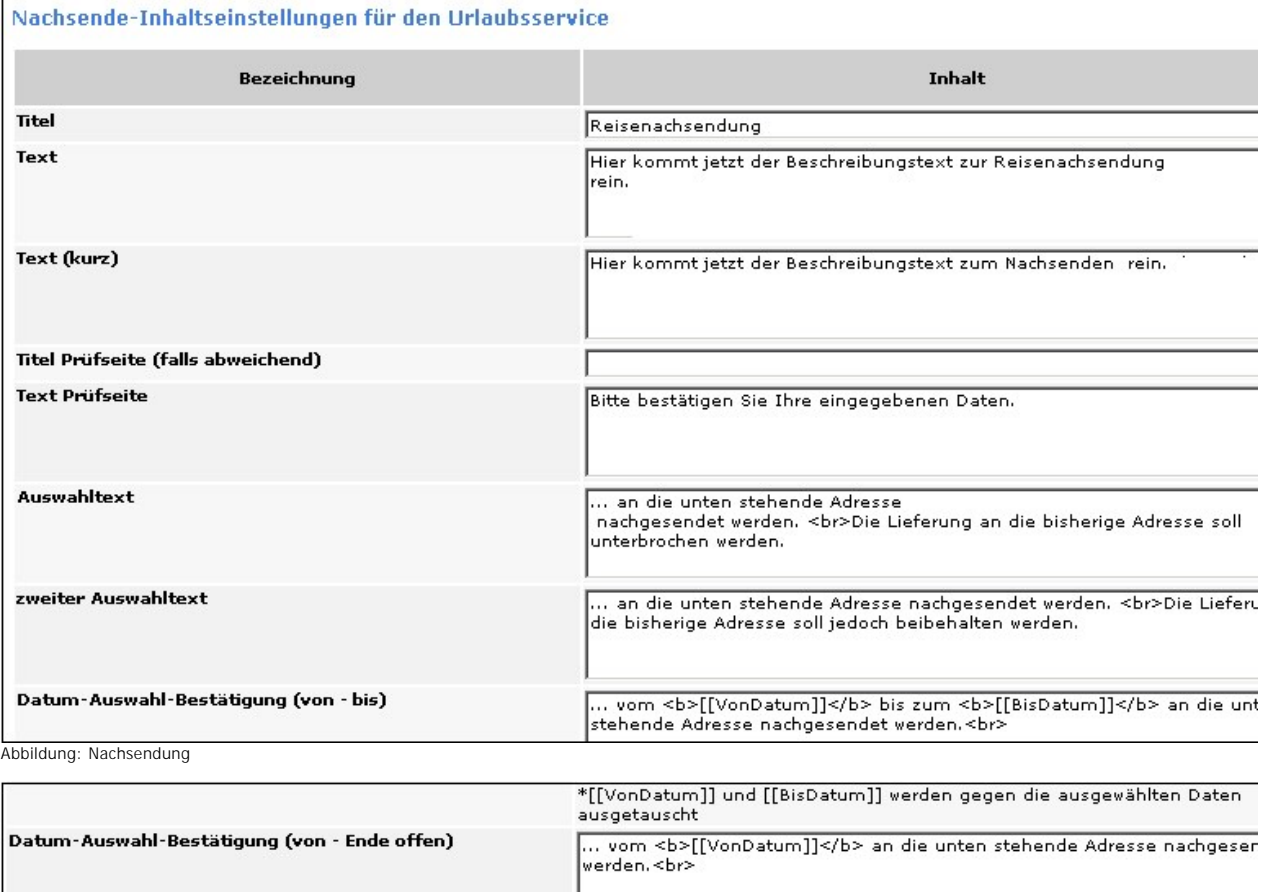

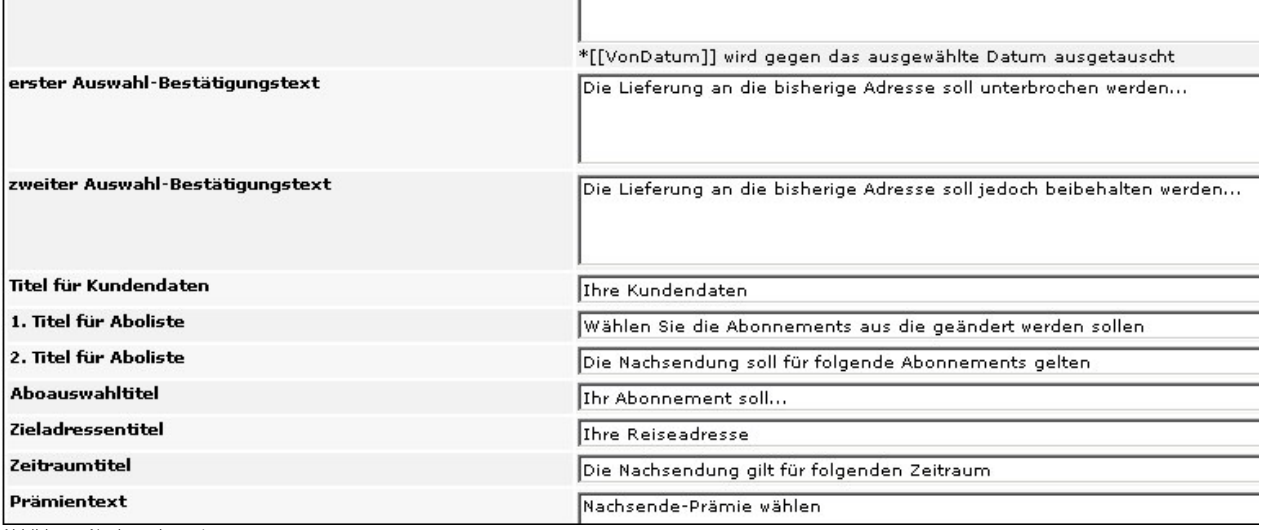

Abbildung: Nachsendung\_1

Г

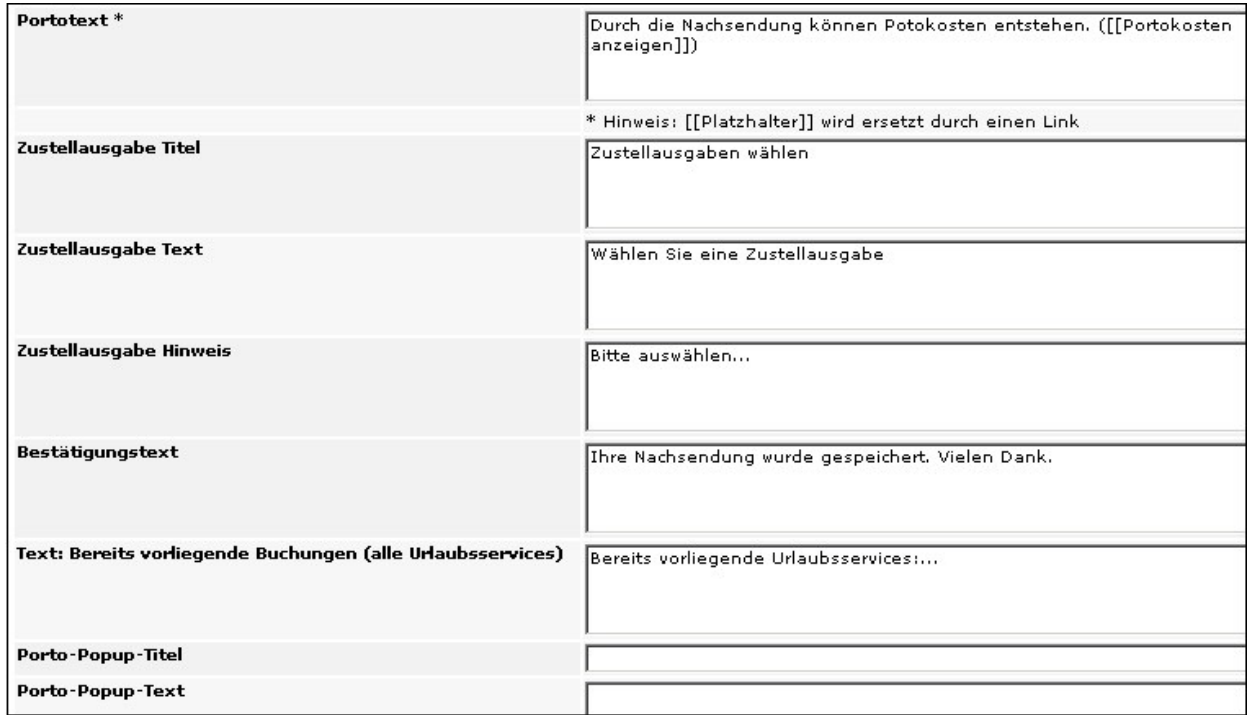

Abbildung: Nachsendung\_2

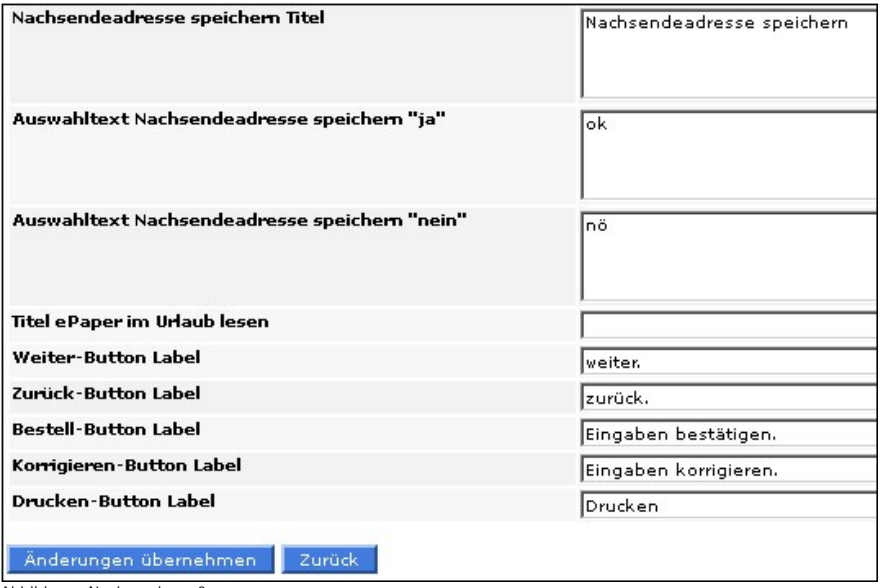

Abbildung: Nachsendung\_3

### Siehe auch

[Allgemein](#page-84-0) [Bilder](#page-85-0) [Email](#page-86-0) [Formularfelder](#page-87-0) [Geschenk](#page-92-0) [Sammeln](#page-96-0) [Spende](#page-97-0) [Unterbrechung](#page-98-0) [Storno](#page-99-0)

<span id="page-96-0"></span>[Home](#page-5-0) > [MSP Online-Vertriebs-System](#page-5-0) > [Admin Online Frontend](#page-30-0) > [Inhalt](#page-31-0) > [Urlaubsservice](#page-83-0) > [Sammeln](#page-96-0)

### Sammeln

In dieser Ansicht können die Inhaltseinstellungen zum **Sammelservice** in Urlaubszeiten gepflegt werden.

Die möglichen Einstellungen für den Sammelservice ähneln stark denen zum Geschenk- und Nachsendeservice. Für weitere Informationen siehe Kapitel [Geschenk](#page-92-0) oder [Nachsendung.](#page-94-0)

Siehe auch

[Allgemein](#page-84-0) [Bilder](#page-85-0) [Email](#page-86-0) [Formularfelder](#page-87-0) [Geschenk](#page-92-0) [Nachsendung](#page-94-0) [Spende](#page-97-0) [Unterbrechung](#page-98-0) [Storno](#page-99-0)

<span id="page-97-0"></span>[Home](#page-5-0) > [MSP Online-Vertriebs-System](#page-5-0) > [Admin Online Frontend](#page-30-0) > [Inhalt](#page-31-0) > [Urlaubsservice](#page-83-0) > [Spende](#page-97-0)

# Spende

In dieser Ansicht können die Inhaltseinstellungen zum **Spendenservice** für Urlaubszeiten gepflegt werden.

Die möglichen Einstellungen für den Spendenservice ähneln stark denen zum Geschenk- und Nachsendeservice. Für weitere Informationen siehe Kapitel [Geschenk](#page-92-0) oder [Nachsendung.](#page-94-0)

[Allgemein](#page-84-0) [Bilder](#page-85-0) [Email](#page-86-0) [Formularfelder](#page-87-0) [Geschenk](#page-92-0) [Nachsendung](#page-94-0) [Sammeln](#page-96-0) [Unterbrechung](#page-98-0) [Storno](#page-99-0)

<span id="page-98-0"></span>[Home](#page-5-0) > [MSP Online-Vertriebs-System](#page-5-0) > [Admin Online Frontend](#page-30-0) > [Inhalt](#page-31-0) > [Urlaubsservice](#page-83-0) > [Unterbrechung](#page-98-0)

# Unterbrechung

In dieser Ansicht können die Inhaltseinstellungen zum **Unterbrechen** des Zeitungsabonnements bei Urlaub gepflegt werden.

Die möglichen Einstellungen für den Unterbrechungsservice ähneln stark denen zum Geschenk- und Nachsendeservice. Für weitere Informationen siehe Kapitel [Geschenk](#page-92-0) oder [Nachsendung.](#page-94-0)

### **Unterbrechung verhindern:**

Es gibt die Möglichkeit, eine Unterbrechung des Abonnenments durch eine erneute Nachfrage zu verhindern. Die Inhaltseinstellungen zu dieser Option können seperat berarbeitet werden.

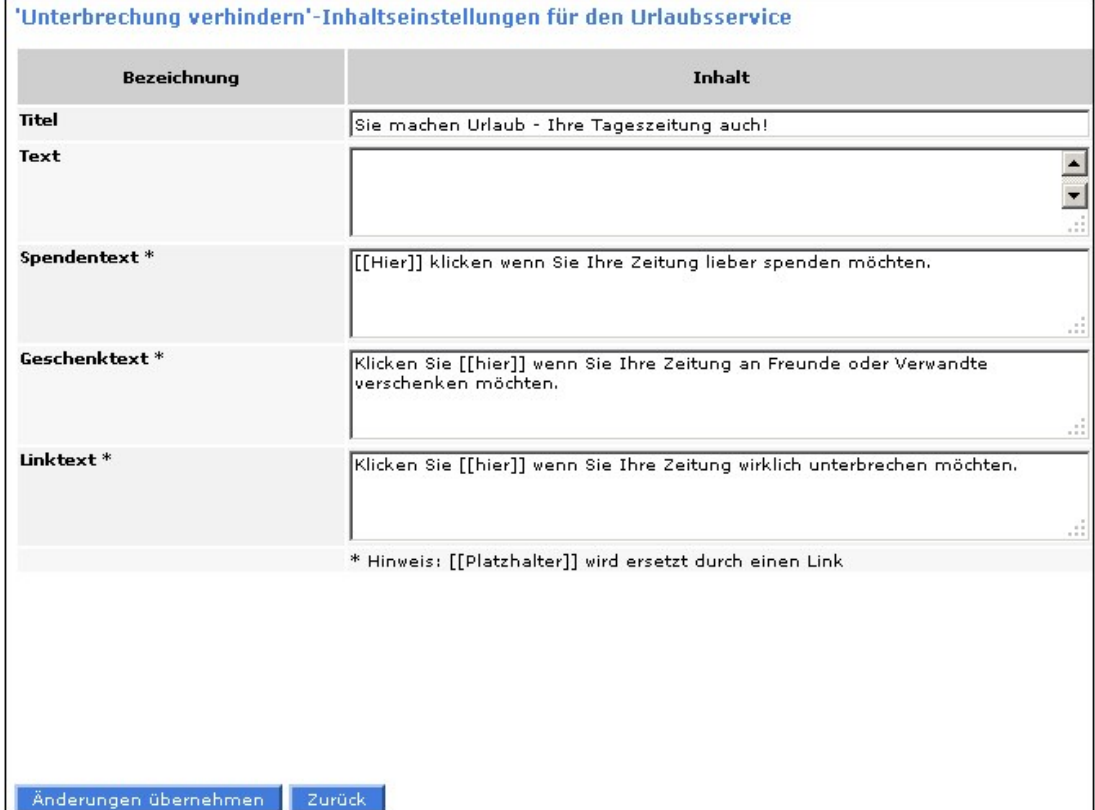

#### Abbildung: Unterbrechung verhindern

### Siehe auch

[Allgemein](#page-84-0) [Bilder](#page-85-0) [Email](#page-86-0) [Formularfelder](#page-87-0) [Geschenk](#page-92-0) [Nachsendung](#page-94-0) [Sammeln](#page-96-0) [Spende](#page-97-0) [Storno](#page-99-0)

<span id="page-99-0"></span>[Home](#page-5-0) > [MSP Online-Vertriebs-System](#page-5-0) > [Admin Online Frontend](#page-30-0) > [Inhalt](#page-31-0) > [Urlaubsservice](#page-83-0) > [Storno](#page-99-0)

# Storno

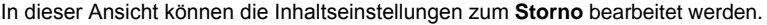

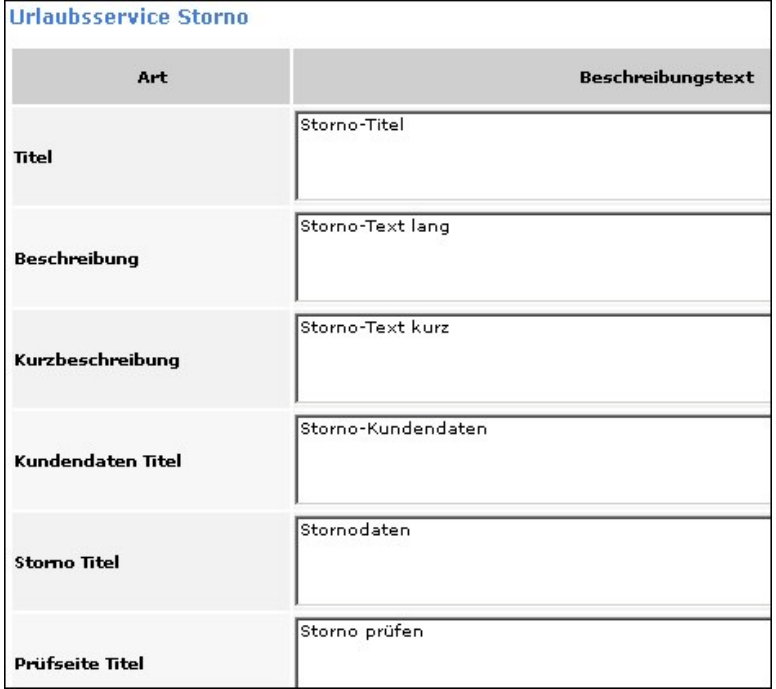

Abbildung: Storno

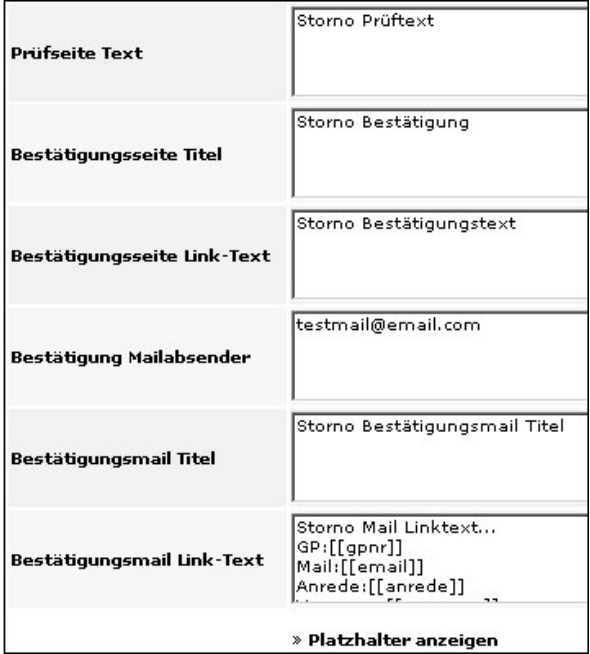

Abbildung: Storno\_1

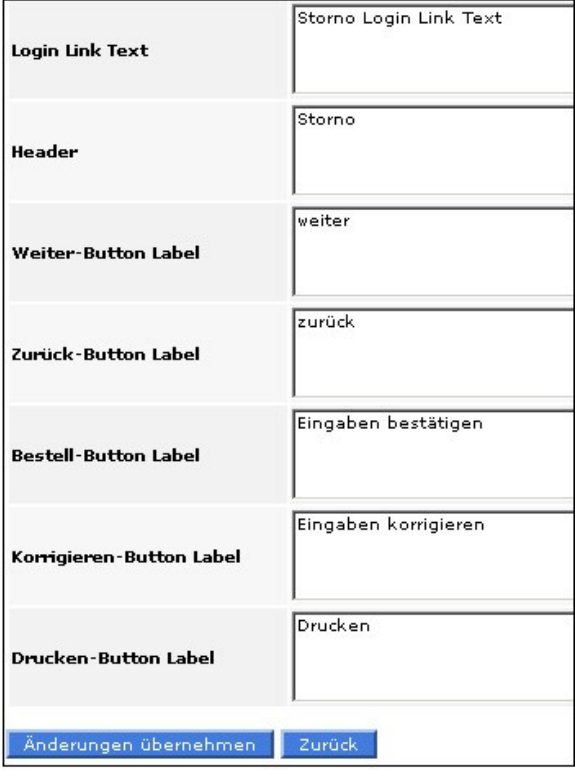

Abbildung: Storno\_2

Siehe auch

[Allgemein](#page-84-0) [Bilder](#page-85-0) [Email](#page-86-0) [Formularfelder](#page-87-0) [Geschenk](#page-92-0) [Nachsendung](#page-94-0) [Sammeln](#page-96-0) **[Spende](#page-97-0)** [Unterbrechung](#page-98-0)

<span id="page-101-0"></span>[Home](#page-5-0) > [MSP Online-Vertriebs-System](#page-5-0) > [Admin Online Frontend](#page-30-0) > [Inhalt](#page-31-0) > [Reklamation](#page-101-0)

### Reklamation

Unter dem Menüpunkt "**Reklamation**" kann zwischen folgenden Optionen gewählt werden:

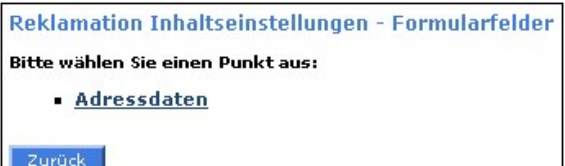

Abbildung: Reklamation\_Startseite

Siehe auch

[Allgemein](#page-31-1) [Bilder](#page-42-0) [Prämien](#page-43-0) [Aboservice](#page-46-0) [Urlaubsservice](#page-83-0) [Kundendaten](#page-107-0) [Geschäftsstelle](#page-117-0) [Meine Daten](#page-122-0)

<span id="page-101-1"></span>[Home](#page-5-0) > [MSP Online-Vertriebs-System](#page-5-0) > [Admin Online Frontend](#page-30-0) > [Inhalt](#page-31-0) > [Reklamation](#page-101-0) > [Bilder](#page-101-1)

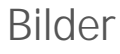

Unter diesem Menüpunkt kann ein passendes **Bild für die Reklamation** hochgeladen werden.

Wählen Sie dafür mit Hilfe des Buttons "Durchsuchen" ein entsprechendes Bild von Ihrem PC aus (es öffnet sich ein Fenster) und laden Sie es mit einem Doppelklick auf den Button "Öffnen" hoch. Speichern Sie das Bild mit dem Button "Änderungen übernehmen".

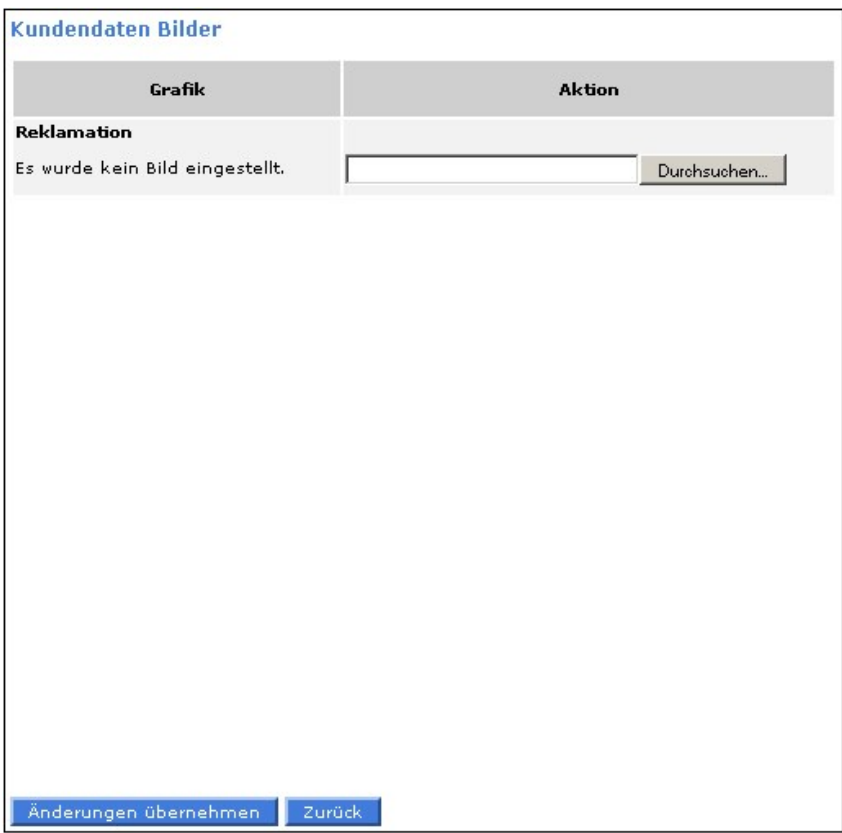

Abbildung: Bilder Reklamation

Siehe auch

[Reklamationsdaten](#page-102-0) [Formularfelder](#page-105-0)

<span id="page-102-0"></span>[Home](#page-5-0) > [MSP Online-Vertriebs-System](#page-5-0) > [Admin Online Frontend](#page-30-0) > [Inhalt](#page-31-0) > [Reklamation](#page-101-0) > [Reklamationsdaten](#page-102-0)

### Reklamationsdaten

In dieser Ansicht können die **Inhaltseinstellungen für die Reklamation** bearbeitet werden.

Geben Sie dafür den gewünschten Beschreibungsext in das entsprechende Feld ein und sichern Sie Ihre Angaben mit einem Klick auf den Button "Änderungen übernehmen".

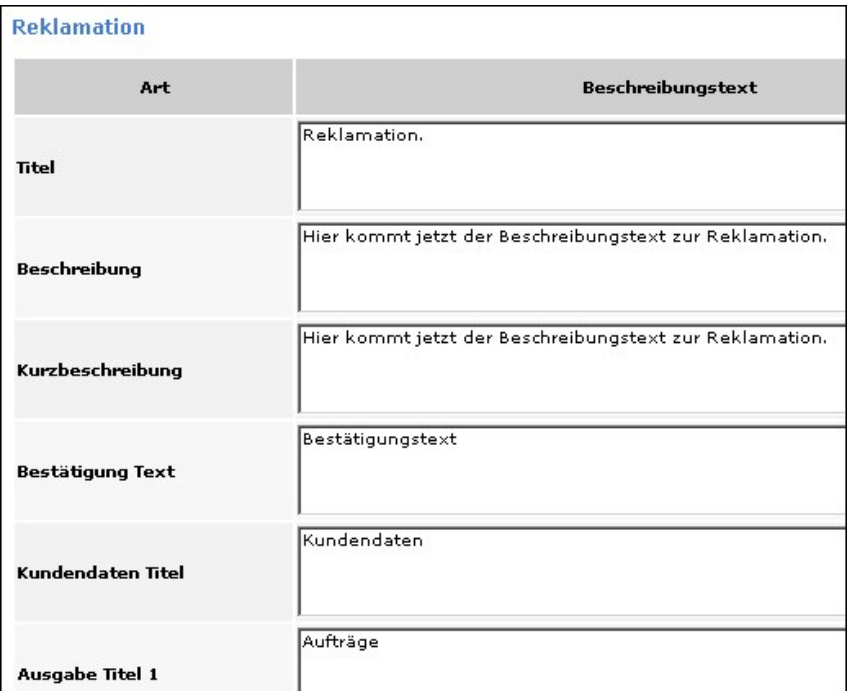

Abbildung: Reklamationsdaten

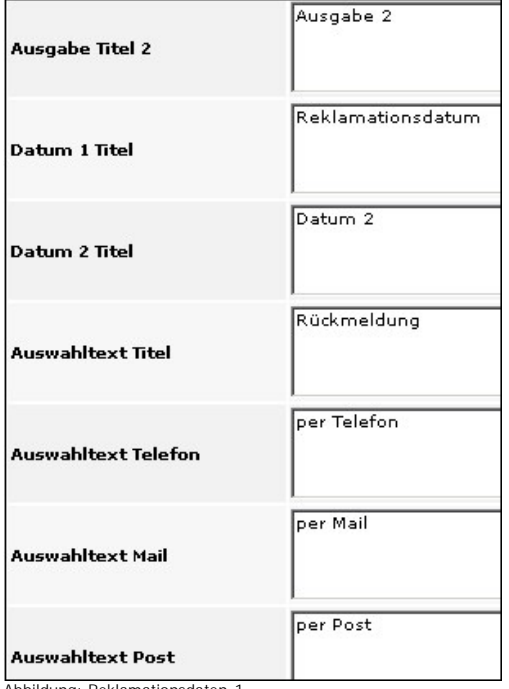

Abbildung: Reklamationsdaten\_1

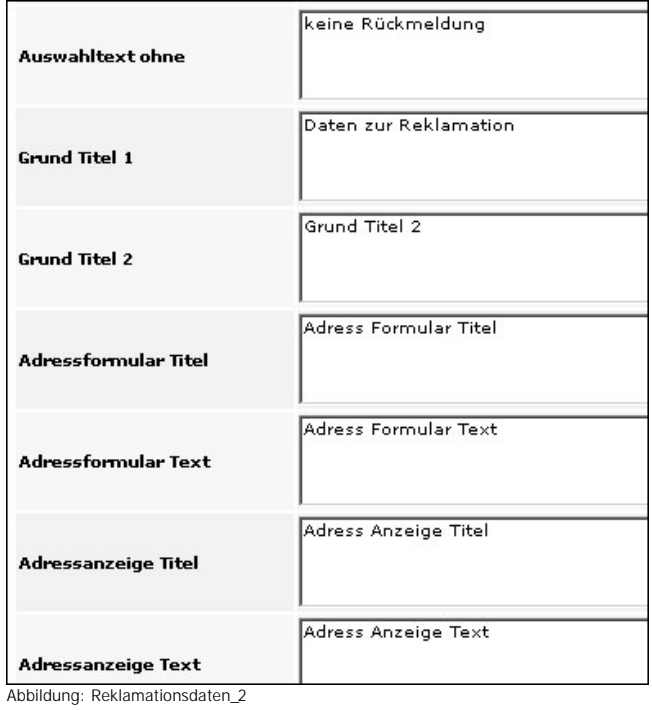

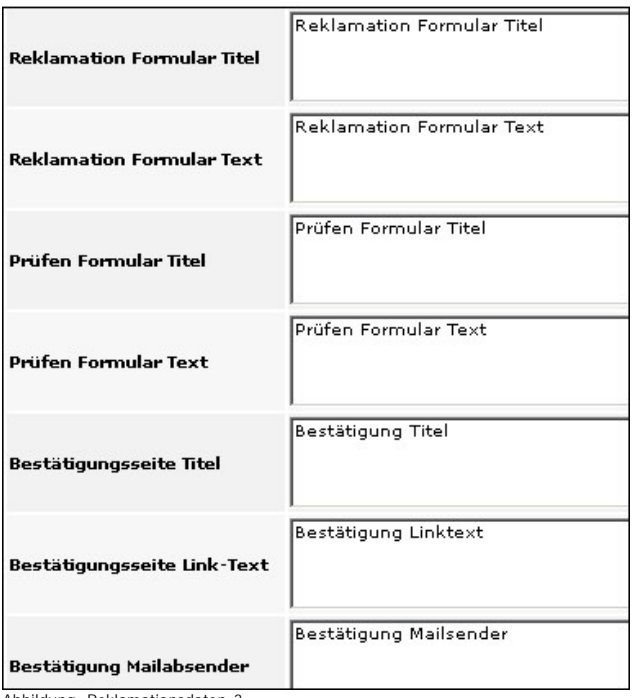

Abbildung: Reklamationsdaten\_3

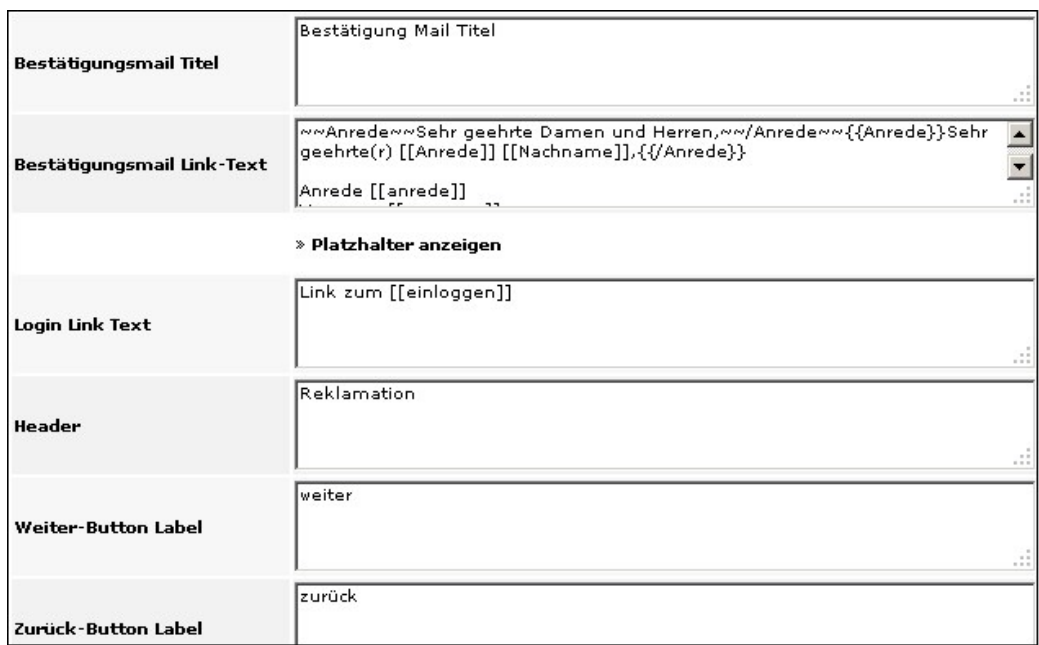

Abbildung: Reklamationsdaten\_4

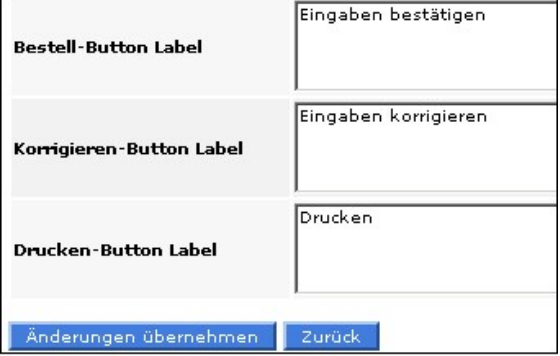

Abbildung: Reklamationsdaten\_5

Siehe auch

[Bilder](#page-101-1) [Formularfelder](#page-105-0)

<span id="page-105-0"></span>[Home](#page-5-0) > [MSP Online-Vertriebs-System](#page-5-0) > [Admin Online Frontend](#page-30-0) > [Inhalt](#page-31-0) > [Reklamation](#page-101-0) > [Formularfelder](#page-105-0)

### Formularfelder

Die **Formularfelder für die Reklamation** werden in dieser Ansicht bearbeitet. Sie unterscheiden sich bis auf wenige Ausnahmen nicht von den weiteren Formularfeldern (siehe hierzu [Formularfelder](#page-87-0)).

Sichern Sie Ihre Angaben mit einem Klick auf den Button "Änderungen übernehmen".

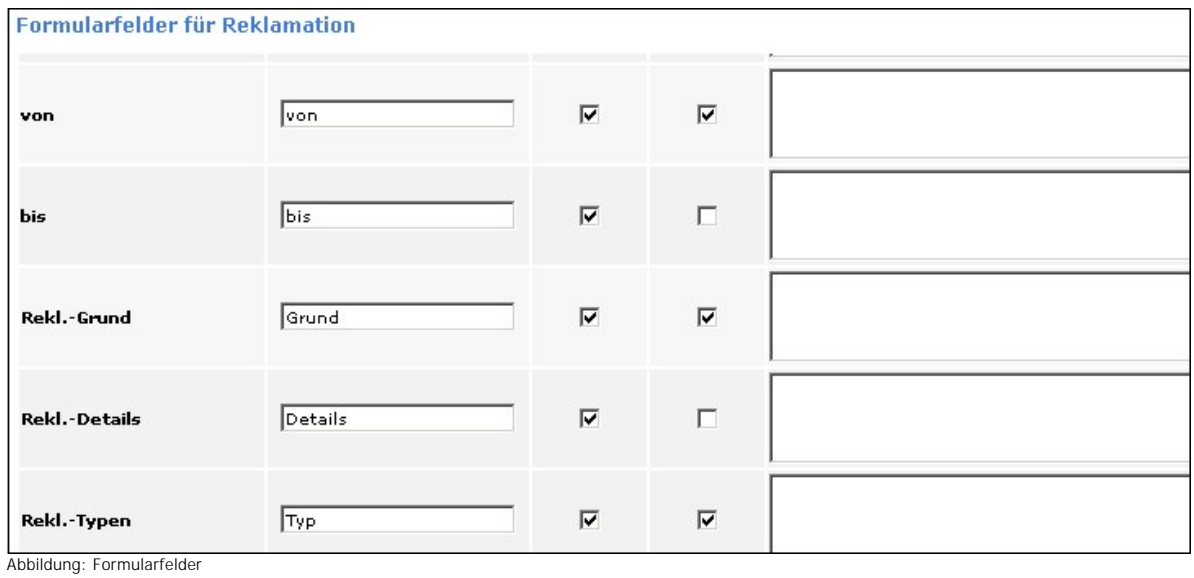

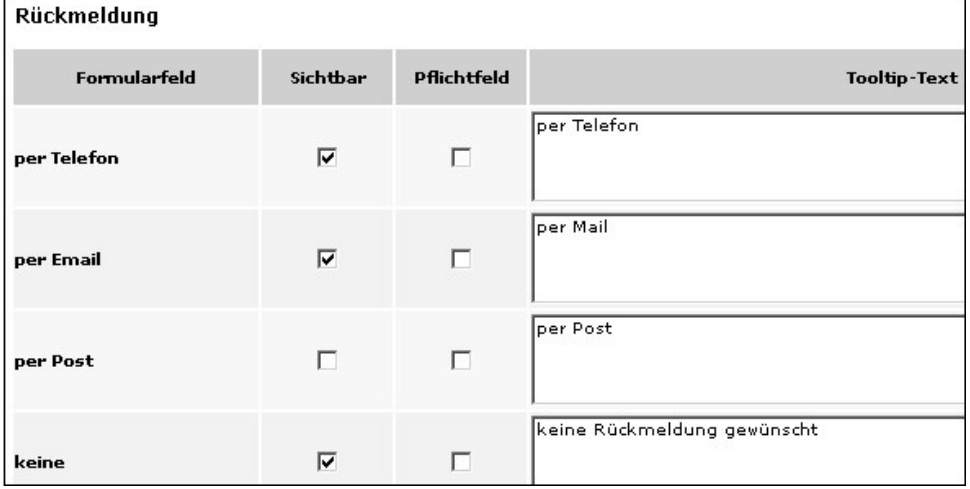

Abbildung: Formularfelder\_1

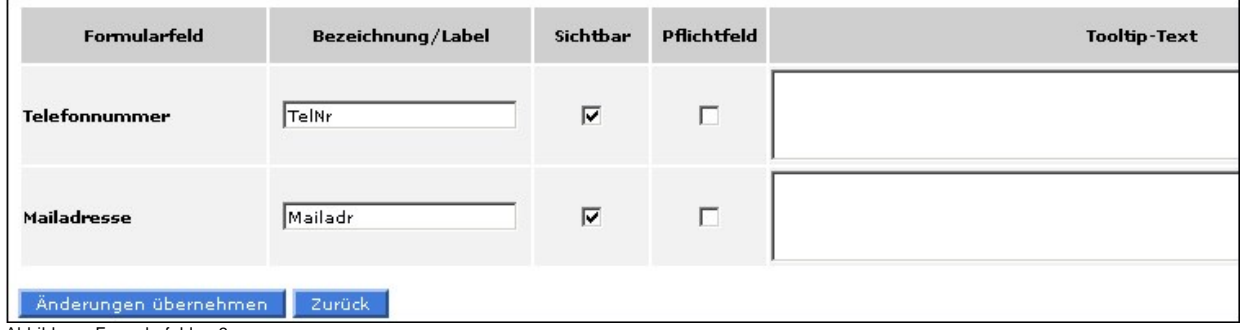

Abbildung: Formularfelder\_2

Siehe auch

[Bilder](#page-101-1) [Reklamationsdaten](#page-102-0)

<span id="page-107-0"></span>[Home](#page-5-0) > [MSP Online-Vertriebs-System](#page-5-0) > [Admin Online Frontend](#page-30-0) > [Inhalt](#page-31-0) > [Kundendaten](#page-107-0)

### Kundendaten

Unter dem Menüpunkt "**Kundendaten**" kann zwischen folgenden Optionen gewählt werden:

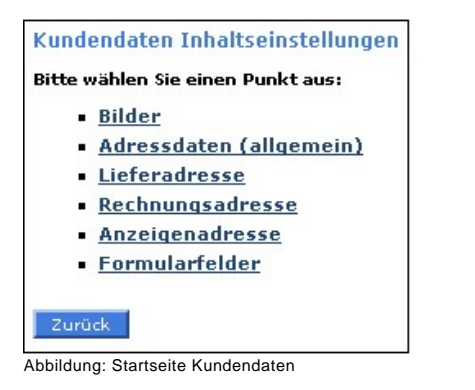

Siehe auch

[Allgemein](#page-31-1) [Bilder](#page-42-0) [Prämien](#page-43-0)
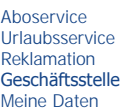

<span id="page-108-0"></span>[Home](#page-5-0) > [MSP Online-Vertriebs-System](#page-5-0) > [Admin Online Frontend](#page-30-0) > [Inhalt](#page-31-0) > [Kundendaten](#page-107-0) > [Bilder](#page-108-0)

## Bilder

In dieser Ansicht können **Bilder für Kundendaten** hochgeladen werden.

Wählen Sie dafür mit Hilfe des Buttons "Durchsuchen" ein entsprechendes Bild von Ihrem PC aus (es öffnet sich ein Fenster) und laden Sie es mit einem Doppelklick auf den Button "Öffnen" hoch. Speichern Sie das Bild mit dem Button "Änderungen übernehmen".

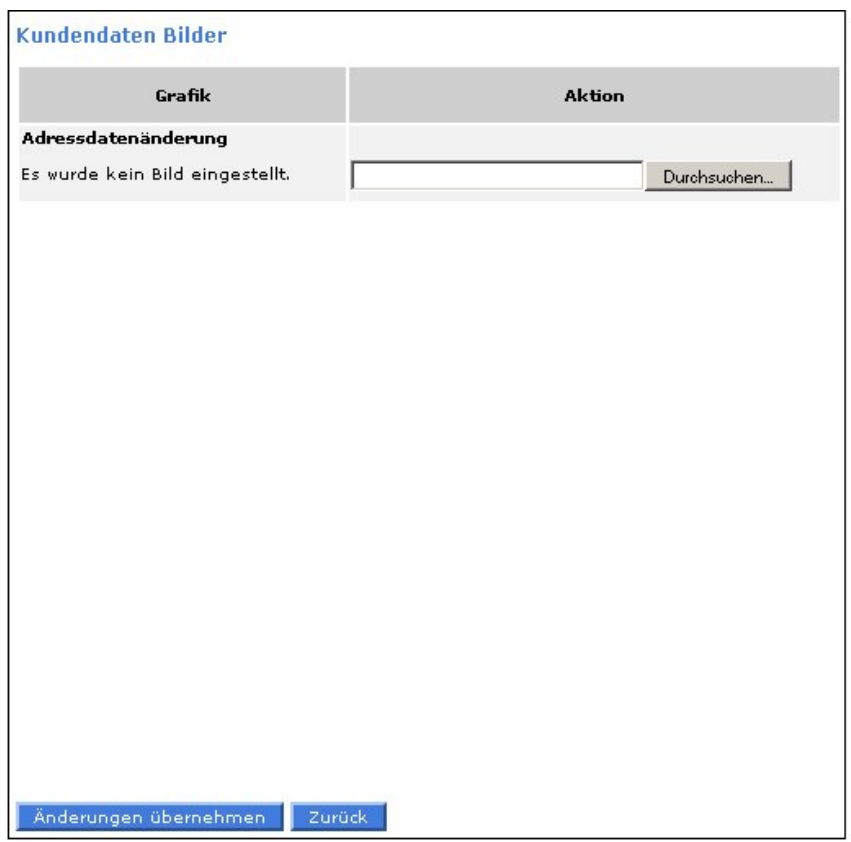

Abbildung: Bilder Kundendaten

Siehe auch

<span id="page-108-1"></span>[Adressdaten](#page-108-1) [Bankdaten](#page-111-0) [Formularfelder](#page-114-0) [Home](#page-5-0) > [MSP Online-Vertriebs-System](#page-5-0) > [Admin Online Frontend](#page-30-0) > [Inhalt](#page-31-0) > [Kundendaten](#page-107-0) > [Adressdaten](#page-108-1)

## Adressdaten

### In dieser Ansicht werden die einzelnen **Adressdaten** bearbeitet.

### **Adressdaten:**

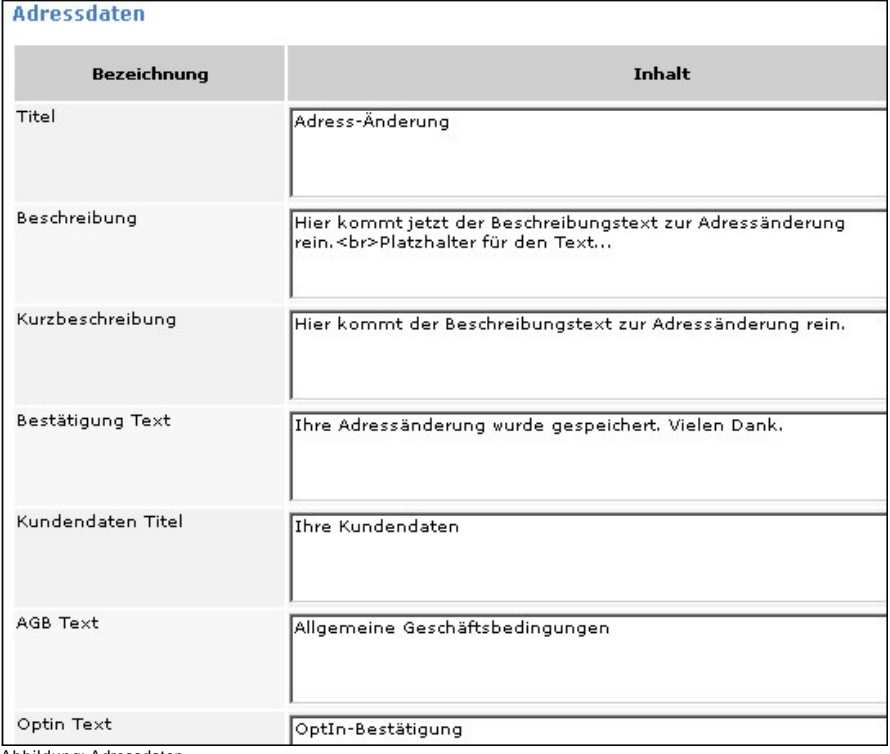

Abbildung: Adressdaten

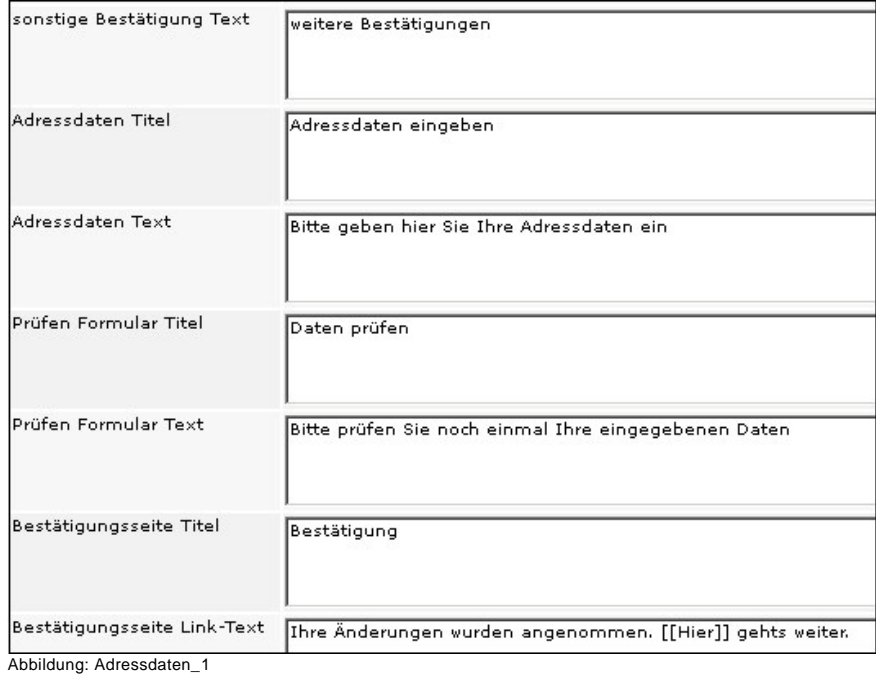

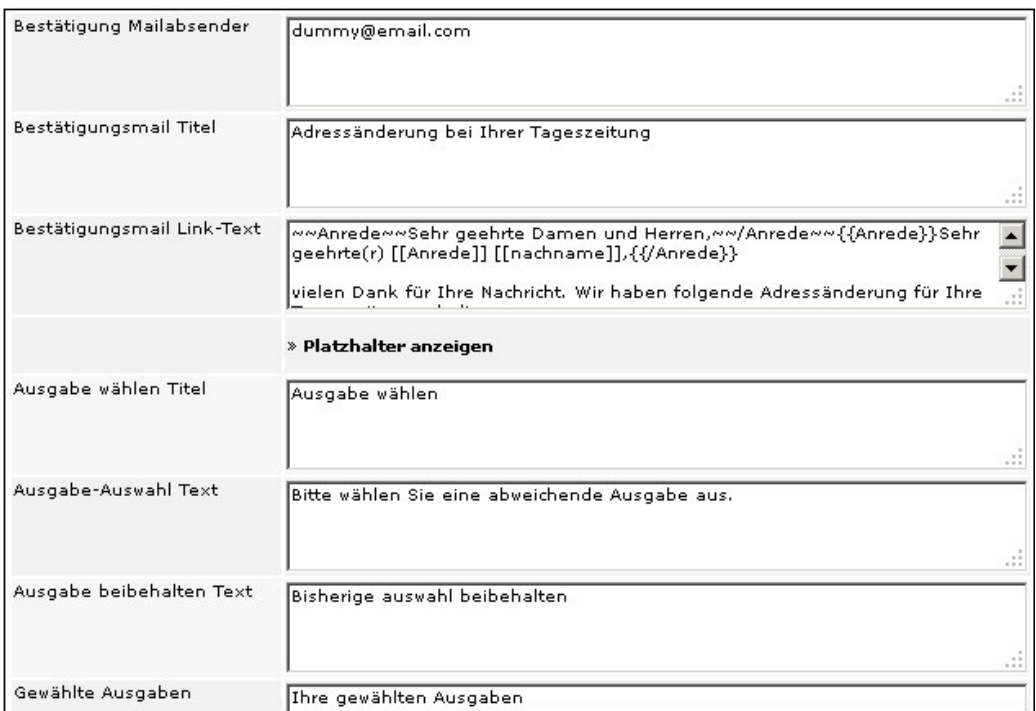

Abbildung: Adressdaten\_2

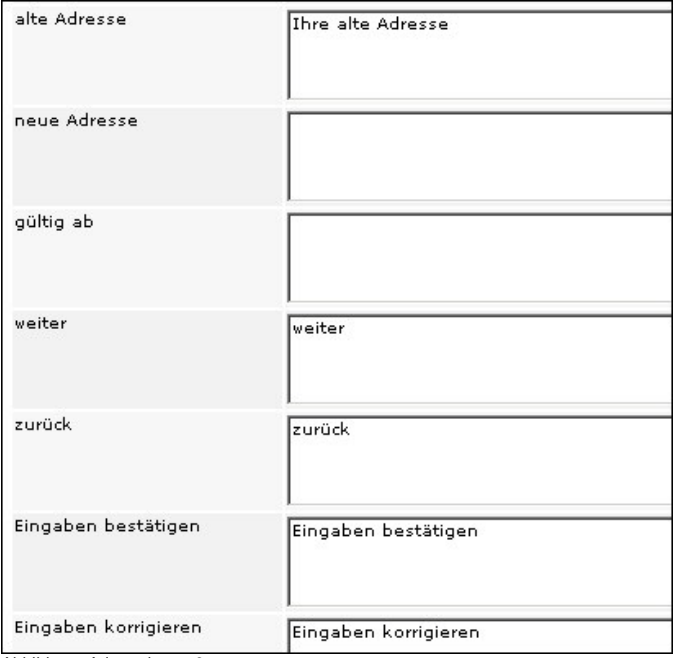

Abbildung: Adressdaten\_3

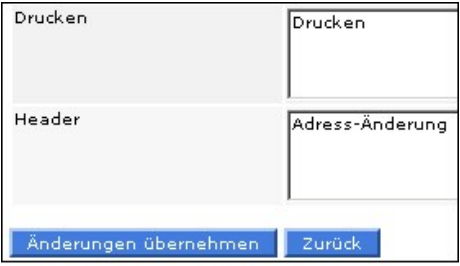

Abbildung: Adressdaten\_4

Weiterhin können die **Liefer**-, **Rechnungs**- und **Anzeigenadressfelder** bearbeitet werden. Diese sind analog zu den Feldern der Adressdaten und unterscheiden sich nur hinsichtlich eines Mail-Szenarios.

### **Lieferadresse:**

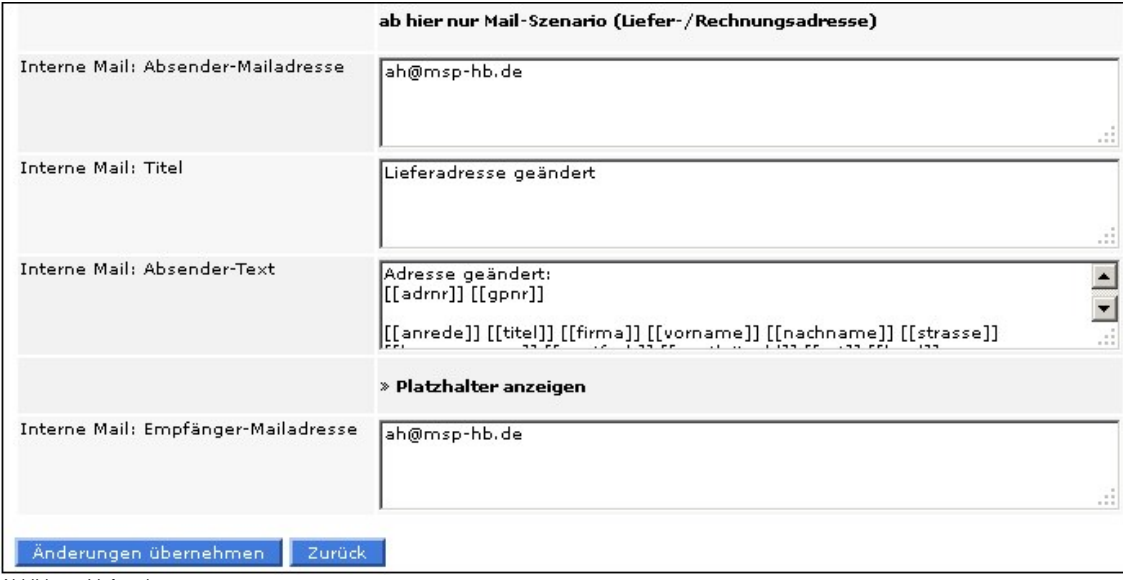

Abbildung: Lieferadresse

Siehe auch

[Bilder](#page-108-0) [Bankdaten](#page-111-0) [Formularfelder](#page-114-0)

<span id="page-111-0"></span>[Home](#page-5-0) > [MSP Online-Vertriebs-System](#page-5-0) > [Admin Online Frontend](#page-30-0) > [Inhalt](#page-31-0) > [Kundendaten](#page-107-0) > [Bankdaten](#page-111-0)

## Bankdaten

In dieser Ansicht können die Inhaltseinstellungen zu **Bankdaten** bearbeitet werden.

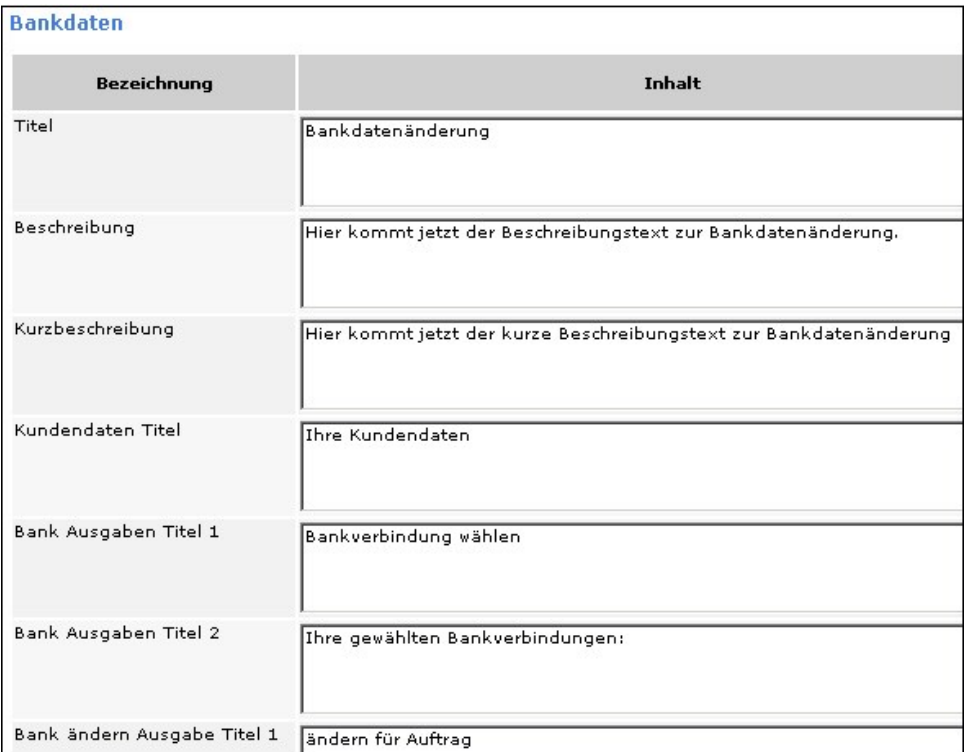

Abbildung: Bankdaten

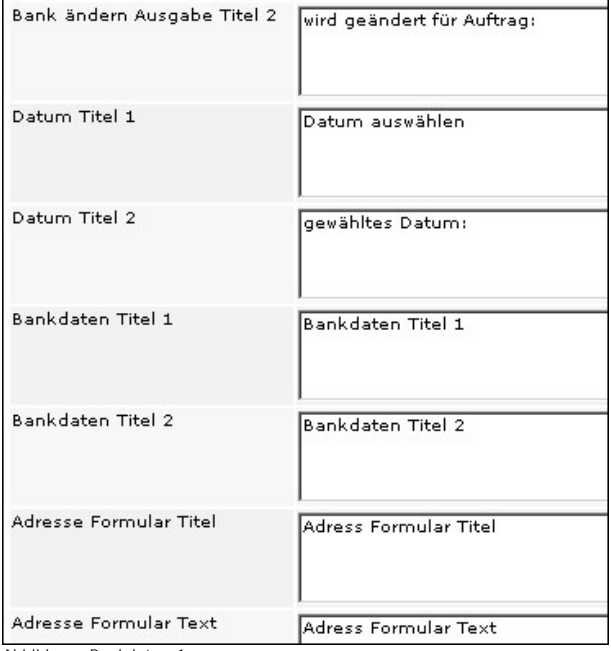

Abbildung: Bankdaten\_1

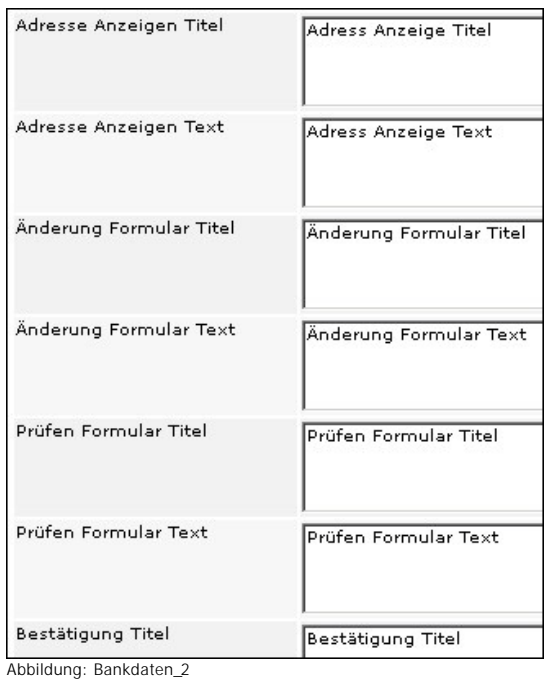

Bestätigung Text Bestätigungstext Bestätigung Link Text Bestätigung Linktext Bestätigung Mail Sender Bestätigung Mailsender Bestätigung Mail Titel Bestätigung Mail Titel Bestätigung Mail Link Text ~~Anrede~~Sehr geehrte Damen und Herren,~~/Anrede~~{{Anrede}}Sehr<br>geehrte(r) [[Anrede]] [[Nachname]],{{/Anrede}}  $\overline{\phantom{0}}$  $\vert \cdot \vert$ Anrede [[anrede]]  $\mathcal{L}$ » Platzhalter anzeigen Kontonummer-Label Konto-Nr. BLZ-Label Bankleitzahl

Abbildung: Bankdaten\_3

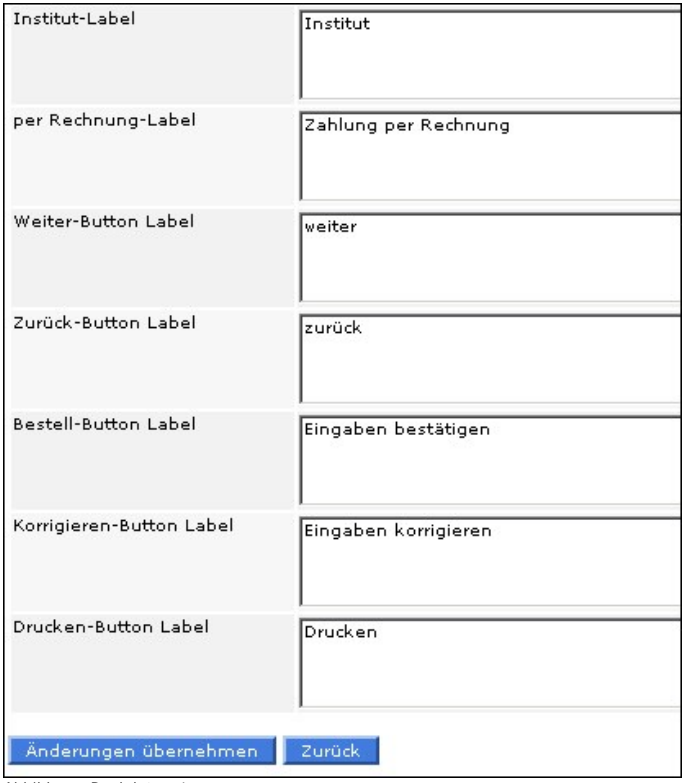

Abbildung: Bankdaten\_4

Siehe auch

[Bilder](#page-108-0) [Adressdaten](#page-108-1) [Formularfelder](#page-114-0)

<span id="page-114-0"></span>[Home](#page-5-0) > [MSP Online-Vertriebs-System](#page-5-0) > [Admin Online Frontend](#page-30-0) > [Inhalt](#page-31-0) > [Kundendaten](#page-107-0) > [Formularfelder](#page-114-0)

## Formularfelder

In dieser Ansicht werden die **Formularfelder für die Kundendaten** verwaltet.

Die Formularfelder für **Adressdaten**, **Liefer**-, **Rechnungs**- und **Anzeigenadressen** sind alle gleich und werden deshalb am Beispiel der Adressdaten dargestellt.

Zur Bearbeitung geben Sie die gewünschte Bezeichnung im entsprechenden Feld an, markieren per Häkchen ob es sich bei diesem Feld um ein Pflichtfeld handelt und ob dieses sichtbar sein soll und geben zudem bei Bedarf den Tooltipp-Text ein.

Sichern Sie Ihre Angaben mit einem Klick auf den Button "Änderungen übernehmen".

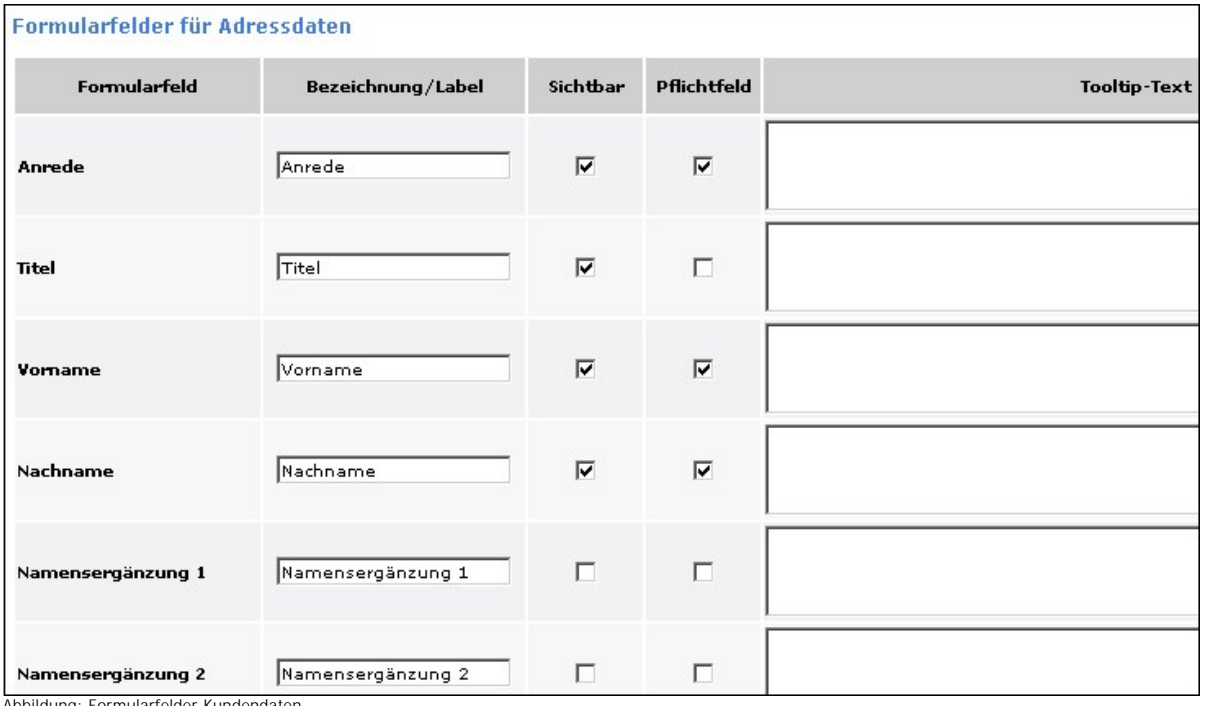

Abbildung: Formularfelder Kundendaten

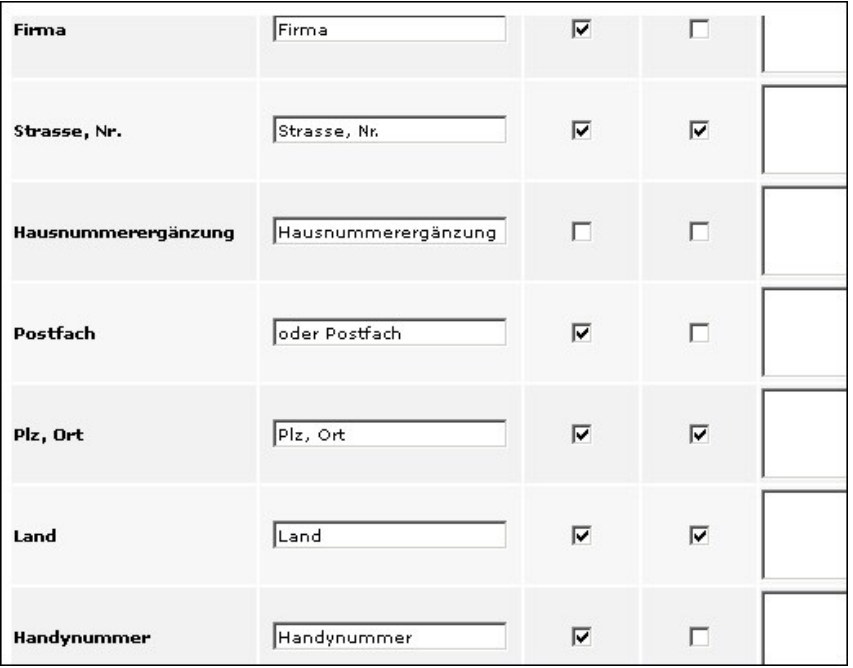

Abbildung: Formularfelder Kundendaten\_1

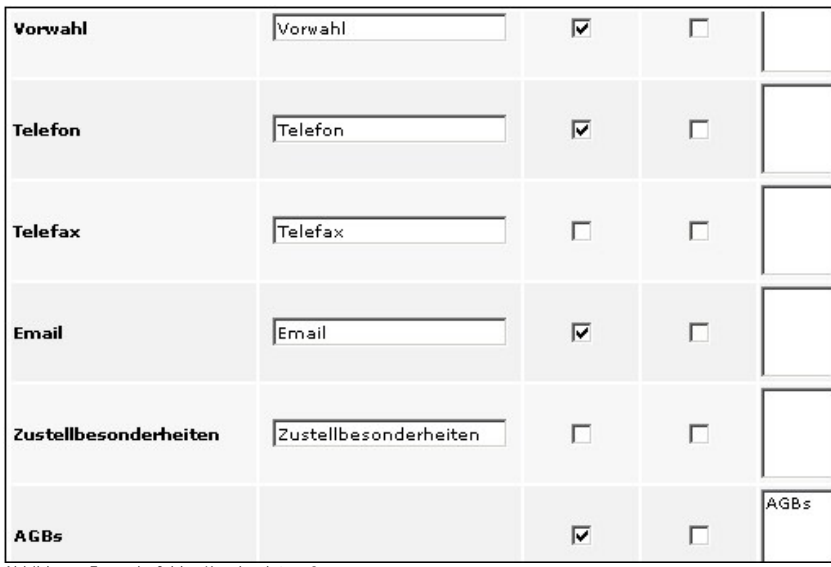

Abbildung: Formularfelder Kundendaten\_2

// generell:<br>// Optinabfragen kommen, wenn man nicht eingeloggt ist.<br>// oder bei eingeloggten Benutzern, die noch keine Optin-Abfrage gestellt bekommen haben (oder diese verneint haben)<br>// die Information dazu kommt beim e

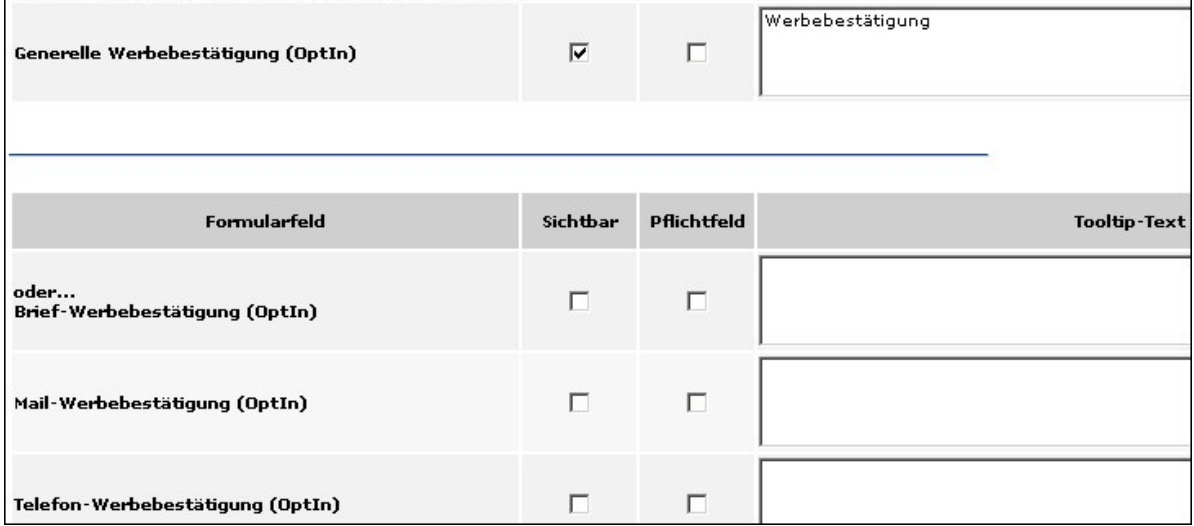

Abbildung: Formularfelder Kundendaten\_3

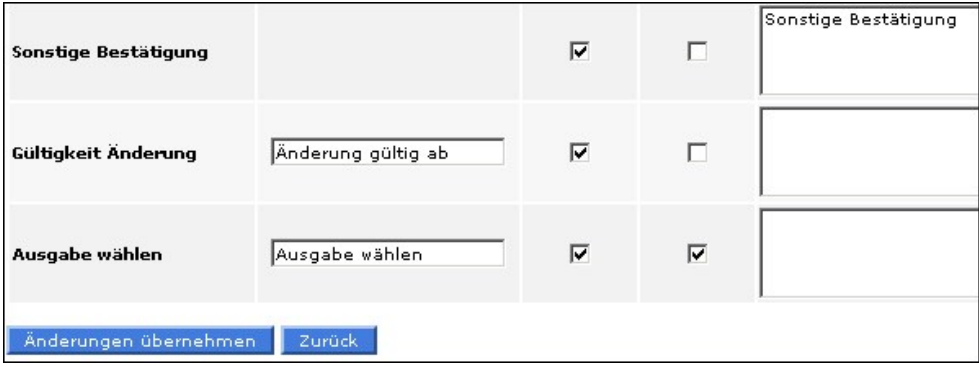

Abbildung: Formularfelder Kundendaten\_4

### **Bankdaten:**

Die Formularfelder für die **Bankdaten** unterscheiden sich von den obigen Feldern.

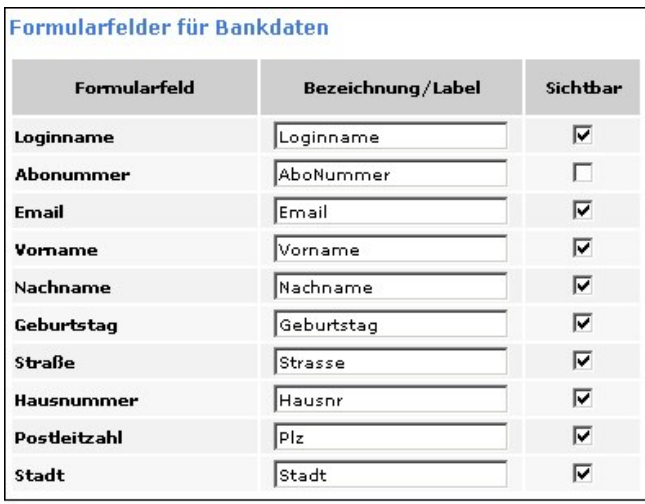

Abbildung: Formularfelder Bankdaten

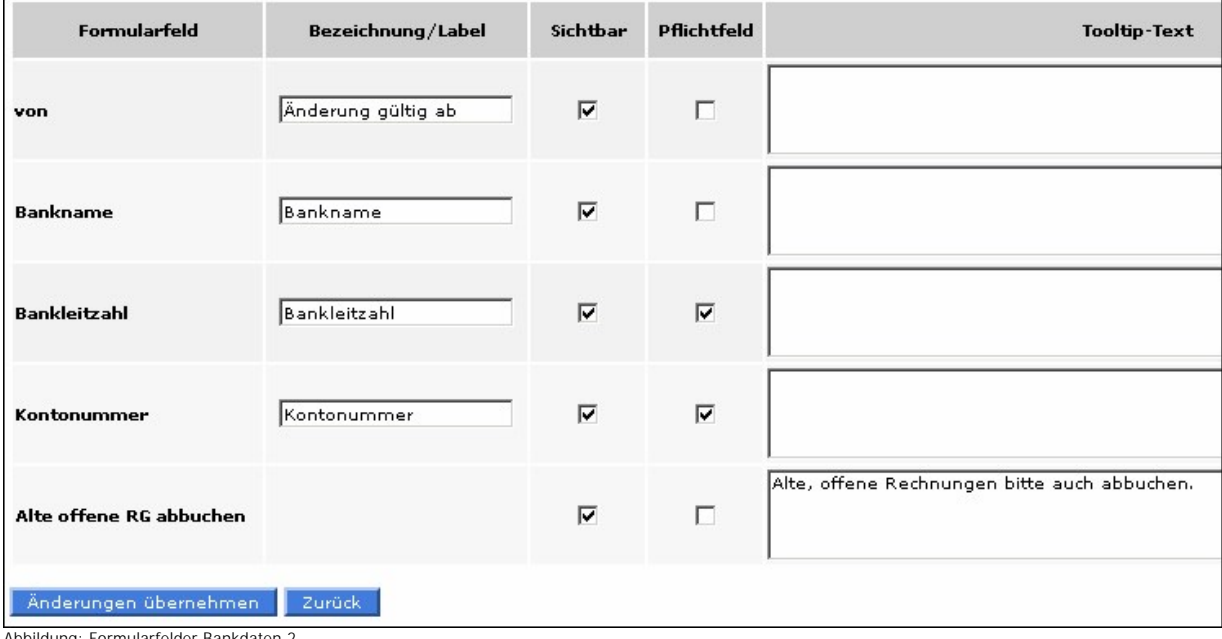

Abbildung: Formularfelder Bankdaten 2

Siehe auch

[Bilder](#page-108-0) [Adressdaten](#page-108-1) [Bankdaten](#page-111-0)

<span id="page-117-0"></span>[Home](#page-5-0) > [MSP Online-Vertriebs-System](#page-5-0) > [Admin Online Frontend](#page-30-0) > [Inhalt](#page-31-0) > [Geschäftsstelle](#page-117-0)

### Geschäftsstelle

Unter dem Menüpunkt "**Geschäftsstelle**" kann zwischen folgenden Optionen gewählt werden:

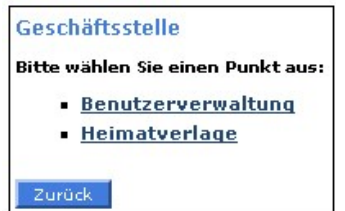

Abbildung: Startseite Geschäftsstelle

Siehe auch

[Allgemein](#page-31-1) [Bilder](#page-42-0) [Prämien](#page-43-0) [Aboservice](#page-46-0) [Urlaubsservice](#page-83-0) [Reklamation](#page-101-0) [Kundendaten](#page-107-0) [Meine Daten](#page-122-0)

<span id="page-118-0"></span>[Home](#page-5-0) > [MSP Online-Vertriebs-System](#page-5-0) > [Admin Online Frontend](#page-30-0) > [Inhalt](#page-31-0) > [Geschäftsstelle](#page-117-0) > [Benutzerverwaltung](#page-118-0)

# Benutzerverwaltung

In dieser Ansicht können **Benutzer gelöscht, bearbeitet oder ihr Status überprüft** werden.

|   | <b>Benutzerverwaltung</b><br>» neuen Benutzer anlegen |        |              |                        |               |               |  |
|---|-------------------------------------------------------|--------|--------------|------------------------|---------------|---------------|--|
| # | Name /<br><b>Bezeichnung</b>                          | Gst-ID | Login        | <b>Email</b>           | <b>Status</b> | <b>Aktion</b> |  |
| 1 | Gunzenhausen                                          | test   | Gunzenhausen | Thomas, waesch@web, de |               |               |  |
|   | 2 test                                                | test   | test         | ah@msp-hb.de           |               |               |  |

Abbildung: Benutzerverwaltung

Ein Klick auf den Button "**bearbeiten**" öffnet eine Maske, in der Sie den ausgewählten Benutzer hinsichtlich seiner Daten verändern können.

Mit Hilfe des Buttons "**löschen**" können Sie ausgewählte Benutzer aus dem System entfernen.

Beim Klick auf das Feld "**neuen Benutzer anlegen**" öffnet sich folgende Maske:

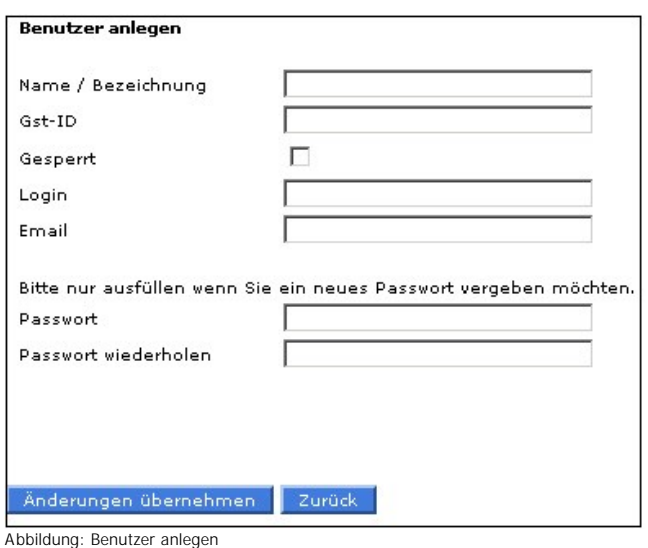

Machen Sie hier die entsprechenden Angaben zum neuen Benutzer und speichern Sie Ihre Angaben mit einem Klick auf den Button "Änderungen übernehmen":

Siehe auch

<span id="page-119-0"></span>[Heimatverlag](#page-119-0)

[Home](#page-5-0) > [MSP Online-Vertriebs-System](#page-5-0) > [Admin Online Frontend](#page-30-0) > [Inhalt](#page-31-0) > [Geschäftsstelle](#page-117-0) > [Heimatverlag](#page-119-0)

# Heimatverlag

Unter diesem Menüpunkt können die Inhaltseinstellungen für die **Heimatverlage der Geschäftsstelle** bearbeitet werden.

### **Bilder:**

An dieser Stelle können Sie **Bilder** für die verschiedenen Aspekte des Heimatverlages von Ihrem PC hochladen. Wählen Sie dafür ein Bild von Ihrem PC aus (das entsprechende Fenster öffnet sich bei einem Klick auf den button "Durchsuchen") und laden Sie es hoch.

Speichern Sie das Bild mit dem Button "Änderungen übernehmen".

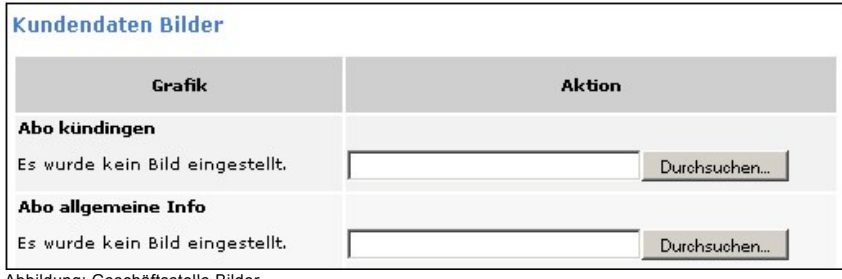

Abbildung: Geschäftsstelle Bilder

### **Abo kündigen:**

Unter diese Punkt können Sie die Beschreibungstexte zum **Kündigen eines Abos** pflegen.

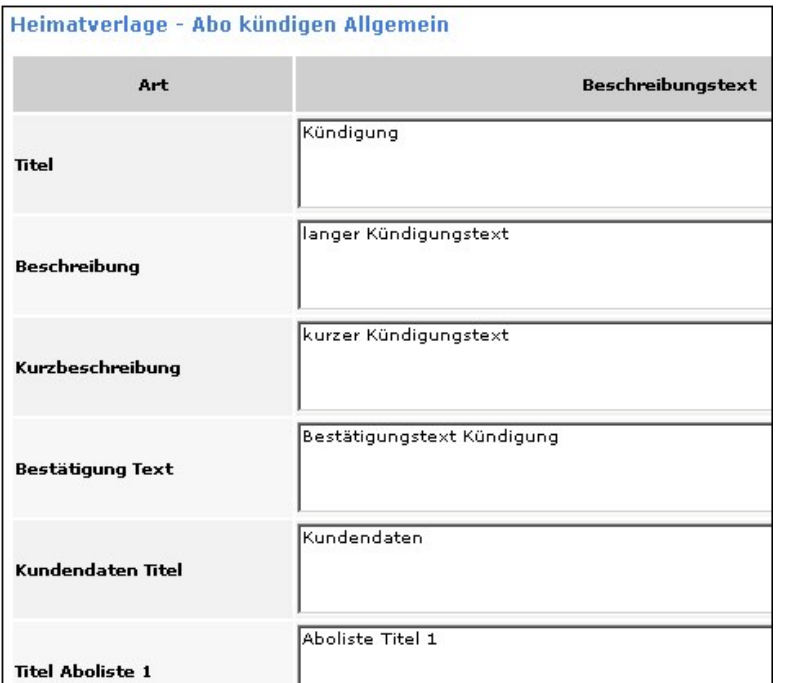

Abbildung: Abo kündigen

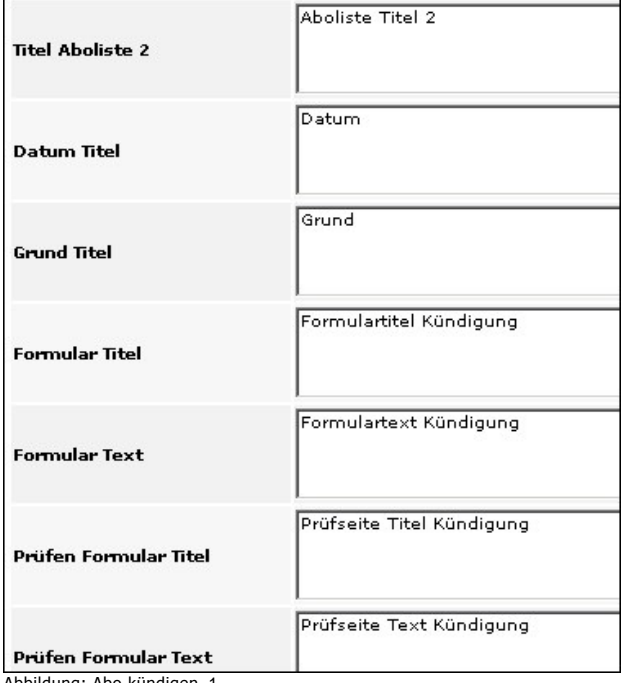

Abbildung: Abo kündigen\_1

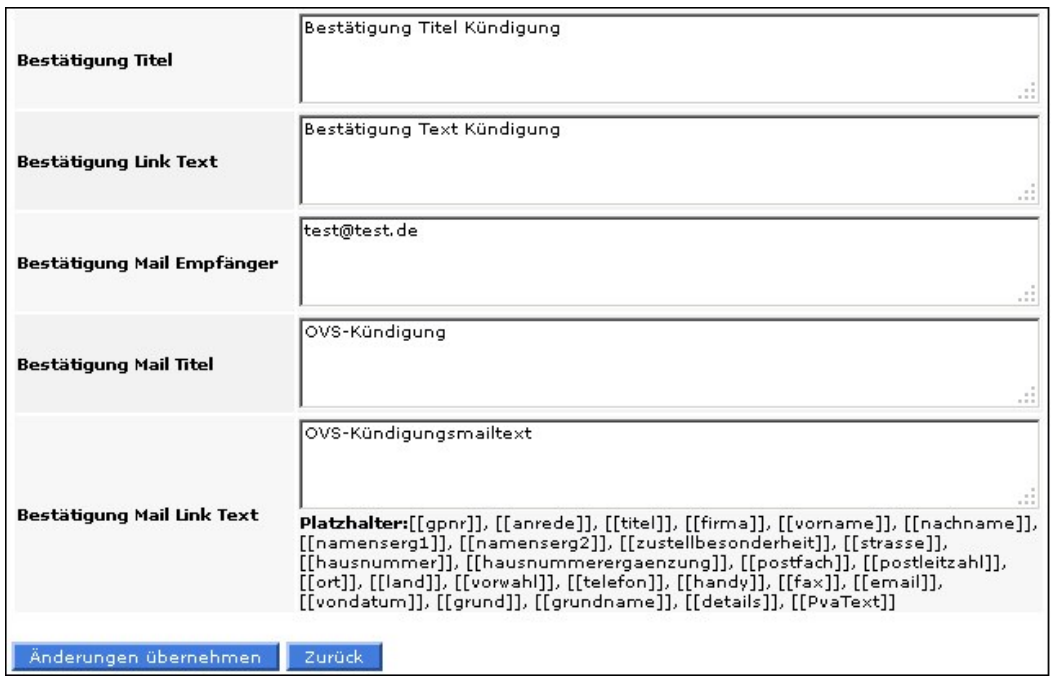

Abbildung: Abo kündigen\_2

### **Allgemeine Infos Geschäftspartner:**

Unter diesem Punkt können Sie die Beschreibungstexte zu den **allgemeinen Infos des Geschäftspartners** pflegen.

Es handelt sich um die gleichen Felder, die auch unter dem Punkt "Abo kündigen" zur Verfügung stehen.

### **Formularfelder:**

Weiterhin können Sie die Formularfelder für die Bereiche "**Abo kündigen**" und "**allgemeine Infos des Geschäftspartners**" bearbeiten.

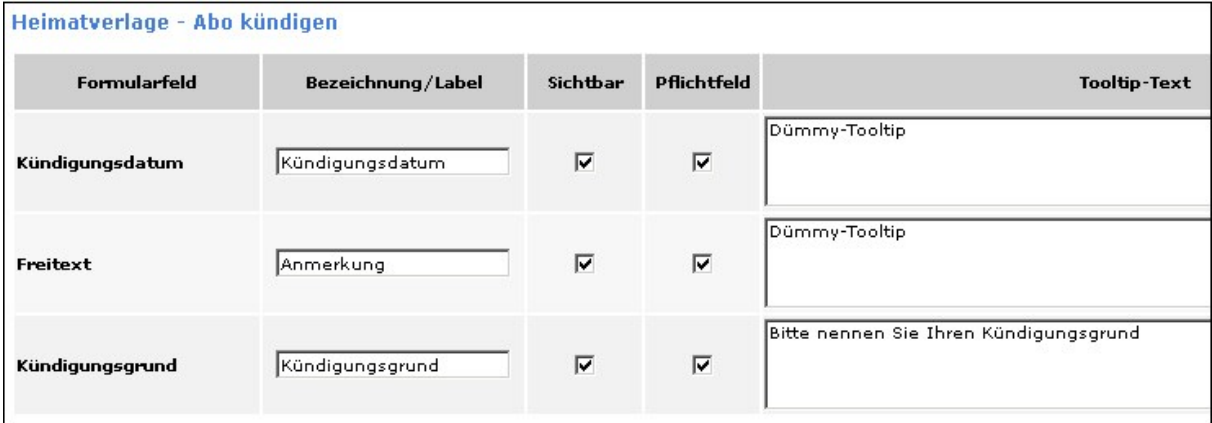

Abbildung: Formularfelder Abo kündigen

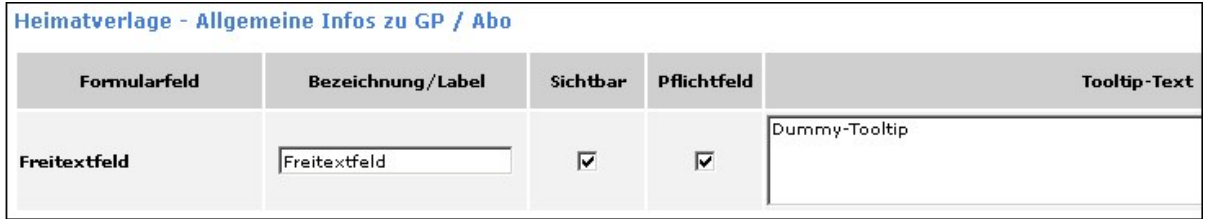

Abbildung: Formularfelder GP Infos

### Siehe auch

<span id="page-122-0"></span>[Benutzerverwaltung](#page-118-0)

[Home](#page-5-0) > [MSP Online-Vertriebs-System](#page-5-0) > [Admin Online Frontend](#page-30-0) > [Inhalt](#page-31-0) > [Meine Daten](#page-122-0)

## Meine Daten

Im Menüpunkt "**Meine Daten**" kann zwischen folgenden Optionen gewählt werden:

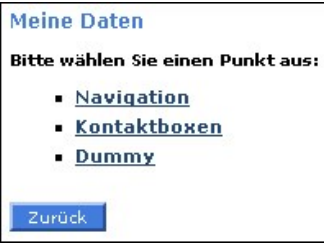

Abbildung: Startseite Daten

[Allgemein](#page-31-1) [Bilder](#page-42-0) [Prämien](#page-43-0) [Aboservice](#page-46-0) [Urlaubsservice](#page-83-0) [Reklamation](#page-101-0) [Kundendaten](#page-107-0) [Geschäftsstelle](#page-117-0)

<span id="page-123-0"></span>[Home](#page-5-0) > [MSP Online-Vertriebs-System](#page-5-0) > [Admin Online Frontend](#page-30-0) > [Inhalt](#page-31-0) > [Meine Daten](#page-122-0) > [Navigation](#page-123-0)

# Navigation

Unter dem Menüpunkt "**Navigation**" findet sich eine Auflistung der bereits angelegten Punkte zum Thema "Meine Daten".

Diese können mit Hilfe der entsprechenden Buttons bearbeitet **in gelöscht \*und hinsichtlich ihrer Aktivität überprüft werden.** Sichern Sie die Angaben mit einem Klick auf den Button "Änderungen übernehmen".

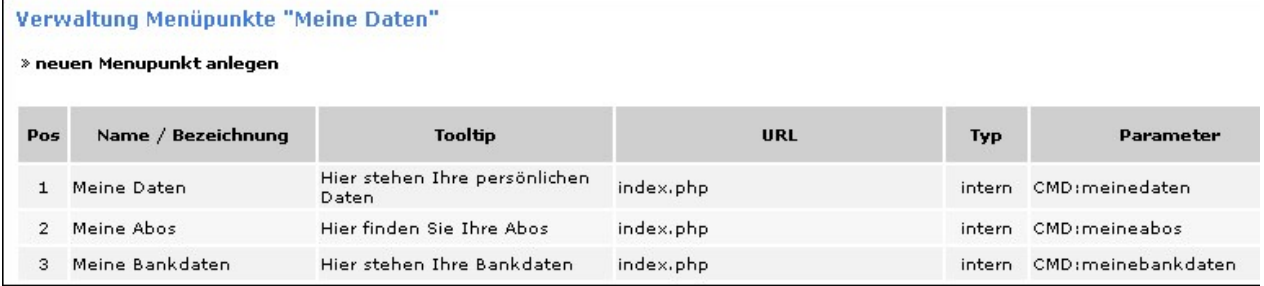

Abbildung: Navigation

Durch Anklicken des Feldes "**neuen Menüpunkt anlegen**" können weitere Punkte eingerichtet werden. Es öffnet sich dann die folgende Maske, in der Sie die verschiedenen Einstellungen festlegen und das Aussehen der Menüpunkte bestimmen können :

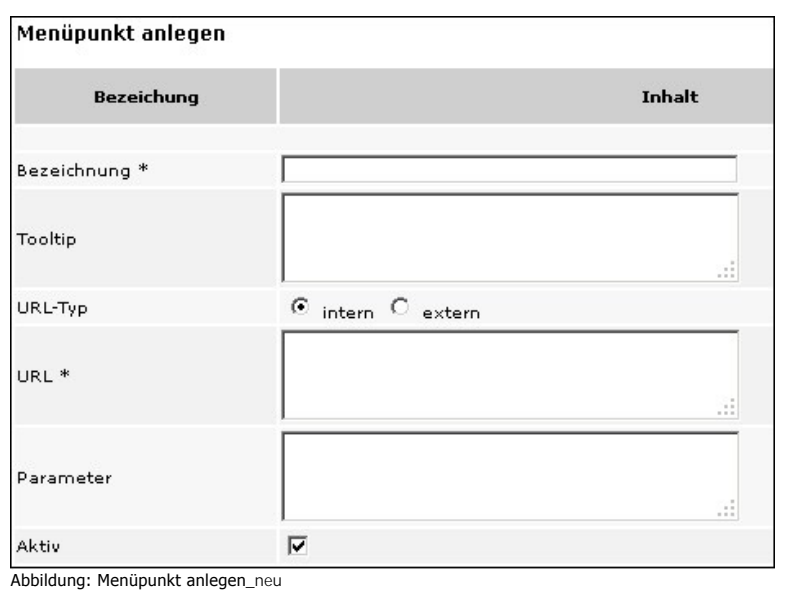

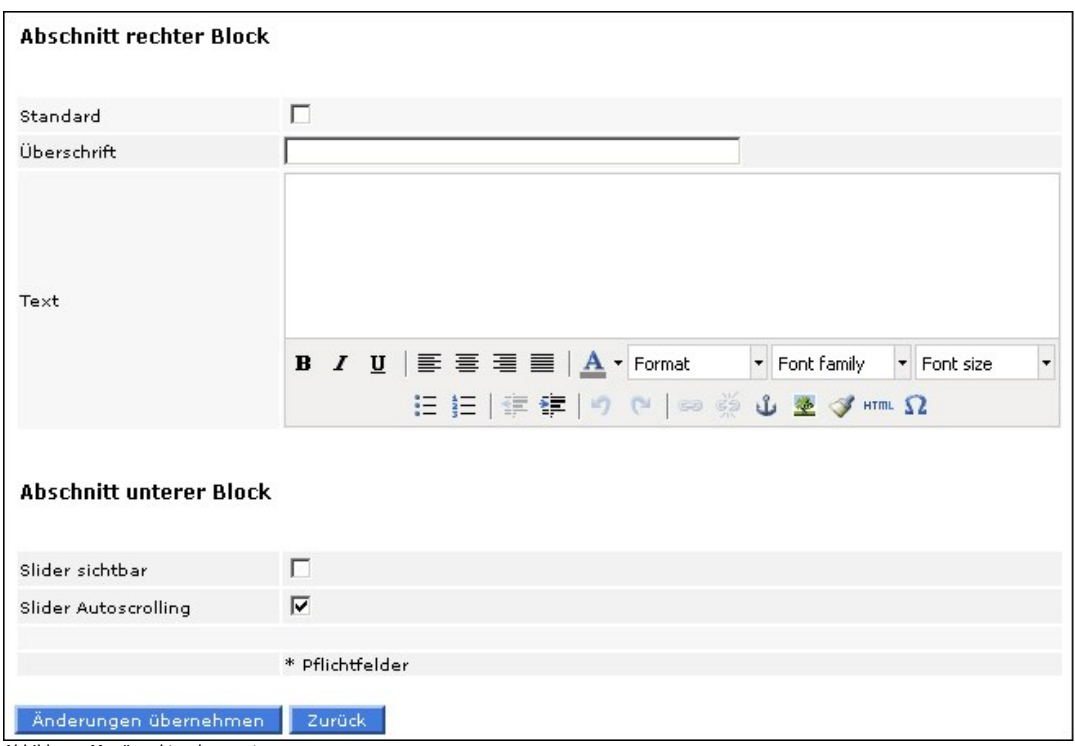

Abbildung: Menüpunkt anlegen\_1

Siehe auch [Kontaktboxen](#page-124-0) [Content Slider](#page-125-0)

<span id="page-124-0"></span>[Home](#page-5-0) > [MSP Online-Vertriebs-System](#page-5-0) > [Admin Online Frontend](#page-30-0) > [Inhalt](#page-31-0) > [Meine Daten](#page-122-0) > [Kontaktboxen](#page-124-0)

# Kontaktboxen

In dieser Übersicht können **Kontaktboxen** definiert werden.

Bestehende Kontaktboxen können Sie mit einem Klick auf den Button "löschen" **X** entfernen.

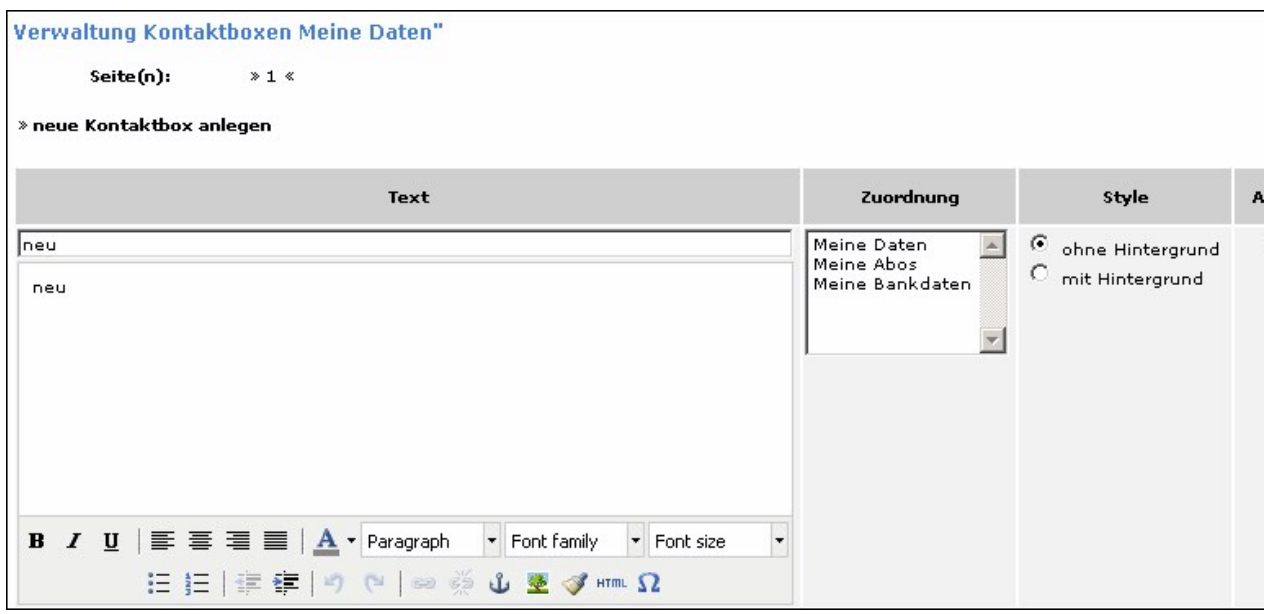

Abbildung: Kontaktboxen

Durch Anklicken des Feldes "**neue Kontaktboxen anlegen**" können weitere Boxen eingerichtet werden.

Sichern Sie Ihre Angaben durch einen Klick auf den Button "Änderungen übernehmen".

### Siehe auch

[Navigation](#page-123-0) [Content Slider](#page-125-0)

<span id="page-125-0"></span>[Home](#page-5-0) > [MSP Online-Vertriebs-System](#page-5-0) > [Admin Online Frontend](#page-30-0) > [Inhalt](#page-31-0) > [Meine Daten](#page-122-0) > [Content Slider](#page-125-0)

# Content Slider

Unter diesem Menüpunkt können die verschiedenen **Content Slider** verwaltet werden.

Mit Hilfe des Buttons "**löschen**" können bestehende Slider entfernt werden. Neue können über einen Klick auf "neuen Inhalt anlegen" hinzugefügt werden. Es kann neben verschiedenen inhaltlichen Angaben ebenfalls ein Bild zum Slider hinzugefügt werden, welches Sie über den Button "durchsuchen" von Ihrem PC hochladen können.

Sichern Sie die gemachten Angaben mit einem Klick auf "Änderungen übernehmen".

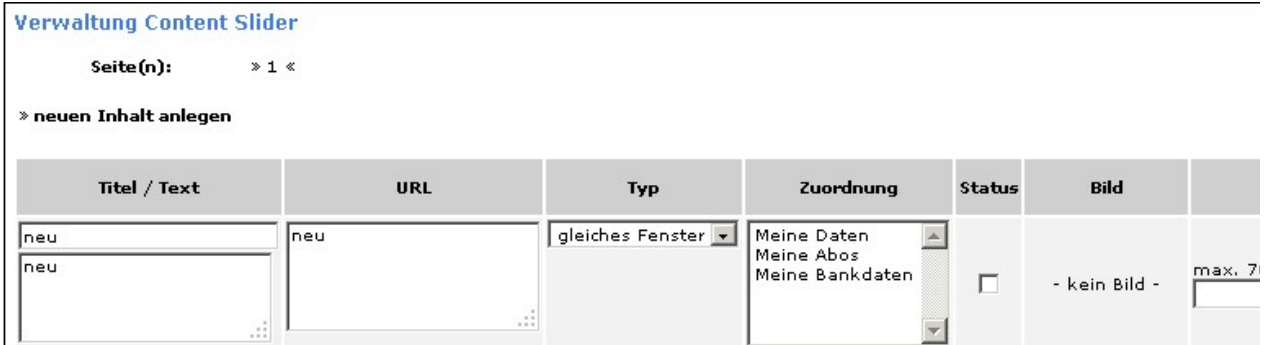

Abbildung: Content slider

#### [Navigation](#page-123-0) [Kontaktboxen](#page-124-0)

<span id="page-126-0"></span>[Home](#page-5-0) > [MSP Online-Vertriebs-System](#page-5-0) > [Admin Online Frontend](#page-30-0) > [Layout](#page-126-0)

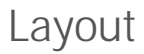

Unter dem Menüpunkt "**Layout**" kann zwischen folgenden Optionen gewählt werden:

### Layouteinstellungen

Bitte wählen Sie einen Punkt aus:

- · Allgemein (Hintergrund, Schriftart/-format, Links, Titel)
- Content (Schriftart/-format, Umrandungen)
- · Formulare (Eingabefelder, Buttons, Schriftart/-format)
- Meldungen (Fehler- und Hinweistexte)
- · Menü (Hintergrund, Schriftart/-format, Links, Umrandungen)

Zürück

Abbildung: Startseite Layout

Siehe auch

<span id="page-126-1"></span>[Inhalt](#page-31-0)

[Home](#page-5-0) > [MSP Online-Vertriebs-System](#page-5-0) > [Admin Online Frontend](#page-30-0) > [Layout](#page-126-0) > [Allgemein](#page-126-1)

# Allgemein

Im Menüpunkt "**Allgemein**" werden die **Basisoptionen des Layouts** erstellt - beispielsweise die Hintergrundfarbe des Dokuments sowie die Schriftart und -größe.

Sie legen somit an dieser Stelle fest, wie der Online-Auftritt des OVS aussehen wird. Sichern Sie die Angaben mit einem Klick auf den Button "Änderungen übernehmen".

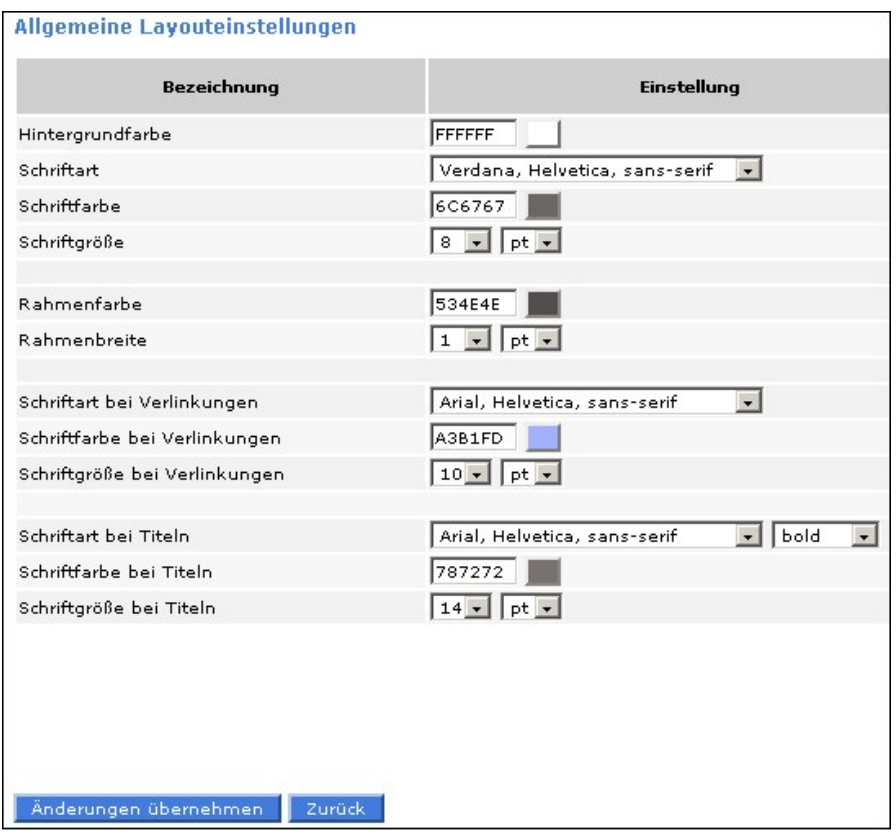

Abbildung: allgemeine Layoutseinstellungen

Siehe auch

[Content](#page-127-0) [Formulare](#page-128-0) [Meldungen](#page-129-0) [Menü](#page-130-0)

<span id="page-127-0"></span>[Home](#page-5-0) > [MSP Online-Vertriebs-System](#page-5-0) > [Admin Online Frontend](#page-30-0) > [Layout](#page-126-0) > [Content](#page-127-0)

### Content

Unter dem Menüpunkt "**Content**" können die Layouteinstellungen des Contents festgelegt werden.

So können beispielsweise die Schrift der inneren Titel und die Optionen der Rahmen bearbeitet werden, um den Online-Auftritt noch individueller zu gestalten.

Sichern Sie Ihre Angaben mit einem Klick auf den Button "Änderungen übernehmen".

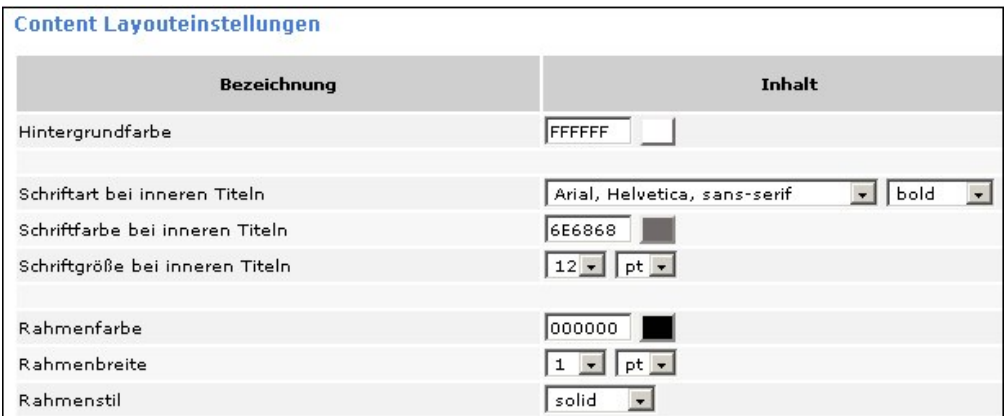

Abbildung: Content Layouteinstellungen

### Siehe auch

[Allgemein](#page-126-1) [Formulare](#page-128-0) [Meldungen](#page-129-0) [Menü](#page-130-0)

<span id="page-128-0"></span>[Home](#page-5-0) > [MSP Online-Vertriebs-System](#page-5-0) > [Admin Online Frontend](#page-30-0) > [Layout](#page-126-0) > [Formulare](#page-128-0)

## Formulare

Unter dem Menüpunkt "**Formulare**" wird das Layout der Formularfelder bestimmt.

Es können Eingabefelder, Buttons, Pflichtfeld-Bezeichner und Optionalfeld-Bezeichner bearbeitet werden und somit an das gesamte Layout agepasst werden.

Sichern Sie Ihre Angaben mit einem Klick auf den Button "Änderungen übernehmen".

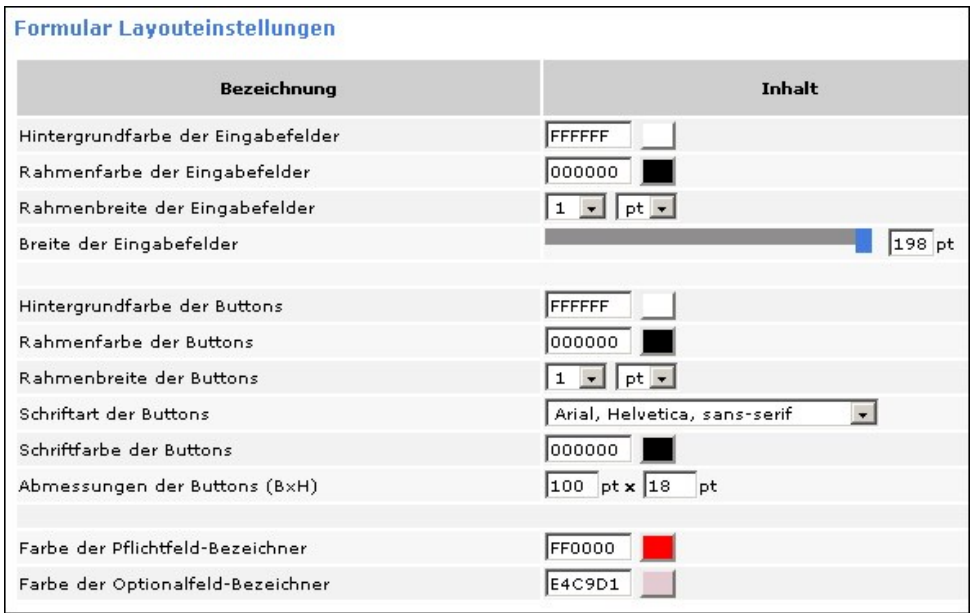

Abbildung: Formulare Layouteinstellungen

### Siehe auch

[Allgemein](#page-126-1) **[Content](#page-127-0)** [Meldungen](#page-129-0) [Menü](#page-130-0)

<span id="page-129-0"></span>[Home](#page-5-0) > [MSP Online-Vertriebs-System](#page-5-0) > [Admin Online Frontend](#page-30-0) > [Layout](#page-126-0) > [Meldungen](#page-129-0)

# Meldungen

Unter dem Punkt "**Meldungen**" kann das Layout der einzelnen Fehler- bzw. Hinweismeldungen hinsichtlich der Farbe bearbeitet werden.

Sichern Sie Ihre Angaben mit einem Klick auf den Button "Änderungen übernehmen".

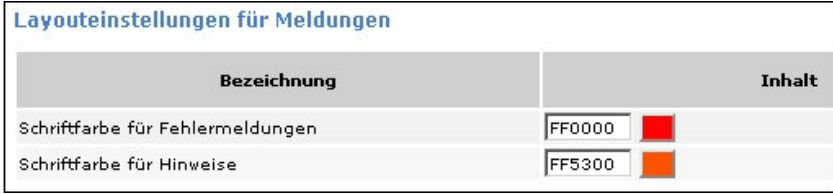

Abbildung: Meldungen Layouteinstellungen

[Allgemein](#page-126-1) [Content](#page-127-0) [Formulare](#page-128-0) [Menü](#page-130-0)

<span id="page-130-0"></span>[Home](#page-5-0) > [MSP Online-Vertriebs-System](#page-5-0) > [Admin Online Frontend](#page-30-0) > [Layout](#page-126-0) > [Menü](#page-130-0)

## Menü

Unter dem Punkt "**Menü**" können die Layouteinstellungen des Menüs bearbeitet werden.

Auf diese Weise kann festgelegt werden, in welchen Farben und Schriftarten das Menü des OVS erscheint. Sichern Sie die Angaben mit einem Klick auf den Button "Änderungen übernehmen".

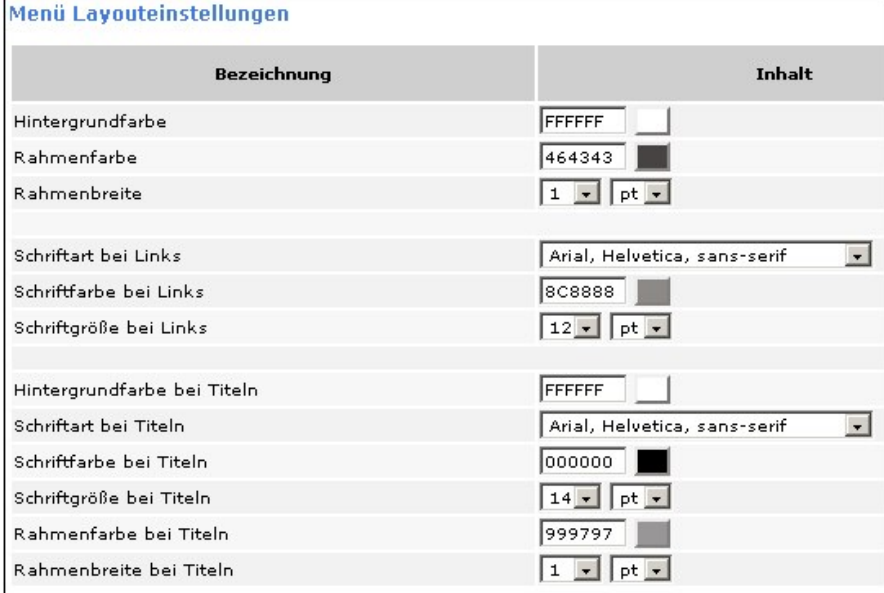

Abbildung: Menü Layout

Siehe auch

[Allgemein](#page-126-1) **[Content](#page-127-0)** [Formulare](#page-128-0) [Meldungen](#page-129-0)

<span id="page-130-1"></span>[Home](#page-5-0) > [MSP Online-Vertriebs-System](#page-5-0) > [SAP Customizing Backend](#page-130-1)

# SAP Customizing Backend

Im folgenden Kapitel erhalten Sie umfangreiche Informationen zum **Customizing** des OVS, welches innerhalb des Backends im SAP vorgenommen werden kann.

[Einführung](#page-5-1) [Symbole](#page-6-0) [Prozesse Online Frontend](#page-7-0) [Admin Online Frontend](#page-30-0) [SAP Aboservice Backend](#page-176-0) [SAP Bestellprozesse Backend](#page-183-0) [SAP XLS-Import Backend](#page-187-0)

<span id="page-131-0"></span>[Home](#page-5-0) > [MSP Online-Vertriebs-System](#page-5-0) > [SAP Customizing Backend](#page-130-1) > [Allgemeine Informationen](#page-131-0)

# Allgemeine Informationen

Im folgenden Kapitel finden Sie zunächst **allgemeine Informationen** über die verschiedenen Einstellungen im Customizing und in den Stammdaten des OVS.

[Bestellprozesse](#page-145-0) [Urlaubsservice](#page-165-0) [Reklamationen](#page-172-0)

<span id="page-132-0"></span>[Home](#page-5-0) > [MSP Online-Vertriebs-System](#page-5-0) > [SAP Customizing Backend](#page-130-1) > [Allgemeine Informationen](#page-131-0) > [Customizing](#page-132-0)

# Customizing

Im Folgenden geht es um Informationen zu den verschiedenen Customizing-Möglichkeiten, also den persönlichen und individuell vorzunehmenden Anpassungen des OVS.

Siehe auch

<span id="page-132-1"></span>[Stammdaten](#page-138-0)

[Home](#page-5-0) > [MSP Online-Vertriebs-System](#page-5-0) > [SAP Customizing Backend](#page-130-1) > [Allgemeine Informationen](#page-131-0) > [Customizing](#page-132-0) > [Definition und Steuerung der Onlineprozesse](#page-132-1)

## Definition und Steuerung der Onlineprozesse

Nach dem Aufrufen der Tabelle für die **Definition und Steuerung der Onlineprozesse**, können verschiedene Aspekte des Online-Vertriebs-Systems eingerichtet und verwaltet werden.

Verschiedenen Prozess-ID's werden die entsprechenden Beschreibungen zugeordnet und festgelegt, ab wann diese gültig sein sollen.

| Neue Einträge   白日   2   13   日   日   日          |                                         |                                                                |                                                                 |  |  |  |  |  |  |
|--------------------------------------------------|-----------------------------------------|----------------------------------------------------------------|-----------------------------------------------------------------|--|--|--|--|--|--|
| MSP OVS: Pflegeview für Tabelle /MSP/OVS_PROZESS |                                         |                                                                |                                                                 |  |  |  |  |  |  |
|                                                  | Prozess-Id.                             | Gültig von                                                     | T<br>Prozess-Beschreibg                                         |  |  |  |  |  |  |
|                                                  | ABO EPAPER                              | 01.01.2009                                                     | ۸<br>E-Paper                                                    |  |  |  |  |  |  |
|                                                  | ABO GESCHENK 01.01.2009                 |                                                                | ÷<br>Geschenkabo                                                |  |  |  |  |  |  |
|                                                  | ABO KUEND                               | 01.01.2010                                                     | Abo kündigen                                                    |  |  |  |  |  |  |
|                                                  | ABO KURZ AKT 01.01.2009                 |                                                                | Verlagsspezifisches Abo                                         |  |  |  |  |  |  |
|                                                  | ABO LWL                                 | 01.01.2009                                                     | LWL-Abo (Leser werben Leser)                                    |  |  |  |  |  |  |
|                                                  | ABO LWS                                 | 01.01.2009                                                     | LWS-Abo (Leser werben Studenten)                                |  |  |  |  |  |  |
|                                                  | ABO PROBE                               | 01.01.2009                                                     | Probeabo                                                        |  |  |  |  |  |  |
|                                                  | ABO_QUICKIE                             | 01.01.2009                                                     | Probenquickie                                                   |  |  |  |  |  |  |
|                                                  | ABO SCHNUPPE 01.01.2009                 |                                                                | Schnupperabo                                                    |  |  |  |  |  |  |
|                                                  | ABO STUDENT 01.01.2009                  |                                                                | Studentenabo                                                    |  |  |  |  |  |  |
|                                                  | ABO VOLL                                | 01.01.2009                                                     | Vollabo                                                         |  |  |  |  |  |  |
|                                                  | ADR AEND                                | 01.01.2009                                                     | Adressänderung                                                  |  |  |  |  |  |  |
|                                                  | ADR AEND ZUS 01.01.2009                 |                                                                | Änderung der zusätzlichen Adressen des GPs                      |  |  |  |  |  |  |
|                                                  | ANM ABOC ABO 01.01.2009                 |                                                                | Anmeldung mit Abocard-Nr. und Abo-Nr.                           |  |  |  |  |  |  |
|                                                  | ANM ADRESSE 01.01.2009                  |                                                                | Anmeldung mit Adressdaten                                       |  |  |  |  |  |  |
|                                                  | ANM GPNR ADR 01.01.2009                 |                                                                | Anmeldung mit GP-Nr. und Adresse                                |  |  |  |  |  |  |
|                                                  | ANM_GPNR_NAM 01.01.2009                 |                                                                | Anmeldung mit GP-Nr. und Nachname                               |  |  |  |  |  |  |
|                                                  | ANM GPNR RNR 01.01.2009                 |                                                                | Anmeldung mit GP-Nr. und Rechnungs-Nr.                          |  |  |  |  |  |  |
|                                                  |                                         | ANM NAM MAIL 01.01.2009<br>Anmeldung mit Name + E-Mail-Adresse |                                                                 |  |  |  |  |  |  |
|                                                  | ANM_RECH_ABO 01.01.2009                 |                                                                | Anmeldung mit Rechnungs-Nr. und Abo-Nr.                         |  |  |  |  |  |  |
|                                                  | ANM_USR_PWD 01.01.2009                  |                                                                | $\overline{\phantom{a}}$<br>Anmeldung mit Username und Passwort |  |  |  |  |  |  |
|                                                  | $\overline{ \cdot }$<br>                |                                                                |                                                                 |  |  |  |  |  |  |
|                                                  |                                         |                                                                |                                                                 |  |  |  |  |  |  |
|                                                  |                                         |                                                                |                                                                 |  |  |  |  |  |  |
|                                                  | Positionieren<br>₿■<br>Eintrag 1 von 35 |                                                                |                                                                 |  |  |  |  |  |  |

Abbildung: Definition und Steuerung Onlineprozesse

Durch den Button "Detail" oder einen Doppelklick auf die entsprechende Prozess-ID kann der ausgewählte Eintrag überarbeitet werden. Der Button "**Neue Einträge**" ermöglicht das Hinzufügen von weiteren ProzessIDs.

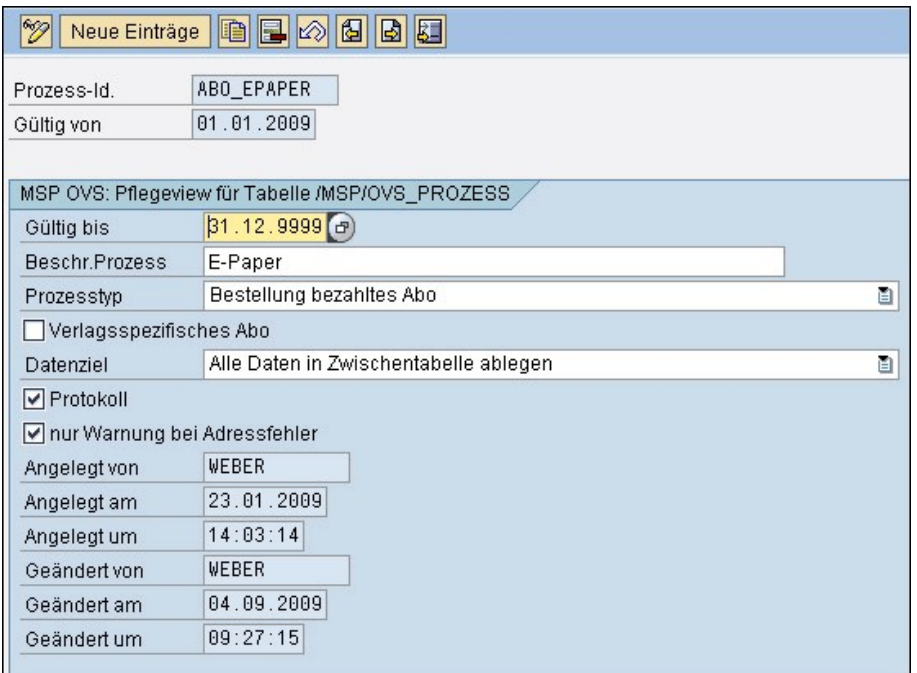

Abbildung: Detailansicht Definition und Steuerung der Onlineprozesse

### Siehe auch

[Fehlermeldungen für den Onlineauftritt](#page-134-0) [Berufe](#page-135-0) [Titel](#page-136-0) [Allgemeine und prozessübergreifende Einstellungen](#page-137-0)

<span id="page-134-0"></span>[Home](#page-5-0) > [MSP Online-Vertriebs-System](#page-5-0) > [SAP Customizing Backend](#page-130-1) > [Allgemeine Informationen](#page-131-0) > [Customizing](#page-132-0) > [Fehlermeldungen für den Onlineauftritt](#page-134-0)

## Fehlermeldungen für den Onlineauftritt

In dieser Tabelle können die möglichen **Fehlermeldungen** des Onlineauftritts angelegt und verwaltet werden. Dafür wird einer laufenden Fehlermeldungsnummer ein entsprechender Text zugeordnet, welcher dem Kunden bei Auftreten des Fehlers angezeigt werden soll.

Zudem kann darüber entschieden werden, ob es sich um eine Fehler- oder Hinweismeldung handelt.

Durch den Button "**Detail**" oder einen Doppelklick auf die entsprechende Fehlermeldung kann die ausgewählte Meldung überarbeitet werden. Der Button "**Neue Einträge**" ermöglicht das Hinzufügen von weiteren Fehlermeldungen.

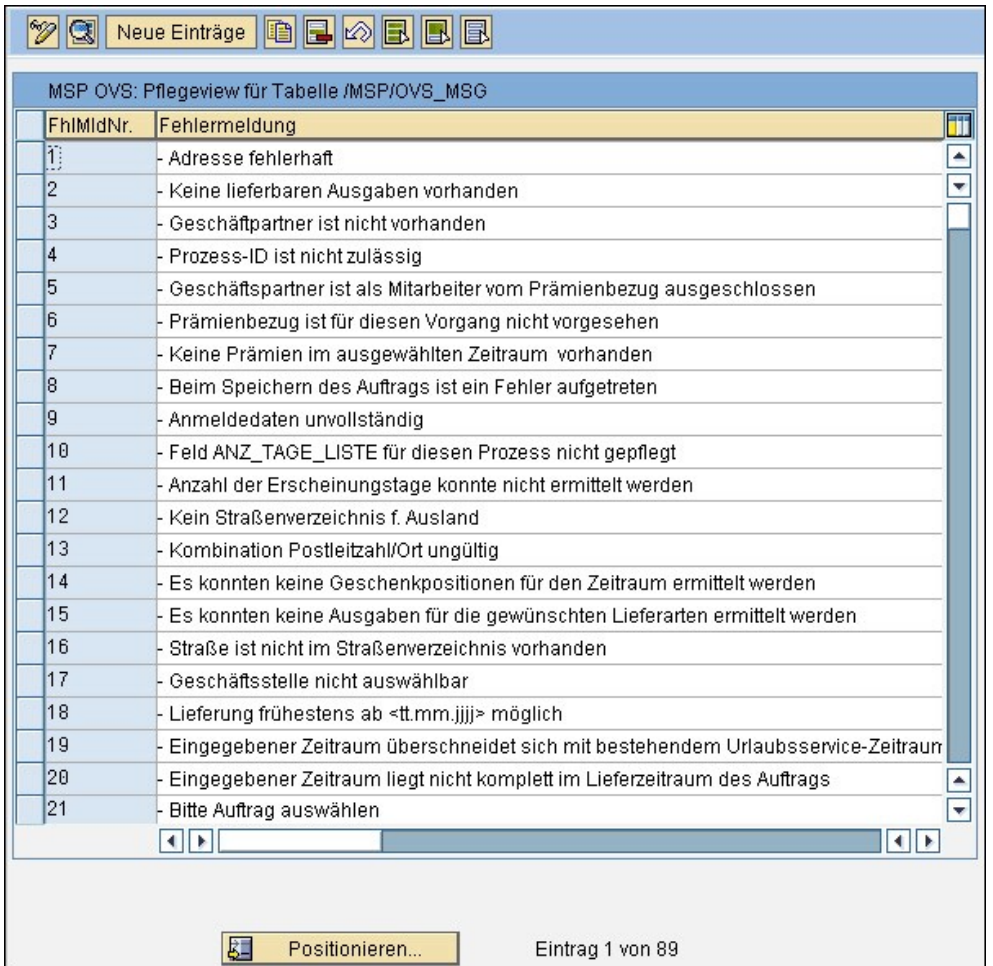

Abbildung: Fehlermeldungen Onlineauftritt

Siehe auch

[Definition und Steuerung der Onlineprozesse](#page-132-1) [Berufe](#page-135-0) [Titel](#page-136-0) [Allgemeine und prozessübergreifende Einstellungen](#page-137-0)

<span id="page-135-0"></span>[Home](#page-5-0) > [MSP Online-Vertriebs-System](#page-5-0) > [SAP Customizing Backend](#page-130-1) > [Allgemeine Informationen](#page-131-0) > [Customizing](#page-132-0) > [Berufe](#page-135-0)

# Berufe

In dieser Übersicht können verschiedene **Berufe** angelegt und ausgewählt werden, damit diese später vom Kunden ausgewählt werden können.

Durch den Button "**Neue Beiträge**" lassen sich weitere Berufe hinzufügen. Der Button "**Detail**" oder ein Doppelklick auf die ausgewählte Zeile ermöglicht eine Veränderung und detailliertere Ansicht der bereits angelegten Berufe.

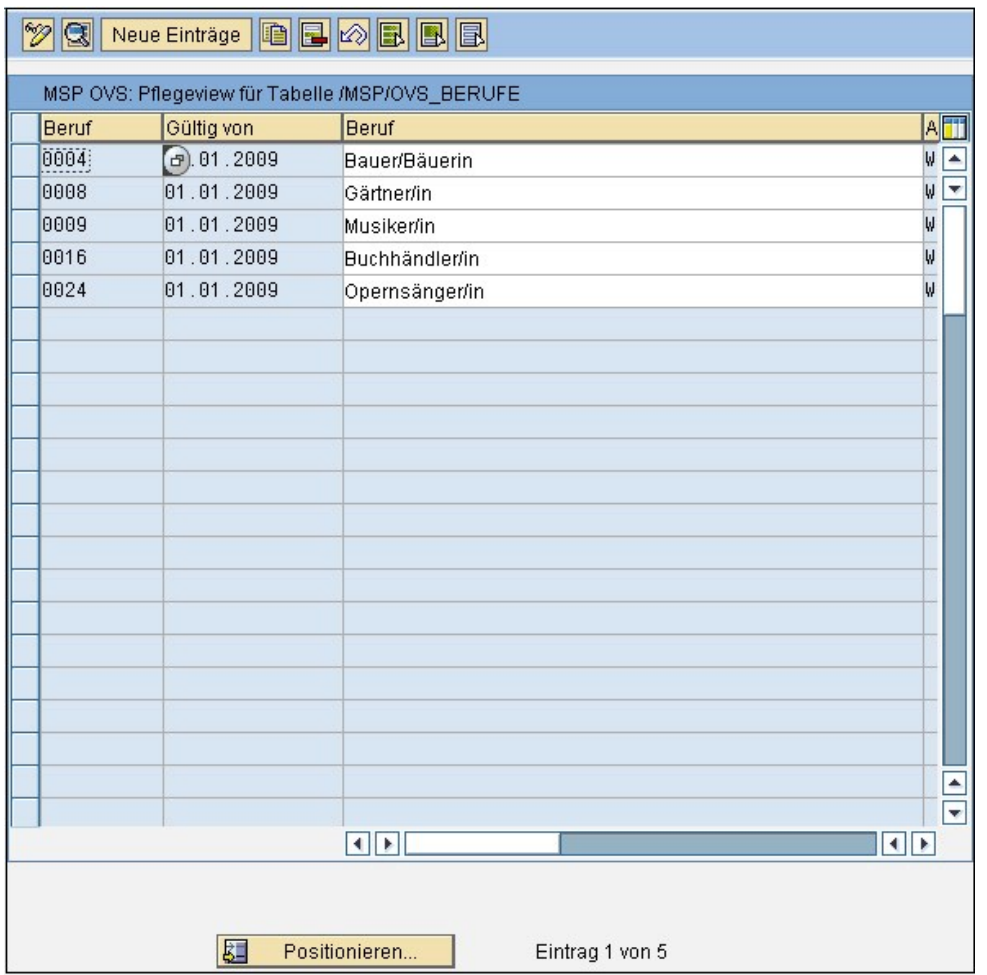

Abbildung: Berufe

Siehe auch

[Definition und Steuerung der Onlineprozesse](#page-132-1) [Fehlermeldungen für den Onlineauftritt](#page-134-0) [Titel](#page-136-0) [Allgemeine und prozessübergreifende Einstellungen](#page-137-0)

<span id="page-136-0"></span>[Home](#page-5-0) > [MSP Online-Vertriebs-System](#page-5-0) > [SAP Customizing Backend](#page-130-1) > [Allgemeine Informationen](#page-131-0) > [Customizing](#page-132-0) > [Titel](#page-136-0)

## **Titel**

In dieser Übersicht können verschiedene **akademische Titel** angelegt und verwaltet werden, damit diese später vom Kunden ausgewählt werden können.

Mit Hilfe des Buttons "**Neue Einträge**" können weitere Titelbezeichnungen hinzugefügt werden. Ein Doppelklick auf den entsprechenden Titel oder der Button "**Detail**" ermöglichen die Bearbeitung der bereits vorhandenen Einträge.

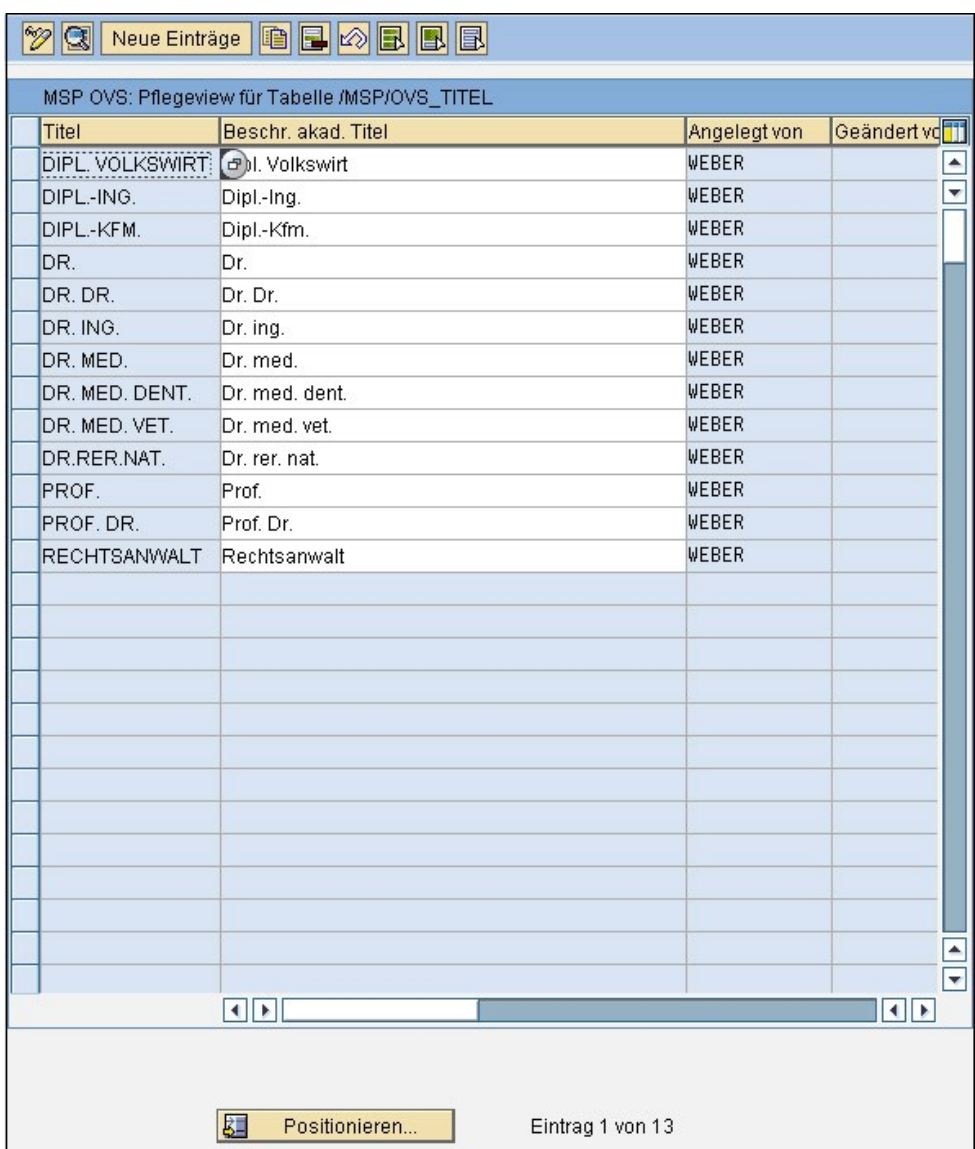

Abbildung: Titel

Siehe auch [Definition und Steuerung der Onlineprozesse](#page-132-1) [Fehlermeldungen für den Onlineauftritt](#page-134-0) [Berufe](#page-135-0) [Allgemeine und prozessübergreifende Einstellungen](#page-137-0)

<span id="page-137-0"></span>[Home > MSP Online-Vertriebs-System > SAP Customizing Backend > Allgemeine Informationen > Customizing >](#page-137-0) Allgemeine und prozessübergreifende Einstellungen

# Allgemeine und prozessübergreifende Einstellungen

In dieser Übersicht können **allgemeine und prozessübergreifende Einstellungen** des OVS Customizing angelegt und verwaltet werden.

So lässt sich beispielsweise festlegen, ob der Auftraggeber online den Urlaubsservice in Auftrag geben darf oder ob unter den Urlaubsservices bisherige Reiseadressen und Adressen von vergangenen Geschenkempfängern automatisch angezeigt werden sollen.

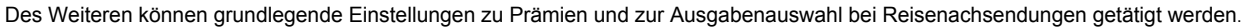

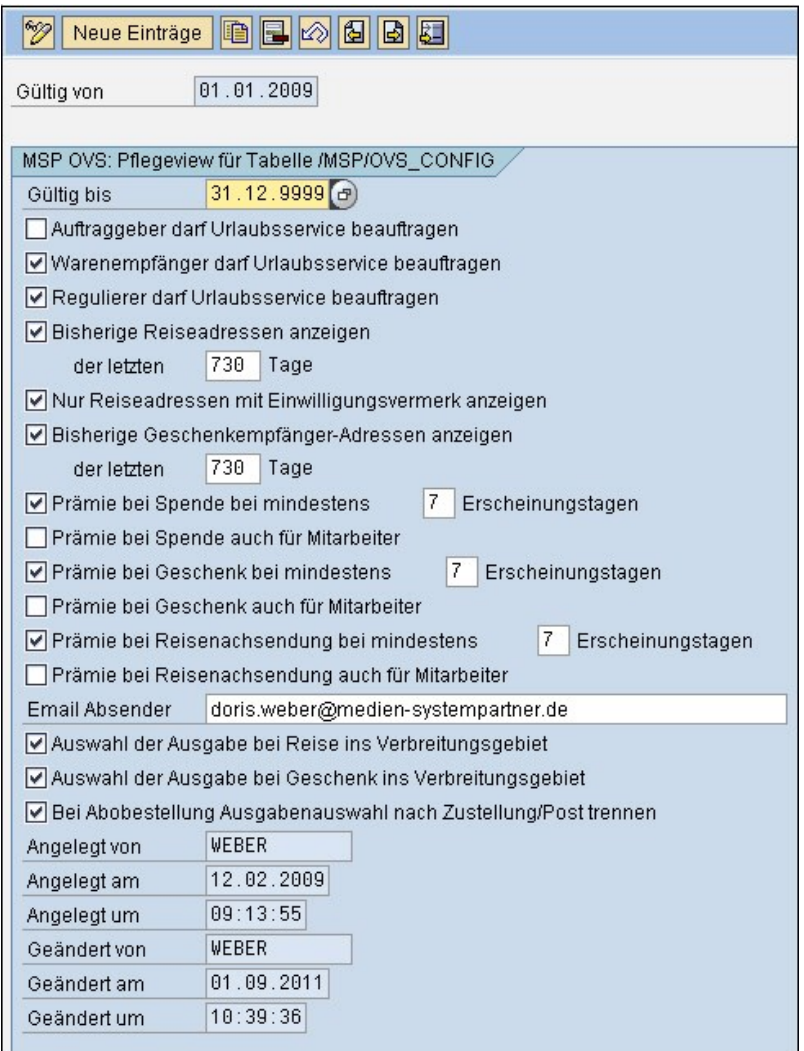

Abbildung: Allgemeine und prozessübergreifende Einstellungen

Mit Hilfe des Buttons "**Neue Einträge**" können weitere Einstellungen angelegt werden. Die angelegten Einstellungen erscheinen im Folgenden in einer Tabellenübersicht.

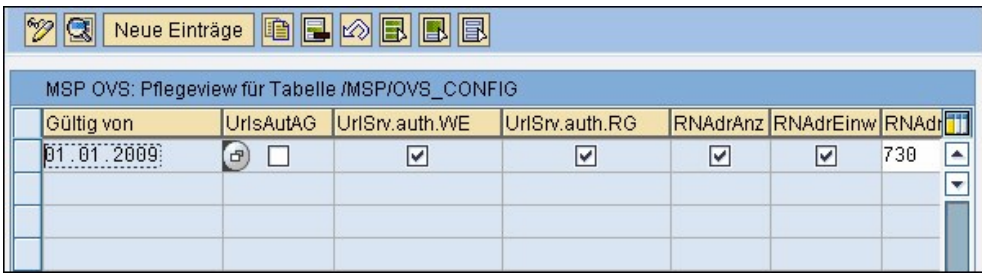

Abbildung: Allgemeine und prozessübergreifende Einstellungen Tabelle

Siehe auch

<span id="page-138-0"></span>[Definition und Steuerung der Onlineprozesse](#page-132-1)<br>**[Fehlermeldungen für den Onlineauftritt](#page-134-0)**<br>[Berufe](#page-135-0) [Titel](#page-136-0)

[Home](#page-5-0) > [MSP Online-Vertriebs-System](#page-5-0) > [SAP Customizing Backend](#page-130-1) > [Allgemeine Informationen](#page-131-0) > [Stammdaten](#page-138-0)

# **Stammdaten**

Im Folgenden erhalten Sie Informationen zur Verwaltung und Pflege der **allgemeinen Stammdaten** des OVS.

Siehe auch

<span id="page-139-0"></span>[Customizing](#page-132-0)

[Home](#page-5-0) > [MSP Online-Vertriebs-System](#page-5-0) > [SAP Customizing Backend](#page-130-1) > [Allgemeine Informationen](#page-131-0) > [Stammdaten](#page-138-0) > [Prozesse konfigurieren](#page-139-0)

## Prozesse konfigurieren

In dieser Tabelle können die **Prozesse** des OVS konfiguriert werden.

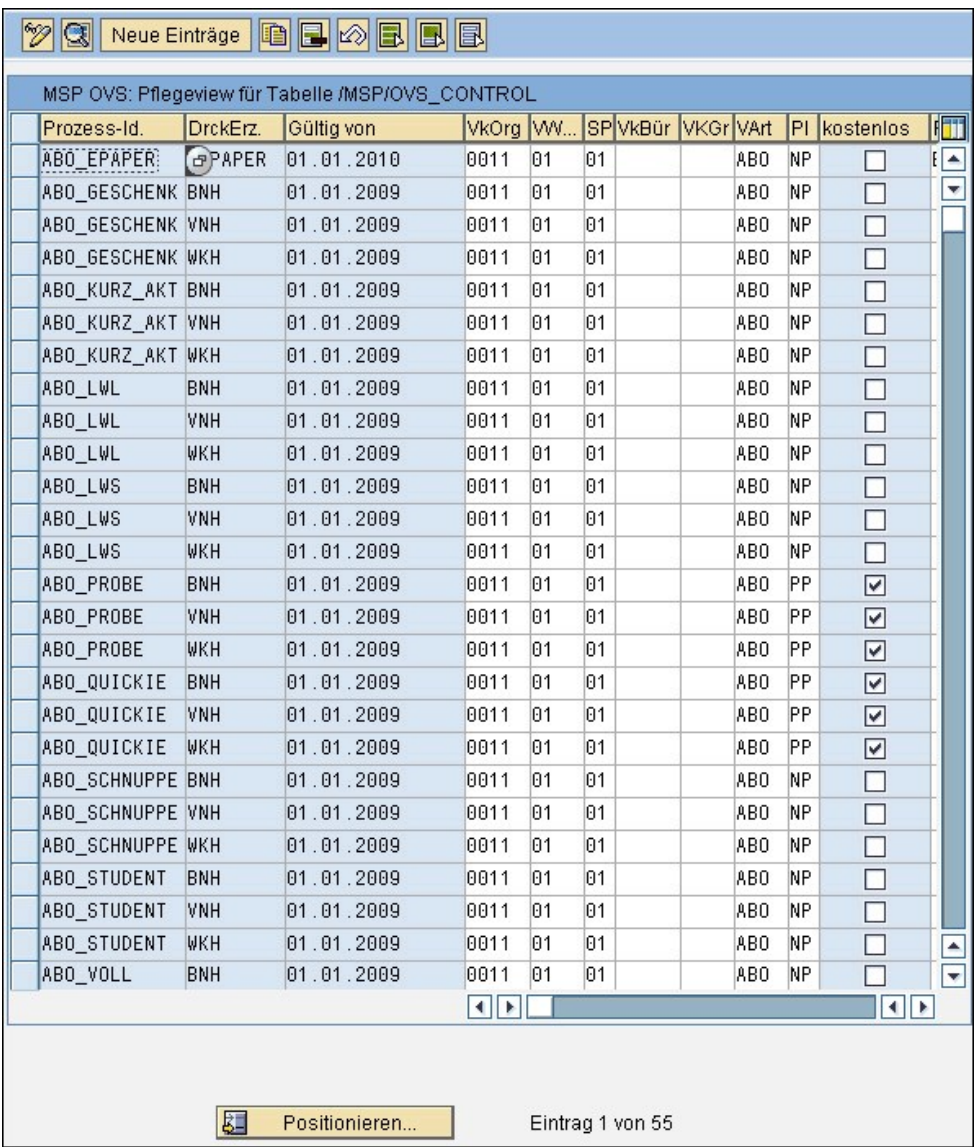

Abbildung: Prozesse konfigurieren

#### Siehe auch

[Ausgaben gruppieren](#page-142-0) [Verlagseigene Prämien einrichten](#page-144-0)

<span id="page-140-0"></span>[Home](#page-5-0) > [MSP Online-Vertriebs-System](#page-5-0) > [SAP Customizing Backend](#page-130-1) > [Allgemeine Informationen](#page-131-0) > [Stammdaten](#page-138-0) > [Prozesse konfigurieren](#page-139-0) > [Detailansicht](#page-140-0)

## Detailansicht

Durch den Button "**Detail**" oder einen Doppelklick auf die gewünschte Zeile wird eine Detailansicht aufgerufen, in welcher für die verschiedenen Prozesse weitere Angaben eingetragen und somit beispielsweise der Vertriebsweg oder die Bezugsperiodizität festgelegt werden können.

Der Button "**Neue Einträge**" ermöglicht das Hinzufügen von weiteren Konfigurationen, die nicht spezifisch durch den Kunden, sondern allgemein aufgrund einer Zuordnung zum Prozess bestimmt werden.

Beim Anwählen bestimmter Einträge klappt rechts ein Icon **auf, welches bereits angelegte Einstellungen zur Auswahl bereit hält.** Gleiches gilt für das Icon zum Öffnen bereits bestehender Auswahllisten [3].

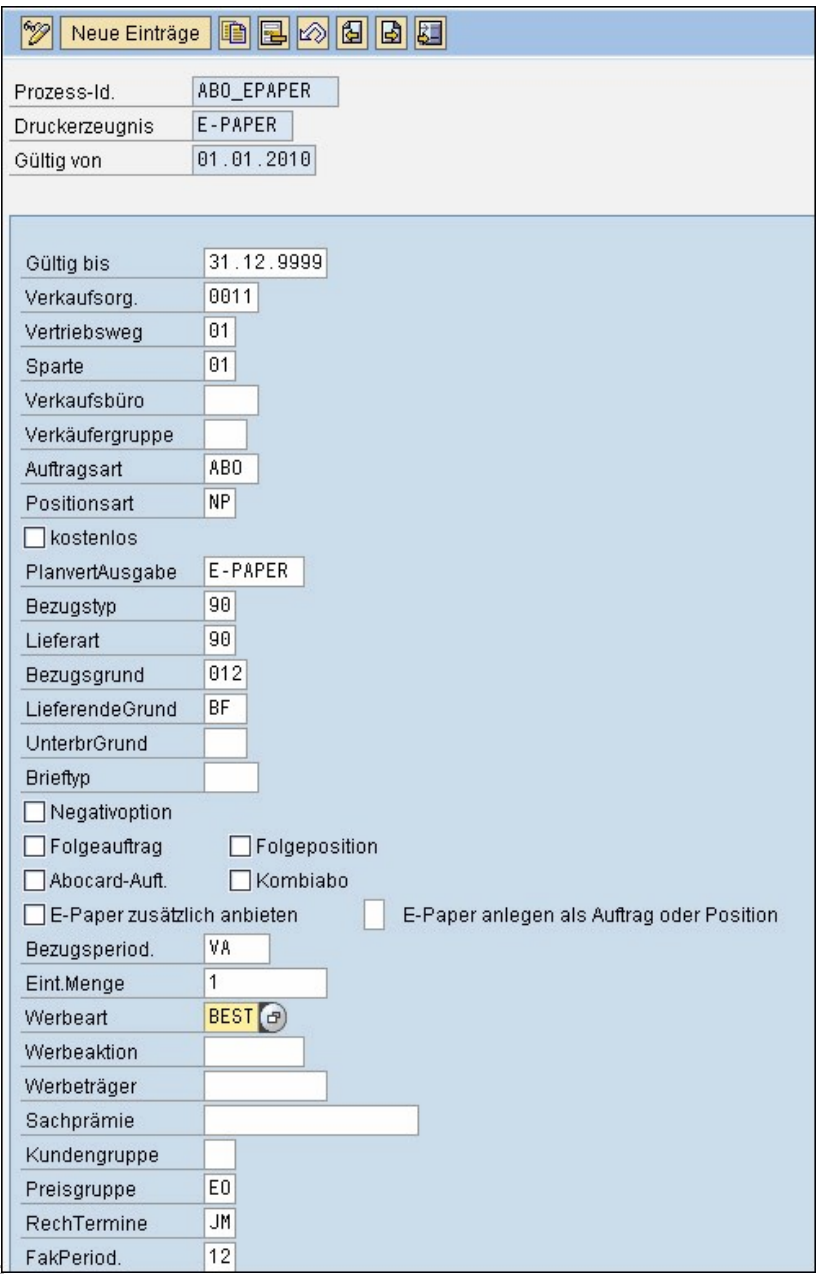

Abbildung: Detailansicht Prozesse konfigurieren

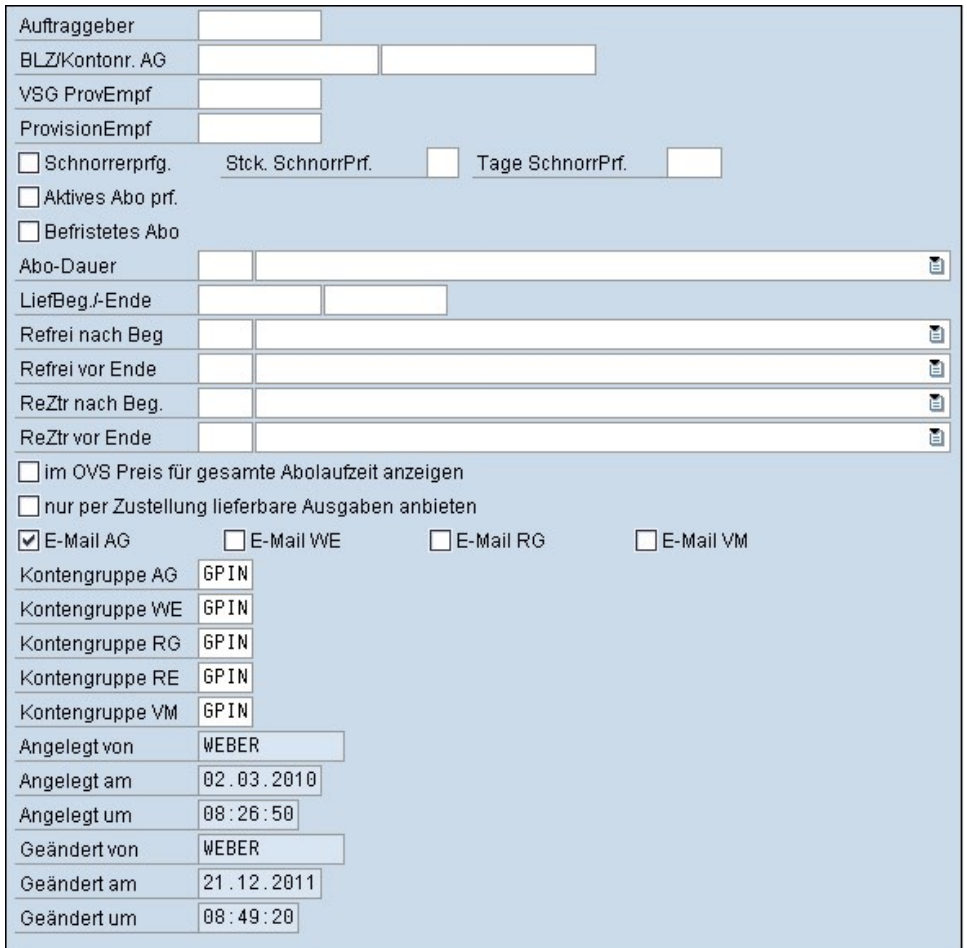

Abbildung: Detailansicht Prozesse konfigurieren 2

### Siehe auch

<span id="page-142-0"></span>[Home](#page-5-0) > [MSP Online-Vertriebs-System](#page-5-0) > [SAP Customizing Backend](#page-130-1) > [Allgemeine Informationen](#page-131-0) > [Stammdaten](#page-138-0) > [Ausgaben gruppieren](#page-142-0)

# Ausgaben gruppieren

### In dieser Tabelle können Druckerzeugnisse **nach Ausgaben gruppiert** werden.

So kann ein Druckerzeugnis mehreren unterschiedlichen Druckerzeugnisgruppen zugewiesen werden. Das bedeutet, dass beispielsweise das Bremer- Nachrichten- Haupterzeugnis (hier kurz BNH) der Gruppe "Bremer Nachrichten Mitte und umzu" sowie der Gruppe "Bremer Nachrichten Nord" zugeordnet werden kann.

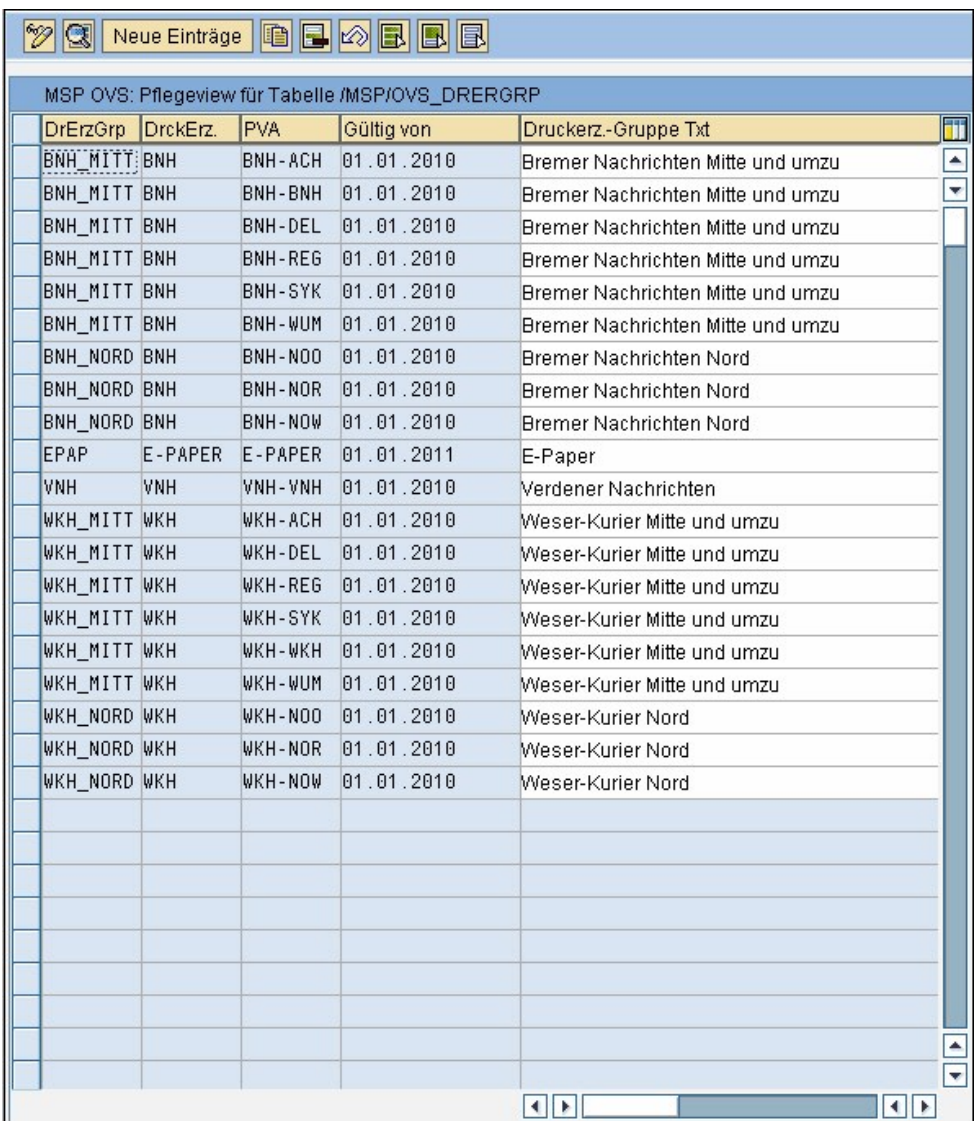

Abbildung: Ausgaben gruppieren

Durch Anklicken des Buttons "**Neue Einträge**" können weitere Gruppen hinzugefügt werden. Diesen Gruppen kann nun ein Druckerzeugnis zugeordnet werden.

Durch Anklicken des Feldes "Druckerzeugnis" erscheint rechts ein kleines Symbol , mit Hilfe dessen ein weiteres Fenster geöffnet werden kann. Es kann nun zwischen allgemeinen, Prospekt- und Titel-Druckerzeugnissen gewählt werden, wobei ein Klick

auf das Symbol "Suche starten" **V** bereits angelegte Druckerzeugnisse anzeigt. Der Button "Mehrfachselektion" **(1)** ermöglicht zudem die Auswahl von mehreren Druckerzeugnissen.

Gleiches gilt für die PlanvertriebsAusgabe.

Zudem ermöglicht der Button "**Detail**" oder ein Doppelklick auf die entsprechende Zeile eine Bearbeitung bereits angelegter Druckerzeugnisgruppen.
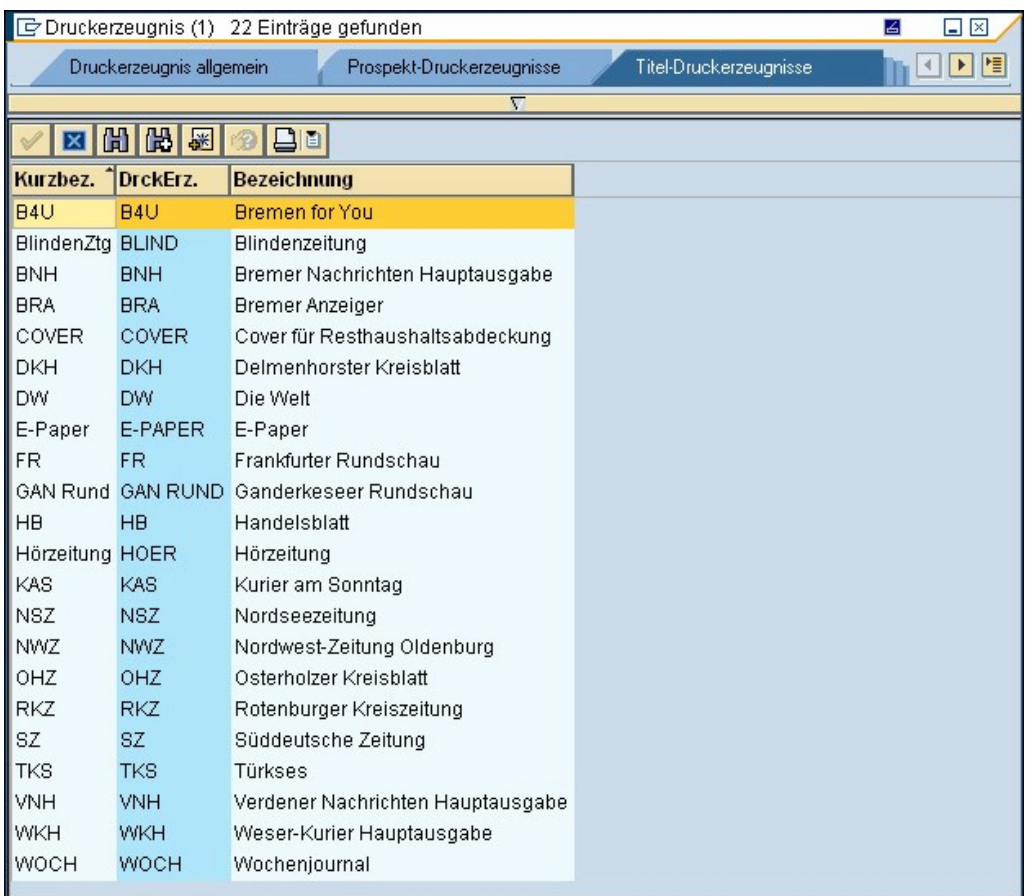

Abbildung: Detailansicht Ausgaben gruppieren

#### Siehe auch

[Prozesse konfigurieren](#page-139-0) [Verlagseigene Prämien einrichten](#page-144-0)

<span id="page-144-0"></span>[Home](#page-5-0) > [MSP Online-Vertriebs-System](#page-5-0) > [SAP Customizing Backend](#page-130-0) > [Allgemeine Informationen](#page-131-0) > [Stammdaten](#page-138-0) > [Verlagseigene Prämien einrichten](#page-144-0)

# Verlagseigene Prämien einrichten

In dieser Tabelle können verlagseigene Prämien für das Online-Vertriebs-System eingerichtet und verwaltet werden.

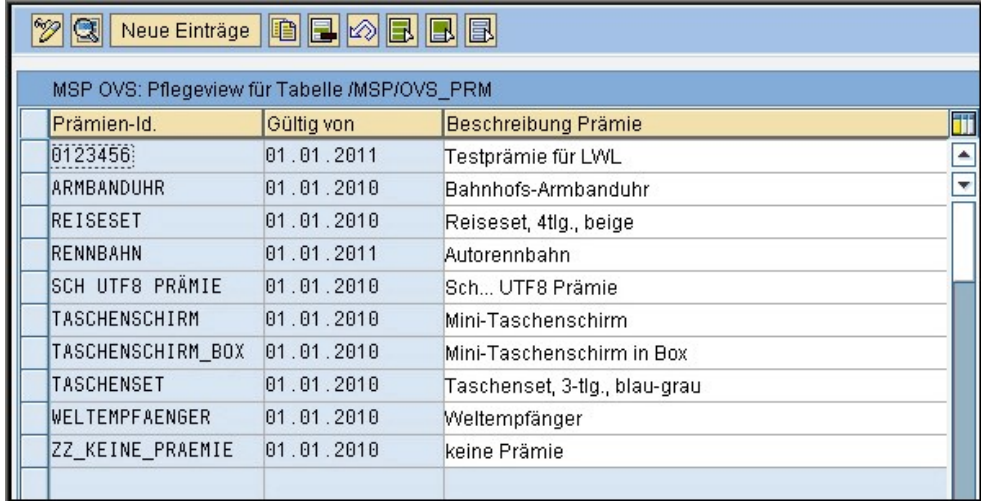

Abbildung: Verlagseigene Prämien einrichten

Durch Anklicken des Buttons "**Neue Einträge**" können weitere Prämien angelegt werden, wobei zwischen Bar und Sachprämien gewählt, sowie die Beschreibung, Gültigkeit und das verwendte Werbematerial festgelegt werden können.

Bestehende Einträge können durch einen Doppelklick oder den Button "**Detail**" verändert werden.

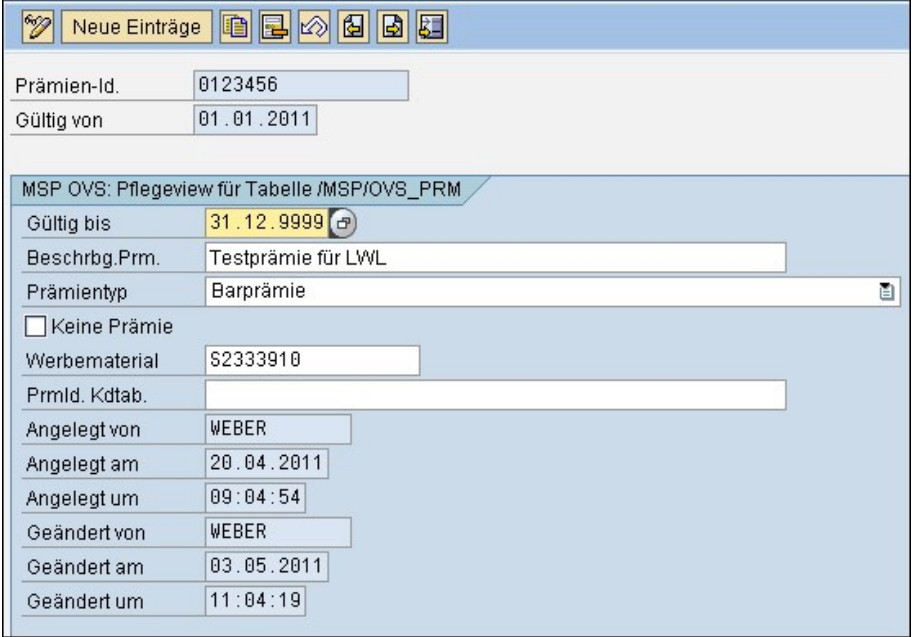

Abbildung: Detailansicht verlagseigene Prämien

Siehe auch

[Prozesse konfigurieren](#page-139-0) [Ausgaben gruppieren](#page-142-0)

<span id="page-145-0"></span>[Home](#page-5-0) > [MSP Online-Vertriebs-System](#page-5-0) > [SAP Customizing Backend](#page-130-0) > [Bestellprozesse](#page-145-0)

# Bestellprozesse

Im folgenden Kapitel erhalten Sie weiterführende Informationen über das Customizing und die Stammdatenpflege der **Bestellprozesse** des OVS.

[Allgemeine Informationen](#page-131-0) [Urlaubsservice](#page-165-0) [Reklamationen](#page-172-0)

<span id="page-146-0"></span>[Home](#page-5-0) > [MSP Online-Vertriebs-System](#page-5-0) > [SAP Customizing Backend](#page-130-0) > [Bestellprozesse](#page-145-0) > [Customizing](#page-146-0)

# Customizing

Im Folgenden erhalten Sie Informationen über das **Customizing**, also die individuelle Anpassung der Bestellprozesse des OVS, damit dieses exakt an die Bedürfnisse Ihres Verlages angelehnt werden kann.

<span id="page-147-1"></span>[Stammdaten](#page-147-0)

[Home](#page-5-0) > [MSP Online-Vertriebs-System](#page-5-0) > [SAP Customizing Backend](#page-130-0) > [Bestellprozesse](#page-145-0) > [Customizing](#page-146-0) > [Allgemeine Einstellungen Bestellprozesse](#page-147-1)

# Allgemeine Einstellungen Bestellprozesse

#### In dieser Ansicht können die **allgemeinen Einstellungen zu den Bestellprozessen** festgelegt werden.

So kann beispielsweise entschieden werden, ob die Straßen- und Namenssperrlisten direkt im Online-Formular geprüft werden sollen und dem Nutzer sofort eine Fehlermeldung angezeigt werden soll.

Zudem kann festgelegt werden, ob die vom Nutzer gewählte Zahlweise (bspw. vierteljährlich statt monatlich) bei der Anzeige des Preises auf der abschließenden Prüfseite berücksichtigt werden soll.

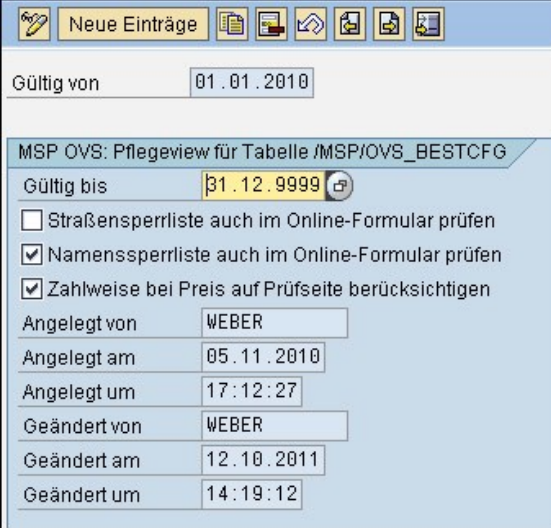

Abbildung: Allgemeine Einstellungen Bestellprozesse

Die angelegten Einstellungen zu den Bestellprozessen werden anschließend in einer Tabellenübersicht angezeigt.

<span id="page-147-0"></span>[Home](#page-5-0) > [MSP Online-Vertriebs-System](#page-5-0) > [SAP Customizing Backend](#page-130-0) > [Bestellprozesse](#page-145-0) > [Stammdaten](#page-147-0)

# Stammdaten

Im Folgenden erfahren Sie mehr über die **Stammdatenpflege** der Bestellprozesse im OVS.

<span id="page-148-0"></span>**[Customizing](#page-146-0)** 

×

[Home](#page-5-0) > [MSP Online-Vertriebs-System](#page-5-0) > [SAP Customizing Backend](#page-130-0) > [Bestellprozesse](#page-145-0) > [Stammdaten](#page-147-0) > [Verlagsspezifische Abos](#page-148-0)

## Verlagsspezifische Abos

#### In dieser Tabelle können **verlagsspezifische Abos** eingerichtet und verwaltet werden.

Dem Kurztitel (ID) des Abos kann eine Gültigkeitsdauer und ein beschreibener Text zugeordnet werden.

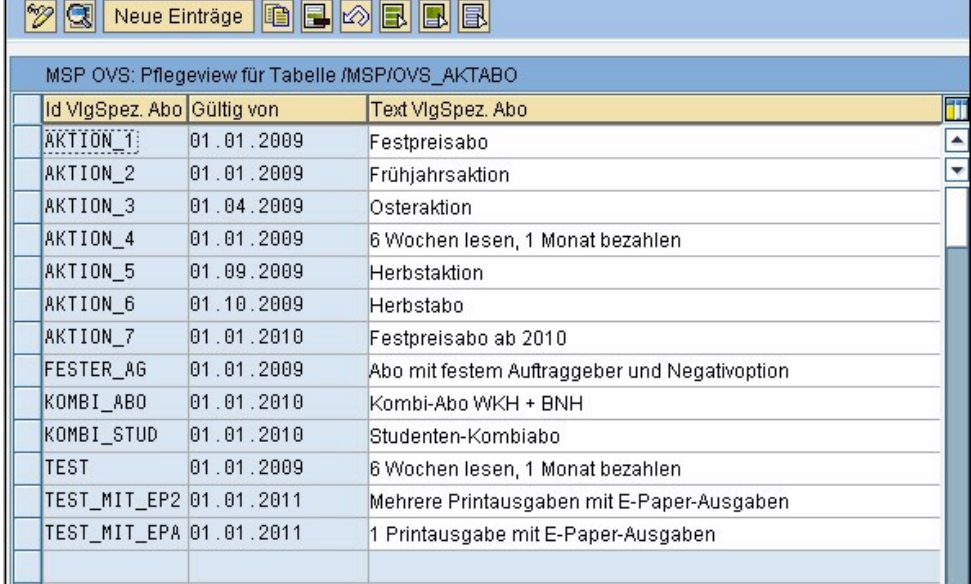

Abbildung: Verlagsspezifische Abos

Durch Anklicken des Buttons "**Neue Einträge**" können weitere verlagsspezifische Abos eingerichtet und detailliert verwaltet werden. Auch bereits bestehende Einträge können durch einen Doppelklick oder den Button "**Detail**" verändert und angepasst werden. Über die aufklappenden Symbole <sup>all</sup> und **B** kann aus bereits bestehenden Listen ausgewählt werden.

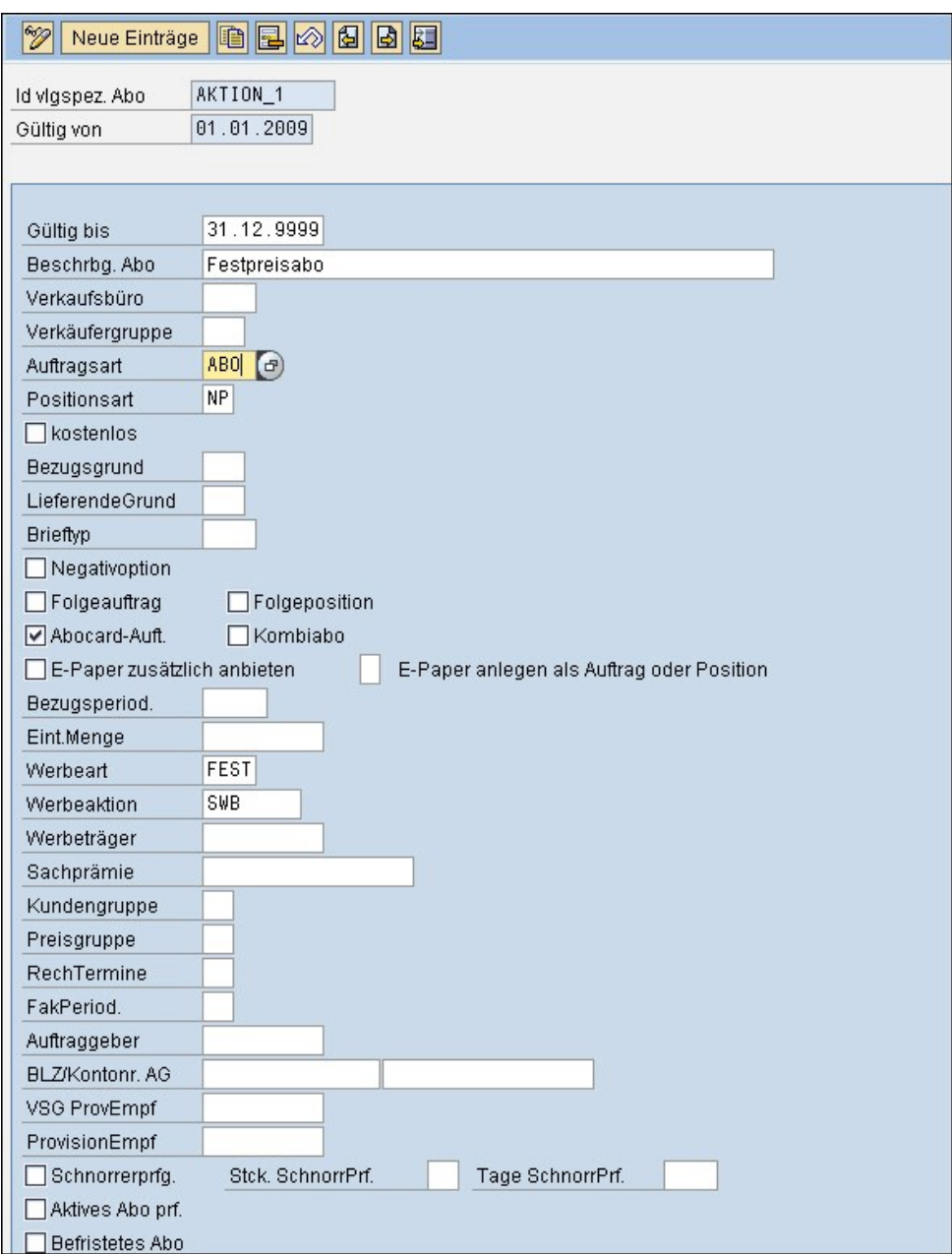

Abbildung: Detailansicht verlagsspezifische Abos

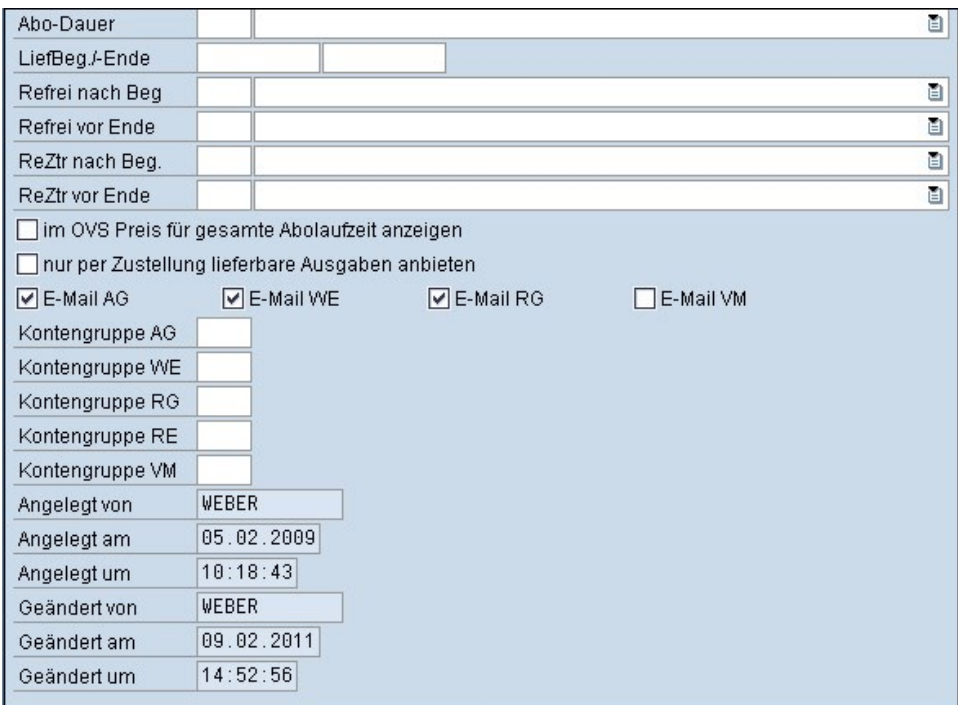

Abbildung: Detailansicht verlagsspezifische Abos 2

#### Siehe auch

[Haupt-Druckerzeugnis festlegen](#page-150-0) [Bezugsperiodizitäten für Bestellprozesse](#page-151-0) [Bezugsperiodizitäten für verlagsspezifische Abos](#page-152-0) Defaultwerte für Abocard-Aufträge [Defaultwerte für Folgeabos](#page-155-0) [Defaultwerte für Kombiabos](#page-157-0) Defaultwerte für zusätzliche e-Paper-Ausgaben Prämien für LWL-/LWS-Abos [Prämien für verlagsspezifische Abos](#page-162-0) **[Straßensperrliste](#page-163-0)** [Namenssperrliste](#page-164-0)

<span id="page-150-0"></span>[Home](#page-5-0) > [MSP Online-Vertriebs-System](#page-5-0) > [SAP Customizing Backend](#page-130-0) > [Bestellprozesse](#page-145-0) > [Stammdaten](#page-147-0) > [Haupt-Druckerzeugnis festlegen](#page-150-0)

# Haupt-Druckerzeugnis festlegen

In dieser Ansicht kann das **Haupt-Druckerzeugnis** festgelegt werden.

Es kann dabei durch Anklicken des kleinen Symbols rechts neben den Feldern **beispielsweise aus einer erscheinenden Tabelle** von bereits angelegten Druckerzeugnissen ausgewählt werden.

Weiterhin ermöglicht der Button "Neue Einträge" das Hinzufügen von weiteren Haupt-Druckerzeugnissen.

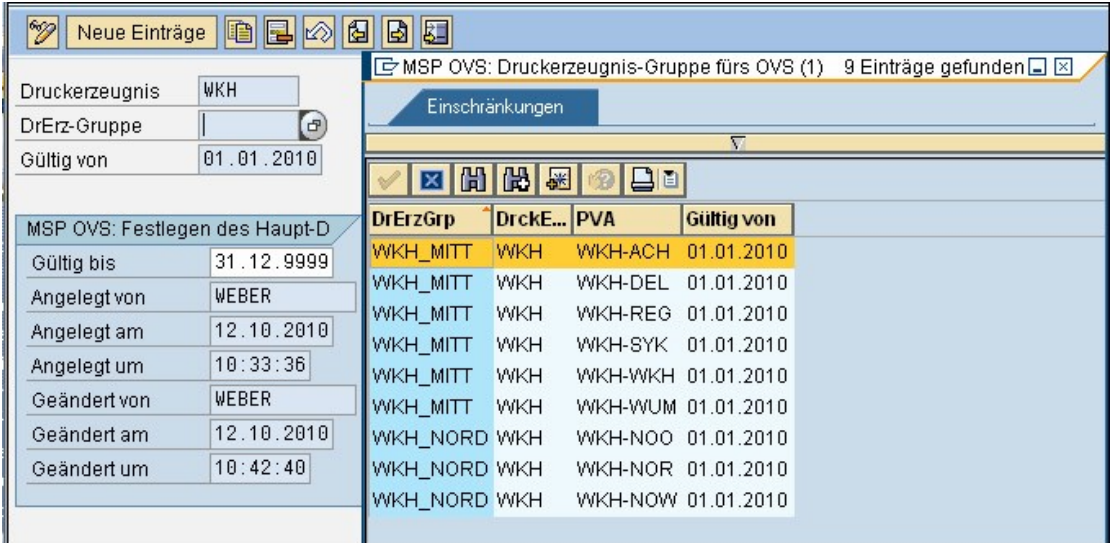

Abbildung: Haupt-Druckerzeugnis

Im Folgenden erscheinen die festgelegten Haupt-Druckerzeugnisse in einer Tabelle.

Der Button "**Detail**" oder ein Doppelklick auf die entsprechende Zeile ermöglichen eine Veränderung der festgelegten Haupt-Druckerzeugnisse.

#### Siehe auch

[Verlagsspezifische Abos](#page-148-0) [Bezugsperiodizitäten für Bestellprozesse](#page-151-0) [Bezugsperiodizitäten für verlagsspezifische Abos](#page-152-0) Defaultwerte für Abocard-Aufträge [Defaultwerte für Folgeabos](#page-155-0) [Defaultwerte für Kombiabos](#page-157-0) Defaultwerte für zusätzliche e-Paper-Ausgaben Prämien für LWL-/LWS-Abos [Prämien für verlagsspezifische Abos](#page-162-0) **[Straßensperrliste](#page-163-0)** [Namenssperrliste](#page-164-0)

<span id="page-151-0"></span>[Home](#page-5-0) > [MSP Online-Vertriebs-System](#page-5-0) > [SAP Customizing Backend](#page-130-0) > [Bestellprozesse](#page-145-0) > [Stammdaten](#page-147-0) > [Bezugsperiodizitäten für Bestellprozesse](#page-151-0)

# Bezugsperiodizitäten für Bestellprozesse

#### In dieser Tabelle können die **Bezugsperiodizitäten für Bestellprozesse** angelegt werden.

Es kann einem Kurztitel (ID) die gewünschte Bezugsperiodizität (die Wochentage werden mit den Anfangsbuchstaben abgekürzt), eine Gültigkeitsdauer und ein Defaultwert zugeordnet werden.

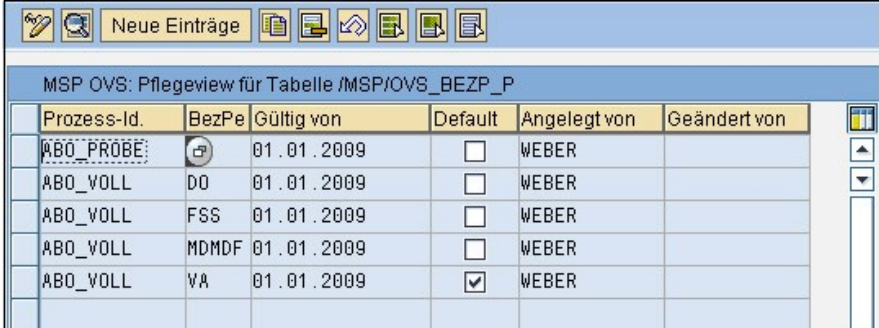

Abbildung: Bezugsperiodizitäten Bestellprozesse

Durch Anklicken des Buttons "**Neue Einträge**" können weitere Periodizitäten hinzugefügt werden.

Der Button "**Detail**" oder ein Doppelklick auf die ausgewählte Zeile ermöglichen eine Veränderung bereits vorhandener Einträge.

Durch Anklicken einer Zeile, bspw. der Bezugsperiodizität, erscheint rechts ein weiteres kleines Symbol . Erneutes Anklicken des Symbols öffnet eine Tabelle mit bisher angelegten Bezugsperiodizitäten, aus denen nun ausgewählt werden kann.

#### Siehe auch

[Verlagsspezifische Abos](#page-148-0) [Haupt-Druckerzeugnis festlegen](#page-150-0) [Bezugsperiodizitäten für verlagsspezifische Abos](#page-152-0) Defaultwerte für Abocard-Aufträge [Defaultwerte für Folgeabos](#page-155-0) [Defaultwerte für Kombiabos](#page-157-0) Defaultwerte für zusätzliche e-Paper-Ausgaben Prämien für LWL-/LWS-Abos [Prämien für verlagsspezifische Abos](#page-162-0) **[Straßensperrliste](#page-163-0)** [Namenssperrliste](#page-164-0)

<span id="page-152-0"></span>[Home](#page-5-0) > [MSP Online-Vertriebs-System](#page-5-0) > [SAP Customizing Backend](#page-130-0) > [Bestellprozesse](#page-145-0) > [Stammdaten](#page-147-0) > [Bezugsperiodizitäten für verlagsspezifische Abos](#page-152-0)

# Bezugsperiodizitäten für verlagsspezifische Abos

In dieser Tabelle können die **Bezugsperiodizitäten für verlagsspezifische Abos** angelegt werden. Es können somit unterschiedlichen Abos verschiedene Bezugstage zugeordnet werden, die von den Standartperiodizitäten abweichen.

Es kann einem Kurztitel (ID) die gewünschte Bezugsperiodizität (die Wochentage werden mit den Anfangsbuchstaben abgekürzt), eine Gültigkeitsdauer und ein Defaultwert zugeordnet werden.

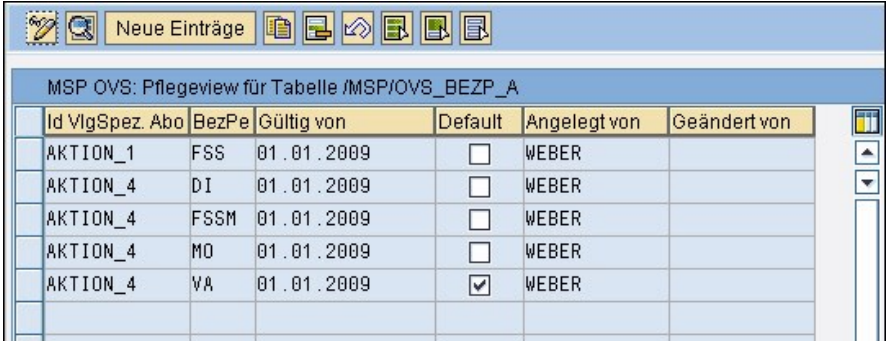

Abbildung: Bezugsperiodizitäten verlagsspezifische Abos

Durch Anklicken des Buttons "**Neue Einträge**" kann eine weitere Bezugsperiodizität für ein verlagsspezifisches Abo hinzugefügt werden.

Zudem ermöglicht der Button "**Detail**" oder ein Doppelklick auf den gewünschten Eintrag die Veränderung bestehender Periodizitäten.

Das Auswählen einer Zeile, beispielsweise der Bezugsperiodizität, lässt rechts ein kleines Symbol **et erscheinen, welches nach** Anklicken eine Tabelle öffnet. In dieser kann aus bereits angelegten Bezugsperiodizitäten ausgewählt werden.

Siehe auch [Verlagsspezifische Abos](#page-148-0) [Haupt-Druckerzeugnis festlegen](#page-150-0) [Bezugsperiodizitäten für Bestellprozesse](#page-151-0)

Defaultwerte für Abocard-Aufträge [Defaultwerte für Folgeabos](#page-155-0) [Defaultwerte für Kombiabos](#page-157-0) Defaultwerte für zusätzliche e-Paper-Ausgaben Prämien für LWL-/LWS-Abos [Prämien für verlagsspezifische Abos](#page-162-0) [Straßensperrliste](#page-163-0) [Namenssperrliste](#page-164-0)

<span id="page-153-0"></span>[Home](#page-5-0) > [MSP Online-Vertriebs-System](#page-5-0) > [SAP Customizing Backend](#page-130-0) > [Bestellprozesse](#page-145-0) > [Stammdaten](#page-147-0) > Defaultwerte für Abocard-Aufträge

# Defaultwerte für Abocard-Aufträge

#### In dieser Ansicht können die Defaultwerte für Abocard-Aufträge angelegt und verwaltet werden.

So können beispielsweise die Mindestlaufzeit, der Vertriebsweg, das Druckerzeugnis oder die Bezugsperiodizität und weitere Werte festgelegt werden, die nicht vom Kunden angegeben werden.

Die Symbole **D**und **E** ermöglichen die Auswahl aus einer Tabelle mit bereits angelegten Werten.

Mi Hilfe des Buttons "Neue Einträge" können weitere Abocard-Aufträge mit Defaultwerten versehen werden.

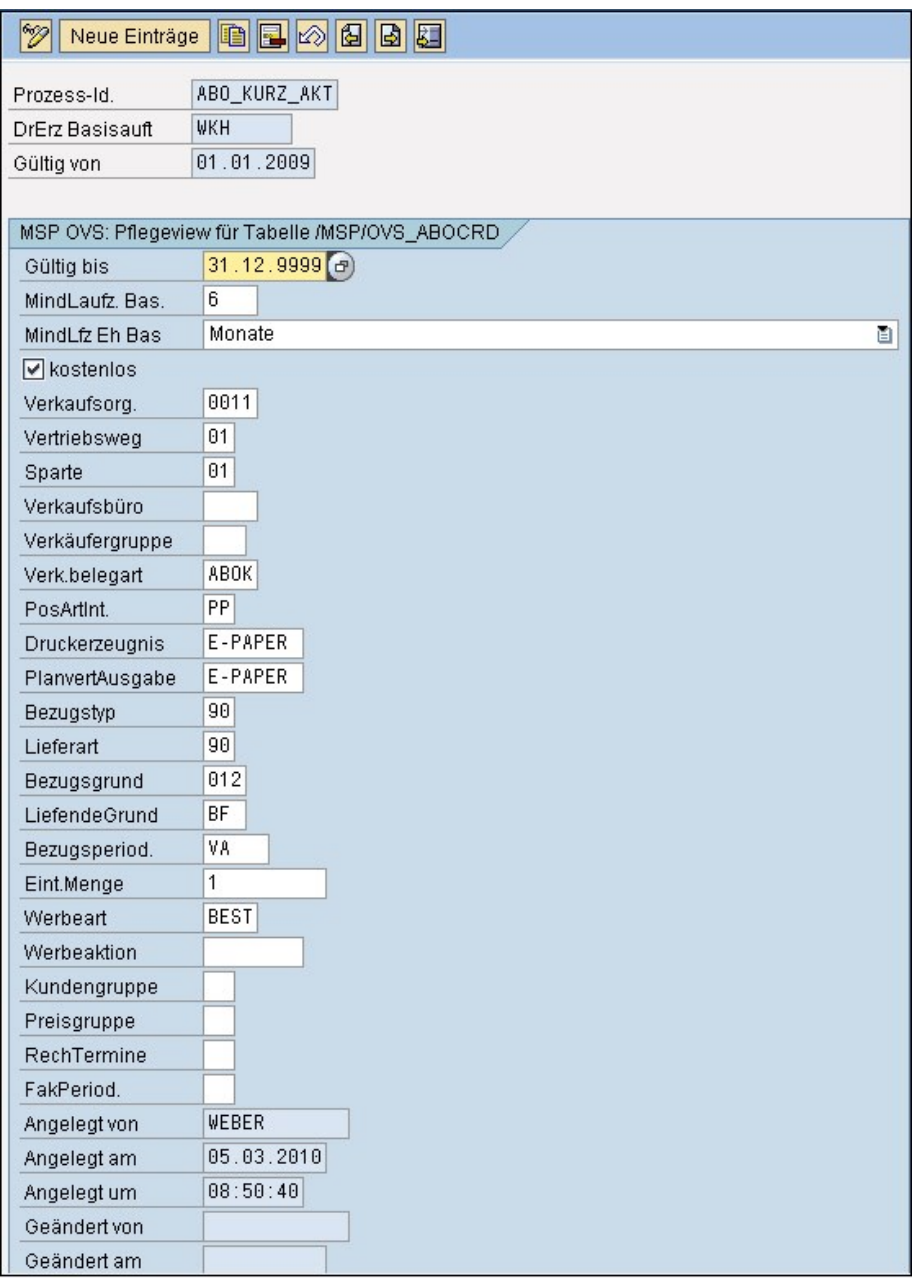

Abbildung: Defaultwerte Abocard-Aufträge

Die angelegten Defaultwerte für die Abocard-Aufträge erscheinen im Folgenden in einer Tabelle. Der Button "**Detail**" oder ein Doppelklick auf die entsprechende Zeile ermöglichen eine Veränderung bereits eingegebener Werte.

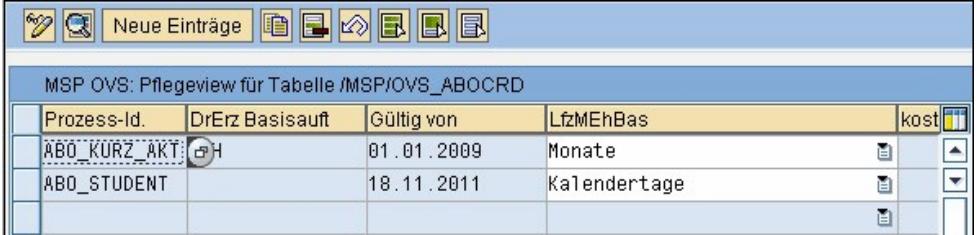

Abbildung: Defaultwerte Abocard-Aufträge Tabelle

[Verlagsspezifische Abos](#page-148-0) [Haupt-Druckerzeugnis festlegen](#page-150-0) [Bezugsperiodizitäten für Bestellprozesse](#page-151-0) [Bezugsperiodizitäten für verlagsspezifische Abos](#page-152-0) [Defaultwerte für Folgeabos](#page-155-0) [Defaultwerte für Kombiabos](#page-157-0) Defaultwerte für zusätzliche e-Paper-Ausgaben Prämien für LWL-/LWS-Abos [Prämien für verlagsspezifische Abos](#page-162-0) [Straßensperrliste](#page-163-0) [Namenssperrliste](#page-164-0)

<span id="page-155-0"></span>[Home](#page-5-0) > [MSP Online-Vertriebs-System](#page-5-0) > [SAP Customizing Backend](#page-130-0) > [Bestellprozesse](#page-145-0) > [Stammdaten](#page-147-0) > [Defaultwerte für Folgeabos](#page-155-0)

# Defaultwerte für Folgeabos

In dieser Ansicht können die **Defaultwerte für Folgeabos**, welche nicht vom Kunden im Bestellvorgang eingegeben werden, angelegt und verwaltet werden.

So kann beispielsweise die Mindestlaufzeit, der Vertriebsweg oder die Bezugsperiodizität festgelegt werden.

Durch Anklicken des Buttons "**Neue Einträge**" können weitere Folgeabos mit Defaultwerten versehen werden.

Die Symbole **D**und **E** ermöglichen die Auswahl aus einer Tabelle mit bereits angelegten Werten.

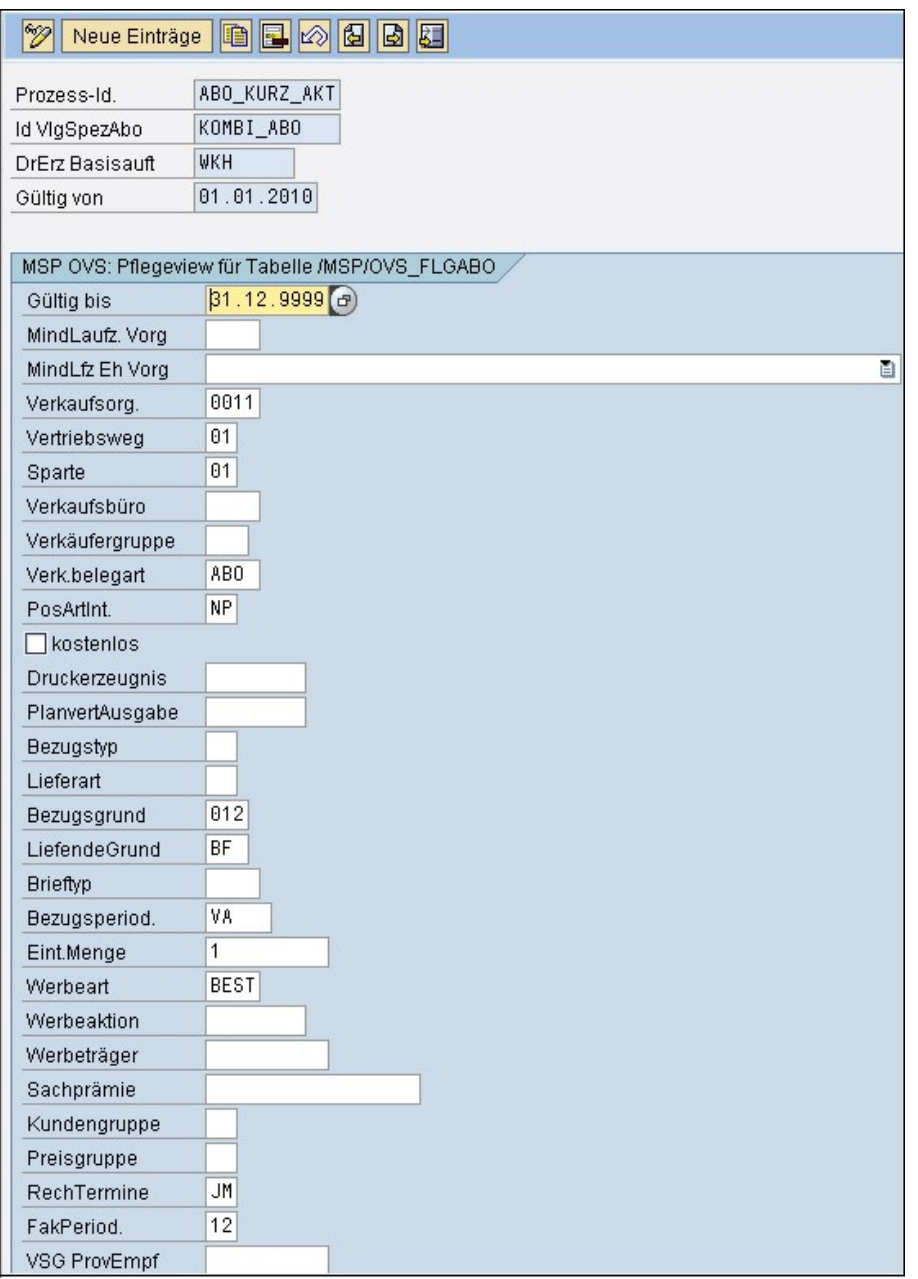

Abbildung: Detailansicht Defaultwerte Folgeabos

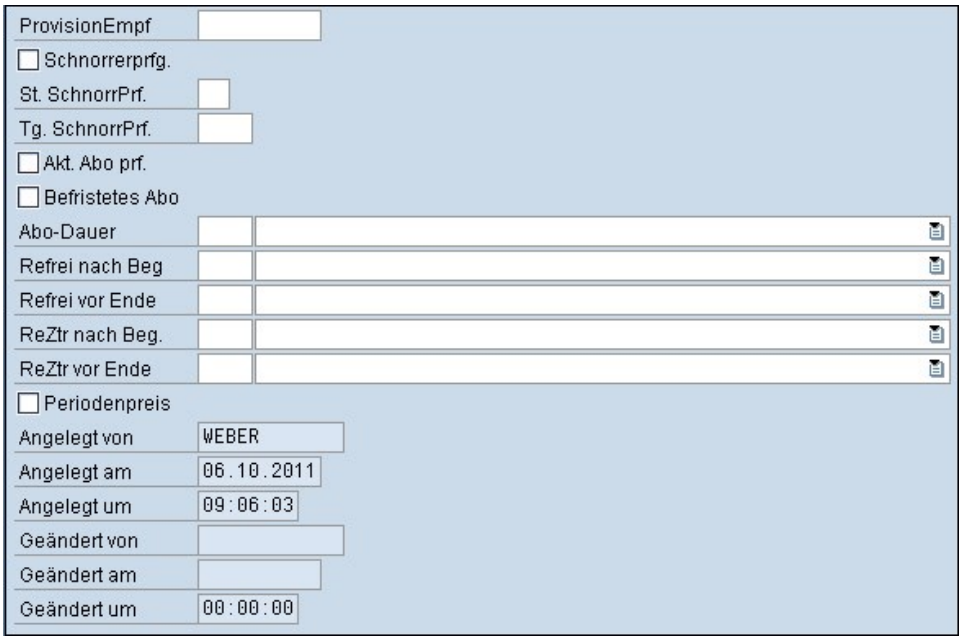

Abbildung: Detailansicht Defaultwerte Folgeabos 2

Die angelegten und mit Defaultwerten versehenen Folgeabos werden im Folgenden in einer Tabelle angezeigt.

Der Button "**Detail**" oder ein Doppelklick auf das ausgewählte Abos ermöglicht eine Bearbeitung bereits eingegebener Werte.

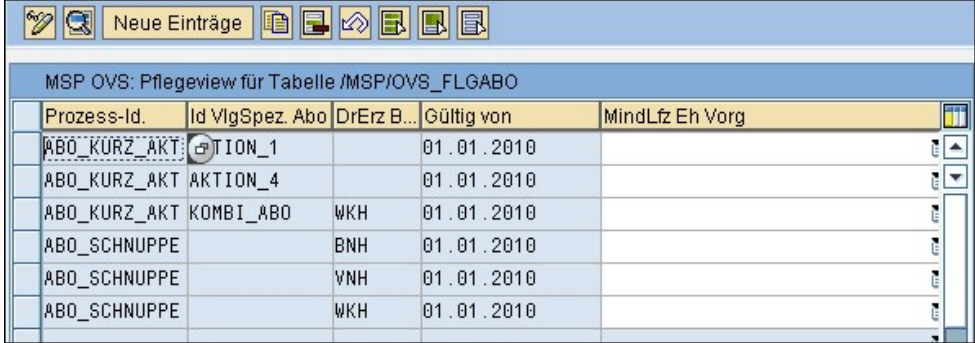

Abbildung: Defaultwerte Folgeabos

#### Siehe auch

[Verlagsspezifische Abos](#page-148-0) [Haupt-Druckerzeugnis festlegen](#page-150-0) [Bezugsperiodizitäten für Bestellprozesse](#page-151-0) [Bezugsperiodizitäten für verlagsspezifische Abos](#page-152-0) Defaultwerte für Abocard-Aufträge [Defaultwerte für Kombiabos](#page-157-0) Defaultwerte für zusätzliche e-Paper-Ausgaben Prämien für LWL-/LWS-Abos [Prämien für verlagsspezifische Abos](#page-162-0) **[Straßensperrliste](#page-163-0)** [Namenssperrliste](#page-164-0)

<span id="page-157-0"></span>[Home](#page-5-0) > [MSP Online-Vertriebs-System](#page-5-0) > [SAP Customizing Backend](#page-130-0) > [Bestellprozesse](#page-145-0) > [Stammdaten](#page-147-0) > [Defaultwerte für Kombiabos](#page-157-0)

## Defaultwerte für Kombiabos

In dieser Ansicht können die **Defaultwerte für Kombiabos**, welche nicht vom Kunden im Bestellvorgang eingegeben werden,

angelegt und verwaltet werden.

So kann für ein gewähltes Kombiabo beispielweise die Bezugsperiodizität, der Vertriebsweg oder die Werbeart festgelegt werden.

Durch Anklicken des Buttons "**Neue Einträge**" können weitere mögliche Kombiabos mit Defaultwerten versehen werden.

Die Symbole **D**und **E** ermöglichen die Auswahl aus einer Tabelle mit bereits angelegten Werten.

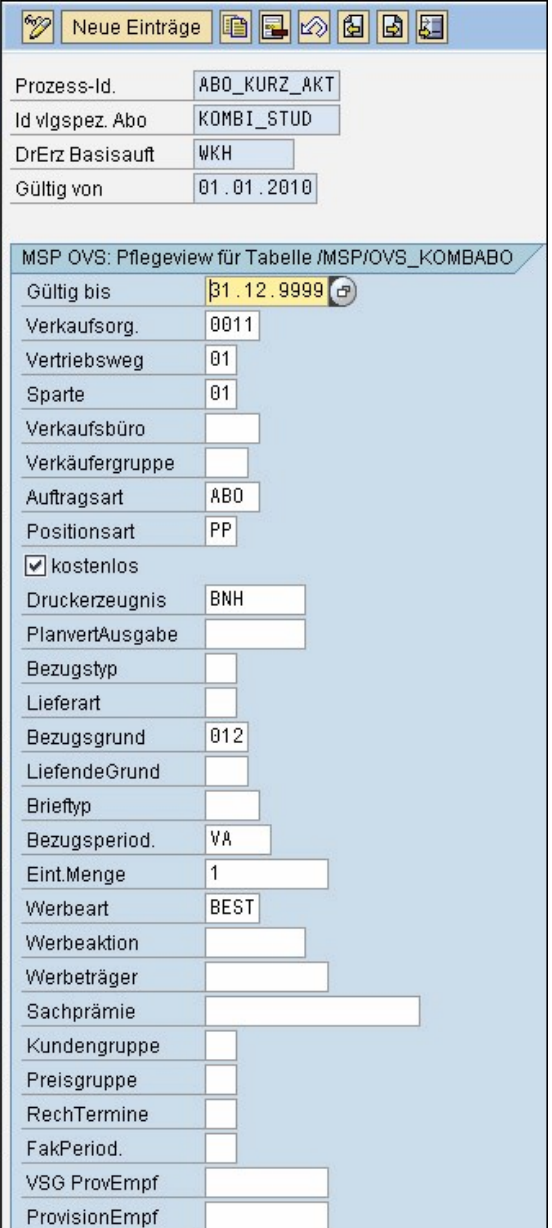

Abbildung: Defaultwerte Kombiabos

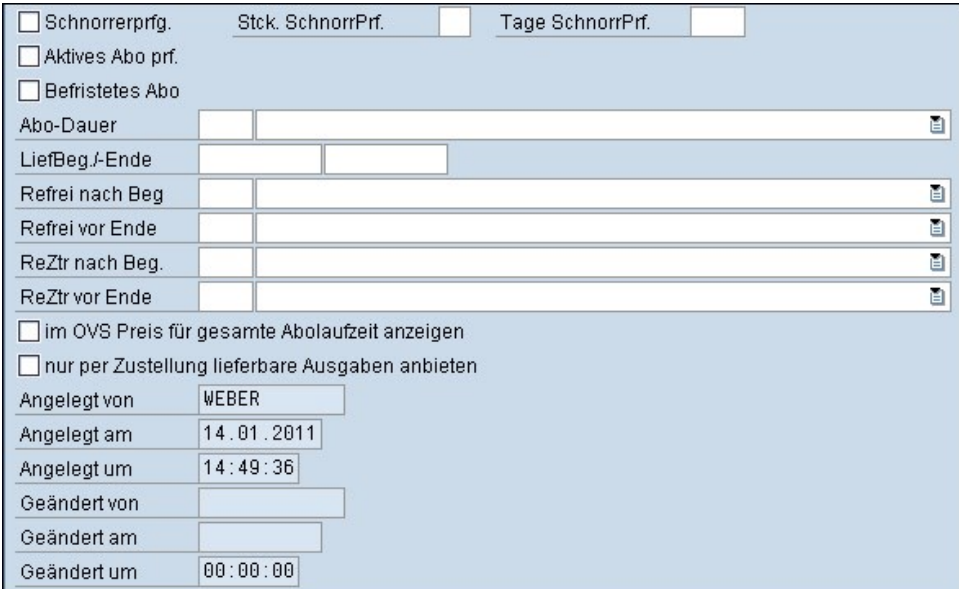

Abbildung: Defaultwerte Kombiabos 2

Die angelegten Defaultwerte für Kombiabos erscheinen im Folgenden in einer Tabelle und können durch einen Doppelklick oder den Button "**Detail**" verändert oder gelöscht werden.

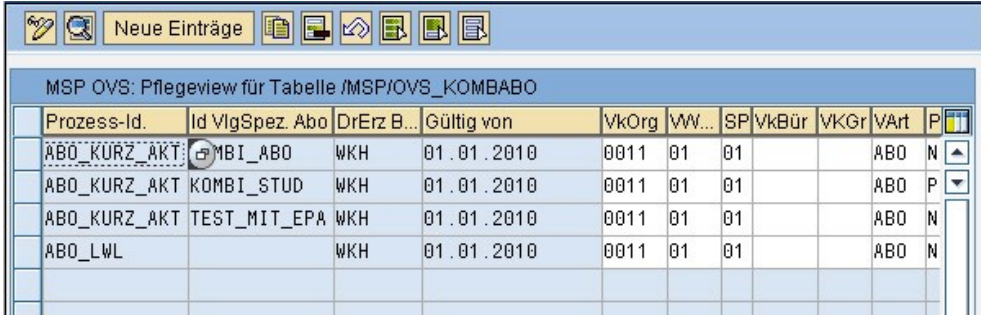

Abbildung: Defaultwerte Kombiabos Tabelle

#### Siehe auch

[Verlagsspezifische Abos](#page-148-0) [Haupt-Druckerzeugnis festlegen](#page-150-0) [Bezugsperiodizitäten für Bestellprozesse](#page-151-0) [Bezugsperiodizitäten für verlagsspezifische Abos](#page-152-0) Defaultwerte für Abocard-Aufträge [Defaultwerte für Folgeabos](#page-155-0) Defaultwerte für zusätzliche e-Paper-Ausgaben Prämien für LWL-/LWS-Abos [Prämien für verlagsspezifische Abos](#page-162-0) **[Straßensperrliste](#page-163-0)** [Namenssperrliste](#page-164-0)

<span id="page-159-0"></span>[Home](#page-5-0) > [MSP Online-Vertriebs-System](#page-5-0) > [SAP Customizing Backend](#page-130-0) > [Bestellprozesse](#page-145-0) > [Stammdaten](#page-147-0) > Defaultwerte für zusätzliche e-Paper-Ausgaben

## Defaultwerte für zusätzliche e-Paper-Ausgaben

In dieser Ansicht können die **Defaultwerte für zusätzliche e-Paper-Ausgaben**, die nicht vom Kunden im Bestellvorgang eingegeben werden, angelegt und verwaltet werden.

Es kann so beispielsweise der Vertriebsweg, die Preisgruppe oder der Rechnungstermin festgelegt werden.

Mit Hilfe des Buttons "Neue Einträge" können weitere zusätzliche E-Paper-Ausgaben mit Defaultwerten versehen werden.

Die Symbole **D**und <sup>a</sup>und ermöglichen die Auswahl aus einer Tabelle mit bereits angelegten Werten.

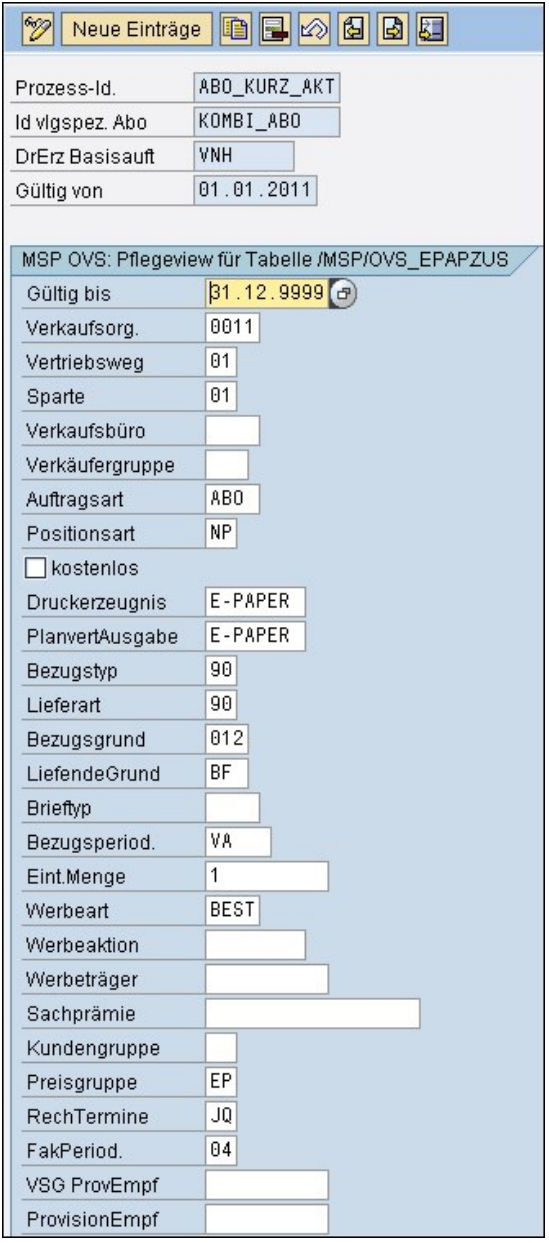

Abbildung: Defaultwerte e-Paper

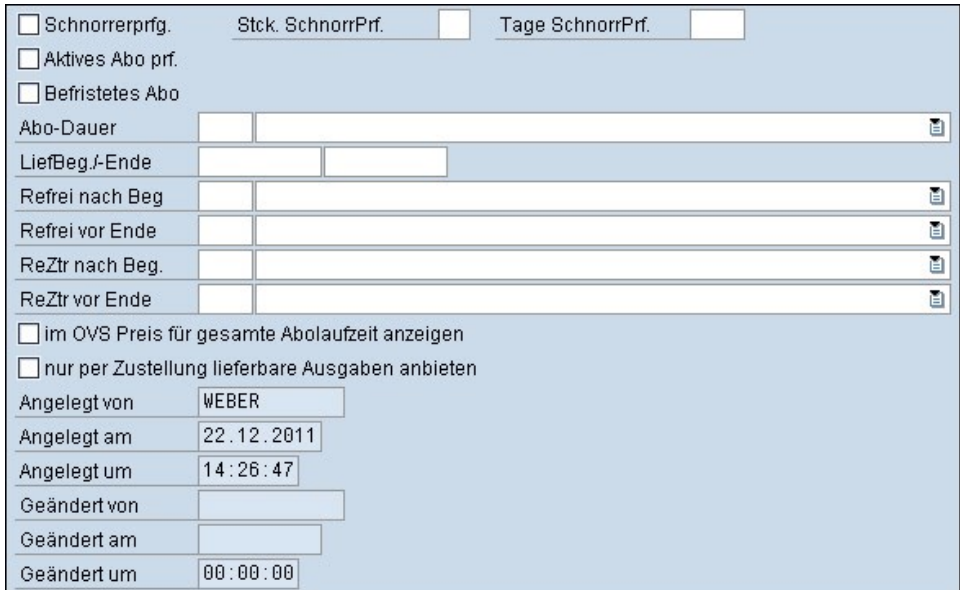

Abbildung: Defaultwerte E-Paper 2

Im Folgenden erscheinen die eingegebenen Defaultwerte für zusätzliche E-Paper-Ausgaben in einer Tabelle.

Durch Anklicken des Buttons "**Detail**" oder einen Doppelklick auf die entsprechende Zeile können bereits angelegte Werte bearbeitet und verändert werden.

#### Siehe auch

r.

[Verlagsspezifische Abos](#page-148-0) [Haupt-Druckerzeugnis festlegen](#page-150-0) [Bezugsperiodizitäten für Bestellprozesse](#page-151-0) [Bezugsperiodizitäten für verlagsspezifische Abos](#page-152-0) Defaultwerte für Abocard-Aufträge [Defaultwerte für Folgeabos](#page-155-0) [Defaultwerte für Kombiabos](#page-157-0) Prämien für LWL-/LWS-Abos [Prämien für verlagsspezifische Abos](#page-162-0) **[Straßensperrliste](#page-163-0)** [Namenssperrliste](#page-164-0)

<span id="page-161-0"></span>[Home](#page-5-0) > [MSP Online-Vertriebs-System](#page-5-0) > [SAP Customizing Backend](#page-130-0) > [Bestellprozesse](#page-145-0) > [Stammdaten](#page-147-0) > [Prämien für LWL/LWSAbos](#page-161-0)

# Prämien für LWL-/LWS-Abos

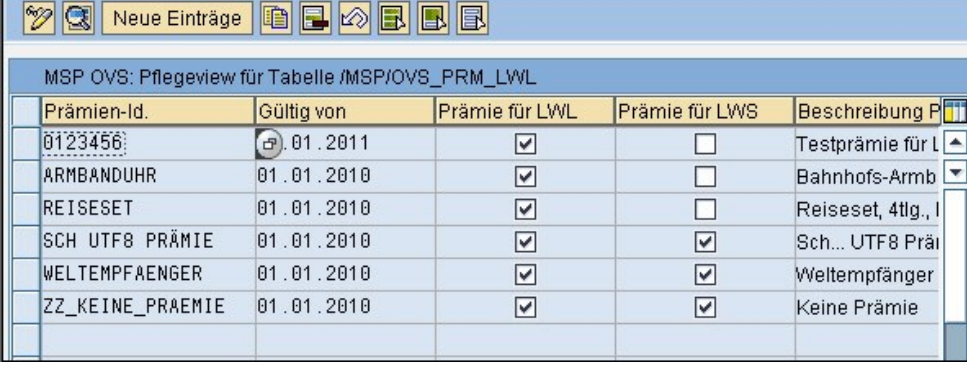

In dieser Tabelle können verschiedene Prämien für Leser-werben-Leser und Leser-werben-Studenten-Abos eingerichtet werden.

Abbildung: Prämien LWL

Durch Anklicken des Buttons "**Neue Einträge**" können weitere Prämien für LWL/LWSAbos angelegt werden. Zudem können über den Button "**Detail**" oder einen Doppelklick auf die entsprechende Zeile bereits bestehende Prämien verändert werden.

Die Detailansicht ermöglicht die Auswahl zwischen Prämie für LWL oder LWS sowie eine Beschreibung der Prämie. Das Anklicken

einer Zeile, beispielsweise der Prämien-Id., lässt rechts ein kleines Symbol erscheinen, welches durch Anklicken eine Tabelle öffnet. Aus dieser können bereits angelegte Prämien-Id's (Kurztitel) ausgewählt werden.

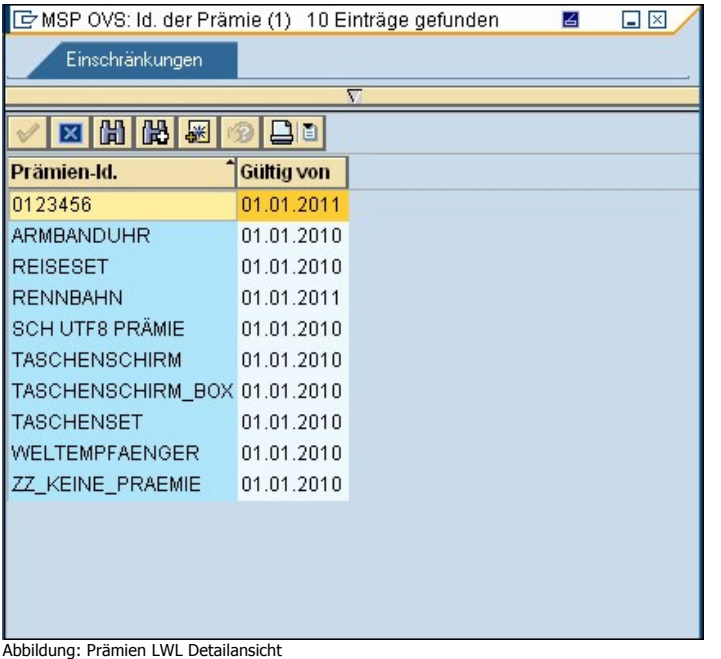

#### Siehe auch

[Verlagsspezifische Abos](#page-148-0) [Haupt-Druckerzeugnis festlegen](#page-150-0) [Bezugsperiodizitäten für Bestellprozesse](#page-151-0) [Bezugsperiodizitäten für verlagsspezifische Abos](#page-152-0) Defaultwerte für Abocard-Aufträge [Defaultwerte für Folgeabos](#page-155-0) [Defaultwerte für Kombiabos](#page-157-0) Defaultwerte für zusätzliche e-Paper-Ausgaben [Prämien für verlagsspezifische Abos](#page-162-0) **[Straßensperrliste](#page-163-0)** [Namenssperrliste](#page-164-0)

<span id="page-162-0"></span>[Home](#page-5-0) > [MSP Online-Vertriebs-System](#page-5-0) > [SAP Customizing Backend](#page-130-0) > [Bestellprozesse](#page-145-0) > [Stammdaten](#page-147-0) > [Prämien für verlagsspezifische Abos](#page-162-0)

## Prämien für verlagsspezifische Abos

In dieser Tabelle können **Prämien** für verlagsspezifische Abos eingerichtet und verwaltet werden.

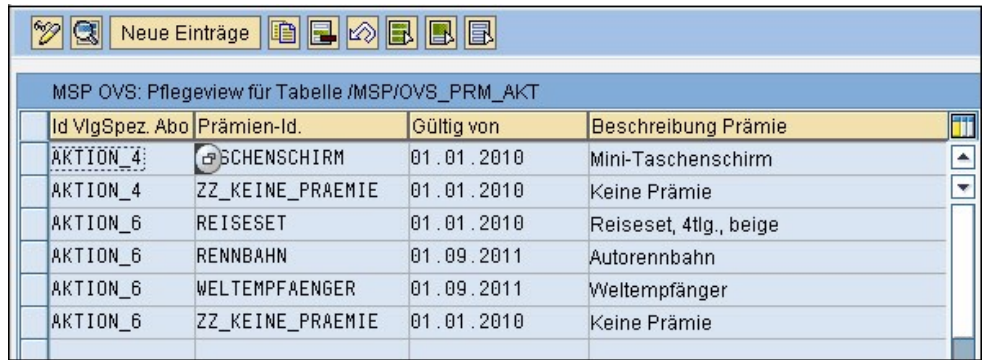

Abbildung: Prämien verlagsspezifisch

Durch Anklicken des Buttons "**Neue Einträge**" können weitere Prämien für verlagsspezifische Abos hinzugefügt werden. Zudem können über den Button "**Detail**" oder einen Doppelklick auf die gewünschte Zeile bestehende Prämien verändert werden.

Das Anklicken eines Feldes, bspw. der Prämien-Id., lässt rechts ein kleines Symbol aufklappen. Dieses Icon öffnet eine Tabelle, aus der bereits angelegte Prämien ausgewählt und dem verlagsspezifischen Abo zugeordnet werden können.

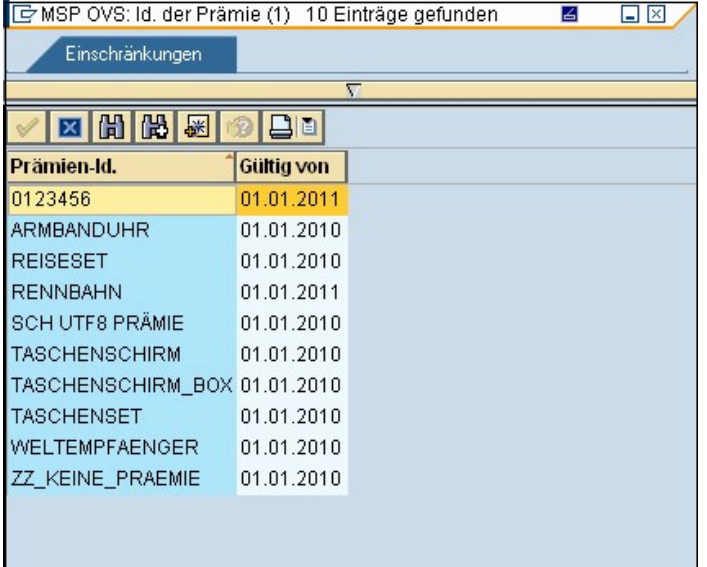

Abbildung: Prämien verlagsspezifisch Detailansicht

#### Siehe auch

[Verlagsspezifische Abos](#page-148-0) [Haupt-Druckerzeugnis festlegen](#page-150-0) [Bezugsperiodizitäten für Bestellprozesse](#page-151-0) [Bezugsperiodizitäten für verlagsspezifische Abos](#page-152-0)<br>Defaultwerte für Abocard-Aufträge [Defaultwerte für Folgeabos](#page-155-0) [Defaultwerte für Kombiabos](#page-157-0) Defaultwerte für zusätzliche e-Paper-Ausgaben Prämien für LWL-/LWS-Abos **[Straßensperrliste](#page-163-0) [Namenssperrliste](#page-164-0)** 

<span id="page-163-0"></span>[Home](#page-5-0) > [MSP Online-Vertriebs-System](#page-5-0) > [SAP Customizing Backend](#page-130-0) > [Bestellprozesse](#page-145-0) > [Stammdaten](#page-147-0) > [Straßensperrliste](#page-163-0)

## **Straßensperrliste**

In dieser Tabelle können **gesperrte Straßen** angelegt und verwaltet werden.

Dies führt dazu, dass eine Internetbestellung, bei welcher eine der entsprechenden Straßen als Lieferadresse angegeben wird, nicht möglich ist und dem Anwender eine Fehlermeldung angezeigt wird.

Durch Anklicken des Buttons "**Neue Einträge**" können weitere Straßen als gesperrt markiert werden.

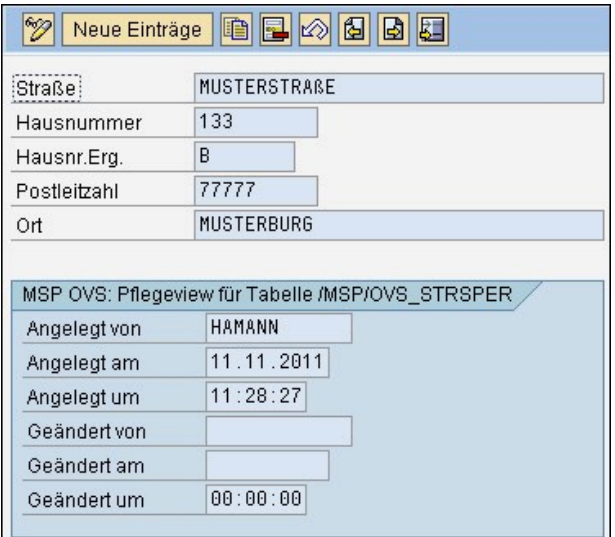

#### Abbildung: Straßensperrliste

Die angelegten Straßen erscheinen nun in einer Übersichtstabelle.

Über den Button "**Detail**" oder einen Doppelklick auf den entsprechenden Eintrag kann eine bereits angelegte Adresse verändert oder gelöscht werden.

#### Siehe auch

[Verlagsspezifische Abos](#page-148-0) [Haupt-Druckerzeugnis festlegen](#page-150-0) [Bezugsperiodizitäten für Bestellprozesse](#page-151-0) [Bezugsperiodizitäten für verlagsspezifische Abos](#page-152-0) Defaultwerte für Abocard-Aufträge [Defaultwerte für Folgeabos](#page-155-0) [Defaultwerte für Kombiabos](#page-157-0) Defaultwerte für zusätzliche e-Paper-Ausgaben Prämien für LWL-/LWS-Abos [Prämien für verlagsspezifische Abos](#page-162-0) [Namenssperrliste](#page-164-0)

<span id="page-164-0"></span>[Home](#page-5-0) > [MSP Online-Vertriebs-System](#page-5-0) > [SAP Customizing Backend](#page-130-0) > [Bestellprozesse](#page-145-0) > [Stammdaten](#page-147-0) > [Namenssperrliste](#page-164-0)

### Namenssperrliste

In dieser Tabelle können **Namenssperrlisten** angelegt und verwaltet werden.

Dies führt dazu, dass dem Besteller eines Abos über das Internet bei Eingabe eines entsprechenden Namens eine Fehlermeldung angezeigt wird und die Bestellung des Abos nicht möglich ist.

Durch Anklicken des Buttons "**Neue Einträge**" können weitere gesperrte Namen hinzugefügt werden.

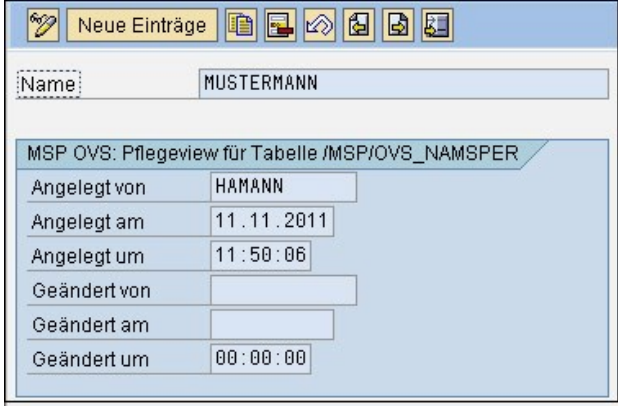

Abbildung: Namenssperrliste

Die angelegten gesperrten Namen erscheinen anschließend in einer Tabelle.

Durch Anklicken des Buttons "**Detail**" oder einen Doppelklick auf den entsprechenden Namen kann der ausgewählte Beitrag verändert oder gelöscht werden.

#### Siehe auch

[Verlagsspezifische Abos](#page-148-0) [Haupt-Druckerzeugnis festlegen](#page-150-0) [Bezugsperiodizitäten für Bestellprozesse](#page-151-0) [Bezugsperiodizitäten für verlagsspezifische Abos](#page-152-0) Defaultwerte für Abocard-Aufträge<br>[Defaultwerte für Folgeabos](#page-155-0) [Defaultwerte für Kombiabos](#page-157-0)<br>Defaultwerte für zusätzliche e-Paper-Ausgaben Prämien für LWL-/LWS-Abos [Prämien für verlagsspezifische Abos](#page-162-0) **[Straßensperrliste](#page-163-0)** 

<span id="page-165-0"></span>[Home](#page-5-0) > [MSP Online-Vertriebs-System](#page-5-0) > [SAP Customizing Backend](#page-130-0) > [Urlaubsservice](#page-165-0)

### Urlaubsservice

Im Folgenden erhalten Sie Informationen zu den Customizingeinstellungen und zur Stammdatenpflege des **Urlaubsservices** des OVS.

[Allgemeine Informationen](#page-131-0) [Bestellprozesse](#page-145-0) [Reklamationen](#page-172-0)

<span id="page-166-0"></span>[Home](#page-5-0) > [MSP Online-Vertriebs-System](#page-5-0) > [SAP Customizing Backend](#page-130-0) > [Urlaubsservice](#page-165-0) > [Customizing](#page-166-0)

### Customizing

Im folgenden Kapitel erhalten Sie Informationen über die individuell einstellbaren **Customizingangaben für den Urlaubsservice** des OVS.

Siehe auch

<span id="page-166-1"></span>[Stammdaten](#page-169-0)

[Home](#page-5-0) > [MSP Online-Vertriebs-System](#page-5-0) > [SAP Customizing Backend](#page-130-0) > [Urlaubsservice](#page-165-0) > [Customizing](#page-166-0) > [Allgemeine Einstellungen](#page-166-1)

# Allgemeine Einstellungen

In diesem Fenster können die allgemeinen Einstellungen zu den angebotenen **Urlaubsservices** angelegt und verwaltet werden.

So kann beispielweise festgelegt werden, unter welchen Bedingungen dem Kunden für den Zeitraum des Urlaubs eine EPaper-Ausgabe angeboten wird. Zudem kann angegeben werden, ab welchem Zeitraum des Urlaubs dem Kunden eine Fehlermeldung angezeigt wird.

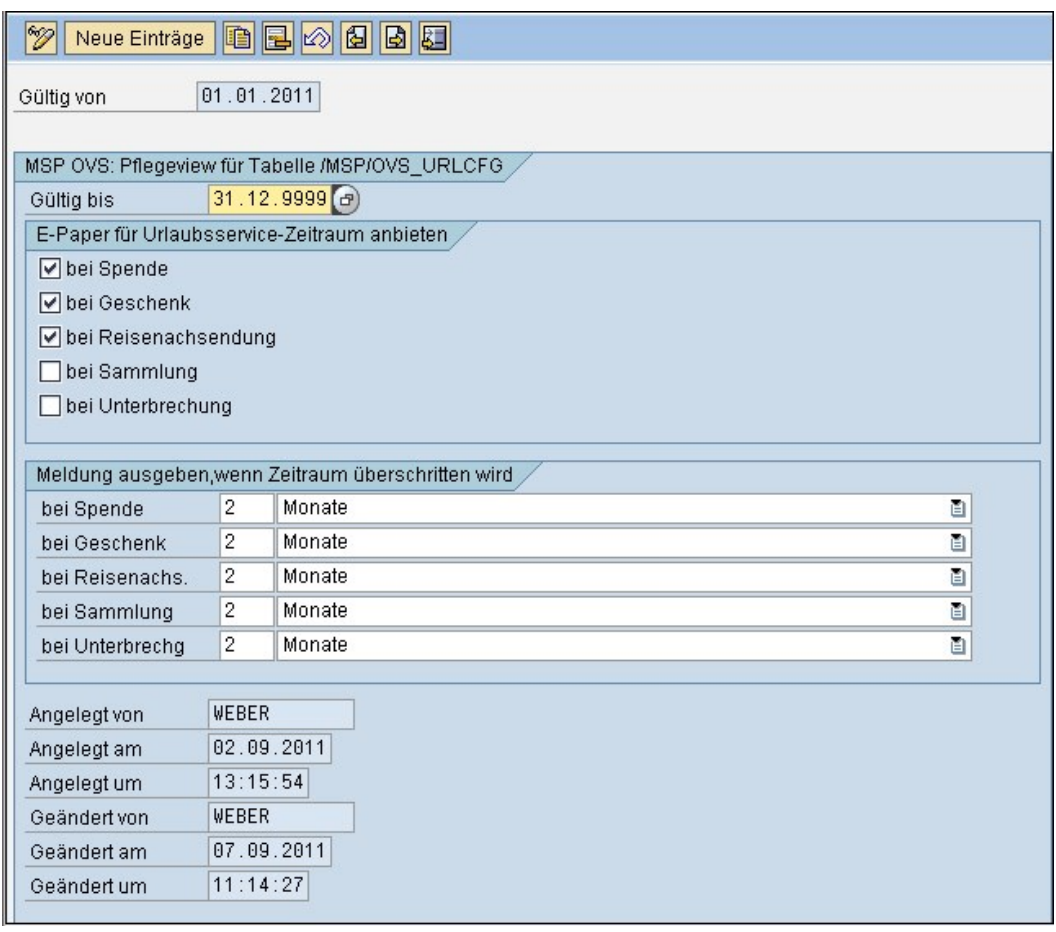

Abbildung: allgemeine Einstellungen Urlaubsservice

#### Siehe auch

[Portokosten für Reisenachsendung](#page-167-0) [Geschäftsstellen für Zeitungssammlung](#page-168-0)

<span id="page-167-0"></span>[Home](#page-5-0) > [MSP Online-Vertriebs-System](#page-5-0) > [SAP Customizing Backend](#page-130-0) > [Urlaubsservice](#page-165-0) > [Customizing](#page-166-0) > [Portokosten für Reisenachsendung](#page-167-0)

# Portokosten für Reisenachsendung

In dieser Übersicht können die **Portokosten für Reisenachlieferungen** angelegt und verwaltet werden.

Einem gewählten Kurztitel (RN-Porto-Id) wird auf diese Weise eine Gültigkeitsdauer, ein detaillierter Beschreibungstext sowie die entsprechenden Kosten und geltende Währung zugeordnet.

Durch Anklicken des Buttons "**Neuer Eintrag**" lassen sich weitere Portokosten für unterschiedliche Reisenachsendungsservices anlegen.

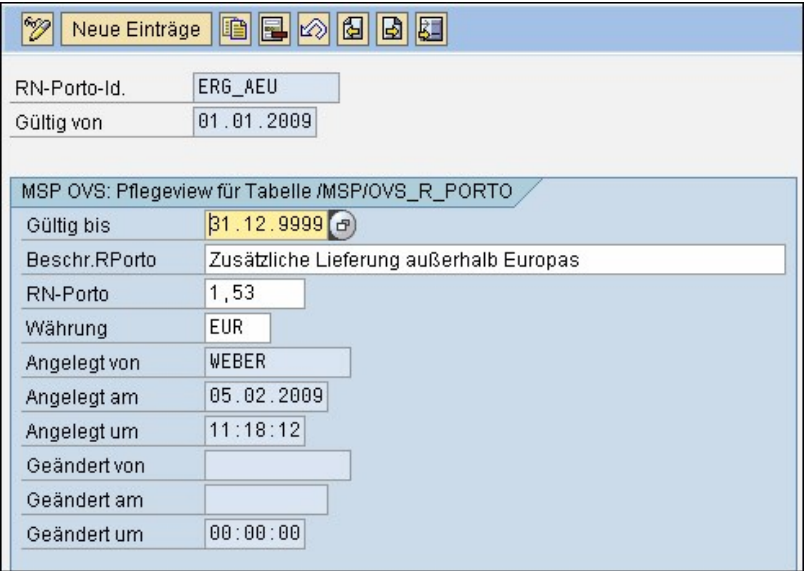

Abbildung: Portokosten

Im Anschluss erscheinen die angelegten Portokosten der Reisenachsendungsservices in einer Übersichtstabelle.

Zudem können bereits bestehende Einträge durch den Button "**Detail**" oder einen Doppelklick auf das entsprechende Kästchen angepasst oder gelöscht werden, falls sich beispielsweise die von der Post veranschlagten Portokosten verändern.

#### Siehe auch

[Allgemeine Einstellungen](#page-166-1) [Geschäftsstellen für Zeitungssammlung](#page-168-0)

<span id="page-168-0"></span>[Home](#page-5-0) > [MSP Online-Vertriebs-System](#page-5-0) > [SAP Customizing Backend](#page-130-0) > [Urlaubsservice](#page-165-0) > [Customizing](#page-166-0) > [Geschäftsstellen für Zeitungssammlung](#page-168-0)

# Geschäftsstellen für Zeitungssammlung

In dieser Tabelle können die **Geschäftsstellen zur Zeitungssammlung** angelegt und verwaltet werden.

Einem gewählten Kurztitel (GST-Id) kann die entsprechende Gültigkeitsdauer, der Unterbrechungs- und Bezugsgrund sowie der Warenempfänger zugeordnet werden.

Durch Anklicken des Buttons "**Neue Einträge**" können weitere Geschäftsstellen hinzugefügt werden.

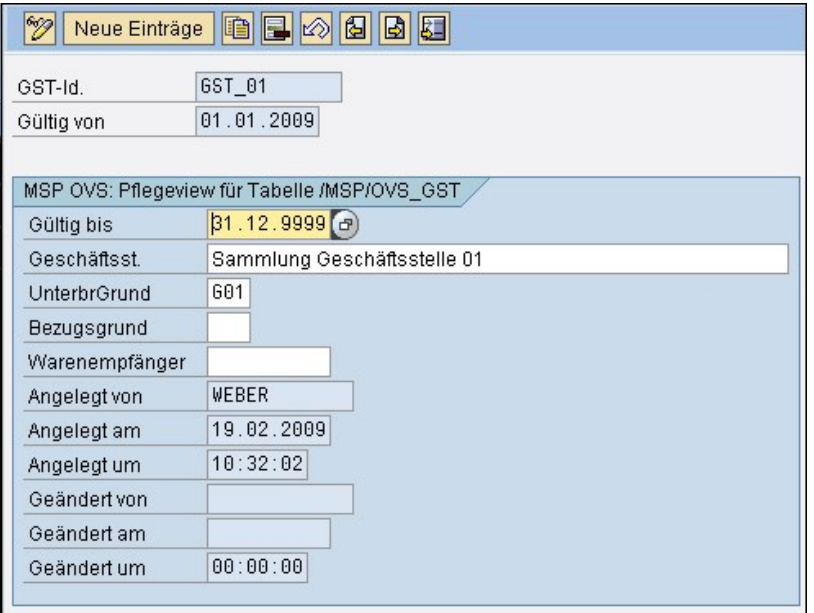

Abbildung: Sammlung Geschäftsstelle

Im Anschluss werden die angelegten Geschäftsstellen zur Zeitungssammlung in einer Übersichtstabelle angezeigt.

Der Button "**Detail**" oder ein Doppelklick auf die ausgewählte Geschäftsstelle ermöglicht eine Bearbeitung oder Löschung derselben.

#### Siehe auch

[Allgemeine Einstellungen](#page-166-1) [Portokosten für Reisenachsendung](#page-167-0)

<span id="page-169-0"></span>[Home](#page-5-0) > [MSP Online-Vertriebs-System](#page-5-0) > [SAP Customizing Backend](#page-130-0) > [Urlaubsservice](#page-165-0) > [Stammdaten](#page-169-0)

### **Stammdaten**

Im folgenden Kapitel erhalten Sie Informationen zur Anlage und Pflege der **Stammdaten** für den Urlaubsservice des OVS.

#### <span id="page-170-0"></span>[Customizing](#page-166-0)

[Home](#page-5-0) > [MSP Online-Vertriebs-System](#page-5-0) > [SAP Customizing Backend](#page-130-0) > [Urlaubsservice](#page-165-0) > [Stammdaten](#page-169-0) > [Prämien für Urlaubsservice](#page-170-0)

# Prämien für Urlaubsservice

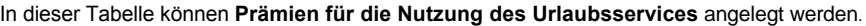

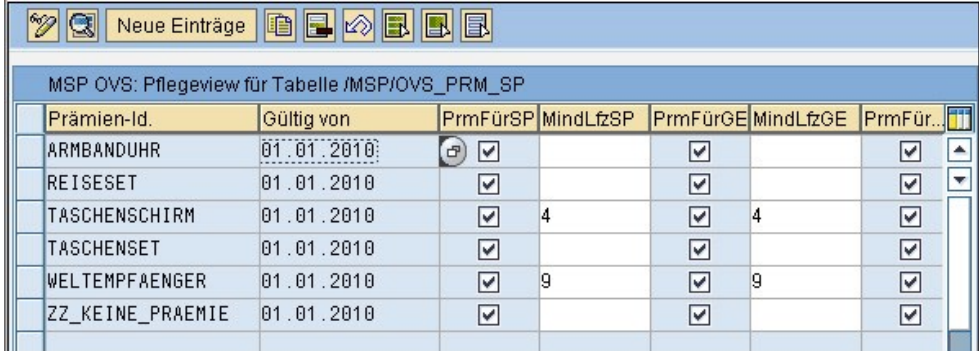

Abbildung: Prämie Urlaubsservice

Durch Anklicken des Buttons "**Neuer Eintrag**" können weitere Prämien für die Nutzung des Urlaubsservices hinzugefügt werden. Zudem ermöglicht der Button "**Detail**" oder ein Doppelklick auf die ausgewählte Prämie eine Überarbeitung oder Löschung derselben.

Durch das Anklicken einer Zeile in der Detailansicht, beispielsweise der Prämien-Id., erscheint rechts ein kleines Symbol <sup>19</sup>. Wird dieses angewählt, öffnet sich eine Tabelle mit bereits angelegten Prämien-Id´s, von denen eine ausgewählt werden kann. Weiterhin lässt sich die Beschreibung der Prämie, die Werbematerial-Zuordnung, sowie die Art des Urlaubsservices festlegen, für die es eine Prämie geben soll.

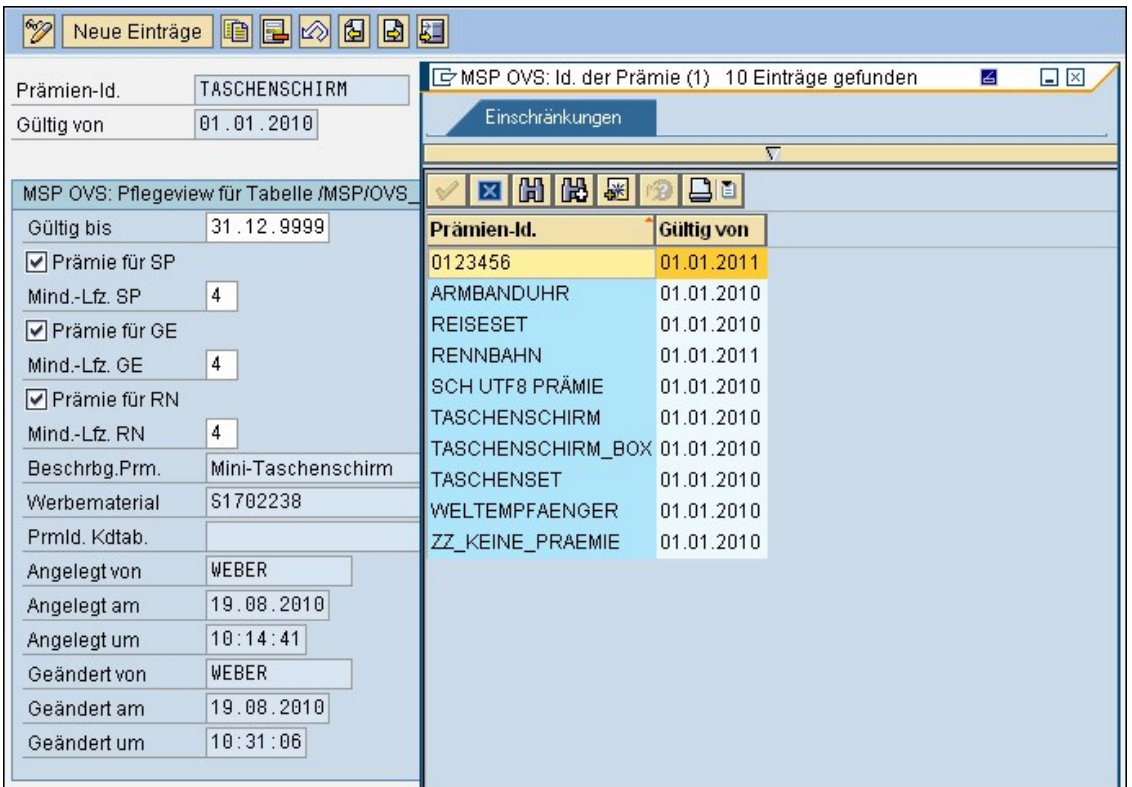

Abbildung: Prämie Urlaubsservice Detailansicht

#### Siehe auch [Ausschlusstabelle für Werbeaktionen](#page-171-0)

<span id="page-171-0"></span>[Home](#page-5-0) > [MSP Online-Vertriebs-System](#page-5-0) > [SAP Customizing Backend](#page-130-0) > [Urlaubsservice](#page-165-0) > [Stammdaten](#page-169-0) > [Ausschlusstabelle für Werbeaktionen](#page-171-0)

## Ausschlusstabelle für Werbeaktionen

In dieser Ansicht können **Ausschlusstabellen für Werbeaktionen** angelegt und verwaltet werden.

Durch Anklicken des Feldes "Werbeaktion" erscheint rechts ein kleines Symbol (a), mit welchem sich eine Tabelle mit bereits angelegten Werbeaktionen öffnen lässt, aus der nun ausgewählt werden kann.

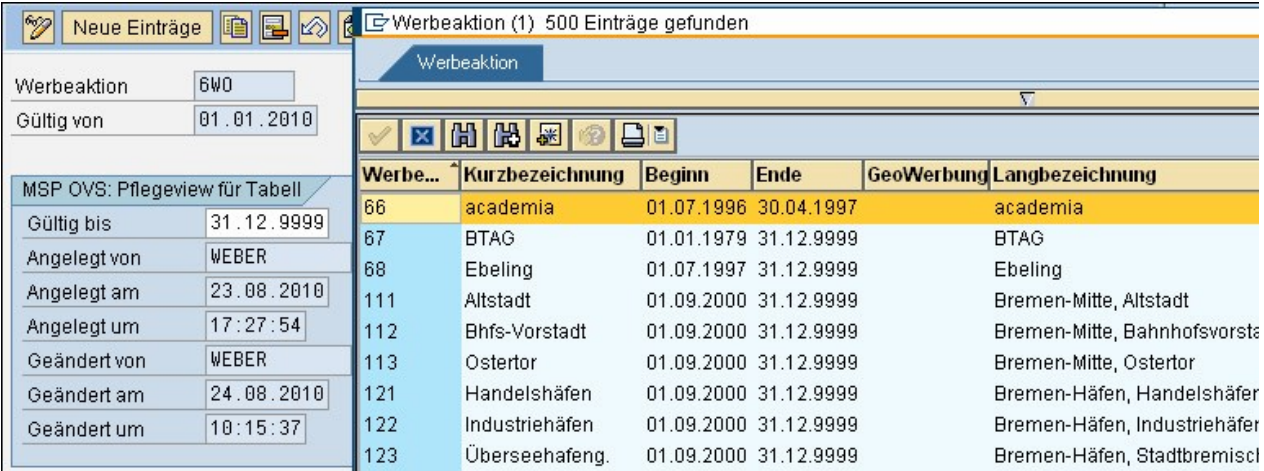

Abbildung: Ausschlusstabelle Werbeaktionen

Im Folgenden werden die angelegten Ausschlustabellen für Werbeaktionen angezeigt.

Der Button "**Neue Einträge**" ermöglicht das Hinzufügen von weiteren Werbeaktionen. Durch den Button "**Detail**" oder einen Doppelklick auf die entsprechende Zeile kann zudem ein bereits angelegter Eintrag bearbeitet werden.

Siehe auch

<span id="page-172-0"></span>[Prämien für Urlaubsservice](#page-170-0)

[Home](#page-5-0) > [MSP Online-Vertriebs-System](#page-5-0) > [SAP Customizing Backend](#page-130-0) > [Reklamationen](#page-172-0)

### Reklamationen

Im Folgenden finden Sie Angaben zu den Customizing-Möglichkeiten des Reklamationsservices des OVS.

Siehe auch

[Allgemeine Informationen](#page-131-0) [Bestellprozesse](#page-145-0) [Urlaubsservice](#page-165-0)

<span id="page-172-1"></span>[Home](#page-5-0) > [MSP Online-Vertriebs-System](#page-5-0) > [SAP Customizing Backend](#page-130-0) > [Reklamationen](#page-172-0) > [Customizing](#page-172-1)

# Customizing

Im Folgenden erhalten Sie Informationen zur Pflege und individuellen **Customizing**-Einstellung der Reklamationen im OVS.

<span id="page-173-0"></span>[Home](#page-5-0) > [MSP Online-Vertriebs-System](#page-5-0) > [SAP Customizing Backend](#page-130-0) > [Reklamationen](#page-172-0) > [Customizing](#page-172-1) > [Allgemeine Einstellungen](#page-173-0)

# Allgemeine Einstellungen

In dieser Tabelle können die allgemeinen Einstellungen zur **Reklamationserfassung** erstellt und verwaltet werden.

So kann beispielsweise festgelegt werden, wer eine Reklamation beauftragen darf, in welchem Zeitraum bereits beauftragte Reklamationen angezeigt werden sollen und ob eine Meldung bei mehreren Aufträgen erscheinen soll.

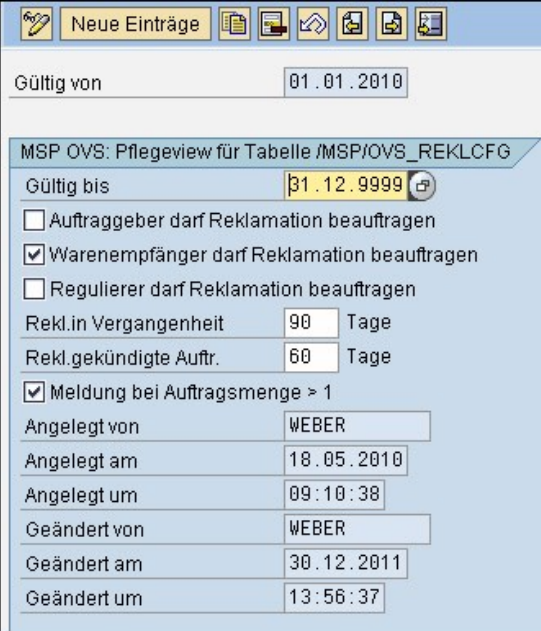

Abbildung: Allgemeine Einstellungen Reklamationserfassung

Die angelegten Einstellungen zur Reklamationserfassung erscheinen anschließend in einer Tabelle.

Mit Hilfe des Buttons "**Neue Einträge**" können weitere Einstellungen hinzugefügt werden. Zudem ermöglicht der Button "**Detail**" oder ein Doppelklick auf die entsprechende Zeil die Bearbeitung eines bereits vorhandenen Eintrages.

Siehe auch

[Reklamationsgründe](#page-174-0) [Reklamationstypen](#page-175-0) Zuordnung Reklamationsgründe - Reklamationstypen

<span id="page-174-0"></span>[Home](#page-5-0) > [MSP Online-Vertriebs-System](#page-5-0) > [SAP Customizing Backend](#page-130-0) > [Reklamationen](#page-172-0) > [Customizing](#page-172-1) > [Reklamationsgründe](#page-174-0)

# Reklamationsgründe

In dieser Tabelle können mögliche **Gründe für eine Reklamation** hinterlegt werden.

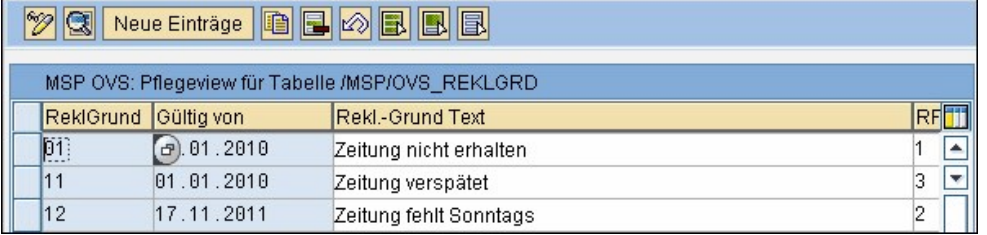

Abbildung: Reklamationsgründe

Durch Anklicken des Buttons "**Neue Einträge**" können weitere Reklamationsgründe hinzugefügt werden. Zudem ermöglicht der Button "**Detail**" oder ein Doppelklick auf die entsprechende Zeile die Bearbeitung eines bereits angelegten Reklamationsgrundes.

Einem gewählten Kurztitel für den Reklamationsgrund (hier beispielsweise "01") wird nun eine entsprechende Gültigkeitsdauer, ein ausführlicher Text für den Grund der Reklamation sowie die Gültigkeit hinsichtlich der Auftragsform (Print oder E-Paper) und der Reklamationstyp (im Beispiel wird "Nachlieferung" angegeben) zugeordnet.

Die Icons rechts <sup>a</sup>l ermöglichen eine Auswahl aus bestehenden Listen für die Gültigkeit und den Typus der Reklamation.

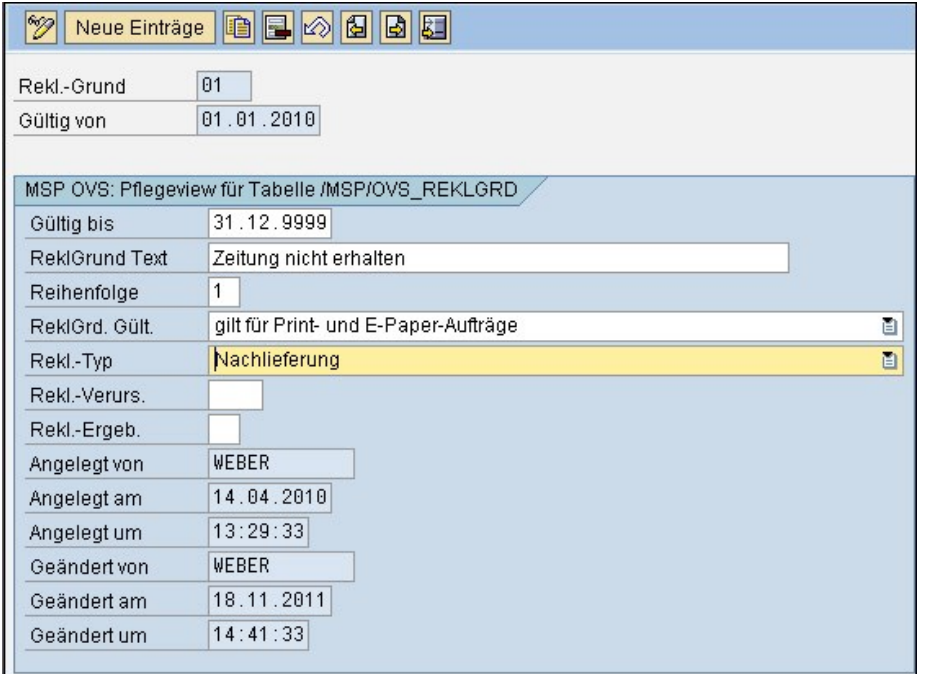

Abbildung: Detailansicht Reklamationsgründe

[Allgemeine Einstellungen](#page-173-0)  [Reklamationstypen](#page-175-0) Zuordnung Reklamationsgründe - Reklamationstypen

<span id="page-175-0"></span>[Home](#page-5-0) > [MSP Online-Vertriebs-System](#page-5-0) > [SAP Customizing Backend](#page-130-0) > [Reklamationen](#page-172-0) > [Customizing](#page-172-1) > [Reklamationstypen](#page-175-0)

### Reklamationstypen

Unter diesem Menüpunkt können verschiedene **Typen der Reklamation** angelegt werden.

So kann beispielsweise festgelegt werden, dass eine Reklamation eine Nachlieferung der bestellten Zeitung, eine Gutschrift oder auch gar keine Aktion zur Folge hat. Die angelegten Typen können anschließend den entsprechenden Reklamationsgründen zugeordnet werden.

Ein Anklicken des Buttons "**Neue Einträge**" ermöglicht das Hinzufügen von weiteren Reklamationstypen.

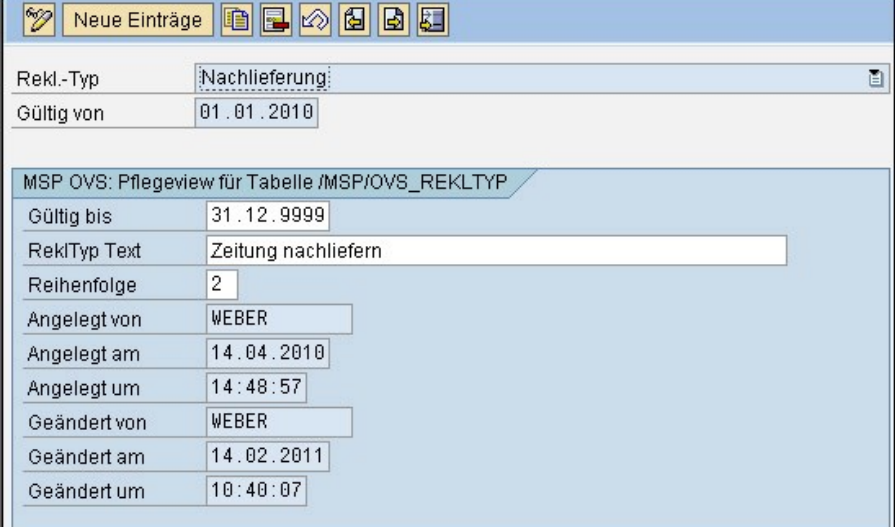

Abbildung: Reklamationstypen

Die angelegten Reklamationstypen erscheinen anschließend in einer Übersichtstabelle.

Mit Hilfe des Buttons "**Detail**" oder einen Doppelklick auf die entsprechende Zeile kann ein bereits bestehender Reklamationstyp verändert werden.

#### Siehe auch

[Allgemeine Einstellungen](#page-173-0)  [Reklamationsgründe](#page-174-0) Zuordnung Reklamationsgründe - Reklamationstypen

<span id="page-175-1"></span>[Home](#page-5-0) > [MSP Online-Vertriebs-System](#page-5-0) > [SAP Customizing Backend](#page-130-0) > [Reklamationen](#page-172-0) > [Customizing](#page-172-1) > Zuordnung Reklamationsgründe - Reklamationstypen

## Zuordnung Reklamationsgründe - Reklamationstypen

In dieser Ansicht können den verschiedenen Gründen für eine Reklamation entsprechende Reklamationstypen zugeordnet werden.

So kann beispielsweise festgelegt werden, dass eine nicht gelieferte Zeitung eine Nachlieferung oder eine Gutschrift zur Folge hat.

Durch Anklicken des Buttons "**Neue Einträge**" können weitere Zuordnungen vorgenommen werden. Dafür kann durch Anklicken

eines kleinen Symbols rechts neben dem Feld "Reklamationsgrund" (hier angegeben mit dem gewählten Kurztitel) eine Tabelle geöffnet werden, die bereits angelegte Gründe für eine mögliche Reklamation beinhaltet. Aus dieser kann nun ein entsprechender Grund ausgewählt werden und diesem anschließend ein Reklamationstyp zugeordnet werden.

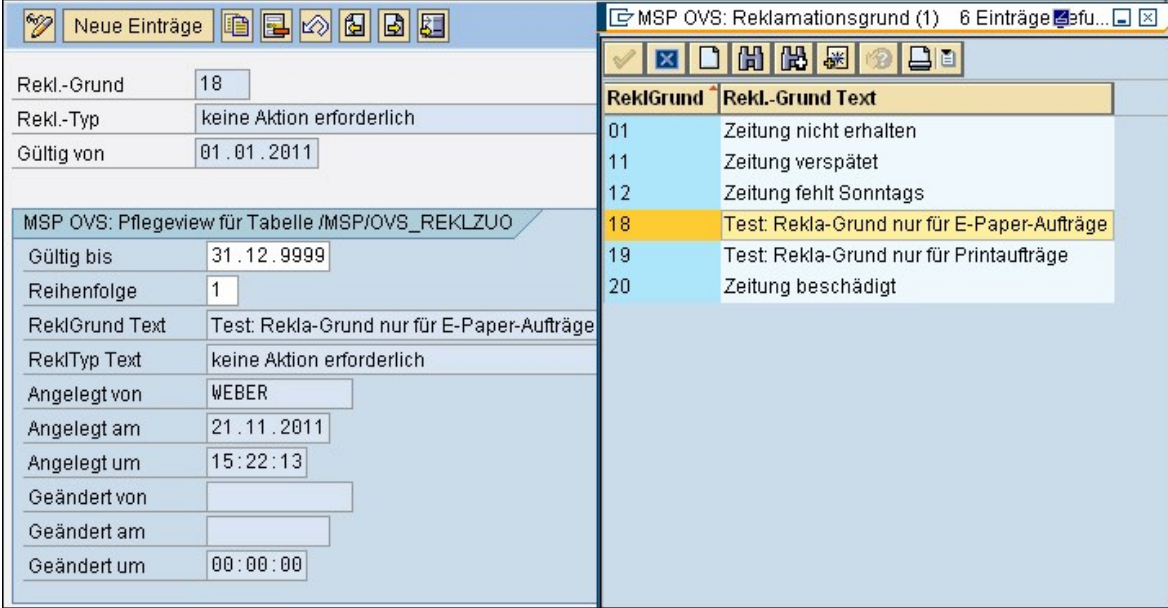

Abbildung: Reklamation Zuordnung

Die angelegten Zuordnungen erscheinen anschließend in einer Übersichtstabelle.

Bestehende Zuordnungen können durch den Button "**Detail**" oder einen Doppelklick verändert und angepasst werden.

Siehe auch

[Allgemeine Einstellungen](#page-173-0)  [Reklamationsgründe](#page-174-0) [Reklamationstypen](#page-175-0)

<span id="page-176-0"></span>[Home](#page-5-0) > [MSP Online-Vertriebs-System](#page-5-0) > [SAP Aboservice Backend](#page-176-0)

## SAP Aboservice Backend

Im Folgenden finden Sie Erläuterungen zu den SAP **Zwischentabellen des Aboservices**.

[Einführung](#page-5-1) [Symbole](#page-6-0) [Prozesse Online Frontend](#page-7-0) [Admin Online Frontend](#page-30-0) [SAP Customizing Backend](#page-130-0) [SAP Bestellprozesse Backend](#page-183-0) [SAP XLS-Import Backend](#page-187-0)

<span id="page-177-0"></span>[Home](#page-5-0) > [MSP Online-Vertriebs-System](#page-5-0) > [SAP Aboservice Backend](#page-176-0) > [Zwischentabelle Aboservice](#page-177-0)

# Zwischentabelle Aboservice

Die folgende **Zwischentabelle** ermöglicht eine Überprüfung der beauftragten Aboservices, bevor die Daten endgültig ins System übertragen werden.

Mit Hilfe des Buttons "Mehrfachselektion" **IM** kann ausgewählt werden, welche Daten angezeigt werden sollen. So ist es beispielsweise möglich, einen gewünschten Zeitraum der eingegeben Aufträge auszuwählen.

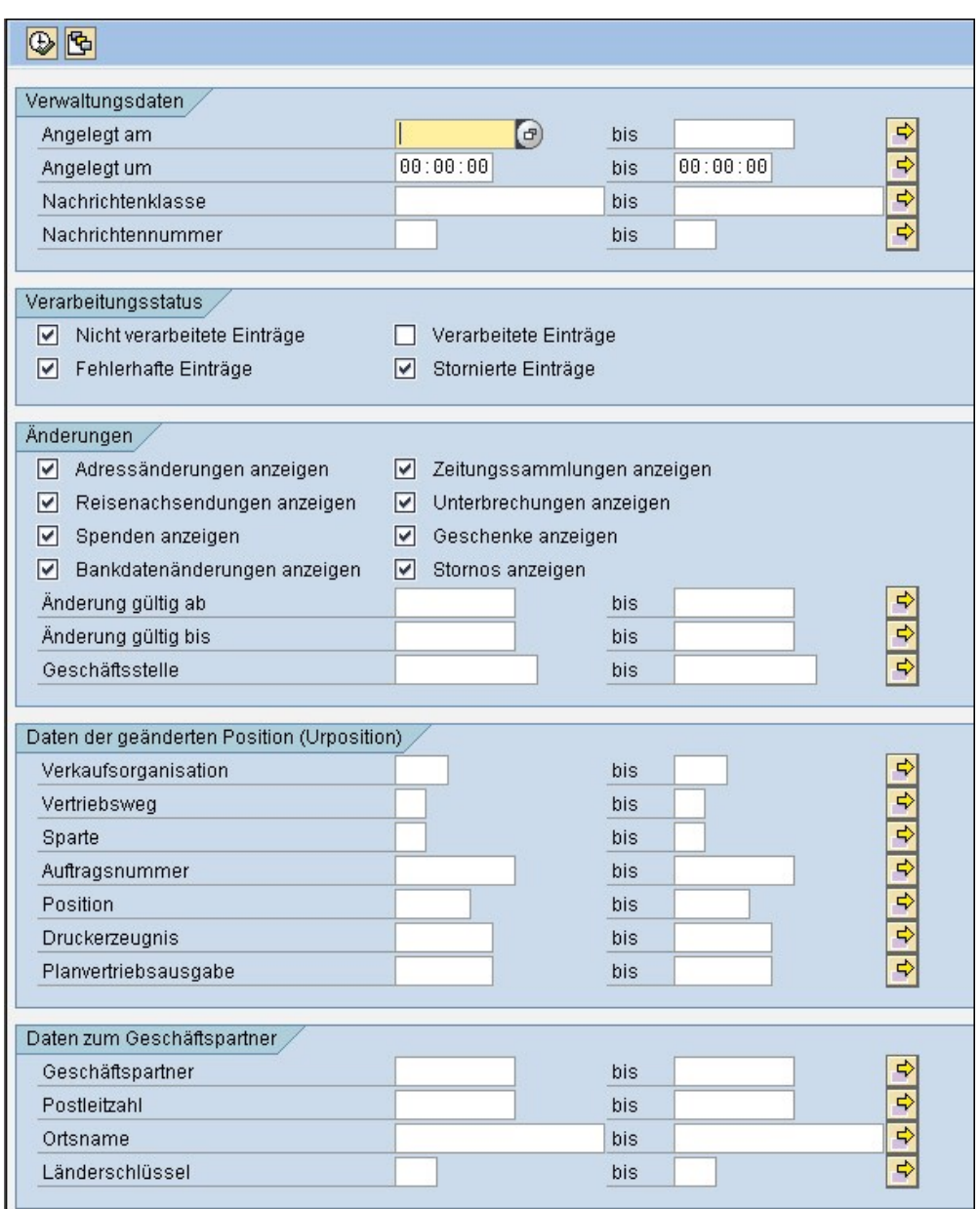

Abbildung: Zwischentabelle Aboservice

Im Anschluss an die Eingabe der gewünschten Selektionskriterien - in diesem Fall wurde das Anlegedatum auf einen Monat beschränkt öffnet sich durch Anklicken des Buttons "**Ausführen**" folgende Übersicht.

Das farbige Symbol links <sup>220</sup> zeigt den Status des Auftrags an: Während rot darauf hinweist, dass in der Auftragsbestellung ein Fehler aufgetreten ist - beispielsweise eine vergessene oder ungültige Adressangabe - zeigt die gelbe Markierung, dass der Auftrag keine Fehler enthält und auf die Freigabe wartet. Für den Fall, dass in der Auswahl auch verarbeitete Aufträge angezeigt werde sollen, sind diese **grün** markiert.

Weitere Icons zeigen zudem an, um welche Art von Aufträgen es sich handelt ( eine stilisierte Insel <sup>29</sup> weist so beispielsweise auf die Beauftragung eines Urlaubsservices hin).

Es ist nun möglich, einzelne, mehrere oder alle angezeigten Aufträge gleichzeitig mit Hilfe von Markierungen zu verarbeiten.

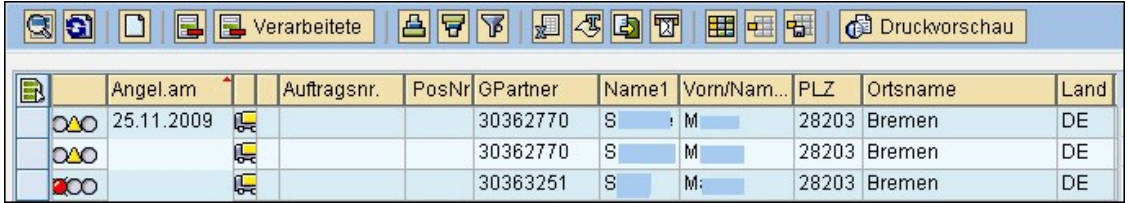

Abbildung: Zwischentabelle Aboservice 2

Durch einen Doppelklick auf die entsprechende Zeile oder den Button "**Detail**" wird die Detailansicht des entsprechenden Auftrags angezeigt. Der Button

"**Prüfen**" ermöglicht eine automatisierte Überprüfung der geänderten Daten.

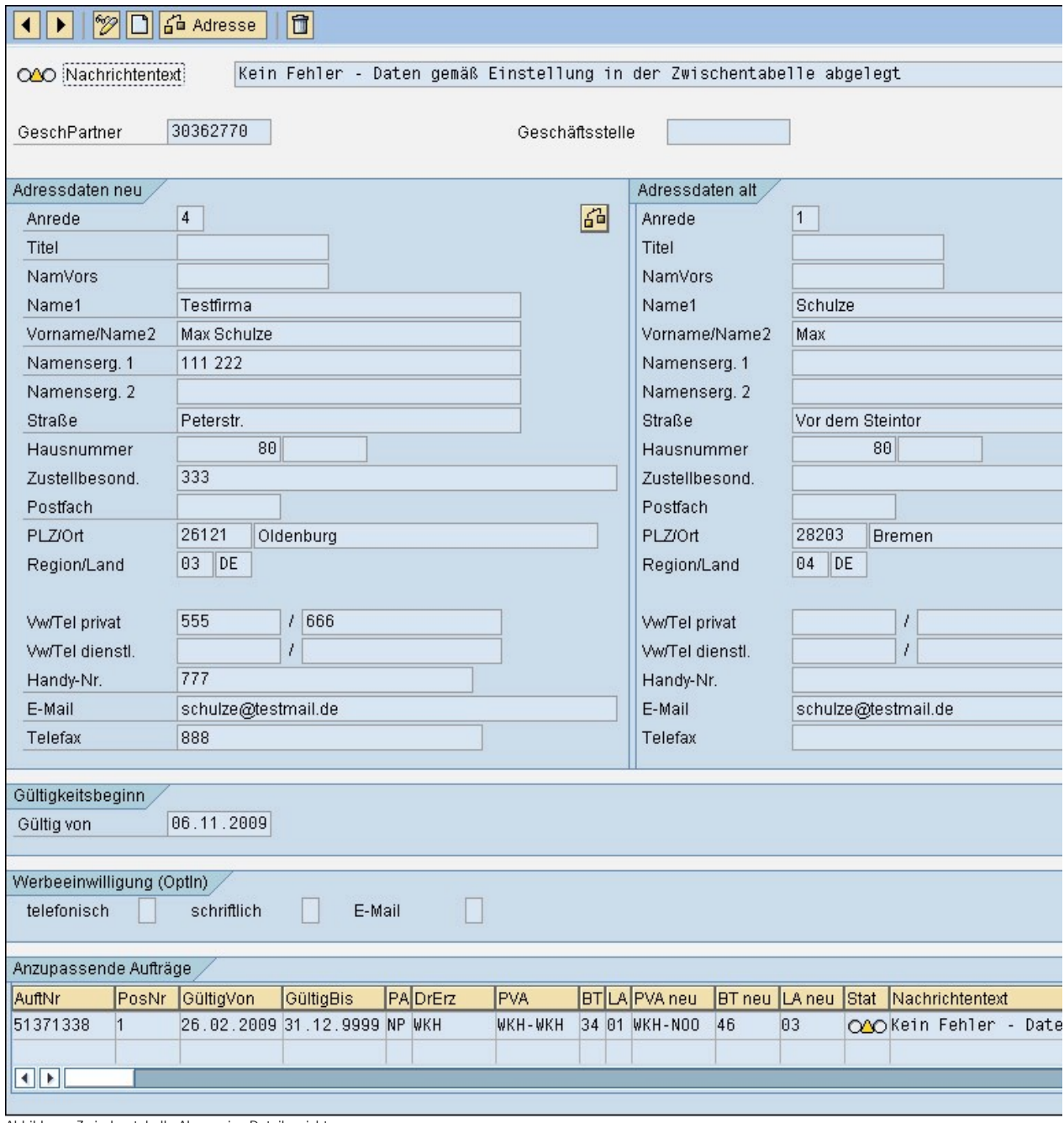

Abbildung: Zwischentabelle Aboservice Detailansicht
Bei bestimmten Aufträgen beispielsweise Änderungen der Zahlungsdaten kann zudem mit dem Button "**Auftrag**" eine weitere Übersicht mit Positionsdaten geöffnet werden. Durch Auswahl des obenstehenden Reiters kann Einsicht in verschiedene Angaben genommen werden.

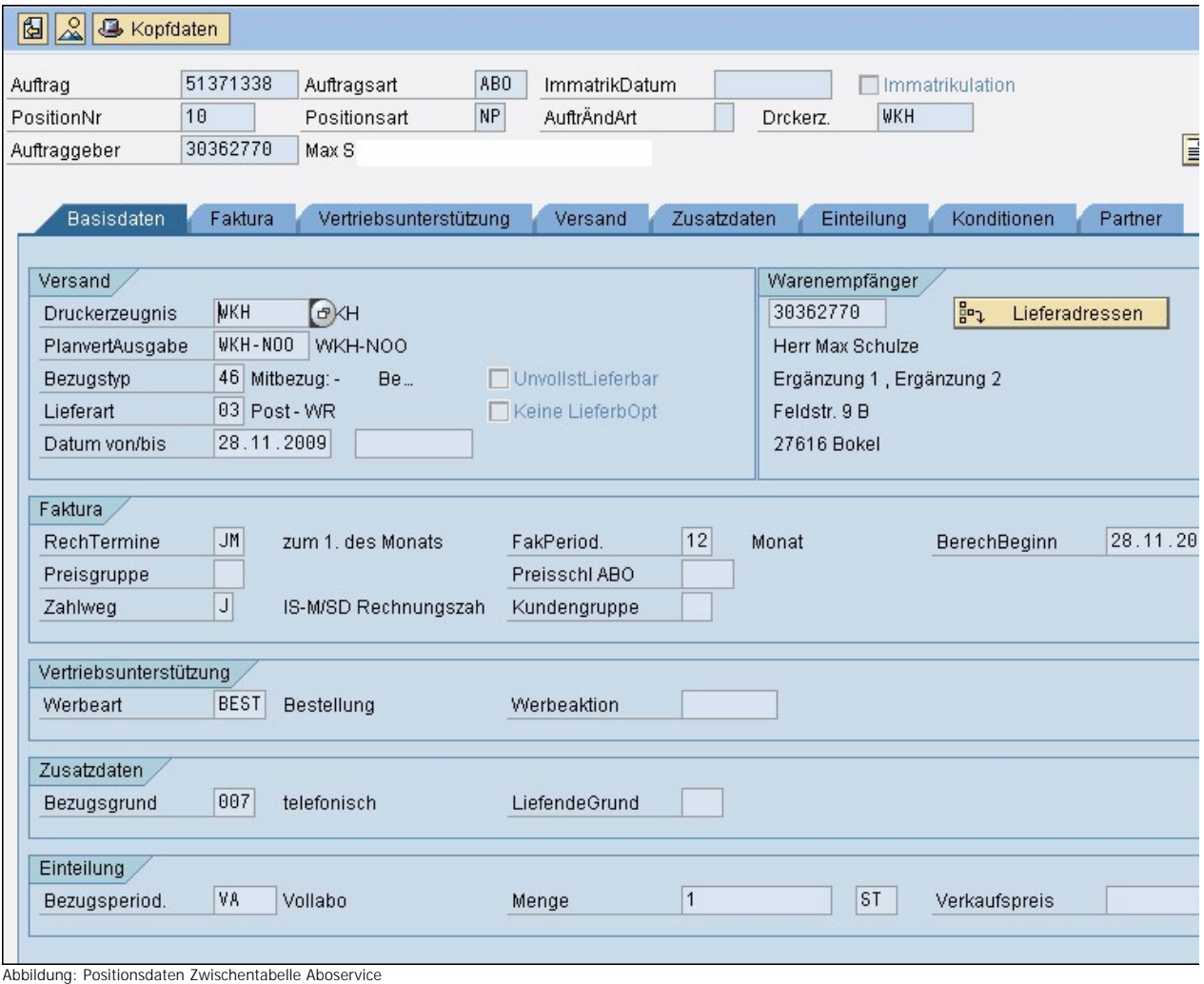

#### Siehe auch

<span id="page-180-0"></span>[Zwischentabelle Reklamationen](#page-180-0)

[Home](#page-5-0) > [MSP Online-Vertriebs-System](#page-5-0) > [SAP Aboservice Backend](#page-176-0) > [Zwischentabelle Reklamationen](#page-180-0)

## Zwischentabelle Reklamationen

In der **Zwischentabelle zu den Reklamationen** können im Internet beauftragte Reklamationen geprüft werden, bevor sie endgültig ins System übertragen werden.

Mit Hilfe des Buttons "**Mehrfachselektion**" kann ausgewählt werden, welche Daten angezeigt werden sollen. So ist es beispielsweise möglich, einen gewünschten Zeitraum der eingegeben Reklamationsaufträge auszuwählen.

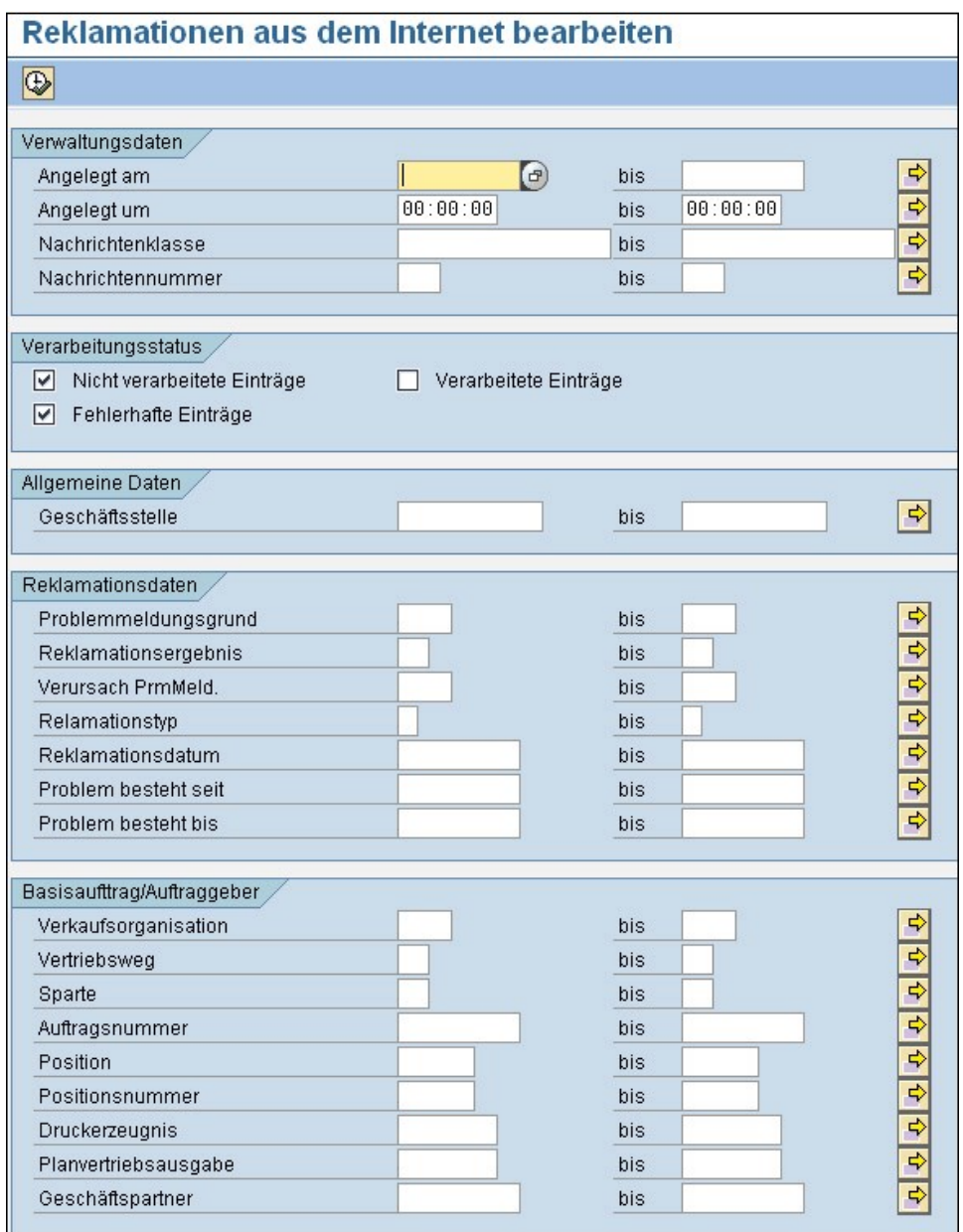

Abbildung: Zwischentabelle Reklamationen

Im Anschluss an die Eingabe der gewünschten Selektionskriterien - in diesem Fall wurde das Anlegedatum auf einen Monat

beschränkt öffnet sich durch Anklicken des Buttons "**Ausführen**" die im folgenden Bild dargestellte Übersicht. Das farbige Symbol links zeigt den Status des Auftrags an. Während **rot** darauf hinweist, dass in der Auftragsbestellung ein Fehler aufgetreten ist beispielsweise eine vergessene oder ungültige Adressangabe zeigt die **gelbe** Markierung, dass der Auftrag keine Fehler enthält und auf die Freigabe wartet. Für den Fall, dass in der Auswahl auch bereits verarbeitete Aufträge angezeigt werde sollen, sind diese **grün** markiert.

Es ist nun möglich, einzelne, mehrere oder alle angezeigten Aufträge gleichzeitig mit Hilfe von Markierungen zu verarbeiten.

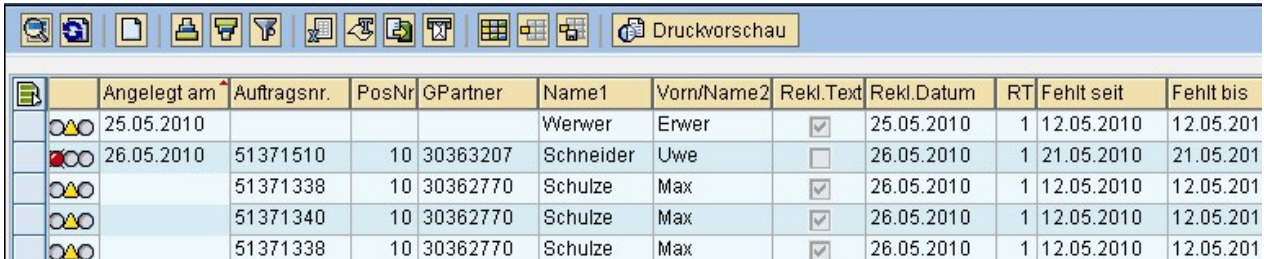

Abbildung: Zwischentabelle Reklamationen 2

Durch einen Doppelklick auf die entsprechende Zeile oder den Button "**Detail**" wird die Detailansicht des entsprechenden Auftrags angezeigt.

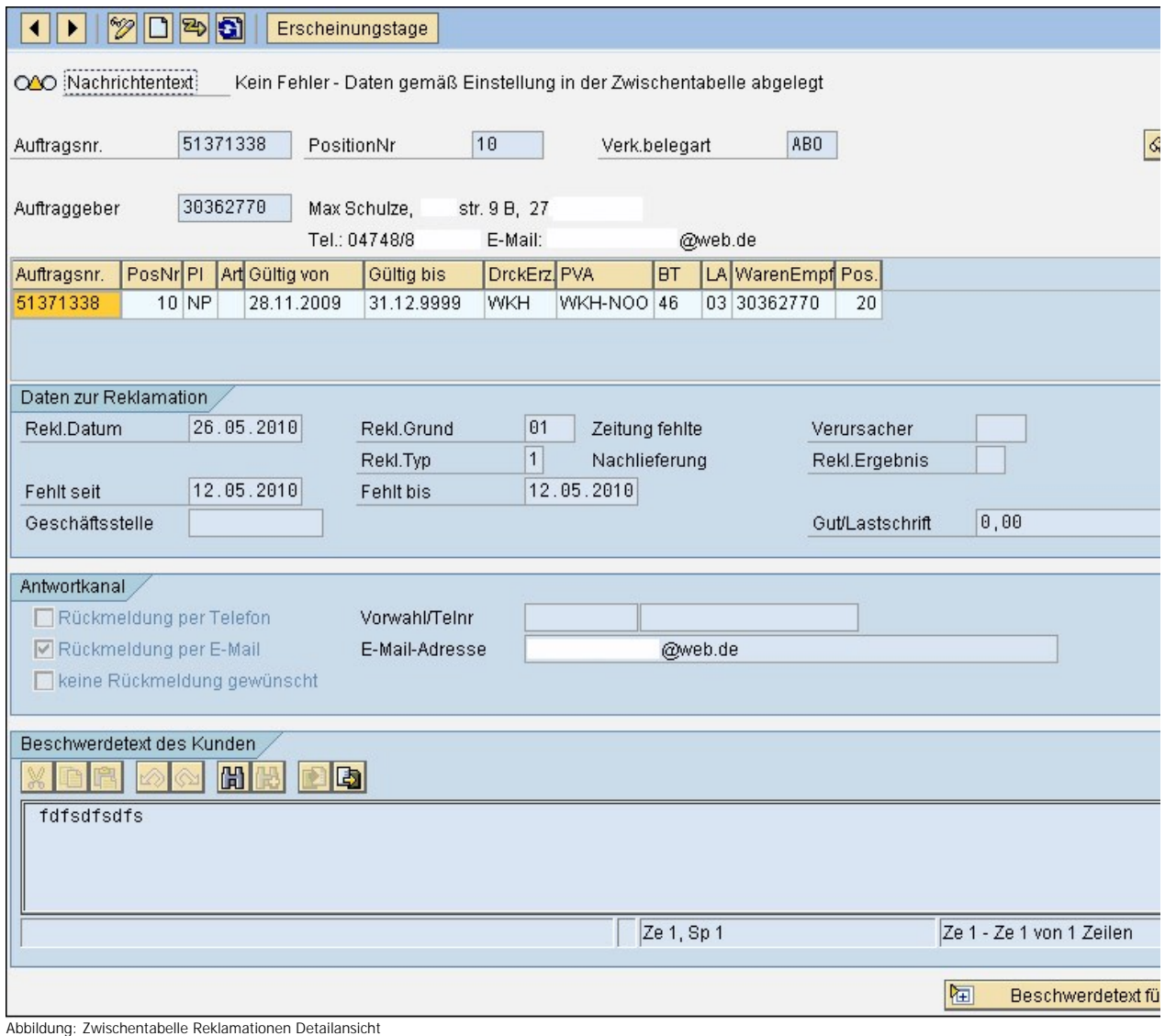

Durch Anklicken des Buttons "**Aufträge**" öffnet sich eine weitere Ansicht mit den Positionsdaten des Auftrags. Durch Auswahl des obenstehenden Reiters kann Einsicht in verschiedene Angaben - beispielsweise Basisdaten, Versand oder Konditionen - genommen werden.

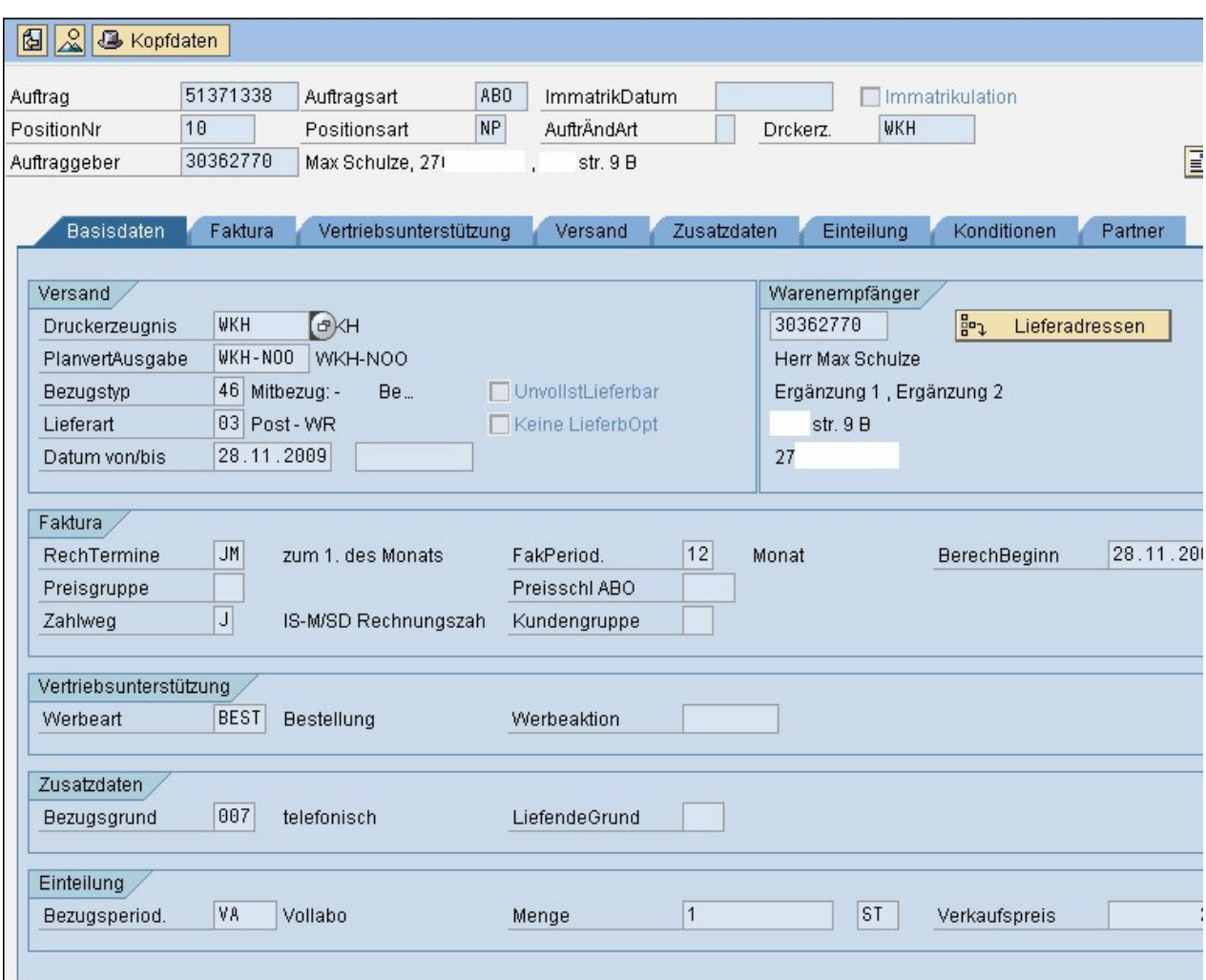

Abbildung: Zwischentabelle Reklamationen Positionsdaten

### Siehe auch

#### <span id="page-183-0"></span>[Zwischentabelle Aboservice](#page-177-0)

[Home](#page-5-0) > [MSP Online-Vertriebs-System](#page-5-0) > [SAP Bestellprozesse Backend](#page-183-0)

# SAP Bestellprozesse Backend

Im Folgenden erhalten Sie weiterführende Informationen zu den **Bestellprozessen** des OVS im SAP.

Siehe auch

[Einführung](#page-5-1) [Symbole](#page-6-0) [Prozesse Online Frontend](#page-7-0) [Admin Online Frontend](#page-30-0) [SAP Customizing Backend](#page-130-0) [SAP Aboservice Backend](#page-176-0) [SAP XLS-Import Backend](#page-187-0)

<span id="page-184-0"></span>[Home](#page-5-0) > [MSP Online-Vertriebs-System](#page-5-0) > [SAP Bestellprozesse Backend](#page-183-0) > [Zwischentabelle Abo-Bestellungen](#page-184-0)

## Zwischentabelle Abo-Bestellungen

In dieser **Zwischentabelle** können im Internet bestellte Abonnements geprüft werden, bevor sie endgültig ins System übertragen werden.

Mit Hilfe des Buttons "**Mehrfachselektion**" kann ausgewählt werden, welche Daten angezeigt werden sollen. So ist es beispielsweise möglich, einen gewünschten Zeitraum der eingegeben Reklamationsaufträge auszuwählen.

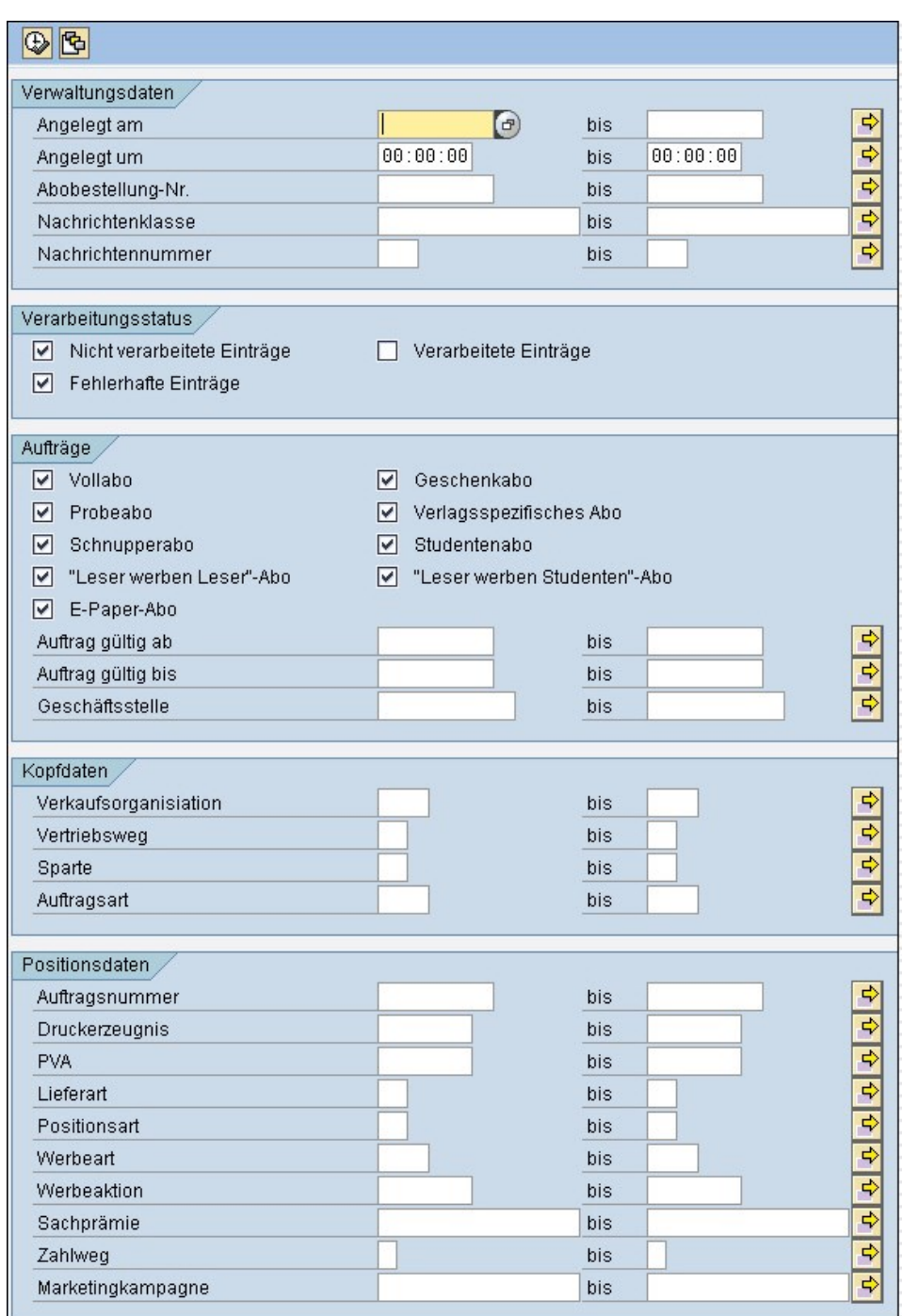

Abbildung: Zwischentabelle Abo-Bestellungen

Im Anschluss an die Eingabe der gewünschten Selektionskriterien - in diesem Fall wurde das Anlegedatum auf einen Monat

beschränkt öffnet sich durch Anklicken des Buttons "**Ausführen**" die nachfolgend dargestellte Übersicht. Das farbige Symbol links zeigt den Status des Auftrags an. Während **rot** darauf hinweist, dass in der Auftragsbestellung ein Fehler aufgetreten ist beispielsweise eine vergessene oder ungültige Adressangabe zeigt die **gelbe** Markierung, dass der Auftrag keine Fehler enthält und auf die Freigabe wartet. Für den Fall, dass in der Auswahl auch verarbeitete Aufträge angezeigt werde sollen, sind diese **grün** markiert.

Es ist nun möglich, einzelne, mehrere oder alle angezeigten Aufträge gleichzeitig mit Hilfe von Markierungen zu verarbeiten.

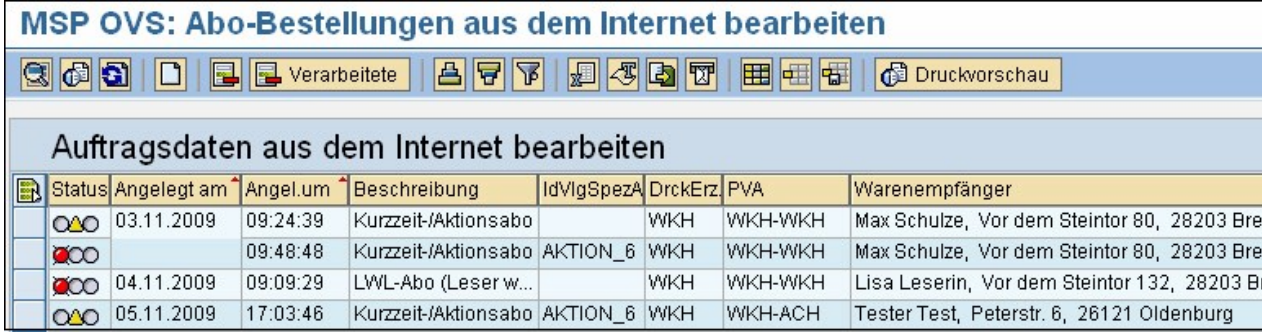

Abbildung: Zwischentabelle Abobestellung 2

Durch einen Doppelklick auf die entsprechende Zeile oder den Button "**Detail**" wird die Detailansicht des entsprechenden Auftrags angezeigt.

In dieser Übersicht ermöglichen verschiedene Reiter die Einsicht in die Angaben zu Auftragsdaten, Zahlungsdaten, etc. Die untenstehenden Buttons ermöglichen zudem eine Prüfung der Lieferbarkeit, deren Ergebnis in einem Hinweistext angezeigt wird.

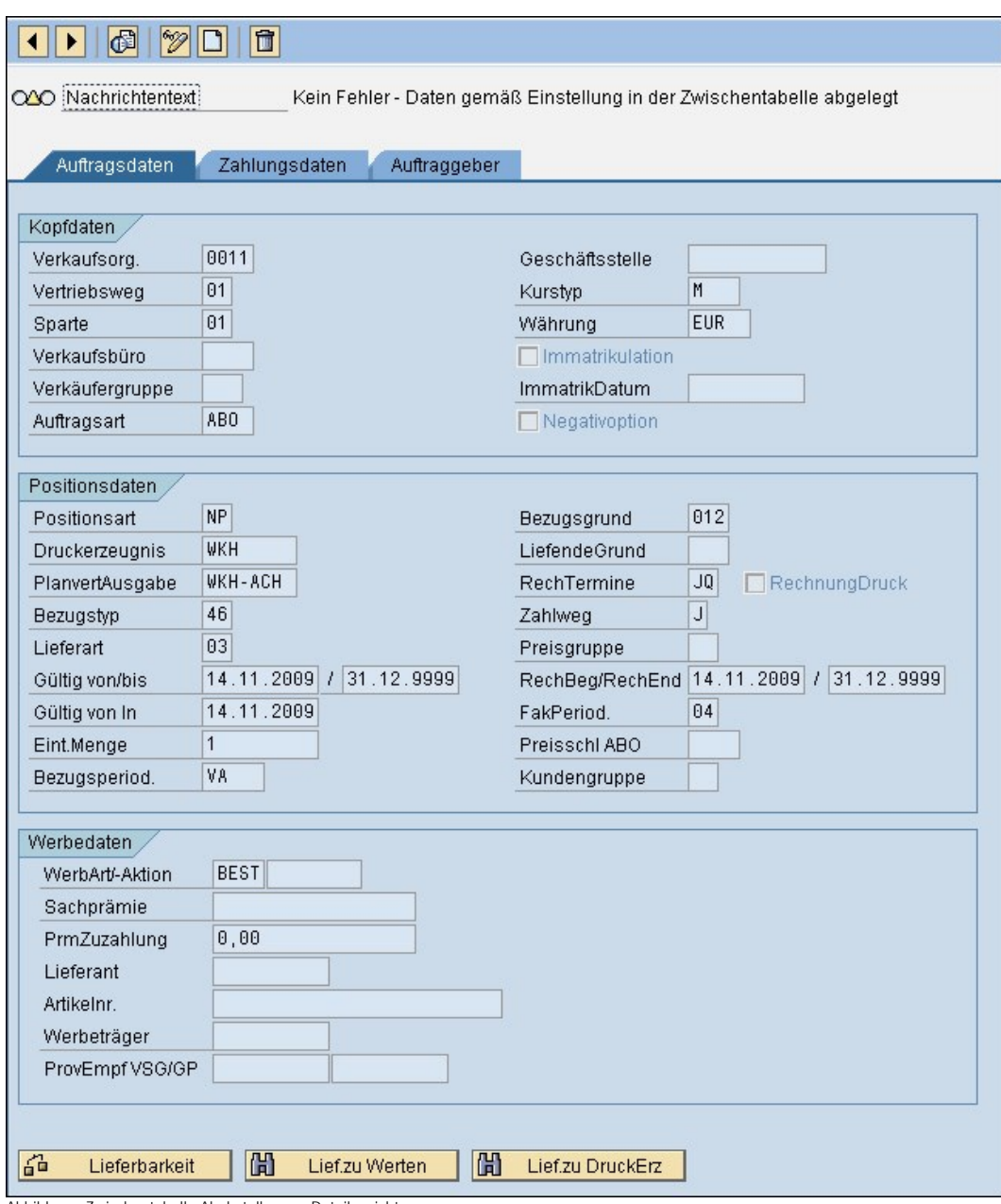

Abbildung: Zwischentabelle Abobstellungen Detailansicht

### Siehe auch

<span id="page-187-0"></span>[Home](#page-5-0) > [MSP Online-Vertriebs-System](#page-5-0) > [SAP XLS-Import Backend](#page-187-0)

# SAP XLS-Import Backend

Im Folgenden erhalten Sie Informationen zum **Import von XLS-Dateien** ins OVS.

Siehe auch

[Einführung](#page-5-1) [Symbole](#page-6-0) [Prozesse Online Frontend](#page-7-0) [Admin Online Frontend](#page-30-0) [SAP Customizing Backend](#page-130-0) [SAP Aboservice Backend](#page-176-0) [SAP Bestellprozesse Backend](#page-183-0)

<span id="page-188-0"></span>[Home](#page-5-0) > [MSP Online-Vertriebs-System](#page-5-0) > [SAP XLS-Import Backend](#page-187-0) > [Spaltenvorrat für Mapping](#page-188-0)

# Spaltenvorrat für Mapping

In dieser Tabelle kann der Spaltenvorrat für die Mapping-Formate - also die möglichen Felder der Excel-Datei und der Wertevorrat für die Element-IDs in den Mapping-Formaten - gepflegt werden.

Es wird die Bezeichnung der Element-ID, die Beschreibung, das Format und die maximale Länge des Spalteninhalts festgelegt.

Mit Hilfe des Buttons "**Neue Einträge**" können weitere Spaltenvorräte hinzugefügt werden. Zudem ermöglicht der Button "**Detail**" oder ein Doppelklick auf die entsprechende Zeile die Bearbeitung oder Löschung bereits angelegter Einträge.

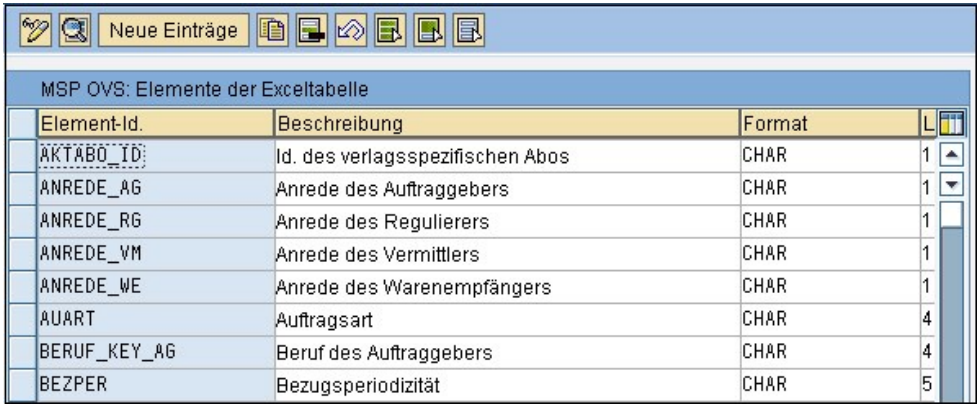

Abbildung: Spaltenvorrat für Mapping

Siehe auch

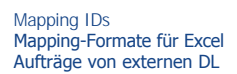

<span id="page-189-0"></span>[Home](#page-5-0) > [MSP Online-Vertriebs-System](#page-5-0) > [SAP XLS-Import Backend](#page-187-0) > [Mapping IDs](#page-189-0)

## Mapping IDs

In dieser Tabelle werden die Mapping-Ids - also der Wertevorrat für die spätere Tabelle "Mapping-Formate" - gepflegt.

Es wird dabei eine Bezeichnung der Mapping-ID (diese stellt einen Kurztitel dar) sowie eine ausführlichere Beschreibung derselben vorgenommen.

Mit Hilfe des Buttons "Neue Einträge" können weitere Mapping-IDs angelegt werden. Zudem ermöglicht der Button "Detail" oder ein Doppelklick auf die entsprechende Zeile eine Bearbeitung oder Löschung bereits vorhandener Einträge.

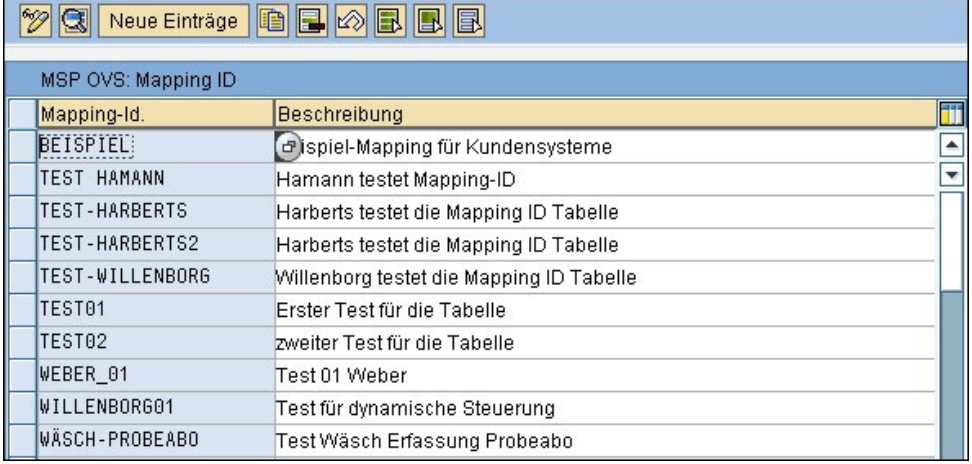

Abbildung: Mapping IDs

#### Siehe auch

[Spaltenvorrat für Mapping](#page-188-0) Mapping-Formate für Excel [Aufträge von externen DL](#page-190-0)

<span id="page-189-1"></span>[Home](#page-5-0) > [MSP Online-Vertriebs-System](#page-5-0) > [SAP XLS-Import Backend](#page-187-0) > Mapping-Formate für Excel

## Mapping-Formate für Excel

In dieser Tabelle können die Mappingformate für die Excel-Dateien gepflegt werden.

Hierzu wird einer bereits angelegten Mapping-ID eine laufende Nummer der Spalte aus der Excel-Datei und eine Element-ID zugeordnet. Zudem wird festgelegt, ob es sich um ein Pflichtfeld handelt.

Über den Button "Neue Einträge" können weitere Mapping-Formate zur Tabelle hinzugefügt werden. Zudem können bereits bestehende Einträge mit Hilfe des Buttons "**Detail**" bearbeitet werden.

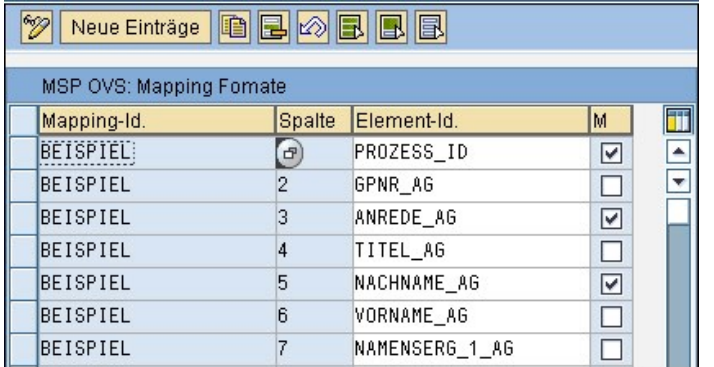

Abbildung: Mapping-Formate für Excel

Siehe auch

[Spaltenvorrat für Mapping](#page-188-0) [Mapping IDs](#page-189-0) [Aufträge von externen DL](#page-190-0)

<span id="page-190-0"></span>[Home](#page-5-0) > [MSP Online-Vertriebs-System](#page-5-0) > [SAP XLS-Import Backend](#page-187-0) > [Aufträge von externen DL](#page-190-0)

## Aufträge von externen DL

Es ist möglich, AboAufträge, die von **externen Dienstleistern** in einer Excel-Tabelle erfasst worden sind, auszulesen und in einer Zwischentabelle zur Überprüfung zu speichern oder die Aufträge direkt ins System zu übertragen.

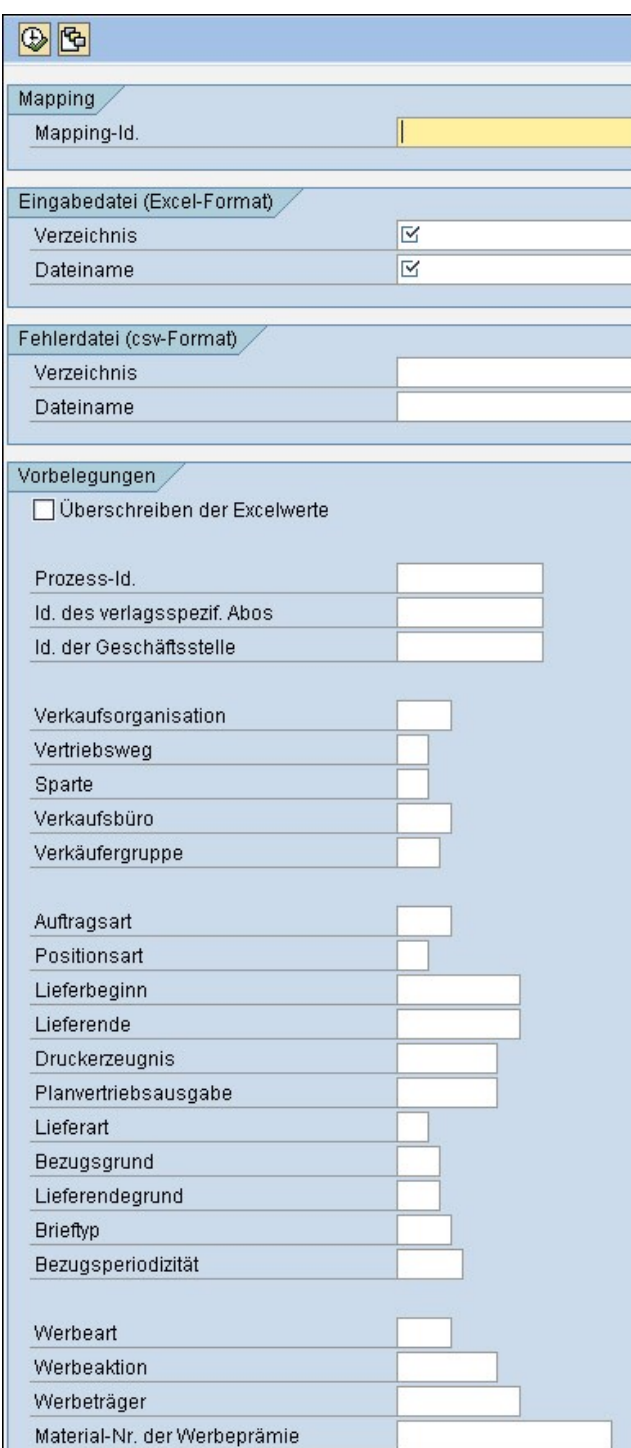

**Abbildung: Aufträge externe Dienstleister**<br>Abbildung: Aufträge externe Dienstleister

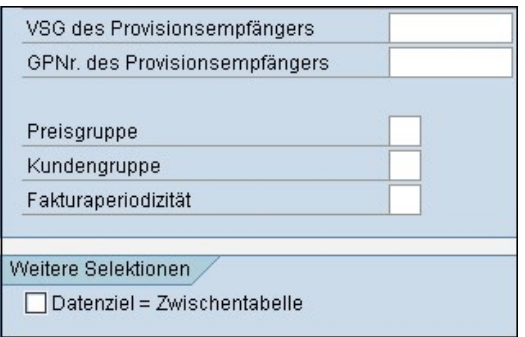

Abbildung: Aufträge externe Dienstleister 2

Siehe auch

[Spaltenvorrat für Mapping](#page-188-0)<br>[Mapping IDs](#page-189-0)<br>Mapping-Formate für Excel

## Index

#### **A**

[Abo Bundle](#page-24-0)  [Abo-Angebote](#page-19-0)  15 Abo-Regulär 16 [Aboservice Backend](#page-176-0)  172 [Abo-Services](#page-8-0)  4 [Admin Online Frontend](#page-30-0)  26 [Adress Änderung](#page-26-0)  22 [Adressdaten](#page-108-0)  104 [Allgemein](#page-32-0)  28 [Allgemein Aboservice](#page-46-0)  42 [Allgemein Layout](#page-126-0)  122 [Allgemein Urlaubsservice](#page-84-0)  80 [Allgemeine Einstellungen Reklamationen](#page-173-0)  169 [allgemeine Einstellungen Urlaubsservice](#page-166-0)  162 [Allgemeine Informationen Abo Service](#page-9-0)  5 [Allgemeine Inhaltseinstellungen](#page-31-0)  27 [allgemeine prozessübergreifende Einstellungen](#page-137-0)  133 [Aufträge von externen Dienstleistern](#page-190-0)  186 [Ausschlusstabelle Werbeaktionen](#page-171-0)  167 [Authentifizierung](#page-36-0)  32

#### **B**

[Bank Änderung](#page-27-0)  23 [Bankdaten](#page-111-0)  107 [Benutzerverwaltung](#page-118-0)  114 [Berufe](#page-135-0)  131 [Bestellprozesse](#page-147-0) 143141[,](#page-145-0)179 [Bestellreihenfolge](#page-53-0)  49 [Bilder](#page-42-0)  38 [Bilder Aboservice](#page-55-0)  51 [Bilder Kundendaten](#page-108-1)  104 [Bilder Reklamation](#page-101-0)  97 [Bilder Urlaubsservice](#page-85-0)  81

### **C**

[Content](#page-127-0)  123 [Customizing Backend SAP](#page-130-0)  126 [Customizing Bestellprozesse](#page-146-0)  142 [Customizing Reklamationen](#page-172-0)  168 [Customizing Urlaubsservice](#page-166-1)  162

#### **D**

[Definition Steuerung Onlineprozesse](#page-132-0)  128 [Digital Paket](#page-24-0)  [Druckerzeugniss](#page-58-0)  54 [Druckerzeugnisse anlegen](#page-82-0)  78

## **E**

[Einführung](#page-5-1)  1 [EMail](#page-86-0)  82 [E-Paper-Abo](#page-60-0)  56

#### **F**

[Fehlermeldungen Onlineauftritt](#page-134-0)  130 [Formulare](#page-128-0)  124 [Formularfelder Aboservice](#page-65-0)  61 [Formularfelder Allgemein](#page-38-0)  34 [Formularfelder Kundendaten](#page-114-0)  110 [Formularfelder Reklamation](#page-105-0)  101 [Formularfelder Urlaubsservice](#page-87-0)  83

#### **G**

[Geschäftsstelle Admin Frontend](#page-117-0)  113 [geschäftsstellen für Zeitungssammlung](#page-168-0)  164 [Geschenk](#page-92-0)  88

#### **H**

[Heimatverlag](#page-119-0)  115

#### **I**

[Inhalt Admin Frontend](#page-31-1)  27 [Inhalte bearbeiten](#page-44-0)  40

#### **K**

[Kundendaten Admin Frontend](#page-107-0)  103

## **L**

[Layout Admin Frontend](#page-126-1)  122

#### **M**

Mapping-Formate für Excel 185 [Mapping-IDs](#page-189-0)  185 [Meine Daten Admin Frontend](#page-122-0)  118 [Meldungen](#page-129-0)  125 [Menü](#page-130-1)  126

### **N**

[Nachsendung](#page-94-0)  90

#### **O**

[Online Frontend](#page-7-0)  3

## **P**

[Passwort](#page-33-0)  29 [Portokosten Reisenachsendung](#page-167-0)  163 [Prämien abgleichen](#page-45-0)  41 [Prämien Admin Frontend](#page-43-0)  39 [Prämien für Urlaubsservice](#page-170-0)  166

#### **R**

[Registrierung](#page-34-0)  30 [Reisenachsendung](#page-12-0)  8 [Reklamation](#page-28-0)  24 [Reklamation Admin Frontend](#page-101-1)  97 [Reklamationen](#page-172-1)  168 [Reklamationsdaten](#page-102-0)  98 [Reklamationsgründe](#page-174-0)  170

[Reklamationstypen](#page-175-0) 

## **S**

[Sammeln](#page-96-0)  92 [Spaltenvorrat Mapping](#page-188-0)  184 [Spende](#page-97-0)  93 [Stammdaten Bestellprozesse](#page-147-1)  143 [Stammdaten Bezugsperiodizitäten bestellprozesse](#page-151-0)  147 [Stammdaten Bezugsperiodizitäten verlagsspezifische Abos](#page-152-0)  148 Stammdaten Defaultwerte Abocard-Aufträge 149 [Stammdaten Defaultwerte e-Paper-Ausgaben](#page-159-0)  155 [Stammdaten defaultwerte Folgeabos](#page-155-0)  151 [Stammdaten Defaultwerte Kombiabos](#page-157-0)  153 [Stammdaten haupt-Druckerzeugnis festlegen](#page-150-0)  146 [Stammdaten Namensssperrliste](#page-164-0)  160 [Stammdaten Prämien LWL/LWS](#page-161-0)  157 [Stammdaten Prämien verlaggsezifische Abos](#page-162-0)  158 [Stammdaten Straßensperrliste](#page-163-0)  159 [Stammdaten Urlaubsservice](#page-169-0)  165 [Stammdaten verlagsspezifische Abos](#page-148-0)  144 [Symbole](#page-6-0)  2

### **T**

[Titel](#page-136-0)  132

### **U**

[Unterbrechung Abo Service](#page-18-0)  14 [Unterbrechung Urlaubsservie](#page-98-0)  94 [Urlaubsservice](#page-165-0)  161 [Urlaubsservice Admin Frontend](#page-83-0)  79 [Urlaubszusatzabo](#page-12-0)  8

#### **V**

[Verlagsspezifische Abos abgleichen](#page-82-1)  78 [Verlagsspezifisches Abonnement](#page-47-0)  43 [Vollabo](#page-20-0)  16

### **X**

[XLS-Import](#page-187-0)  183

## **Z**

[Zeitung verschenken](#page-16-0)  12 [Zeitungsspende](#page-15-0)  11 [Zuordnung Reklamationen](#page-175-1)  171 [Zwischentabelle Abobestellungen](#page-184-0)  180 [Zwischentabelle Aboservice](#page-177-0)  173 [Zwischentabelle Reklamationen](#page-180-0)  176